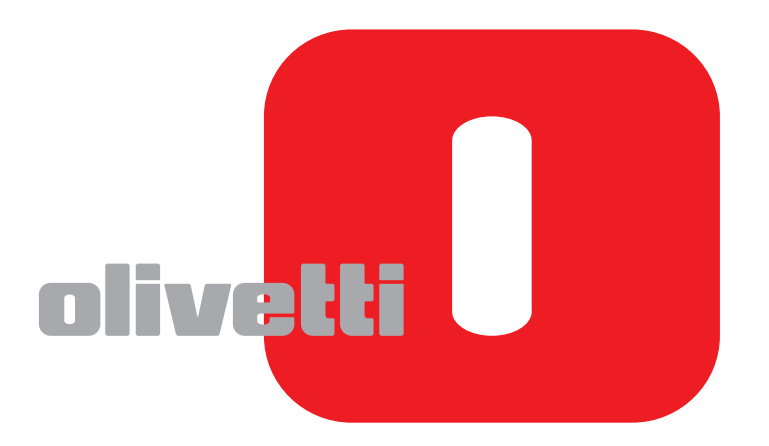

## **GHID DE OPERARE**

# d-COLORMF2603en/MF2604en

Code: 568700ro

#### **PUBLICATION ISSUED BY:**

Olivetti S.p.A. Gruppo Telecom Italia

Via Jervis, 77 - 10015 Ivrea (ITALY) www.olivetti.com

*Copyright © 2011, Olivetti All rights reserved*

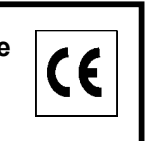

**The mark affixed to the product certifies that the product satisfies the basic quality requirements.** 

The manufacturer reserves the right to carry out modifications to the product described in this manual at any time and without any notice.

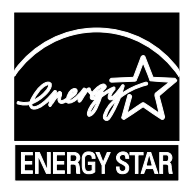

**ENERGY STAR** is a U.S. registered mark.

The ENERGY STAR program is an energy reduction plan introduced by theUnited States Environmental Protection Agency in response to environmental issues and for the purpose of advancing the development and utilization of more energy efficient office equipment.

Your attention is drawn to the following actions which could compromise the conformity attested to above, as well as the characteristics of the product:

- incorrect electrical power supply;
- incorrect installation, incorrect or improper use or use not in compliance with the warnings provided in the User's Manual supplied with the product;
- replacement of original components or accessories with others of a type not approved by the manufacturer, or performed by unauthorised personnel.

All rights reserved. No part of this material may be reproduced or transmitted in any form or by any means, electronic or mechanical, including photocopying, recording or by any information storage and retrieval system, without permission in writing from the Publisher.

#### **Introducere**

#### **V mul umim pentru achizi ionarea d-Color MF2603en/MF2604en.**

Acest Ghid de operare este menit s v ajute în utilizarea corect a aparatului, efectuarea de opera iuni de între inere de rutină i efectuarea unor ac iuni simple de depanare dup cum este necesar, astfel încât să pute i utiliza întotdeauna aparatul în bun stare de func ionare.

V rug m acest Ghid de operare înainte de a începe utilizarea aparatului.

V recomand m s utiliza i consumabile originale Olivetti. Nu suntem responsabili pentru defec iunile provocate de utilizarea cu acest aparat a consumabilelor produse de ter e p r i.

### **Ghiduri incluse**

Urm toarele ghiduri sunt furnizate împreun cu aparatul. Consulta i aceste documente dup necesit i.

#### **Quick Installation Guide**

Descrie procedurile de instalare a aparatului, cele frecvente, cele de între inere de rutină i de depanare.

#### **Safety Guide**

Con ine informa ii despre siguran i de avertizare, legate de instalarea i utilizarea aparatului. Citi i cu aten ie acest ghid înainte de utilizarea aparatului.

#### **Safety Guide (d-Color MF2603en/MF2604en)**

Con ine descrierea spa iului în care se instaleaz aparatul, a spa iilor de avertizare, precum i alte informa ii. Citi i cu aten ie acest ghid înainte de utilizarea aparatului.

#### **DVD (Product Library)**

#### **Ghid de operare (acest ghid)**

Descrie modul de alimentare a hârtiei, opera iile elementare de copiere, imprimare i scanare, precum i depanarea.

**Ghid de operare a faxului Embedded Web Server Operation Guide Printer Driver Operation Guide Network FAX Driver Operation Guide Network Tool for Direct Printing Operation Guide Network Print Monitor User Guide**

## **Convenţii de securitate în acest Ghid**

Secțiunile acestui ghid și componentele aparatului marcate cu simboluri sunt avertizări privind securitatea, menite să protejeze utilizatorul, alte persoane şi obiectele înconjurătoare şi să asigure utilizarea corectă şi sigură a aparatului. Simbolurile și semnificația acestora sunt indicate mai jos.

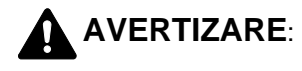

**AVERTIZARE**: Indică faptul că atenţia insuficientă acordată instrucţiunilor sau nerespectarea acestora poate duce la vătămări corporale sau la deces.

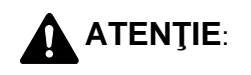

**ATENŢIE**: Indică faptul că atenţia insuficientă acordată instrucţiunilor sau nerespectarea acestora poate duce la vătămări corporale sau la defecţiuni mecanice.

#### **Simboluri**

Simbolul  $\triangle$  indică faptul că sectiunea aferentă contine avertizări privitoare la securitate. Aspectele care necesită atenție specială sunt indicate în interiorul simbolului.

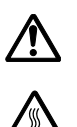

.... [Avertizare generală]

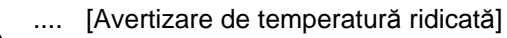

Simbolul  $\Diamond$  indică faptul că sectiunea aferentă contine informații despre acțiuni interzise. Detaliile privind acțiunile interzise sunt indicate în interiorul simbolului.

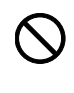

.... [Avertizare de actiune interzisă]

.... [Demontare interzisă]

Simbolul • indică faptul că secțiunea aferentă conține informații privitoare la acțiuni care trebuie efectuate. Detaliile privind acţiunile necesare sunt indicate în interiorul simbolului.

- .... [Atenţionare de acţiune necesară]
- .... [Scoateţi cablul de alimentare din priza de perete]

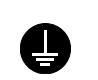

.... [Conectaţi întotdeauna aparatul la o priză de perete cu împământare]

Dacă avertizările de securitate din acest Ghid de operare sunt ilizibile sau dacă lipseşte Ghidul, contactaţi reprezentantul de service pentru a comanda un alt Ghid (contra cost).

**OBSERVAŢIE:** Este posibil (în cazuri rare) ca un document sursă care seamănă cu o bancnotă să nu fie copiată corect, deoarece acest aparat este echipat cu o funcție de prevenire a contrafacerii.

## <span id="page-5-0"></span>**Cuprins**

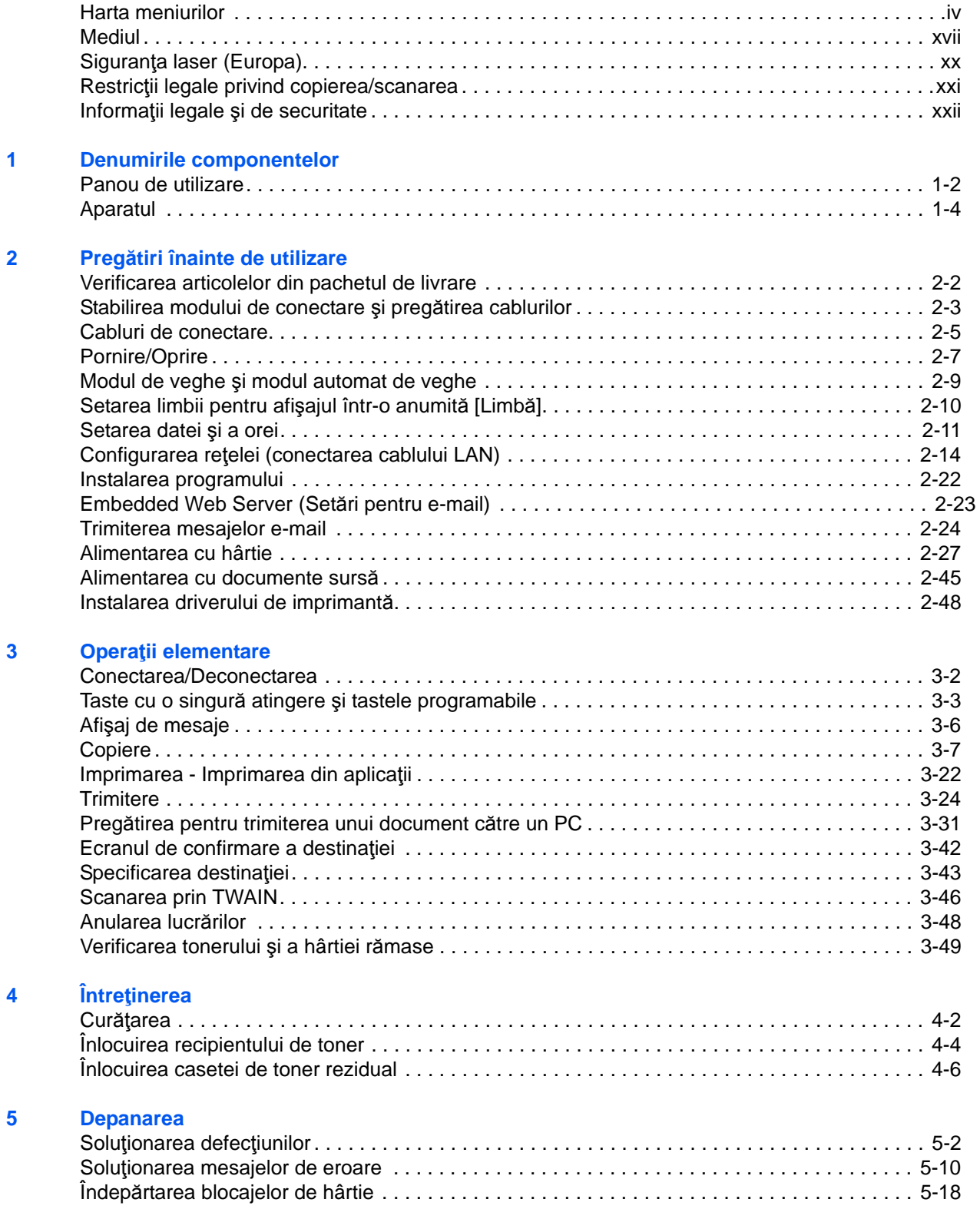

#### **Anexa**

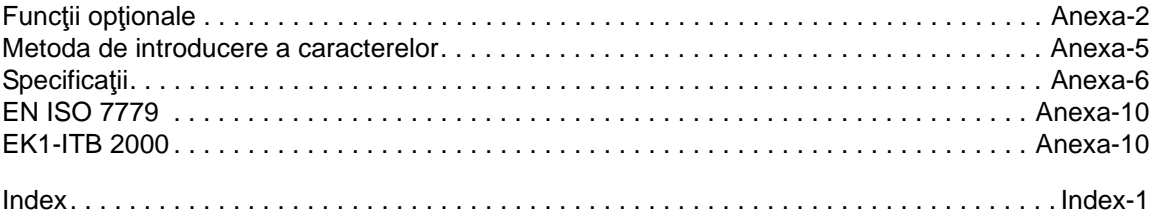

## <span id="page-7-0"></span>**Harta meniurilor**

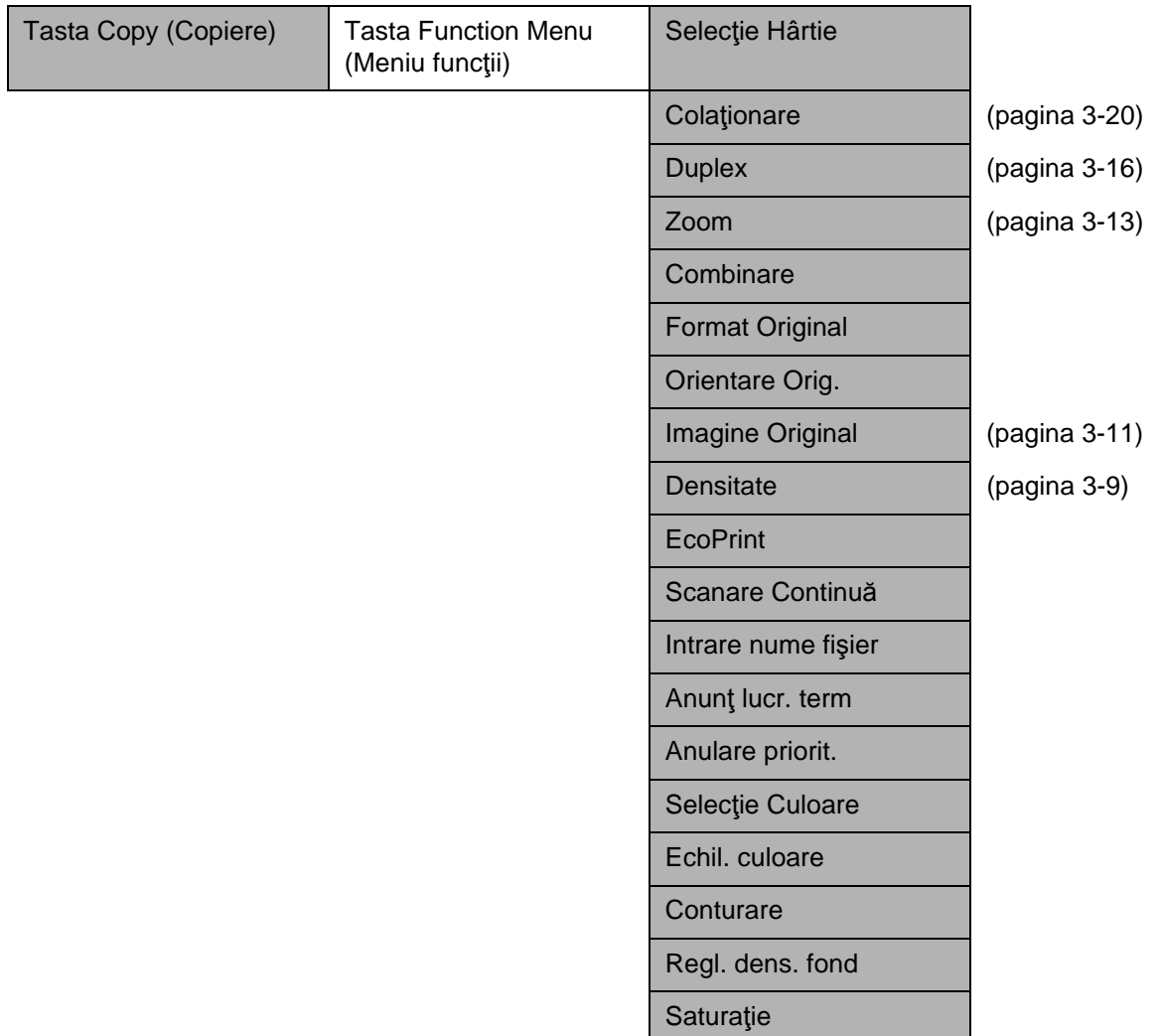

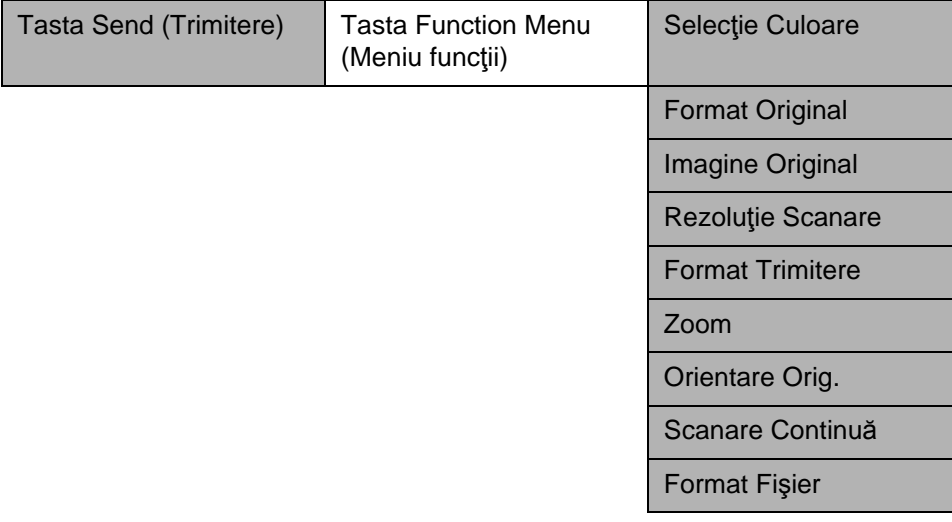

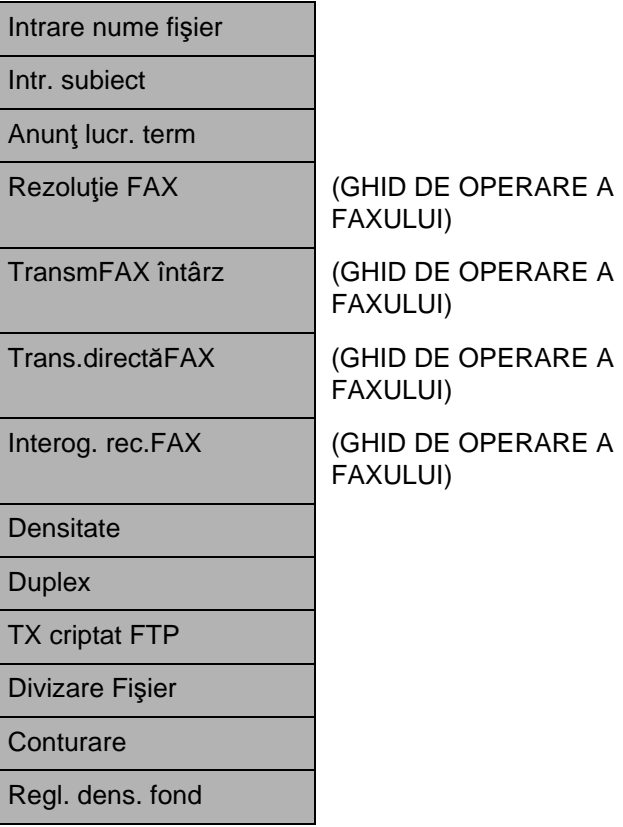

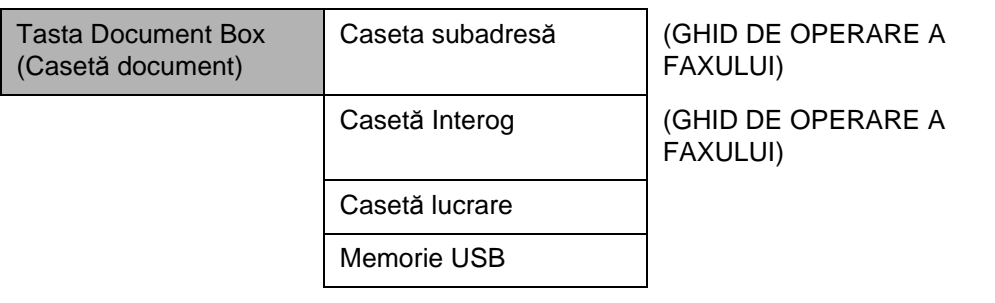

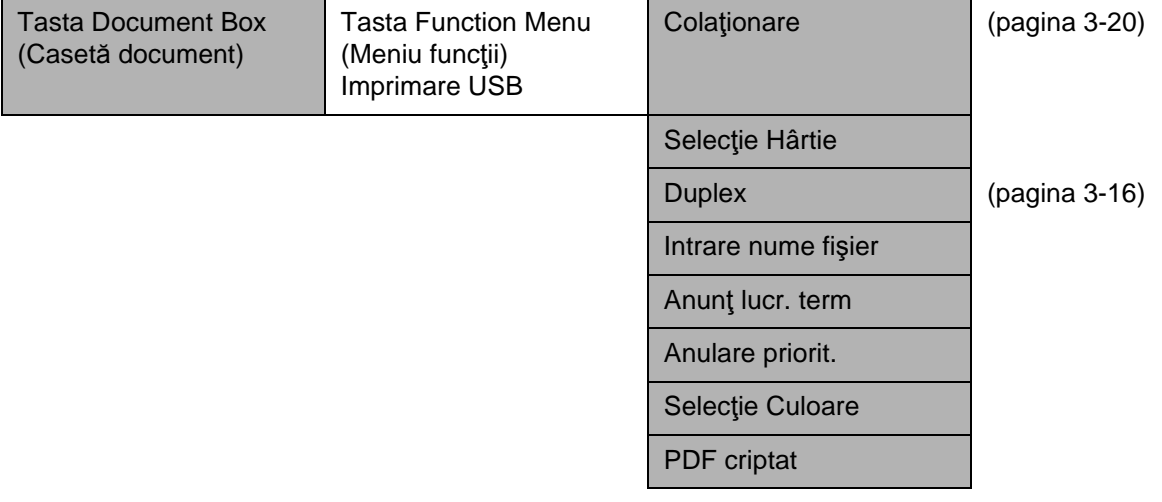

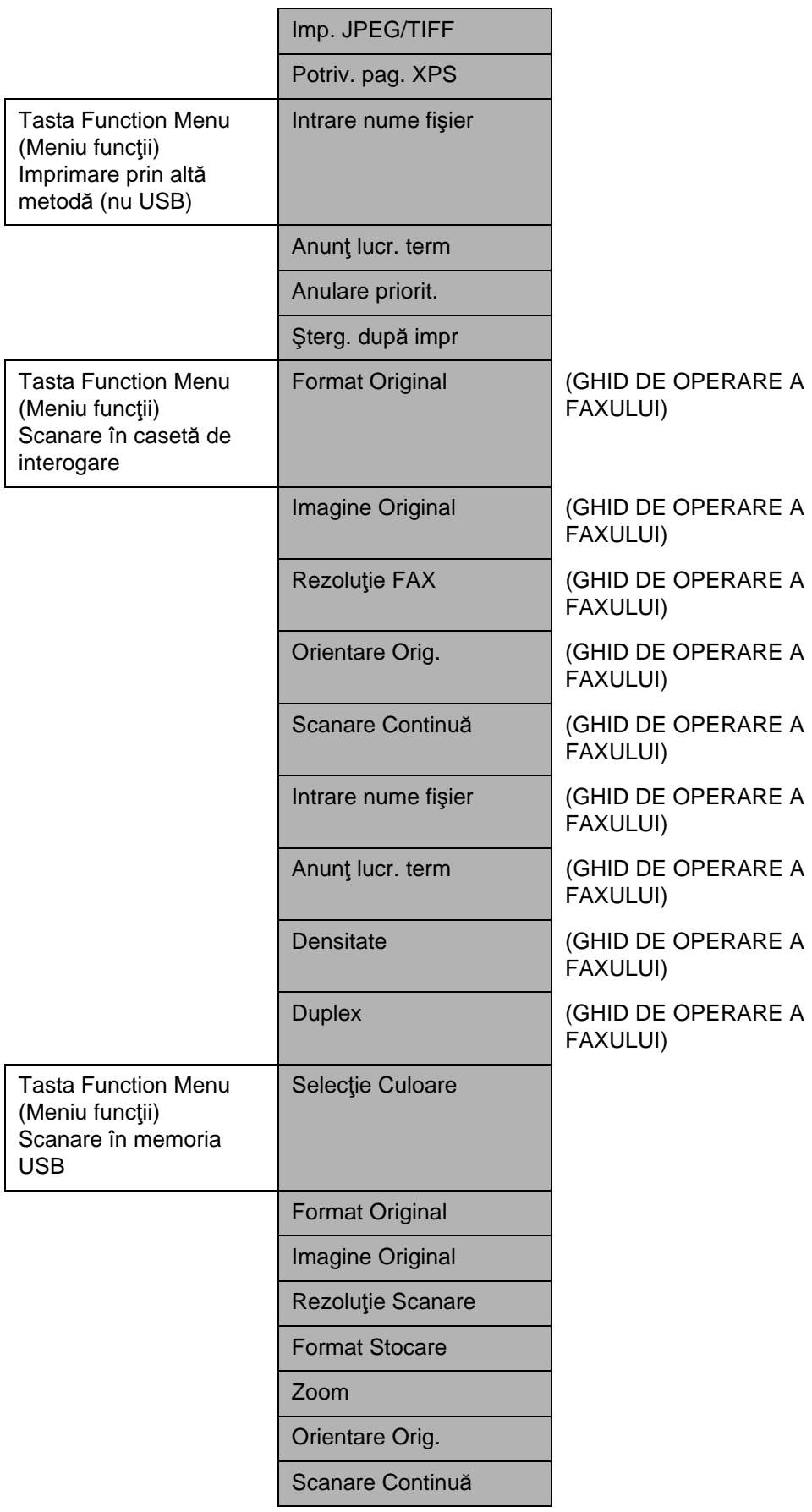

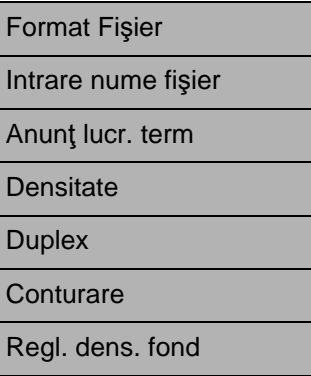

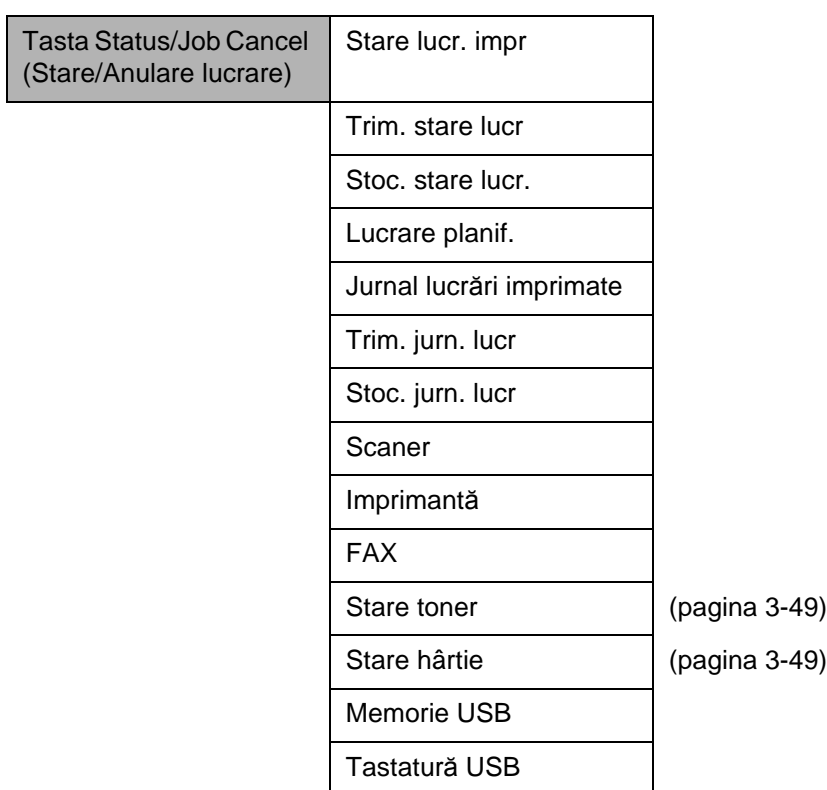

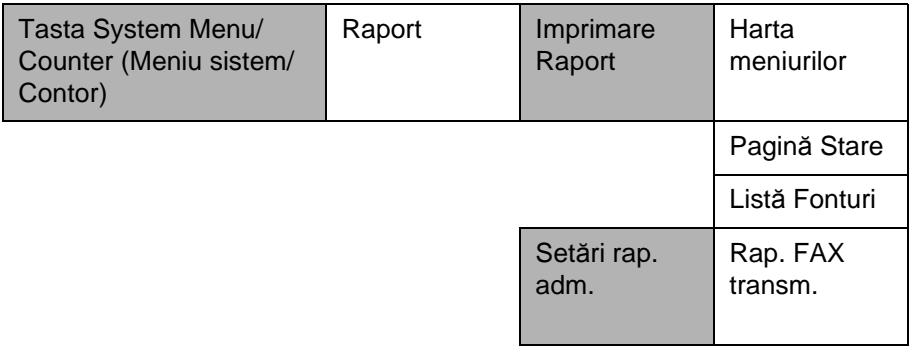

(GHID DE OPERARE A FAXULUI)

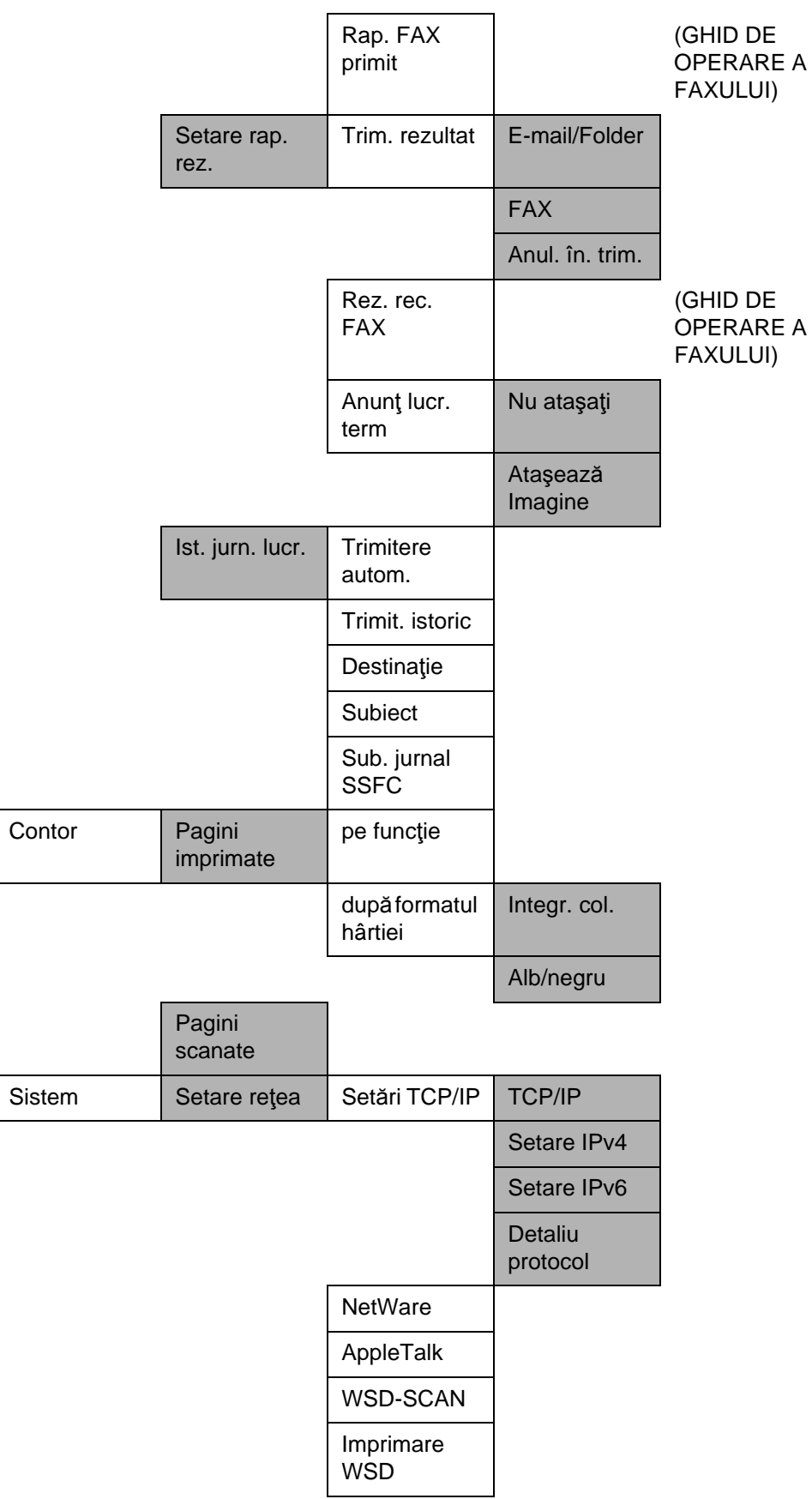

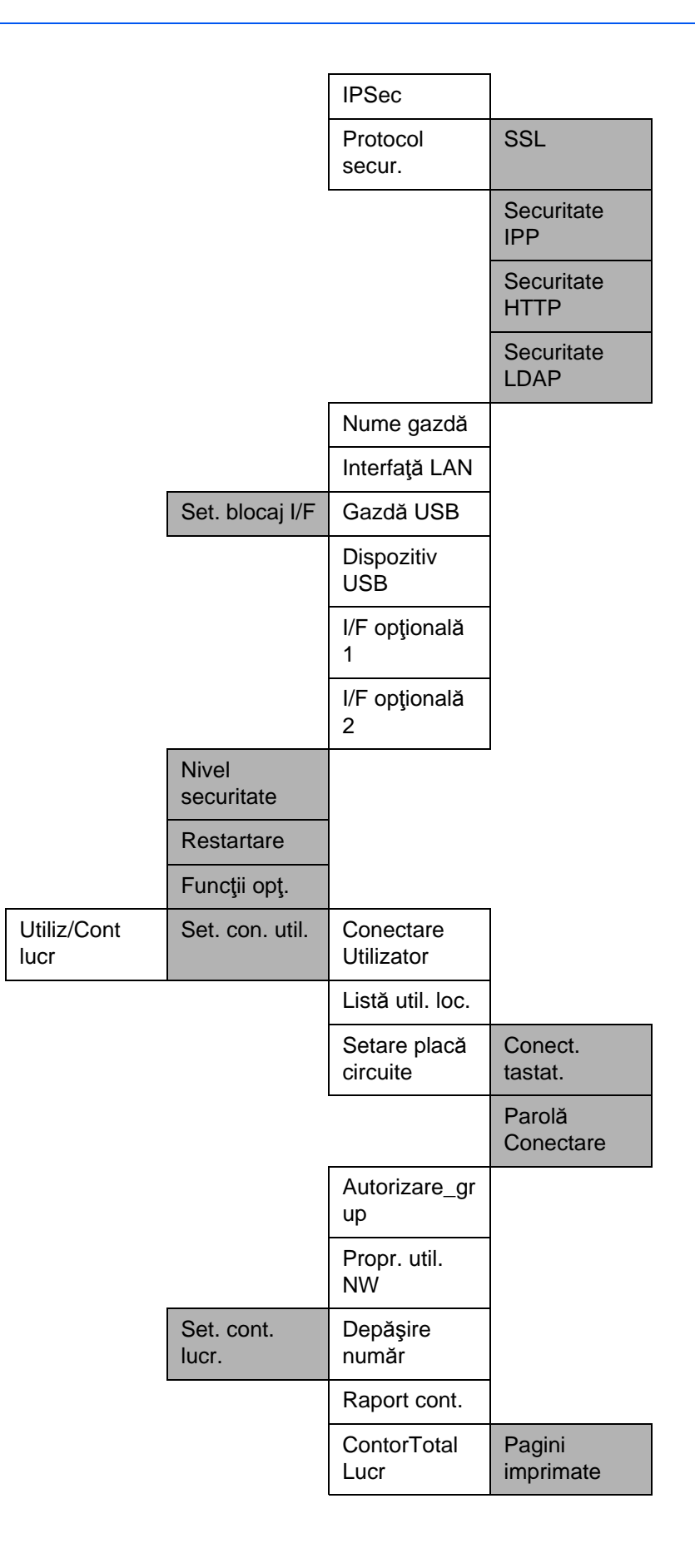

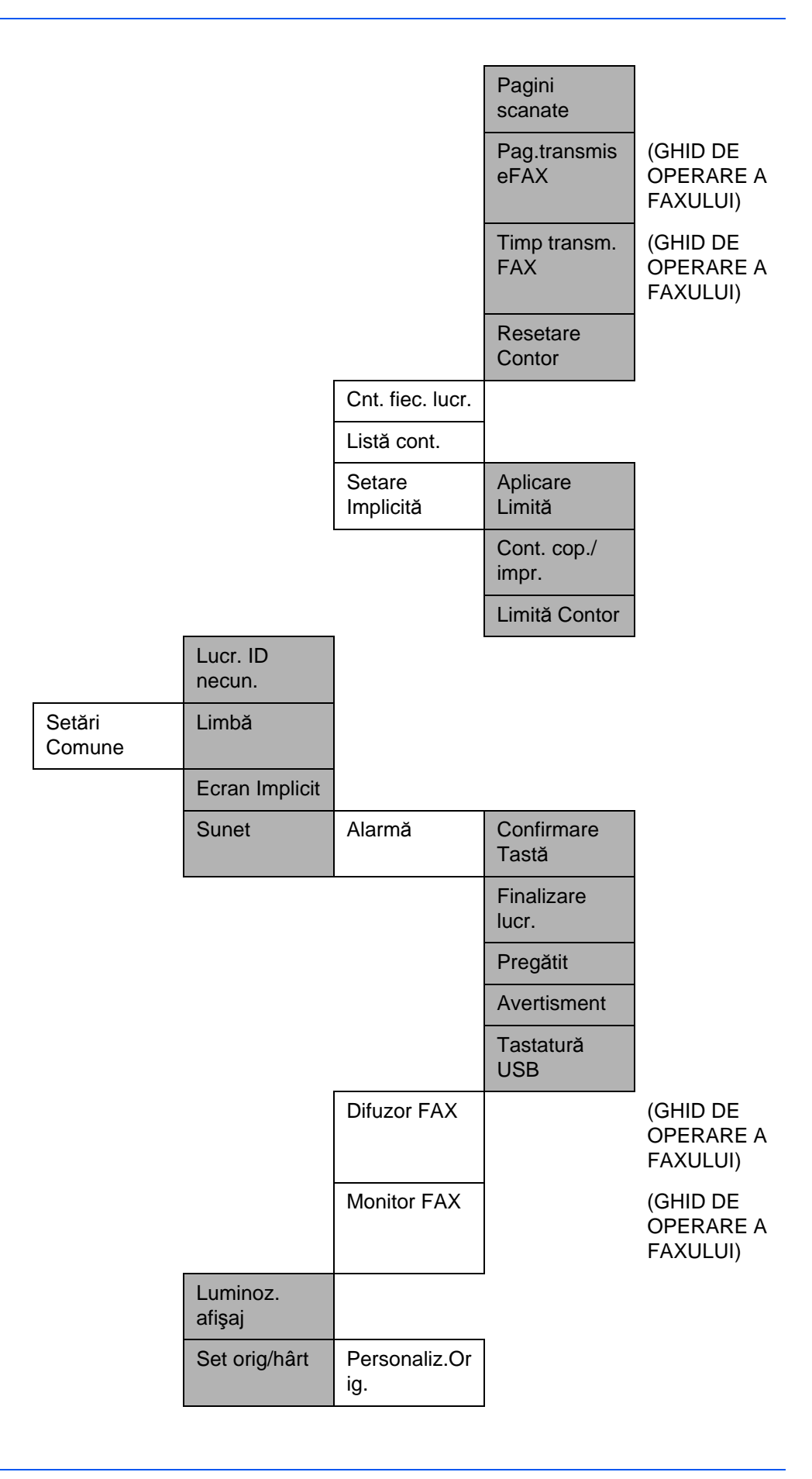

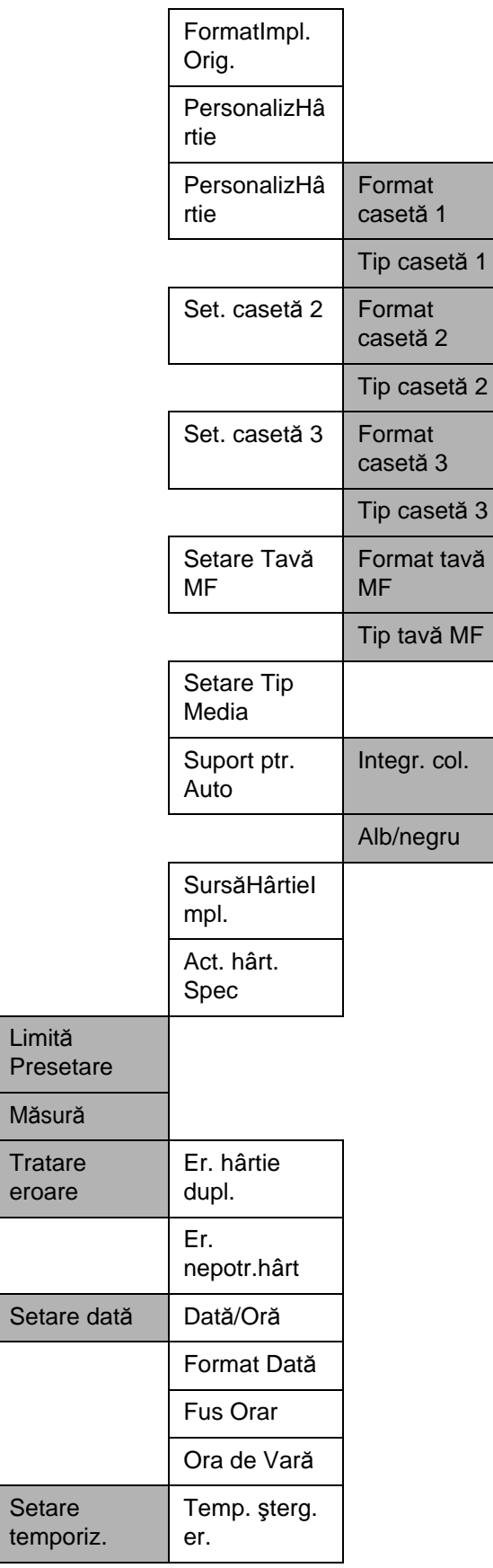

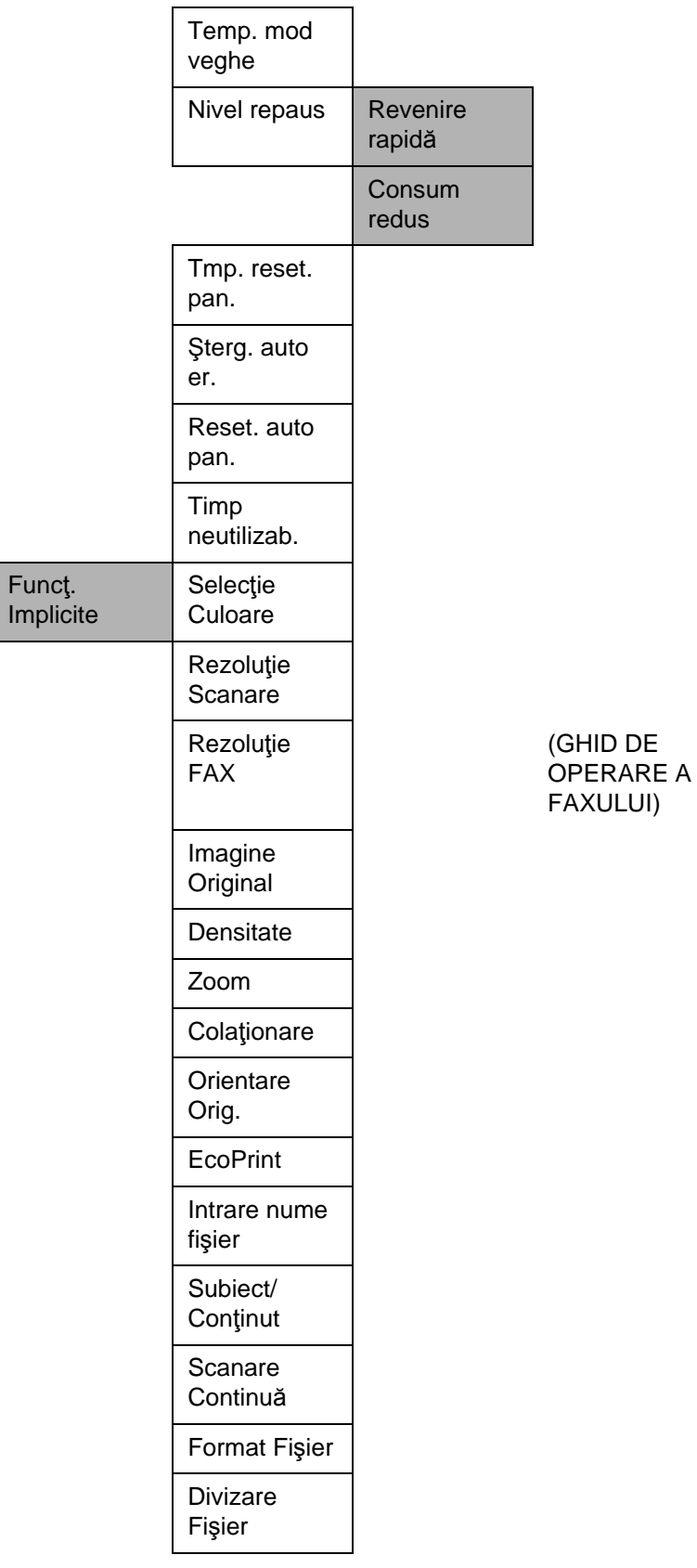

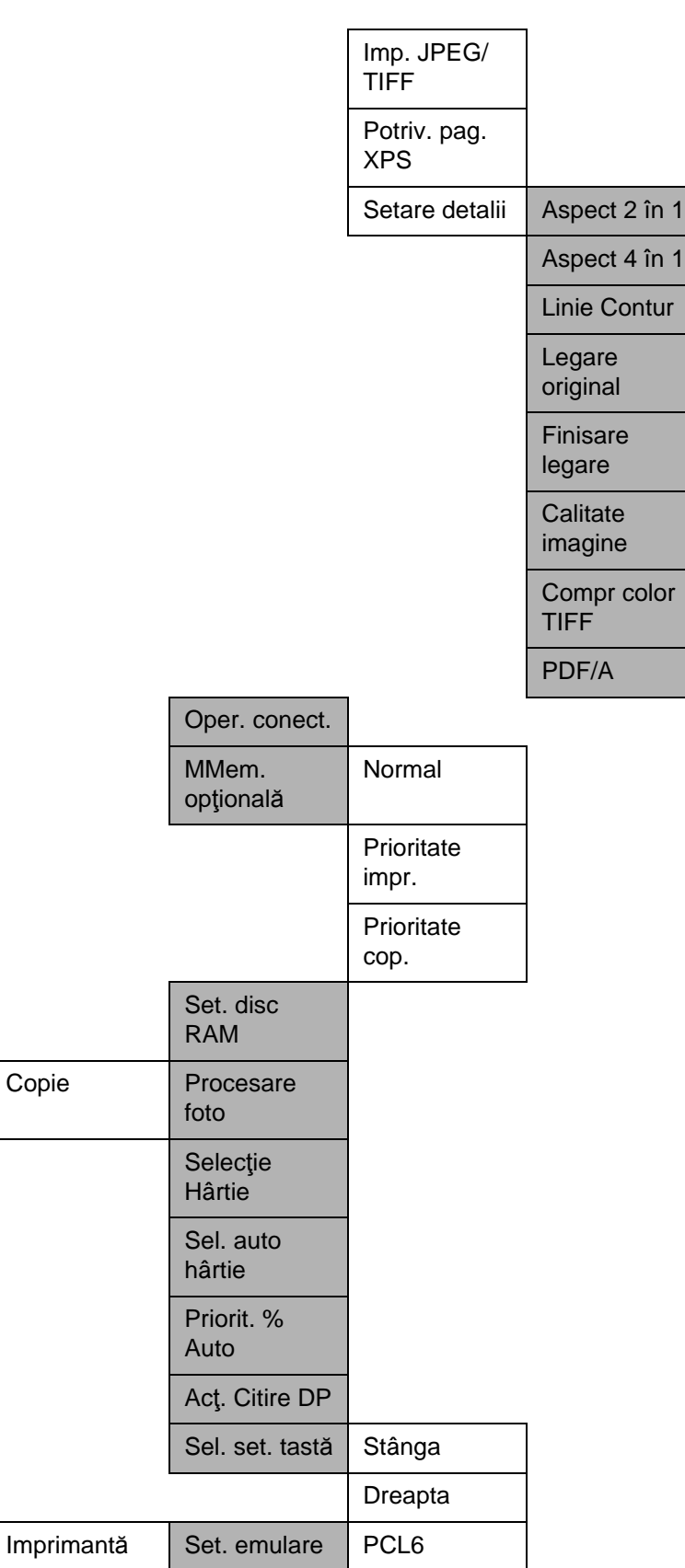

 $\overline{1}$ 

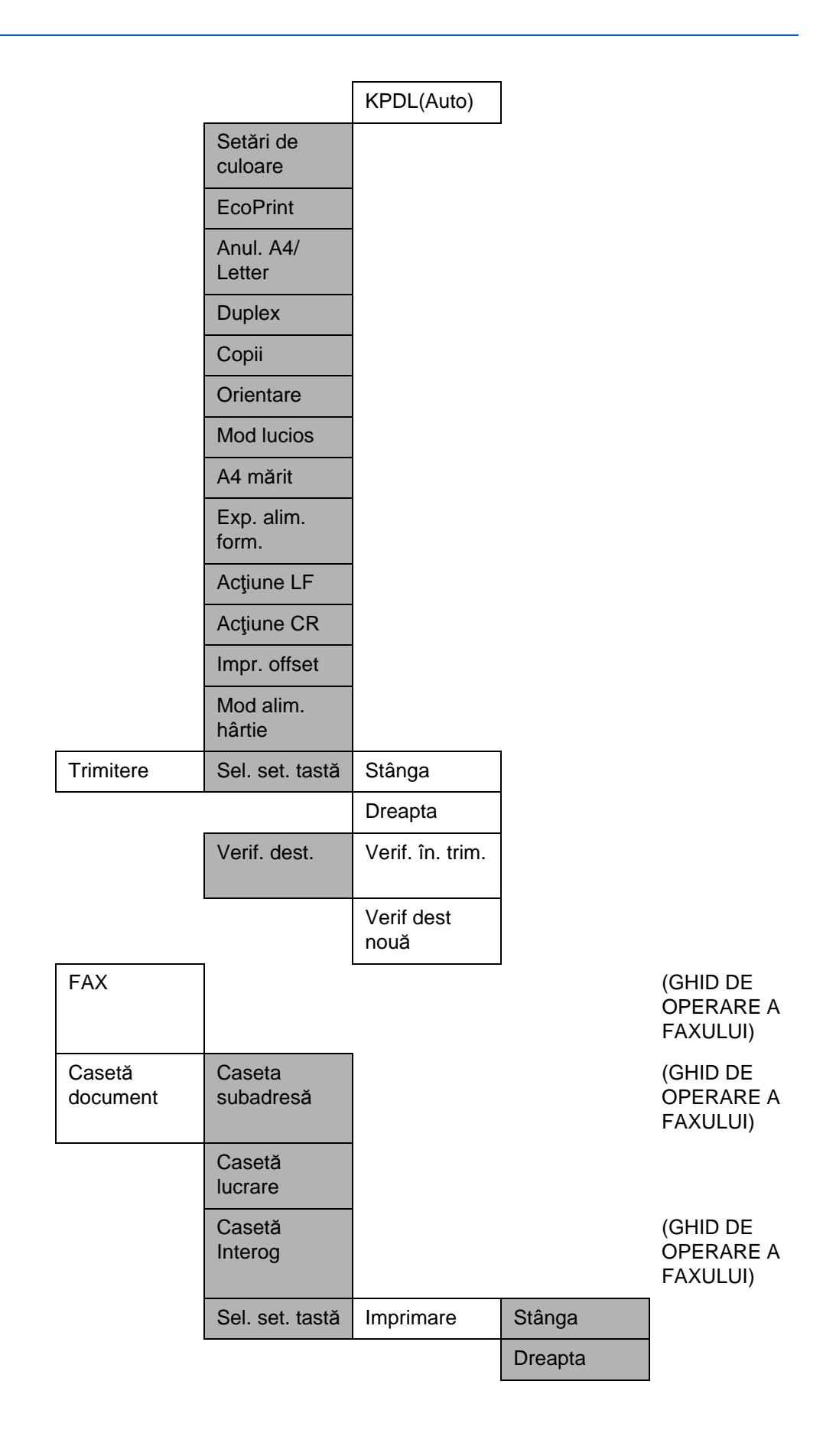

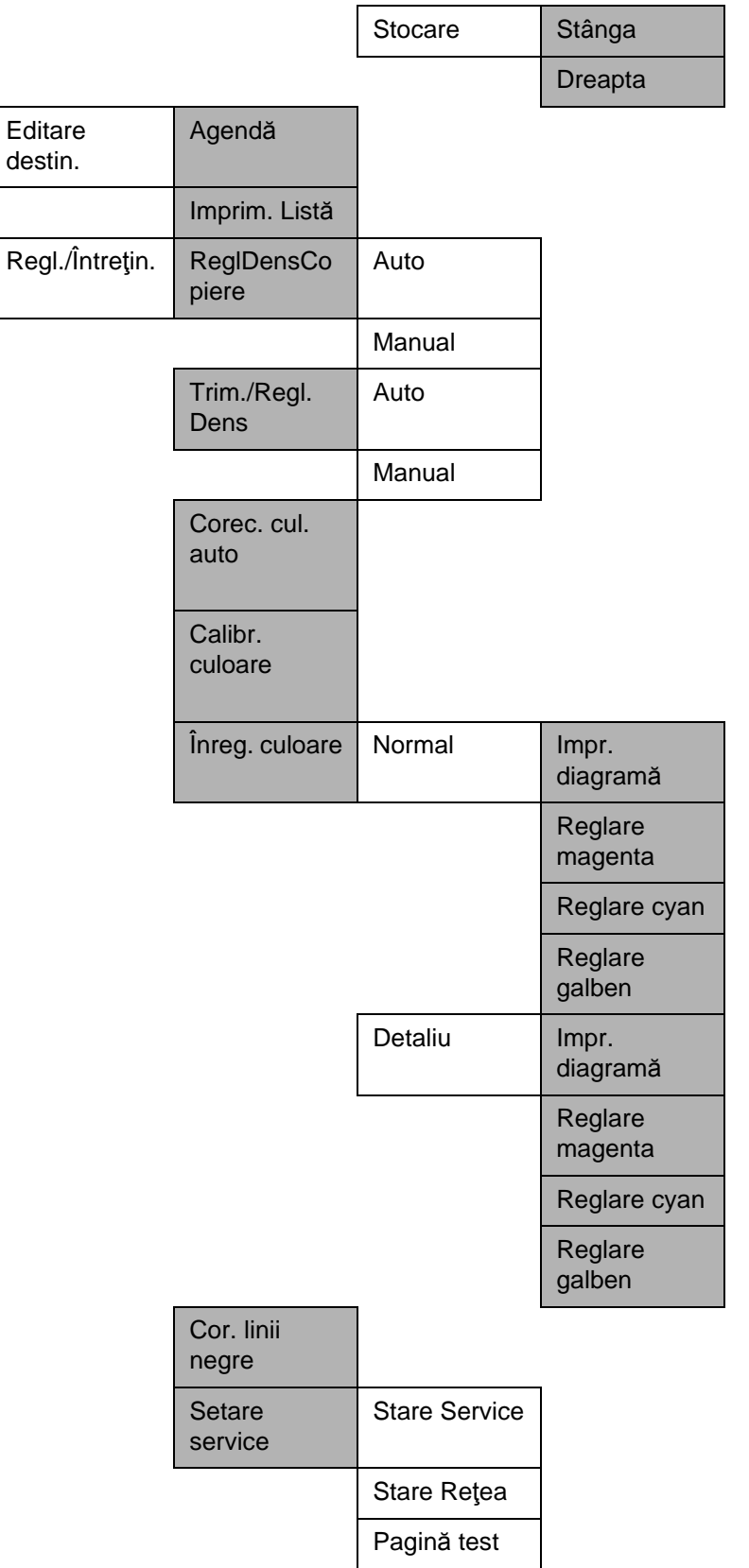

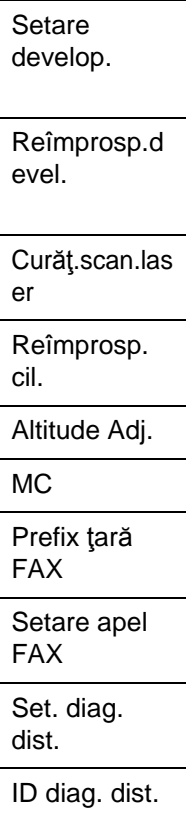

## <span id="page-20-0"></span>**Mediul**

Condiţiile de mediu de funcţionare sunt următoarele:

- Temperatura: de la 10 la 32,5 °C
- Umiditatea: 15 până la 80 %

Cu toate acestea, condiţiile de mediu necorespunzătoare pot afecta calitatea imaginii. Evitaţi următoarele medii atunci când stabiliţi locaţia aparatului.

- Evitaţi locurile din apropierea unei ferestre sau cu expunere directă la razele soarelui.
- Evitaţi locurile cu vibraţii.
- Evitaţi locurile cu fluctuaţii de temperatură bruşte.
- Evitaţi locurile cu expunere directă la aer cald sau rece.
- Evitaţi locurile slab ventilate.

Dacă podeaua este sensibilă la zgârieturi, materialul podelei se poate deteriora la mişcarea aparatului după instalare.

În cursul copierii se emite o oarecare cantitate de ozon, aceasta nu afectează însă sănătatea umană. Totuşi, dacă aparatul este utilizat pentru o perioadă îndelungată de timp într-o încăpere slab ventilată sau se efectuează un număr extrem de mare de copii, mirosul poate deveni neplăcut. Pentru menţinerea unui mediu corespunzător pentru copiere, se recomandă ventilarea corespunzătoare a încăperii.

#### **Atenţie la manipularea consumabilelor**

## **ATENŢIE**

Nu încercaţi să incineraţi recipientul de toner sau cel de toner rezidual. Pot sări scântei care să provoace arsuri.

Nu lăsaţi la îndemâna copiilor recipientul de toner şi caseta de toner rezidual.

Dacă se întâmplă să se împrăştie toner din recipient sau din caseta de toner rezidual, evitaţi inhalarea şi ingerarea, precum şi contactul cu ochii şi pielea.

- Dacă se întâmplă să inhalaţi toner, mergeţi într-un loc cu aer proaspăt şi faceţi gargară cu o cantitate mare de apă. Dacă tuşiţi, contactaţi un medic.
- Dacă se întâmplă să ingeraţi toner, clătiţi-vă gura cu apă şi beţi 1 sau 2 ceşti de apă pentru a dilua conţinutul stomacului. Dacă este necesar, contactaţi un medic.
- Dacă vă intră toner în ochi, spălaţi ochii cu multă apă. Dacă persistă orice semn de sensibilitate, contactaţi un medic.
- Dacă tonerul intră în contact cu pielea, spălaţi cu apă şi săpun.

Nu încercaţi să deschideţi forţat sau să distrugeţi recipientul de toner sau caseta de toner rezidual.

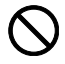

O<br>O<br>O

#### **Alte măsuri de precauţie**

Returnaţi recipientul de toner şi caseta de toner rezidual utilizate distribuitorului sau reprezentantului de service. Recipientul de toner şi caseta de toner rezidual colectate vor fi reciclate sau îndepărtate conform reglementărilor în domeniu.

Depozitaţi aparatul în locuri ferite de bătaia directă a razelor soarelui.

Depozitaţi aparatul într-un loc în care temperatura este sub 40ºC, fără schimbări bruşte de temperatură şi umiditate.

Dacă aparatul nu se foloseşte timp de o perioadă de timp îndelungată, scoateţi hârtia din casetă şi din tava multifuncţională (MP), puneţi-o la loc în ambalajul ei original şi sigilaţi-o.

În cazul în care utilizaţi produse cu funcţia fax instalată şi îl opriţi cu întrerupătorul principal, trimiterea şi primirea de faxuri sunt dezactivate. Nu opriţi aparatul cu întrerupătorul principal, ci apăsaţi tasta **Power** de pe panoul de utilizare pentru a trece în modul de veghe.

## <span id="page-23-0"></span>**Siguranţa laser (Europa)**

Radiaţiile laser pot fi periculoase pentru corpul uman. De aceea, radiaţiile laser emise în interiorul acestui aparat sunt sigilate ermetic cu ajutorul carcasei de protecţie şi al capacului exterior. La utilizarea normală a produsului de către utilizator, din aparat nu se emit radiaţii.

Acest aparat face parte din categoria produselor laser Clasa 1, conform IEC 60825-1:2007.

**Atenţie:** Efectuarea unor proceduri diferite de cele precizate în acest ghid poate duce la expuneri periculoase la radiaţii.

Aceste etichete sunt aplicate pe unitatea laser de scanare din interiorul aparatului şi nu sunt în zona de acces a utilizatorului.

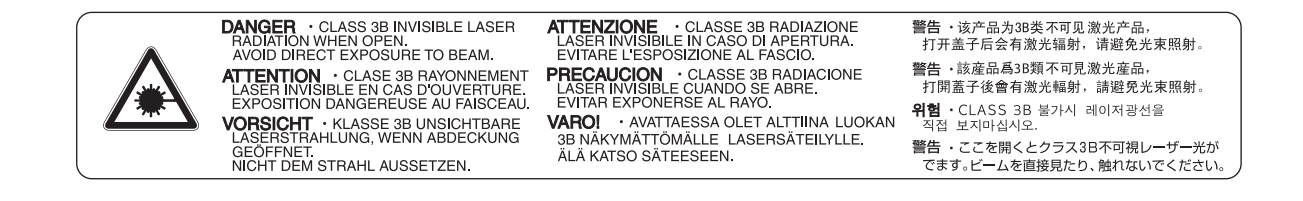

Eticheta indicată mai jos este aplicată în partea din spate a aparatului.

**CLASS 1 LASER PRODUCT** 

**KLASSE 1 LASER PRODUKT** 

## <span id="page-24-0"></span>**Restricţii legale privind copierea/scanarea**

- Copierea/scanarea materialelor protejate prin drepturi de autor fără permisiunea deţinătorului dreptului de autor poate fi interzisă.
- Copierea/scanarea următoarelor elemente este interzisă şi poate fi pedepsită prin lege. Este posibil ca interdicţia să nu se limiteze doar la aceste elemente. Nu copiaţi/scanaţi cu bună ştiinţă elemente a căror copiere/scanare este interzisă.

Bani de hârtie **Bancnote** Hârtii de valoare **Timbre** Paşapoarte **Certificate** 

• Legile şi reglementările locale pot interzice sau limita copierea/scanarea altor elemente care nu sunt mentionate mai sus.

## <span id="page-25-0"></span>**Informaţii legale şi de securitate**

Vă rugăm citiţi aceste informaţii înainte utilizarea aparatului. Acest capitol vă pune la dispoziție informații cu privire la următoarele aspecte.

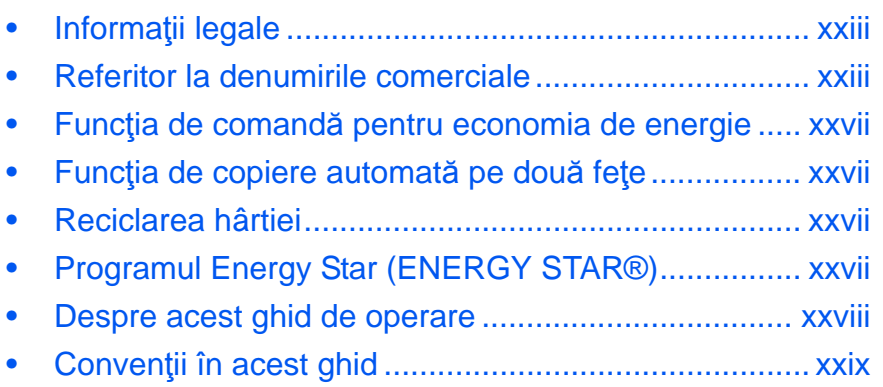

## <span id="page-26-0"></span>**Informaţii legale**

Este interzisă copierea sau reproducerea în alt mod a acestui ghid, integral sau parţial, fără acordul prealabil scris al Olivetti.

## <span id="page-26-1"></span>**Referitor la denumirile comerciale**

- PRESCRIBE şi ECOSYS sunt mărci comerciale ale Kyocera Corporation.
- KPDL este o marcă comercială a Kyocera Corporation.
- Microsoft, MS-DOS şi Windows sunt mărci comerciale înregistrate ale Microsoft Corporation în S.U.A. şi/ sau alte tări.
- PCL este o marcă comercială a Hewlett-Packard Company.
- Adobe Acrobat, Adobe Reader şi PostScript sunt mărci comerciale ale Adobe Systems, Incorporated.
- Ethernet este o marcă comercială înregistrată a Xerox Corporation.
- Novell şi NetWare sunt mărci comerciale înregistrate ale Novell, Inc.
- IBM şi IBM PC/AT sunt mărci comerciale ale International Business Machines Corporation.
- Power PC este o marcă comercială a IBM în S.U.A. şi/sau alte ţări.
- AppleTalk, Bonjour, Macintosh şi Mac OS sunt mărci comerciale ale Apple Inc., înregistrate în S.U.A. şi în alte ţări.
- TrueType este o marcă comercială înregistrată a Apple Computer, Inc.
- TypeBankG-B, TypeBankM-M şi Typebank-OCR sunt mărci comerciale ale TypeBank®.
- Toate fonturile limbilor europene instalate pe acest aparat sunt folosite în conformitate cu contractul de licenţă încheiat cu Monotype Imaging Inc.
- Helvetica, Palatino şi Times sunt mărci comerciale înregistrate ale Linotype-Hell AG.
- ITC Avant Garde Gothic, ITC Bookman, ITC ZapfChancery şi ITC ZapfDingbats sunt mărci comerciale înregistrate ale International Type-face Corporation.
- Pe acest aparat sunt instalate fonturile UFST<sup> $m$ </sup> MicroType<sup>®</sup> ale Monotype Imaging Inc.
- Acest aparat conţine programe cu module dezvoltate de Independent JPEG Group.
- ThinPrint este o marcă înregistrată a ThinPrint GmbH în Germania şi în alte ţări.

Toate celelalte denumiri de mărci şi de produse sunt mărci comerciale sau mărci comerciale înregistrate ale societăților lor respective. Denumirile ™ și ® nu vor fi utilizate în acest ghid de operare.

### **GPL/LGPL**

Firmaware-ul acestui produs contine software GPL (http://www.gnu.org/licenses/gpl.html) si/sau LGPL (http:// www.gnu.org/licenses/lgpl.html). Puteti obtine codul sursă și aveți dreptul să-l copiați, să-l redistribuiți și să-l modificati conform prevederilor GPL/LGPL.

### **Open SSL License**

#### **Copyright (c) 1998-2006 The OpenSSL Project. All rights reserved.**

Redistribution and use in source and binary forms, with or without modification, are permitted provided that the following conditions are met:

- **1** Redistributions of source code must retain the above copyright notice, this list of conditions and the following disclaimer.
- **2** Redistributions in binary form must reproduce the above copyright notice, this list of conditions and the following disclaimer in the documentation and/or other materials provided with the distribution.
- **3** All advertising materials mentioning features or use of this software must display the following acknowledgment:

"This product includes software developed by the OpenSSL Project for use in the OpenSSL Toolkit. (http:/ /www.openssl.org/)"

- **4** The names "OpenSSL Toolkit" and "OpenSSL Project" must not be used to endorse or promote products derived from this software without prior written permission. For written permission, please contact openssl-core@openssl.org.
- **5** Products derived from this software may not be called "OpenSSL" nor may "OpenSSL" appear in their names without prior written permission of the OpenSSL Project.
- **6** Redistributions of any form whatsoever must retain the following acknowledgment: "This product includes software developed by the OpenSSL Project for use in the OpenSSL Toolkit (http://www.openssl.org/)"

THIS SOFTWARE IS PROVIDED BY THE OpenSSL PROJECT "AS IS" AND ANY EXPRESSED OR IMPLIED WARRANTIES, INCLUDING, BUT NOT LIMITED TO, THE

IMPLIED WARRANTIES OF MERCHANTABILITY AND FITNESS FOR A PARTICULAR PURPOSE ARE DISCLAIMED. IN NO EVENT SHALL THE OpenSSL PROJECT OR ITS CONTRIBUTORS BE LIABLE FOR ANY DIRECT, INDIRECT, INCIDENTAL, SPECIAL, EXEMPLARY, OR CONSEQUENTIAL DAMAGES (INCLUDING, BUT NOT LIMITED TO, PROCUREMENT OF SUBSTITUTE GOODS OR SERVICES; LOSS OF USE, DATA, OR PROFITS; OR BUSINESS INTERRUPTION) HOWEVER CAUSED AND ON ANY THEORY OF LIABILITY, WHETHER IN CONTRACT, STRICT LIABILITY, OR TORT (INCLUDING NEGLIGENCE OR OTHERWISE) ARISING IN ANY WAY OUT OF THE USE OF THIS SOFTWARE, EVEN IF ADVISED OF THE POSSIBILITY OF SUCH DAMAGE.

### **Original SSL License**

#### **Copyright (C) 1995-1998 Eric Young (eay@cryptsoft.com) All rights reserved.**

This package is an SSL implementation written by Eric Young (eay@cryptsoft.com). The implementation was written so as to conform with Netscapes SSL.

This library is free for commercial and non-commercial use as long as the following conditions are aheared to. The following conditions apply to all code found in this distribution, be it the RC4, RSA, lhash, DES, etc., code; not just the SSL code. The SSL documentation included with this distribution is covered by the same copyright terms except that the holder is Tim Hudson (tjh@cryptsoft.com).

Copyright remains Eric Young's, and as such any Copyright notices in the code are not to be removed.

If this package is used in a product, Eric Young should be given attribution as the author of the parts of the library used.

This can be in the form of a textual message at program startup or in documentation (online or textual) provided with the package.

Redistribution and use in source and binary forms, with or without modification, are permitted provided that the following conditions are met:

- **1** Redistributions of source code must retain the copyright notice, this list of conditions and the following disclaimer.
- **2** Redistributions in binary form must reproduce the above copyright notice, this list of conditions and the following disclaimer in the documentation and/or other materials provided with the distribution.
- **3** All advertising materials mentioning features or use of this software must display the following acknowledgement:

 "This product includes cryptographic software written by Eric Young (eay@cryptsoft.com)" The word 'cryptographic' can be left out if the rouines from the library being used are not cryptographic related :-).

**4** If you include any Windows specific code (or a derivative thereof) from the apps directory (application code) you must include an acknowledgement:

"This product includes software written by Tim Hudson (tjh@cryptsoft.com)"

THIS SOFTWARE IS PROVIDED BY ERIC YOUNG "AS IS" AND ANY EXPRESS OR IMPLIED WARRANTIES, INCLUDING, BUT NOT LIMITED TO, THE IMPLIED WARRANTIES OF MERCHANTABILITY AND FITNESS FOR A PARTICULAR PURPOSE ARE DISCLAIMED. IN NO EVENT SHALL THE AUTHOR OR CONTRIBUTORS BE LIABLE FOR ANY DIRECT, INDIRECT, INCIDENTAL, SPECIAL, EXEMPLARY, OR CONSEQUENTIAL DAMAGES (INCLUDING, BUT NOT LIMITED TO, PROCUREMENT OF SUBSTITUTE GOODS OR SERVICES; LOSS OF USE, DATA, OR PROFITS; OR BUSINESS INTERRUPTION) HOWEVER CAUSED AND ON ANY THEORY OF LIABILITY, WHETHER IN CONTRACT, STRICT LIABILITY, OR TORT (INCLUDING NEGLIGENCE OR OTHERWISE) ARISING IN ANY WAY OUT OF THE USE OF THIS SOFTWARE, EVEN IF ADVISED OF THE POSSIBILITY OF SUCH DAMAGE.

The licence and distribution terms for any publically available version or derivative of this code cannot be changed. i.e. this code cannot simply be copied and put under another distribution licence [including the GNU Public Licence.]

#### **Monotype Imaging License Agreement**

- **1** *Software* shall mean the digitally encoded, machine readable, scalable outline data as encoded in a special format as well as the UFST Software.
- **2** You agree to accept a non-exclusive license to use the Software to reproduce and display weights, styles and versions of letters, numerals, characters and symbols (*Typefaces*) solely for your own customary business or personal purposes at the address stated on the registration card you return to Monotype Imaging. Under the terms of this License Agreement, you have the right to use the Fonts on up to three printers. If you need to have access to the fonts on more than three printers, you need to acquire a multiuser license agreement which can be obtained from Monotype Imaging. Monotype Imaging retains all rights, title and interest to the Software and Typefaces and no rights are granted to you other than a License to use the Software on the terms expressly set forth in this Agreement.
- **3** To protect proprietary rights of Monotype Imaging, you agree to maintain the Software and other proprietary information concerning the Typefaces in strict confidence and to establish reasonable procedures regulating access to and use of the Software and Typefaces.
- **4** You agree not to duplicate or copy the Software or Typefaces, except that you may make one backup copy. You agree that any such copy shall contain the same proprietary notices as those appearing on the original.
- **5** This License shall continue until the last use of the Software and Typefaces, unless sooner terminated. This License may be terminated by Monotype Imaging if you fail to comply with the terms of this License and such failure is not remedied within thirty (30) days after notice from Monotype Imaging. When this License expires or is terminated, you shall either return to Monotype Imaging or destroy all copies of the Software and Typefaces and documentation as requested.
- **6** You agree that you will not modify, alter, disassemble, decrypt, reverse engineer or decompile the Software.
- **7** Monotype Imaging warrants that for ninety (90) days after delivery, the Software will perform in accordance with Monotype Imaging-published specifications, and the diskette will be free from defects in material and workmanship. Monotype Imaging does not warrant that the Software is free from all bugs, errors and omissions.

The parties agree that all other warranties, expressed or implied, including warranties of fitness for a particular purpose and merchantability, are excluded.

**8** Your exclusive remedy and the sole liability of Monotype Imaging in connection with the Software and Typefaces is repair or replacement of defective parts, upon their return to Monotype Imaging.

In no event will Monotype Imaging be liable for lost profits, lost data, or any other incidental or consequential damages, or any damages caused by abuse or misapplication of the Software and Typefaces.

- **9** Massachusetts U.S.A. law governs this Agreement.
- **10** You shall not sublicense, sell, lease, or otherwise transfer the Software and/or Typefaces without the prior written consent of Monotype Imaging.
- **11** Use, duplication or disclosure by the Government is subject to restrictions as set forth in the Rights in Technical Data and Computer Software clause at FAR 252-227-7013, subdivision (b)(3)(ii) or subparagraph (c)(1)(ii), as appropriate. Further use, duplication or disclosure is subject to restrictions applicable to restricted rights software as set forth in FAR 52.227-19 (c)(2).
- **12** You acknowledge that you have read this Agreement, understand it, and agree to be bound by its terms and conditions. Neither party shall be bound by any statement or representation not contained in this Agreement. No change in this Agreement is effective unless written and signed by properly authorized representatives of each party. By opening this diskette package, you agree to accept the terms and conditions of this Agreement.

## <span id="page-30-0"></span>**Funcţia de comandă pentru economia de energie**

Aparatul este livrat fiind echipat cu **modul de veghe** în care funcţiile de imprimantă şi fax rămân în stare de aşteptare, dar consumul de energie este în continuare redus la minim când aparatul nu este utilizat pentru o perioadă predeterminată de timp, de la ultima sa utilizare.

### **Modul de veghe**

Aparatul trece în mod automat în modul de veghe după 1 minut de la ultima utilizare a aparatului. Autentificarea automată nu se face în modul de veghe sau de consum redus. Pentru a continua instalarea, apăsaţi tasta **Power** pentru a trezi aparatul din modul de veghe sau de consum redus. Pentru mai multe informaţii, consultaţi *Modul de veghe ş[i modul automat de veghe la pagina 2-9](#page-47-1)*.

## <span id="page-30-1"></span>**Funcţia de copiere automată pe două feţe**

Acest dispozitiv include copierea pe 2 fete ca funcție standard. De exemplu, prin copierea a două documente sursă de câte o pagină pe o singură coală de hârtie efectuând o copie pe ambele fete, se poate reduce cantitatea de hârtie folosită. Pentru mai multe informații, consultați *[Copierea duplex la pagina 3-16](#page-110-0)*.

## <span id="page-30-2"></span>**Reciclarea hârtiei**

Acest dispozitiv este compatibil cu hârtia reciclată, ceea ce reduce efectele asupra mediului. Reprezentantul de vânzări sau de service vă poate oferi informaţii referitoare la tipurile de hârtie recomandate.

## <span id="page-30-3"></span>**Programul Energy Star (ENERGY STAR®)**

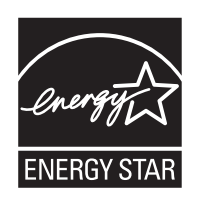

În calitatea noastră de societate participantă la Programul Internaţional Energy Star, am constatat că acest produs este conform cu standardele impuse de Programul Internaţional Energy Star.

## <span id="page-31-0"></span>**Despre acest ghid de operare**

Acest ghid de operare conţine următoarele capitole.

#### *[Capitolul 1 - Denumirile componentelor](#page-33-1)*

Identifică componentele aparatului şi tastele panoului de utilizare.

#### *Capitolul 2 - Pregă[tiri înainte de utilizare](#page-39-1)*

Explică modalităţile de alimentare cu hârtie, de aşezare a documentelor sursă, de conectare a aparatului şi configurările necesare înainte de prima utilizare.

#### *[Capitolul 3 - Opera](#page-95-1)ţii elementare*

Descrie procedurile elementare de copiere, imprimare şi scanare.

#### *[Capitolul 4 - Între](#page-145-1)ţinerea*

Descrie curăţarea şi înlocuirea recipientelor de toner şi de toner rezidual.

#### *[Capitolul 5 - Depanarea](#page-153-1)*

Explică modalitatea de abordare a mesajelor de eroare, a blocajelor de hârtie şi a altor probleme.

#### *[Anexa](#page-177-1)*

Explică modul de introducere a caracterelor şi prezintă specificaţiile aparatului.

Prezintă echipamentele opţionale disponibile pentru acest aparat.

Conține informații despre tipurile de suport de imprimare și formatele acesteia. De asemenea, conține un glosar de termeni.

## <span id="page-32-0"></span>**Convenţii în acest ghid**

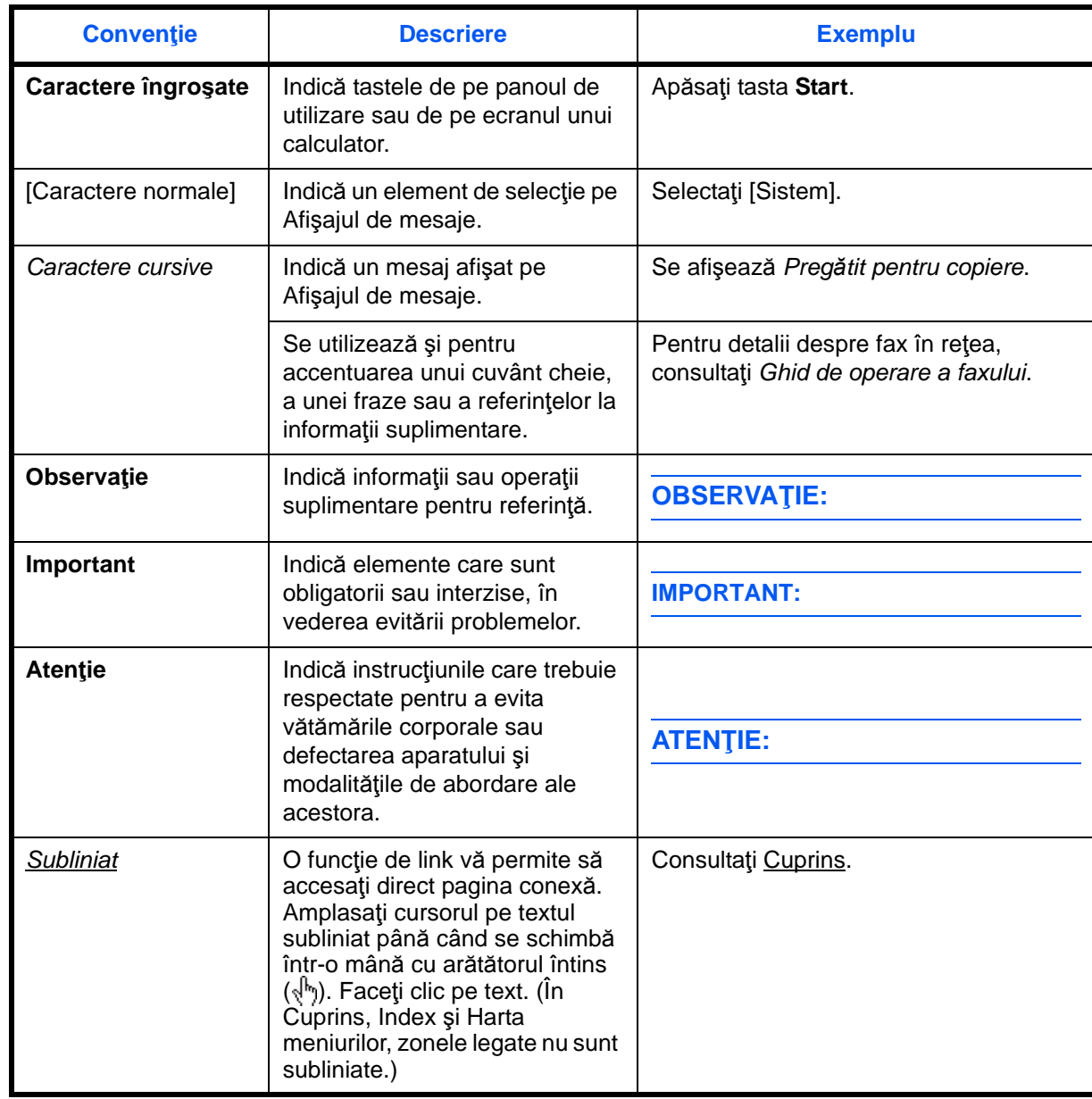

Se utilizează următoarele convenţii în funcţie de natura descrierii.

## <span id="page-33-1"></span><span id="page-33-0"></span>**1 Denumirile componentelor**

Acest capitol identifică elementele componente ale imprimantei şi tastele panoului de utilizare.

• [Panou de utilizare......................................................... 1-2](#page-34-0) • [Aparatul ........................................................................ 1-4](#page-36-0)

## <span id="page-34-0"></span>**Panou de utilizare**

Afişează ecranul de meniu System Menu/Counter, µAfişează ecranul Address Book, în care puteți adăuga, edita și sterge destinații.<br>în care puteți verifica setările de sistem și contoarele. Afişează ecranul Casetă Document, prin care puteţi utiliza caseta de documente şi memoria USB. Afişează ecranul Stare, prin care puteţi verifica starea, imprima un raport de stare, trece în pauză sau anula lucrarea aflată în prelucrare. Apelează destinația anterioară. Se utilizează și la introducerea unei pauze<br>într-un număr de fax.\* Afişează ecranul Adăug. dest., prin care puteţi adăuga destinatii. Comută între stările receptor în furcă şi receptor ridicat,

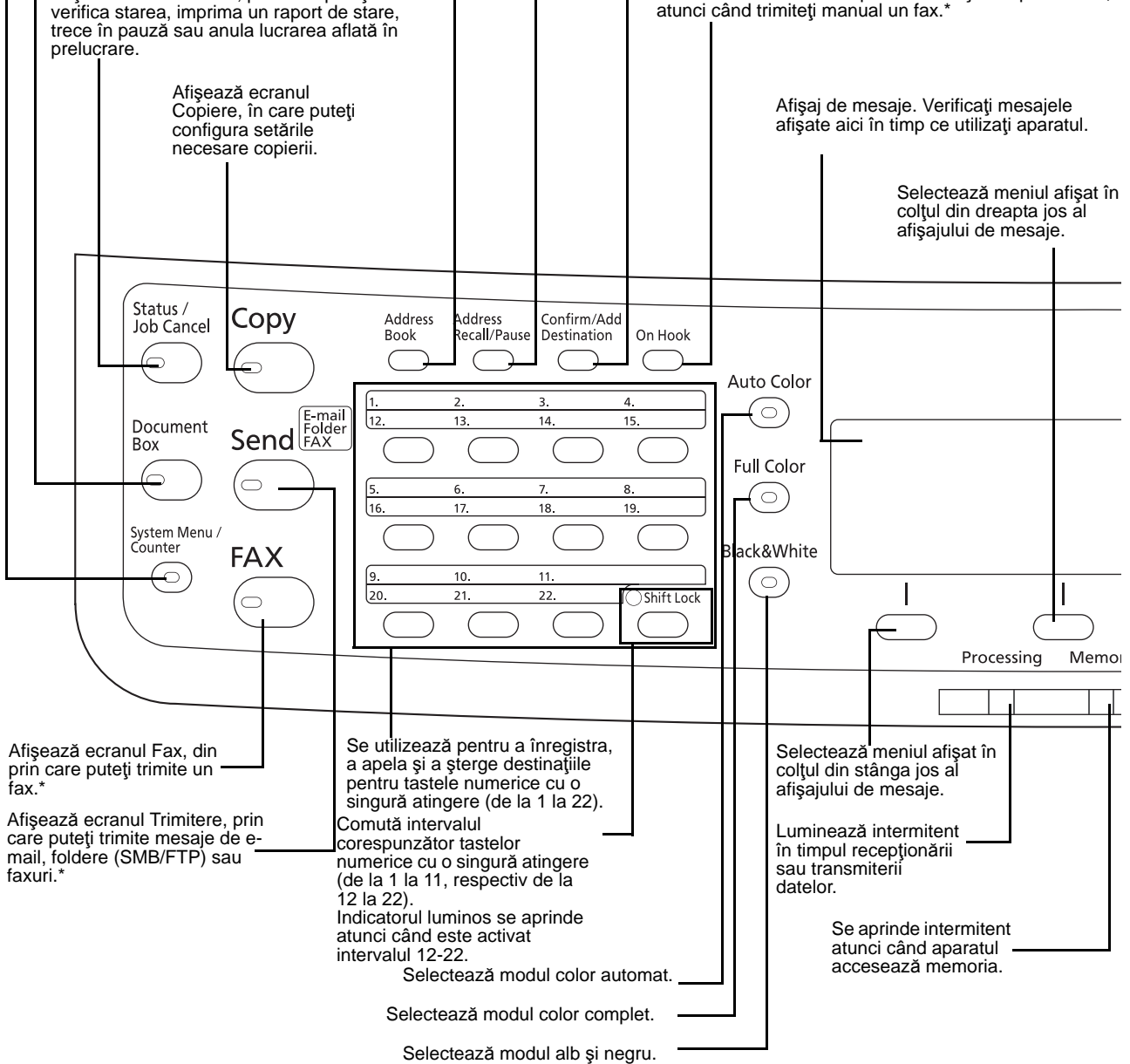

Numai la produsele cu funcția fax instalată.

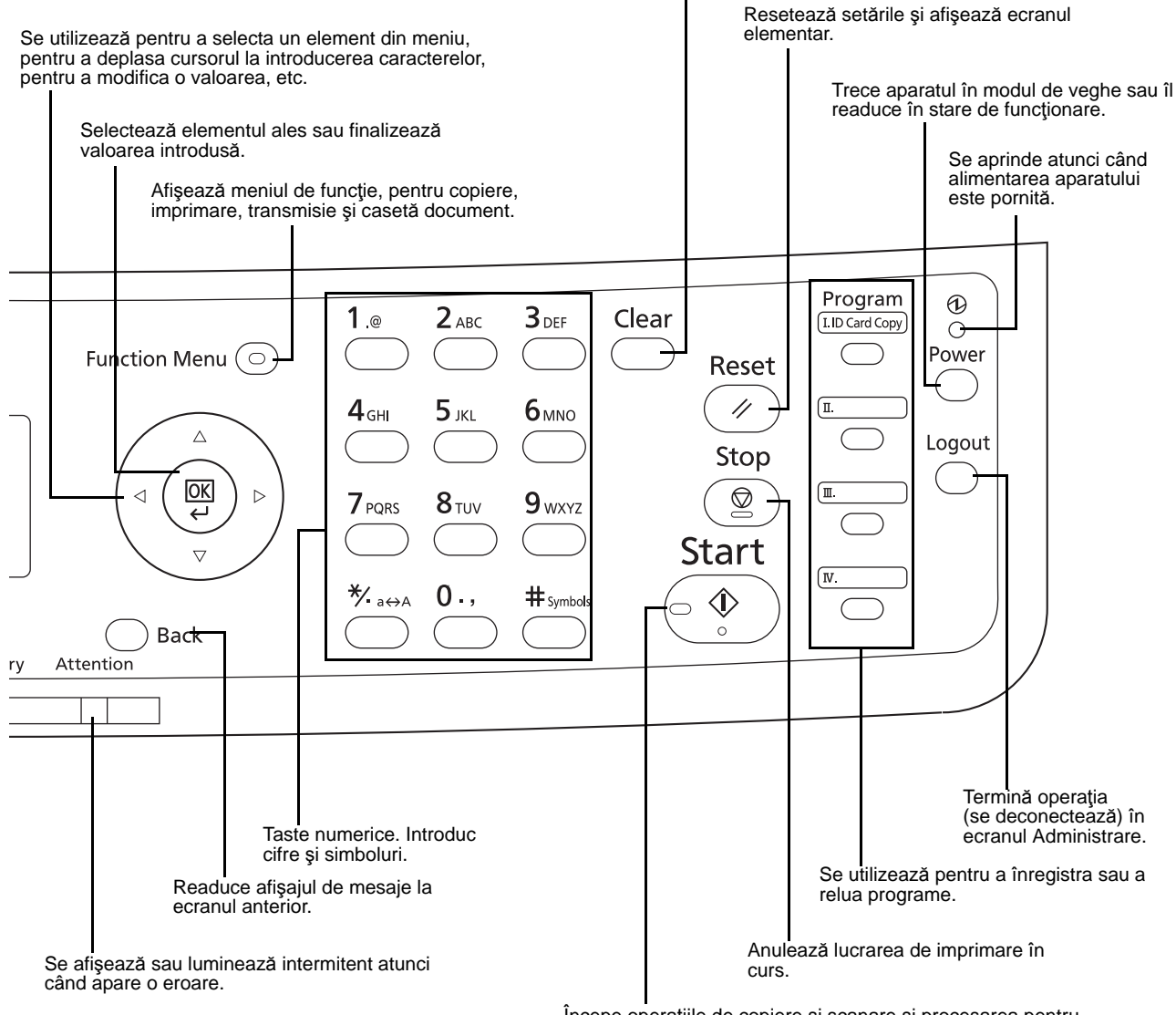

Şterge numerele şi caracterele introduse.

Începe operaţiile de copiere şi scanare şi procesarea pentru operaţiunile de setare.
# **Aparatul**

- Procesor de documente
- Panou de utilizare
- Tavă internă
- Opritorul de hârtie
- Tavă multifuncţională (MP)
- Ghidaje lăţime hârtie
- Secţiunea de tavă de suport a tăvii multifuncţionale
- Slot memorie USB
- Casetă pentru hârtie
- Indicator de hârtie
- Întrerupător principal
- Capac de alimentare inferior

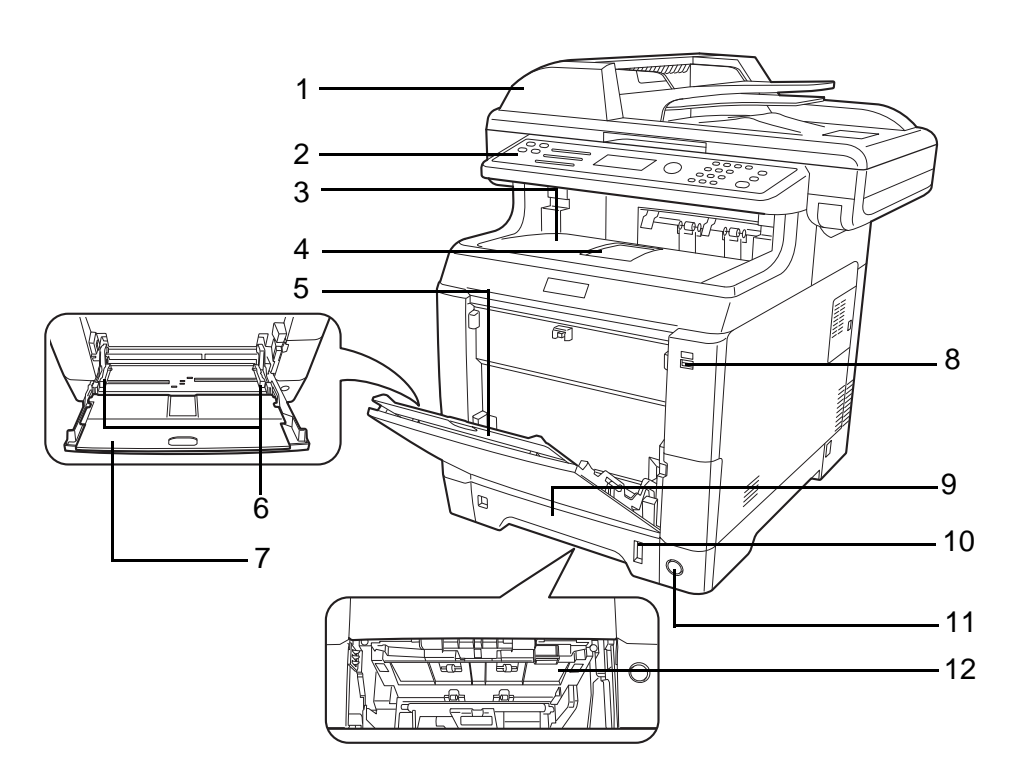

- Recipient de toner negru (K)
- Recipient de toner magenta (M)
- Recipient de toner cyan (C)
- Recipient de toner galben (Y)
- Capacul superior
- Capac de toner rezidual
- Recipient de toner rezidual

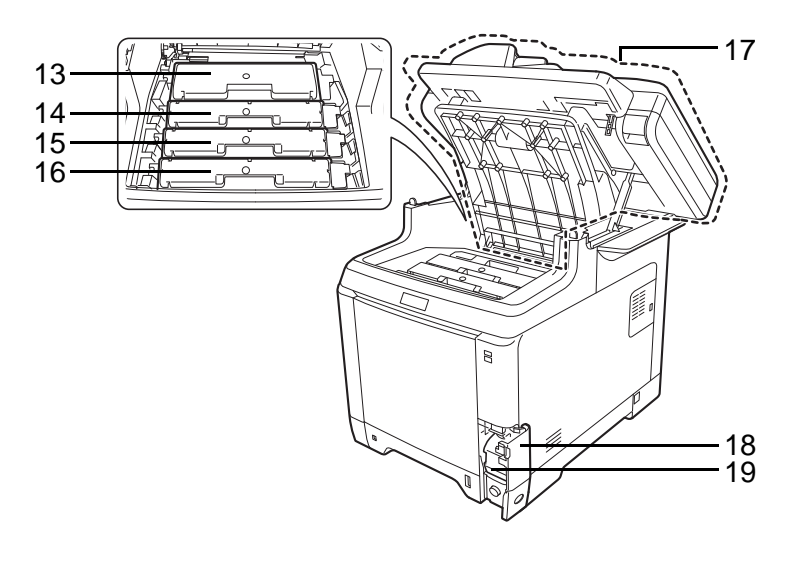

- 
- Unitatea de transfer al hârtiei
- Rampa de hârtie
- Unitatea duplex

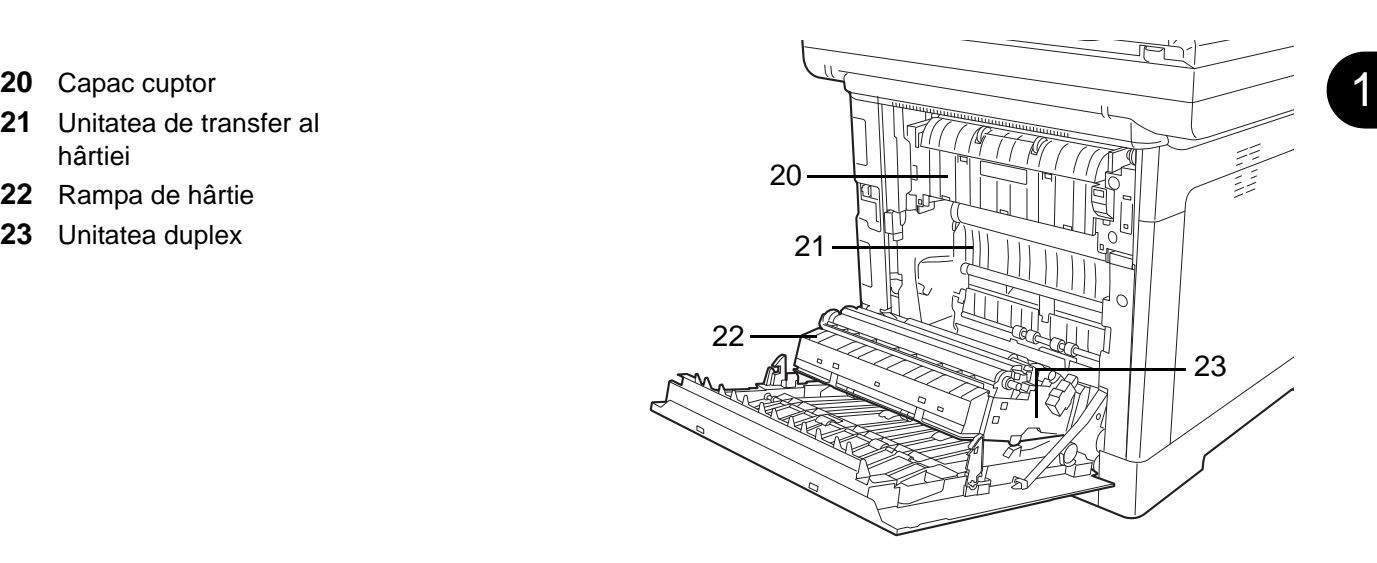

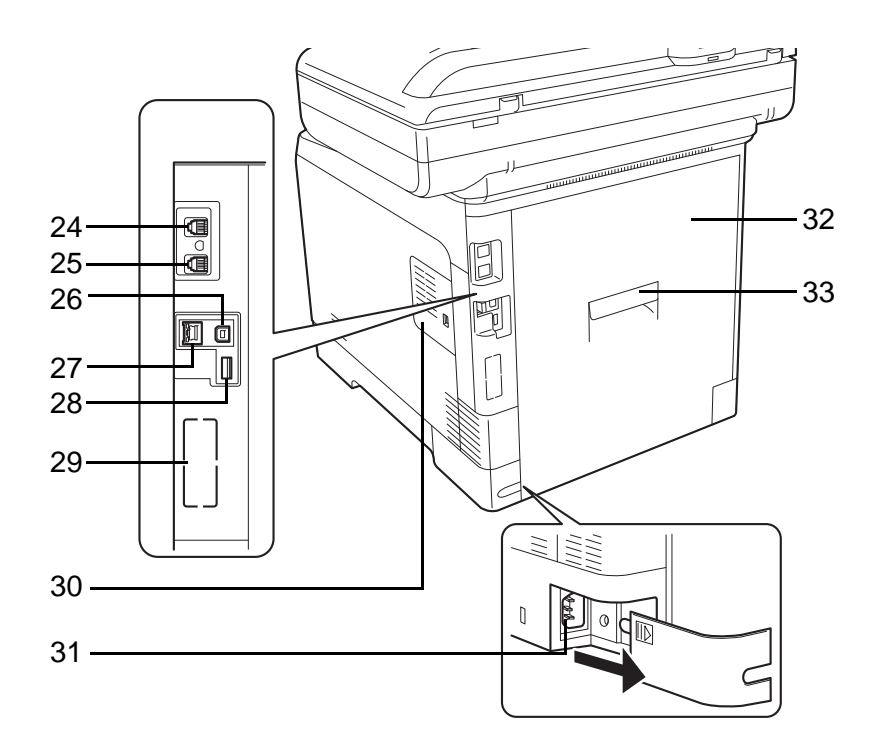

- Conector LINIE\*
- Conector TEL\*
- Conector interfaţă USB
- Conector/indicatoare de interfaţă de reţea
- Slot memorie USB
- Locaş de interfaţă pentru echipament opţional 2
- Capac dreapta
- Conectorul pentru cablul de alimentare
- Capacul din spate
- Mâner capac spate
	- \* Numai la produsele cu funcția fax instalată (Locaş de interfaţă pentru echipament opţional 1)

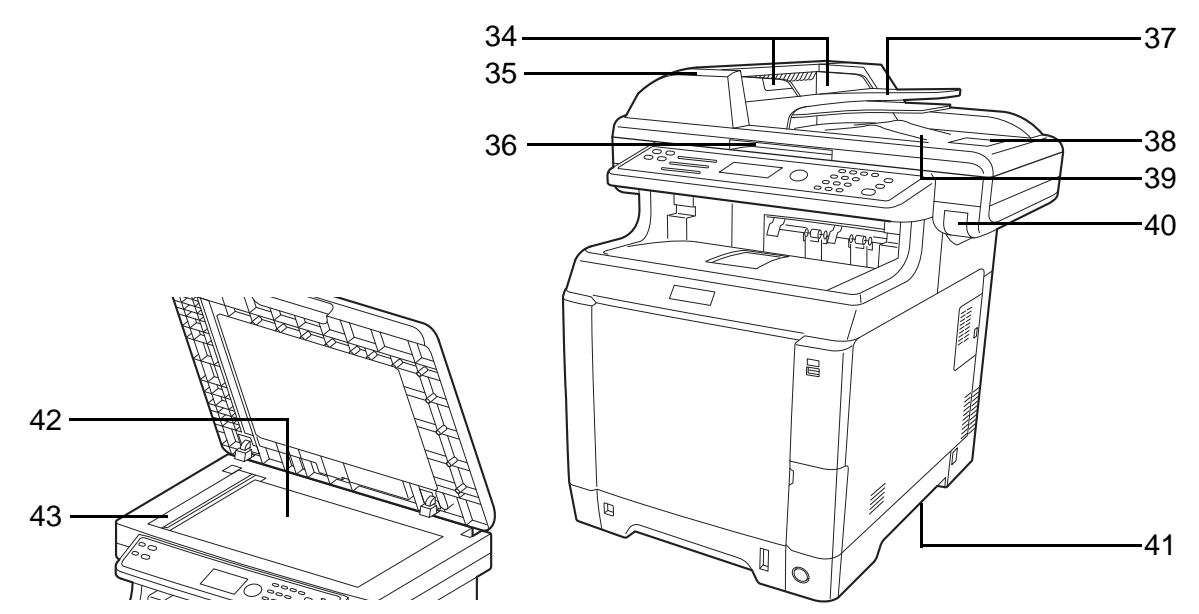

- Ghidaje pentru lăţimea documentelor originale
- Capacul procesorului de documente
- Maneta de deschidere/închidere a procesorului de documente\*
- Masă pentru documente originale
- Opritor pentru documentele originale
- Tavă pentru ieşirea documentelor originale
- Mâner capac superior\*
- Mânere pentru mutare
- Geam
- Banda de sticlă
	- \* Pentru a preveni răsturnarea aparatului, tava superioară şi procesorul de documente nu se pot deschide în acelaşi timp.

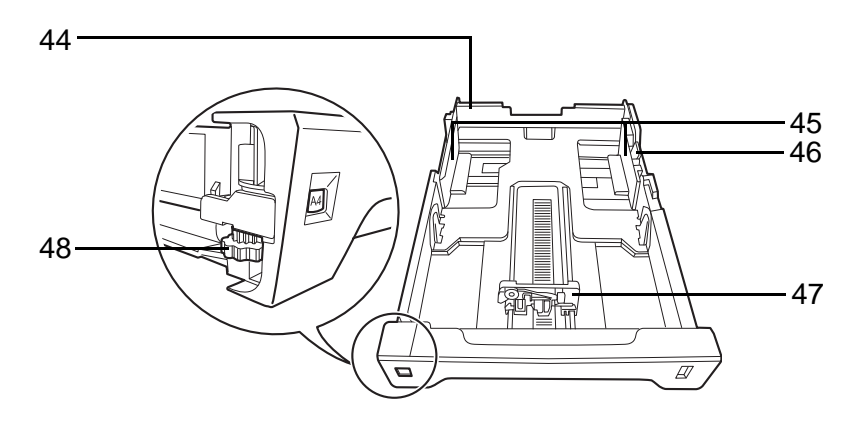

- Caseta 1
- Ghidaje lăţime hârtie
- Buton reglare lăţime hârtie
- Ghidaj lungime hârtie
- Disc de format hârtie

# **2 Pregătiri înainte de utilizare**

Acest capitol explică pregătirile necesare înainte de prima folosire a acestui echipament, precum şi procedeele de alimentare cu hârtie şi cu documente sursă.

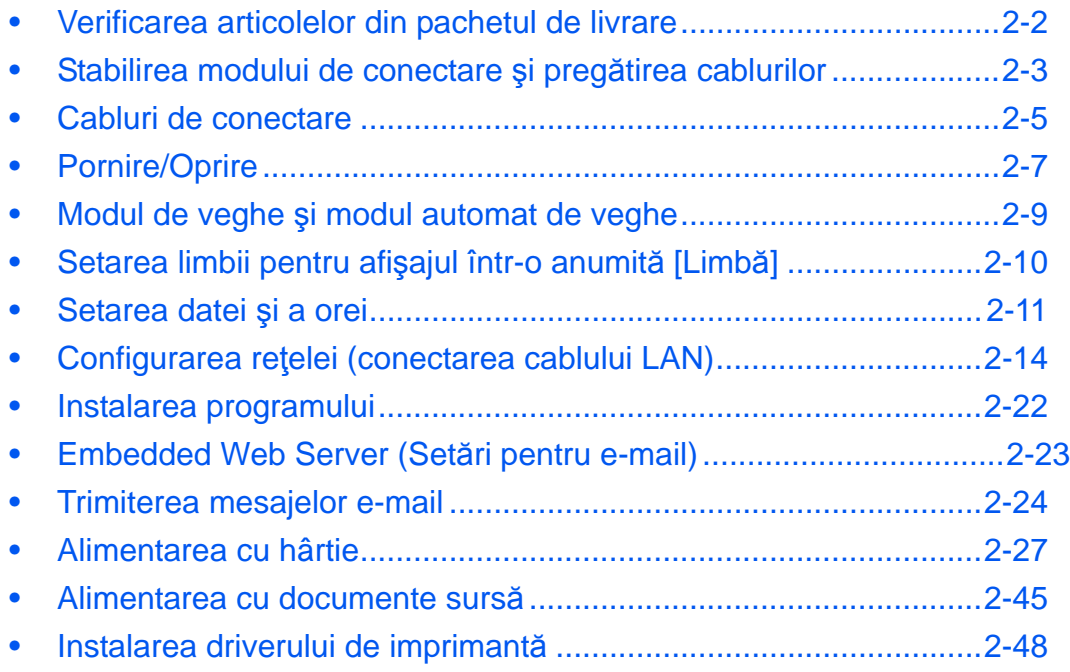

# <span id="page-40-0"></span>**Verificarea articolelor din pachetul de livrare**

Verificaţi dacă următoarele articole se află în pachetul de livrare.

- Quick Installation Guide
- Safety Guide
- Safety Guide (d-Color MF2603en/MF2604en)
- DVD (Product Library)

### **Documente pe DVD-ul inclus**

Următoarele documente se află pe DVD inclus (Product Library). Consultaţi aceste documente după necesităţi.

#### **Documente**

**Ghid de operare (acest ghid) Ghid de operare a faxului Embedded Web Server Operation Guide Printer Driver User Guide Network FAX Driver Operation Guide Network Tool for Direct Printing Operation Guide**

**Network Print Monitor User Guide**

# <span id="page-41-0"></span>**Stabilirea modului de conectare şi pregătirea cablurilor**

Verificaţi modul de conectare a echipamentului la un calculator sau la o reţea şi pregătiţi cablurile necesare.

#### **Exemplu de conectare**

Stabiliți modul de conectare a echipamentului la un calculator sau la o rețea, consultând ilustrația de mai jos.

#### **Conectarea unui scaner la reţeaua de calculatoare cu un cablu de reţea (100BASE-TX sau 10BASE-T)**

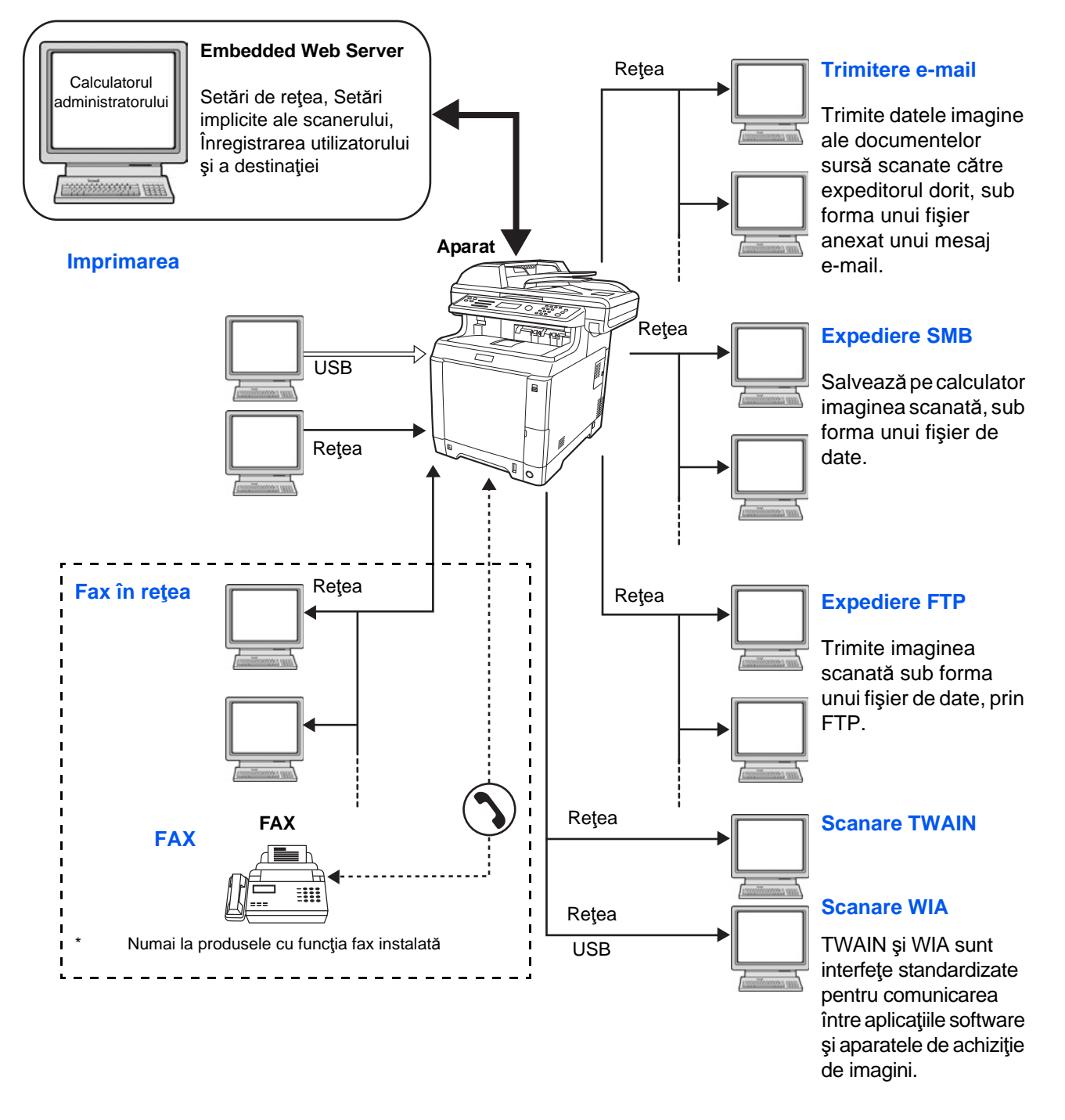

### **Pregătirea cablurilor necesare**

Următoarele interfeţe sunt disponibile pentru conectarea echipamentului la un calculator. Pregătiţi cablurile necesare în funcţie de interfaţa pe care o utilizaţi.

#### **Interfeţe standard disponibile**

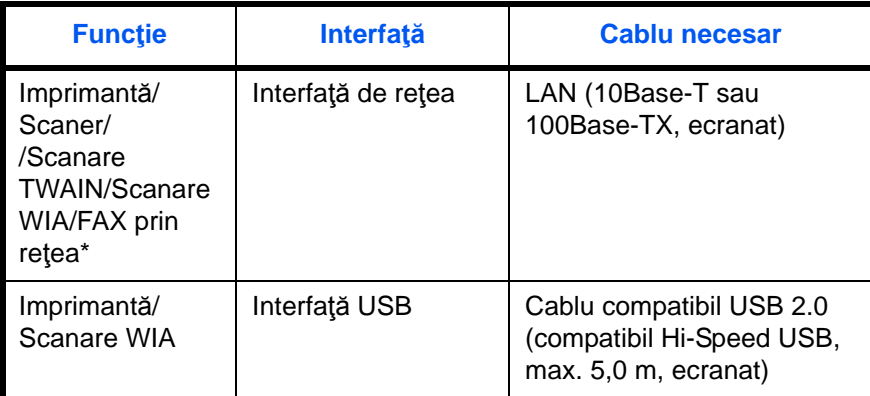

\* Funcţiile Fax şi Fax în reţea sunt disponibile numai la produsele cu funcţia fax instalată. Pentru detalii despre fax în reţea, consultaţi *Ghid de operare a faxului*.

# <span id="page-43-0"></span>**Cabluri de conectare**

Urmaţi paşii de mai jos pentru a conecta cablurile la aparat.

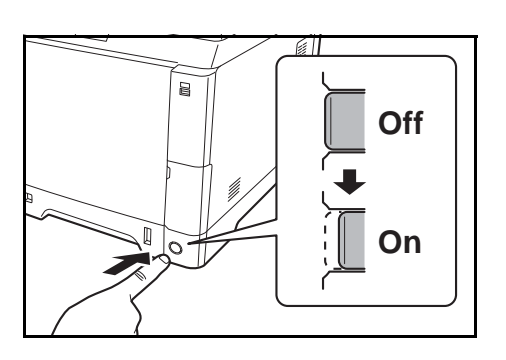

- **1** Dacă aparatul este oprit, apăsaţi tasta de pornire de pe panoul de utilizare şi asiguraţi-vă că mesajul afişat şi indicatorul luminos al memoriei sunt dezactivate. După toate aceste operaţii, apăsaţi butonul principal de pornire pentru a opri alimentarea cu curent.
- **2** Conectaţi aparatul la PC sau la dispozitivul de reţea. Atunci când utilizaţi interfaţa de reţea, scoateţi capacul.

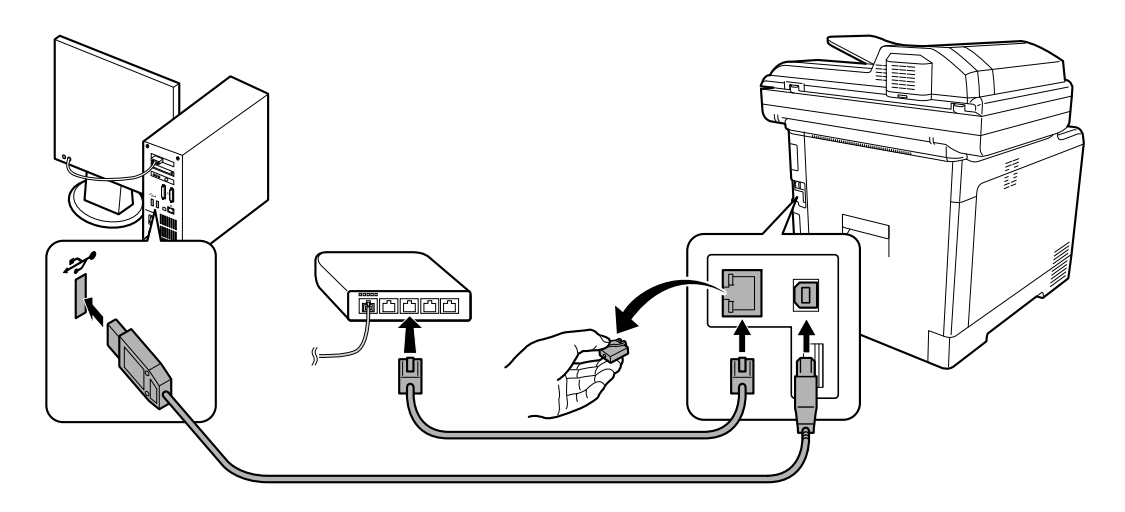

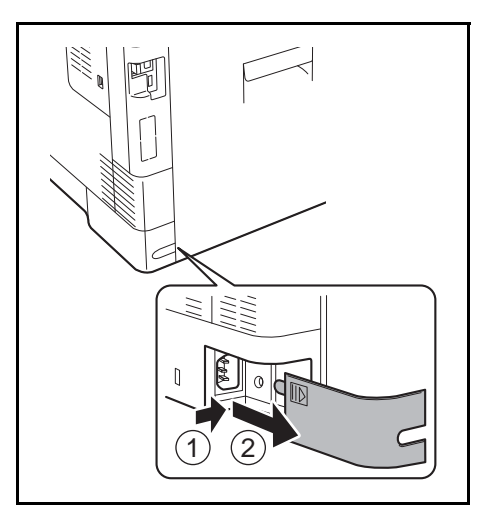

**3** Scoateţi capacul conectorului cablului de alimentare.

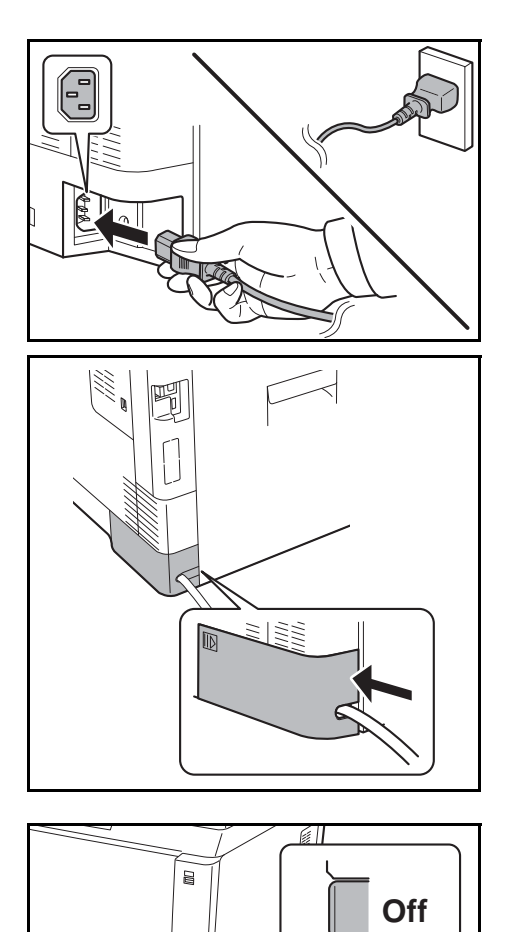

**4** Conectaţi la aparat un capăt al cablului de alimentare furnizat împreună cu acesta şi celălalt capăt la o priză de perete.

**IMPORTANT:** Utilizaţi numai cablul de alimentare furnizat împreună cu aparatul.

**5** Puneţi la loc capacul conectorului cablului de alimentare.

**On**

**6** Porniţi aparatul cu întrerupătorul principal. Aparatul începe procesul de încălzire.

**7** Atunci când conectaţi cablul de reţea, configuraţi rețeaua. Pentru detalii, consultați Configurarea reț[elei \(conectarea cablului LAN\) la pagina 2-14.](#page-52-0)

2

# <span id="page-45-0"></span>**Pornire/Oprire**

### **Pornire**

**Când indicatorul principal de alimentare este aprins...**

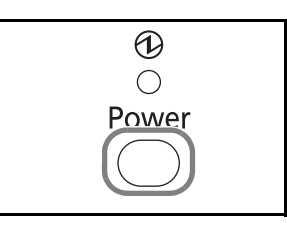

Apăsaţi tasta **Power**.

**Când indicatorul principal de alimentare este stins...**

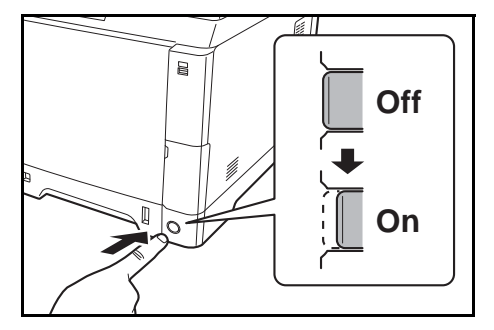

Porniţi aparatul cu întrerupătorul principal.

**IMPORTANT:** Dacă opriţi aparatul cu întrerupătorul principal, nu îl reporniți imediat. Așteptați cel puțin 5 secunde, apoi porniți din nou cu întrerupătorul principal.

### **Oprire**

Înainte de oprirea întrerupătorului principal, apăsaţi butonul **Power** de pe panoul de utilizare pentru a opri aparatul. Înainte de a opri aparatul cu întrerupătorul principal, asiguraţi-vă că indicatorul de memorie s-a stins.

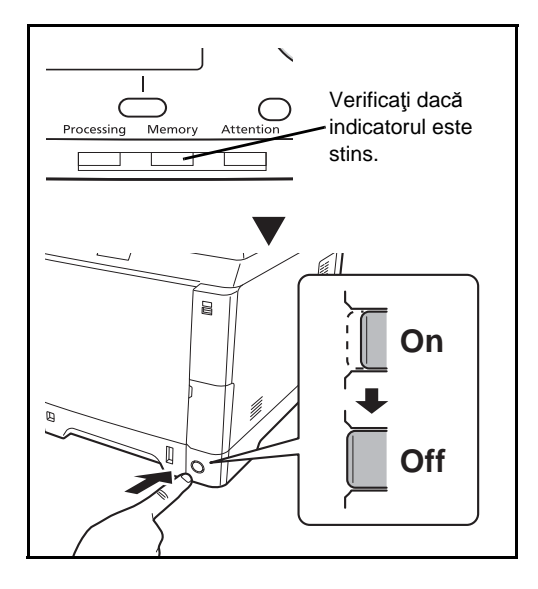

#### **Dacă aparatul urmează să fie oprit o perioadă mai lungă de timp**

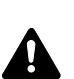

**ATENŢIE:** Dacă acest aparat urmează să fie neutilizat o perioadă mai lungă de timp (de exemplu, peste noapte), opriţi-l cu întrerupătorul principal. În cazul în care aparatul nu va fi utilizat o perioadă mai lungă de timp (de exemplu, în concediu), scoateţi ştecherul din priză ca măsură de siguranţă. În cazul produselor prevăzute cu funcţia de fax, reţineţi că oprirea aparatului de la întrerupătorul principal dezactivează transmisia şi recepţia faxurilor.

**IMPORTANT:** Scoateţi hârtia din casete şi păstraţi-o în ambalajul original pentru a o proteja de umiditate.

### <span id="page-47-0"></span>**Modul de veghe şi modul automat de veghe**

#### **Modul de veghe**

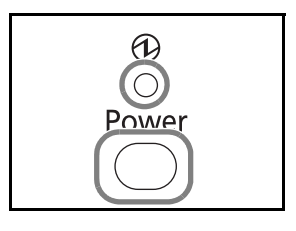

Pentru a activa Modul de veghe, apăsați tasta **Power**. Cu excepția indicatorului de alimentare, afișajul de mesaje şi toate indicatoarele de pe panoul de utilizare se vor stinge pentru a economisi la maximum energia. Această stare reprezintă modul de veghe.

Dacă se primesc date în timp ce aparatul se află în Modul de veghe, imprimarea se efectuează, dar afişajul de mesaje va rămâne stins.

Dacă utilizați produse prevăzute cu funcția de fax, datele recepţionate prin fax sunt imprimate, dar panoul de operare rămâne stins.

Pentru reluare, apăsaţi tasta **Power**. Aparatul va fi gata de utilizare în aproximativ 20 secunde.

Reţineţi că starea mediului ambiant, de exemplu ventilaţia, pot face ca aparatul să răspundă mai încet.

#### **Modul automat de veghe**

Modul automat de veghe trece automat aparatul în Modul de veghe dacă acesta a fost inactiv timp de 1 minut.

#### **Consum redus de energie (produsele care nu sunt prevăzute cu funcţia fax)**

Acest mod reduce consumul de curent mai mult decât modul normal de veghe şi permite setarea trecerii în modul de veghe separat pentru fiecare functie. Se pot specifica setări pentru a preveni accesul de la un calculator, cum ar fi imprimarea de la un calculator sau accesarea Embedded Web Server în timp ce aparatul este în modul de consum redus.

Pentru a utiliza aparatul, apăsaţi tasta **Power**. Timpul necesar pentru ca aparatul să revină din modul de consum redus şi să reia funcţionarea normală este mai lung decât în cazul modului de veghe.

# <span id="page-48-0"></span>**Setarea limbii pentru afişajul într-o anumită [Limbă]**

Selectaţi limba afişată pe afişajul de mesaje.

Utilizaţi procedura de mai jos pentru a selecta limba.

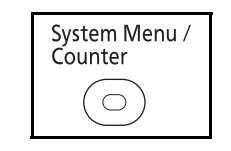

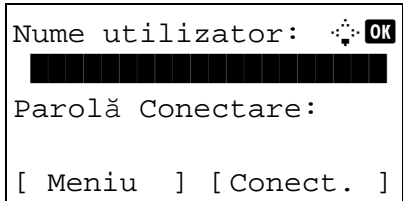

**1** Apăsaţi tasta **System Menu/Counter** pe panoul de operare a unităţii principale.

Dacă efectuaţi operaţii de gestionare a utilizatorilor şi nu sunteţi conectat, apare un ecran de conectare. Apoi introduceţi Nume utilizator şi Parola Conectare pentru a vă conecta.

**OBSERVAŢIE:** Valoarea implicită pentru Nume utilizator și Parolă Conectare: "2600" pentru ambele. Dacă în [Setări reţea], apăsaţi [Meniu] (tasta de **selectare din stânga**) pentru autentificare. Consultați Metoda de introducere a caracterelor la [pagina Anexa-5](#page-181-0) pentru detalii privind introducerea caracterelor.

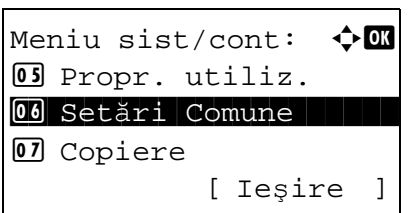

- **2** În Meniu sist/cont apăsați tasta  $\triangle$  sau tasta  $\nabla$ pentru a selecta [Setări Comune].
- Setări Comune:  $\rightarrow \blacksquare$ 01 Limbă din 1980 02 Ecran Implicit 03 Sunet [ Ieşire ]
	- Limbă:  $\rightarrow \mathbb{R}$  $0$ ]\*English 02 Deutsch 03 Français

**3** Apăsaţi tasta **OK**. Apare meniul Setări Comune.

- **4** Apăsați tasta  $\triangle$  sau tasta  $\nabla$  pentru a selecta [Limbă].
- **5** Apăsaţi tasta **OK**. Apare Limbă.

**6** Apăsați tasta  $\triangle$  sau  $\nabla$  pentru a selecta limba dorită, apoi apăsaţi tasta **OK**.

Se afişează *Finalizat.*, iar ecranul revine la meniul Setări Comune.

# <span id="page-49-0"></span>**Setarea datei şi a orei**

Urmaţi paşii de mai jos pentru a seta data şi ora locală de la locul instalării.

Când trimiteţi un e-mail folosind funcţia de transmitere, data şi ora setate aici vor fi imprimate în antetul mesajului e-mail. Setaţi data, ora şi diferenţa de fus orar faţă de ora GMT a regiunii în care se foloseşte aparatul.

**OBSERVAŢIE:** Asiguraţi-vă că aţi setat diferenţa de fus orar înainte de a seta data şi ora.

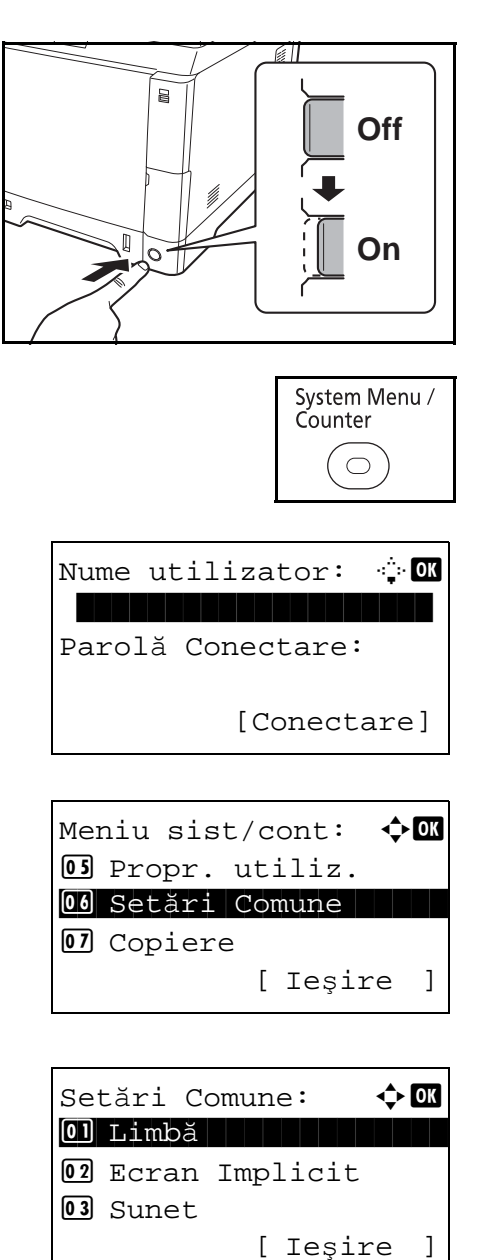

**1** Porniţi aparatul cu întrerupătorul principal.

**2** Apăsaţi tasta **System Menu/Counter** pe panoul de operare al unităţii principale.

Dacă efectuaţi operaţii de gestionare a utilizatorilor şi nu sunteţi conectat, apare un ecran de conectare. Apoi introduceţi Nume utilizator şi Parola Conectare pentru a vă conecta.

- **3** În Meniu sist/cont apăsați tasta  $\triangle$  sau tasta  $\nabla$ pentru a selecta [Setări Comune].
- **4** Apăsaţi tasta **OK**. Apare meniul Setări Comune.

**5** Apăsați tasta  $\triangle$  sau tasta  $\nabla$  pentru a selecta [Setare dată].

Nume utilizator:  $\cdot$  or \*\*\*\*\*\*\*\*\*\*\*\*\*\*\*\*\*\*\*\* Parolă Conectare: [Conectare] Setare dată:  $\triangle \mathbf{m}$ 01 Dată/Oră **1 Dată/Oră** 02 Format Dată 03 Fus Orar

Fus Orar:  $\bf{\hat{\cdot}}$  or  $\boxed{0}$  -12:00 Internaț  $02 - 11:00$  Midway  $03 - 10:00$  Hawaii

Setare dată:  $\uparrow$  or

04 Ora de Vară

Ora de Vară:  $\rightarrow$  OK \*\*\*\*\*\*\*\*\*\*\*\*\*\*\*\*\*\*\*\*\* 1 \*Oprit

[ Ieşire ]

02 Format Dată 03 Fus Orar

02 Pornit

[ Ieşire ]

- **6** Apare un ecran de conectare. Apoi introduceţi Nume utilizator şi Parola Conectare pentru a vă conecta.
- **7** Apăsaţi [Jurnal] (tasta de **selecţie din Dreapta**). Apare meniul Setare dată.
- **8** Apăsați tasta  $\triangle$  sau tasta  $\nabla$  pentru a selecta [Fus Orar].
- **9** Apăsaţi tasta **OK**. Apare Fus Orar.
- **10** Apăsați tasta  $\triangle$  sau  $\nabla$  pentru a selecta regiunea, apoi apăsaţi tasta **OK**.

Se afişează *Finalizat.*, iar ecranul revine la meniul Setare dată.

- **11** Apăsați tasta  $\triangle$  sau tasta  $\nabla$  pentru a selecta [Ora de Vară].
- **12** Apăsaţi tasta **OK**. Apare Ora de Vară.

**13** Apăsați tasta  $\triangle$  sau  $\nabla$  pentru a selecta [Pornit] sau [Oprit], apoi apăsaţi tasta **OK**.

Se afişează *Finalizat.*, iar ecranul revine la meniul Setare dată.

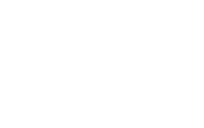

- [Dată/Oră]. Setare dată. [Format dată]. Setare dată:  $\rightarrow$  OK 01 Dată/Oră **1 Dată/Oră** 02 Format Dată 03 Fus Orar [ Ieşire ]  $\text{Det} \check{a}$ /Oră:  $\text{Or} \check{a}$  An Lună Zi 2010 01 01 (Fus Orar:Tokyo )  $\text{Data}/\text{Orä}: \qquad \qquad \qquad \text{•} \blacksquare$  Oră Min. Sec. 11: 45: 50 (Fus Orar:Tokyo ) Setare dată:  $\rightarrow$  OK 01 Dată/Oră 02 Format Dată 03 Fus Orar [ Ieşire ]
- Format Dată:  $\rightarrow \mathbb{R}$  $\boxed{0}$ \*LL/ZZ/AAAA  $[02]$  ZZ/LL/AAAA 3 AAAA/LL/ZZ
- **14** Apăsați tasta  $\triangle$  sau tasta  $\nabla$  pentru a selecta
- **15** Apăsaţi tasta **OK**. Apare Dată/Oră.
- 16 Apăsați tasta  $\triangleleft$  sau  $\triangleright$  pentru a deplasa cursorul, apăsați tasta  $\Delta$  sau  $\nabla$  pentru a introduce anul, luna şi ziua, apoi apăsaţi tasta **OK**.
- 17 Apăsați tasta  $\triangleleft$  sau  $\triangleright$  pentru a deplasa cursorul, apăsați tasta  $\Delta$  sau  $\nabla$  pentru a introduce ora, minutele şi secundele, apoi apăsaţi tasta **OK**.

Se afişează *Finalizat.*, iar ecranul revine la meniul

- **18** Apăsați tasta  $\triangle$  sau tasta  $\nabla$  pentru a selecta
- **19** Apăsaţi tasta **OK**. Apare Format Dată.

**20** Apăsați tasta  $\triangle$  sau  $\nabla$  pentru a selecta formatul dorit pentru afişarea datei, apoi apăsaţi tasta **OK**.

Se afişează *Finalizat.*, iar ecranul revine la meniul Setare dată.

# <span id="page-52-0"></span>**Configurarea reţelei (conectarea cablului LAN)**

Aparatul este echipat cu o interfaţă de reţea, care este compatibilă cu protocoale de reţea precum TCP/IP (IPv4), TCP/IP (IPv6), IPX/SPX, NetBEUI, IPSec şi AppleTalk. Aceasta permite imprimarea în reţea din Windows, Macintosh, UNIX, NetWare şi alte platforme.

Această secţiune explică procedurile de *configurare TCP/IP (IPv4)*.

**OBSERVAŢIE:** După stabilirea tuturor setărilor de reţea, **OFF** (OPRIŢI) şi **ON** (PORNIŢI) din nou aparatul. Această operaţie este obligatorie pentru ca setările să fie efective!

- [Configurarea TCP/IP \(IPv4\) \(în cazul în care adresa IP se atribuie automat\)](#page-52-1) ..[.2-17](#page-55-0)
- [Configurarea protocolului TCP/IP \(IPv4\) \(prin introducerea adreselor IP\)](#page-55-0) ...[2-17](#page-55-0)

### <span id="page-52-1"></span>**Configurarea TCP/IP (IPv4) (în cazul în care adresa IP se atribuie automat)**

Dacă adresa IP se va atribui automat, configuraţi setările de mai jos.

**OBSERVAŢIE:** Setările [DHCP] şi [Auto-IP] sunt activate în mod implicit.

Utilizaţi procedura de mai jos pentru a configura setarea TCP/IP (IPv4).

Nume utilizator: A **OK** 

Parolă Conectare:

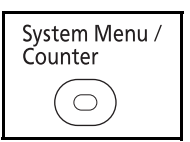

[Conectare]

**1** Apăsaţi tasta **System Menu/Counter** pe panoul de operare a unităţii principale.

Dacă efectuaţi operaţii de gestionare a utilizatorilor şi nu sunteţi conectat, apare un ecran de conectare. Apoi introduceţi Nume utilizator şi Parola Conectare pentru a vă conecta.

**OBSERVAŢIE:** Consultaţi [Metoda de introducere a](#page-181-0)  [caracterelor la pagina Anexa-5](#page-181-0) pentru detalii privind introducerea caracterelor.

**2** În Meniu sist/cont apăsați tasta  $\triangle$  sau  $\nabla$  pentru a selecta [Sistem], apoi apăsaţi tasta **OK**.

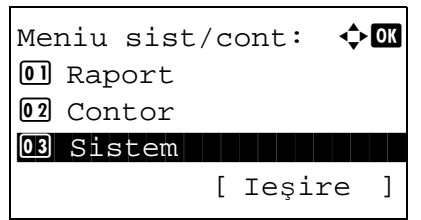

**IMPORTANT:** Pentru a configura setările, trebuie să vă fi conectat cu un nume de utilizator care are privilegii de administrator. Valoarea implicită pentru Nume utilizator şi Parolă Conectare: "2600" pentru ambele. Dacă v-aţi conectat cu un nume de utilizator fără privilegii de administrator, pe ecran va apărea mesajul *Doar administrator.*, apoi se va reveni la ecranul din starea de aşteptare. **3** În meniul Sistem, apăsați tasta  $\triangle$  sau tasta  $\nabla$ pentru a selecta [Setare reţea]. **4** Apăsaţi tasta **OK**. Apare meniul Setare reţea. **5** Apăsați tasta  $\triangle$  sau tasta  $\nabla$  pentru a selecta [Setare TCP/IP]. **6** Apăsaţi tasta **OK**. Apare meniul Setare TCP/IP. Doar administrator. Sistem:  $\bigoplus$  or 01 Setare rețea 2 Set. blocaj I/F 03 Nivel securitate [ Ieşire ] Setare retea:  $\rightarrow \blacksquare$ 0] Setare TCP/IP 02 NetWare 03 AppleTalk [ Ieşire ] Setare TCP/IP:  $\mathbf{\Phi}$  or 0 TCP/IP 02 Setare IPv4

- **7** Apăsați tasta  $\triangle$  sau tasta  $\nabla$  pentru a selecta [TCP/IP].
- **8** Apăsaţi tasta **OK**. Apare TCP/IP.

**9** Apăsați tasta  $\triangle$  sau  $\nabla$  pentru a selecta [Pornit], apoi apăsaţi tasta **OK**.

Se afişează *Finalizat.*, iar ecranul revine la meniul Setare TCP/IP.

 $TCP/IP:$   $\qquad \qquad \Leftrightarrow \qquad \qquad$ 000prit 02 \*Pornit

[ Ieşire ]

03 Setare IPv6

Setare TCP/IP:  $\hat{\phi}$  **and**  $0$  TCP/IP 02 Setare IPv4 03 Setare IPv6 [ Ieşire ]

Setare  $IPv4$ :  $\rightarrow \blacksquare$ 0 DHCP 1 2 DHCP 2 2 DHCP 2 2 DHCP 2 2 DHCP 3 2 DHCP 3 2 DHCP 3 2 DHCP 3 2 DHCP 3 2 DHCP 3 2 DHCP 3 2 DHCP 3 2 02 Bonjour 03 Auto-IP [ Ieşire ]

 $D H C P:$   $\qquad \qquad \Leftrightarrow$  OK

01 Oprit 02 \*Pornit

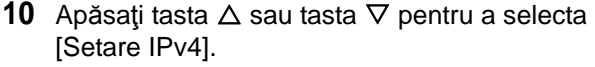

**11** Apăsaţi tasta **OK**. Apare meniul Setare IPv4.

- **12** Apăsați tasta  $\triangle$  sau tasta  $\nabla$  pentru a selecta [DHCP].
- **13** Apăsaţi tasta **OK**. Apare DHCP.
- **14** Apăsați tasta  $\triangle$  sau  $\nabla$  pentru a selecta [Pornit], apoi apăsaţi tasta **OK**.

Se afişează *Finalizat.*, iar ecranul revine la meniul Setare IPv4.

- **15** Apăsați tasta  $\triangle$  sau tasta  $\nabla$  pentru a selecta [Auto-IP].
- Setare  $IPv4$ :  $\rightarrow$  00  $\boxed{0}$  DHCP 02 Bonjour 03 Auto-IP [ Ieşire ]

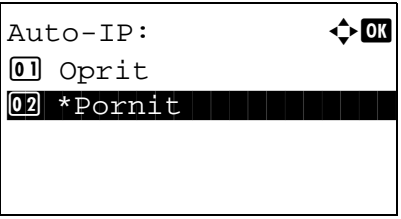

**16** Apăsaţi tasta **OK**. Apare Auto-IP.

**17** Apăsați tasta  $\triangle$  sau  $\nabla$  pentru a selecta [Pornit], apoi apăsaţi tasta **OK**.

Se afişează *Finalizat.*, iar ecranul revine la meniul Setare IPv4.

### <span id="page-55-0"></span>**Configurarea protocolului TCP/IP (IPv4) (prin introducerea adreselor IP)**

Configuraţi protocolul TCP/IP pentru a vă conecta la reţeaua Windows. Setaţi adresele IP, măştile de subreţea şi adresele de gateway. Setările implicite sunt "Protocol TCP/IP: *Pornit*, DHCP: *Pornit*, Bonjour: *Oprit,* Auto-IP: *Pornit*".

**OBSERVAŢIE:** Înainte de a seta o adresă IP, întrebaţi administratorul de reţea dacă mediul de reţea impune introducerea unei adrese IP. Dacă acest lucru este necesar, rugaţi administratorul să vă dea o adresă IP.

Utilizaţi procedura de mai jos pentru a configura setarea TCP/IP (IPv4).

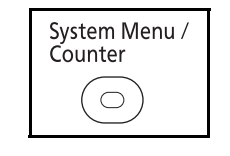

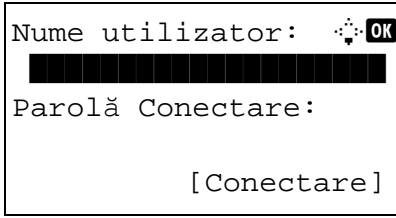

Meniu sist/cont:  $\bigcirc$  ox

03 Sistem 11 Million

Doar administrator.

[ Ieşire

0 Raport 02 Contor

**1** Apăsaţi tasta **System Menu/Counter** pe panoul de operare a unității principale.

Dacă efectuaţi operaţii de gestionare a utilizatorilor şi nu sunteţi conectat, apare un ecran de conectare. Apoi introduceţi Nume utilizator şi Parola Conectare pentru a vă conecta.

**OBSERVAŢIE:** Consultaţi [Metoda de introducere a](#page-181-0)  [caracterelor la pagina Anexa-5](#page-181-0) pentru detalii privind introducerea caracterelor.

**2** În Meniu sist/cont apăsați tasta  $\triangle$  sau  $\nabla$  pentru a selecta [Sistem], apoi apăsaţi tasta **OK**.

**IMPORTANT:** Pentru a configura setările, trebuie să vă fi conectat cu un nume de utilizator care are privilegii de administrator.

Valoarea implicită pentru Nume utilizator şi Parolă Conectare: "2600" pentru ambele.

Dacă v-aţi conectat cu un nume de utilizator fără privilegii de administrator, pe ecran va apărea mesajul *Doar administrator.*, apoi se va reveni la ecranul din starea de aşteptare.

**3** În meniul Sistem, apăsați tasta  $\Delta$  sau tasta  $\nabla$ pentru a selecta [Setare reţea].

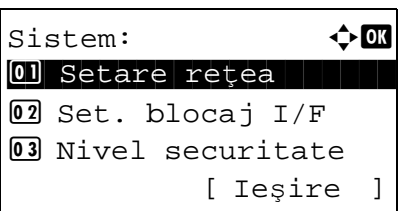

Setare retea:  $\rightarrow$  OK 0 Setare TCP/IP 02 NetWare 03 AppleTalk [ Ieşire ]

Setare TCP/IP:  $\uparrow$  **a** 0 TCP/IP 02 Setare IPv4 03 Setare IPv6 [ Ieşire ]

- **4** Apăsaţi tasta **OK**. Apare meniul Setare reţea.
- **5** Apăsați tasta  $\triangle$  sau tasta  $\nabla$  pentru a selecta [Setare TCP/IP].
- **6** Apăsaţi tasta **OK**. Apare meniul Setare TCP/IP.
- **7** Apăsați tasta  $\triangle$  sau tasta  $\nabla$  pentru a selecta [TCP/IP].
- TCP/IP:  $\qquad \qquad \Leftrightarrow \qquad \qquad$ 0 Oprit 02 \*Pornit

Setare TCP/IP:  $\rightarrow \mathbb{R}$ 

02 Setare IPv4

Setare  $IPv4$ :  $\rightarrow \bullet$ 0 DHCP 1 DHCP

[ Ieşire ]

[ Ieşire ]

 $[0]$  TCP/IP

02 Bonjour 03 Auto-IP

3 Setare IPv6

- **8** Apăsaţi tasta **OK**. Apare TCP/IP.
- **9** Apăsați tasta  $\triangle$  sau  $\nabla$  pentru a selecta [Pornit], apoi apăsaţi tasta **OK**.

Se afişează *Finalizat.*, iar ecranul revine la meniul Setare TCP/IP.

- **10** Apăsați tasta  $\triangle$  sau tasta  $\nabla$  pentru a selecta [Setare IPv4].
- **11** Apăsaţi tasta **OK**. Apare meniul Setare IPv4.

**12** Apăsați tasta  $\triangle$  sau tasta  $\nabla$  pentru a selecta [DHCP].

*2-18*

2

- $D H C P:$   $\qquad \qquad \Leftrightarrow$   $\mathbf{0} \mathbf{k}$ 0 Oprit  $[02] *$ Pornit
- **13** Apăsaţi tasta **OK**. Apare DHCP.
- 14 Apăsați tasta  $\triangle$  sau  $\nabla$  pentru a selecta [Oprit], apoi apăsaţi tasta **OK**.

Se afişează *Finalizat.*, iar ecranul revine la meniul Setare IPv4.

- **15** Apăsați tasta  $\triangle$  sau tasta  $\nabla$  pentru a selecta [Bonjour].
- Bonjour:  $\rightarrow \infty$  $0$ <sup>\*</sup>Oprit 02 Pornit

Setare IPv4:  $\rightarrow \mathbb{R}$ 

02 Bonjour is a state of the state of the state of the state of the state of the state of the state of the sta

[ Ieşire ]

01 DHCP

03 Auto-IP

- **16** Apăsaţi tasta **OK**. Apare Bonjour.
- **17** Apăsați tasta  $\triangle$  sau  $\nabla$  pentru a selecta [Oprit], apoi apăsaţi tasta **OK**.

Se afişează *Finalizat.*, iar ecranul revine la meniul Setare IPv4.

**18** Apăsați tasta ∆ sau tasta  $\nabla$  pentru a selecta [Auto-IP].

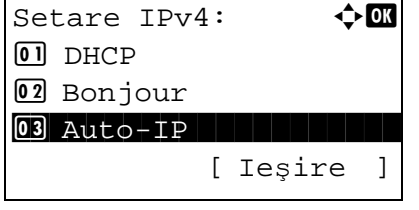

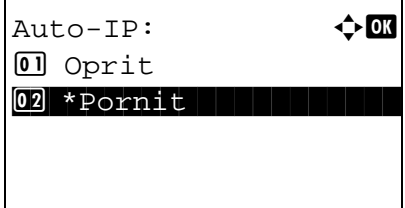

- **19** Apăsaţi tasta **OK**. Apare Auto-IP.
- **20** Apăsați tasta ∆ sau ∇ pentru a selecta [Oprit], apoi apăsaţi tasta **OK**.

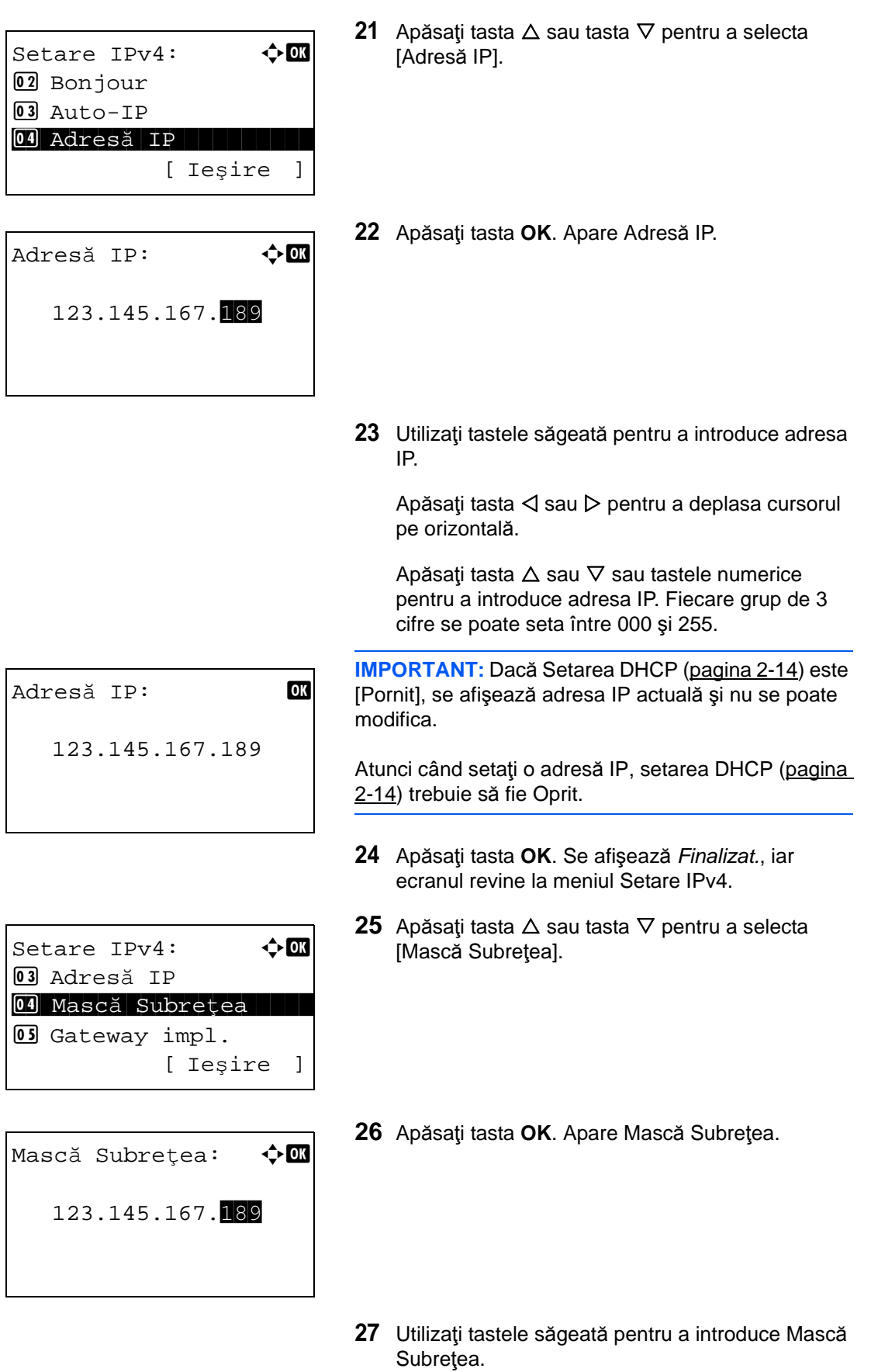

Apăsați tasta  $\triangleleft$  sau  $\triangleright$  pentru a deplasa cursorul pe orizontală.

Apăsați tasta  $\Delta$  sau  $\nabla$  sau tastele numerice pentru a introduce masca de subreţea. Fiecare grup de 3 cifre se poate seta între 000 şi 255.

**IMPORTANT:** Dacă Setarea DHCP ([pagina 2-14](#page-52-0)) este [Pornit], se afişează masca de subreţea actuală şi nu se poate modifica.

Atunci când setaţi o mască de subreţea, setarea DHCP [\(pagina 2-14](#page-52-0)) trebuie să fie Oprit.

- **28** Apăsaţi tasta **OK**. Se afişează *Finalizat.*, iar ecranul revine la meniul Setare IPv4.
- **29** Apăsați tasta  $\triangle$  sau tasta  $\nabla$  pentru a selecta [Gateway impl.].
- **30** Apăsaţi tasta **OK**. Apare Gateway impl.

**31** Utilizaţi tastele săgeată pentru a introduce Gateway impl.

Apăsați tasta  $\triangleleft$  sau  $\triangleright$  pentru a deplasa cursorul pe orizontală.

Apăsați tasta  $\Delta$  sau  $\nabla$  sau tastele numerice pentru a introduce adresa de Gateway impl. Fiecare grup de 3 cifre se poate seta între 000 şi 255.

**IMPORTANT:** Dacă Setarea DHCP ([pagina 2-14](#page-52-0)) este [Pornit], se afişează adresa de Gateway impl. şi nu se poate modifica.

Atunci când setaţi Gateway impl., setarea DHCP [\(pagina 2-14](#page-52-0)) trebuie să fie Oprit.

**32** Apăsaţi tasta **OK**. Se afişează *Finalizat.*, iar ecranul revine la meniul Setare IPv4.

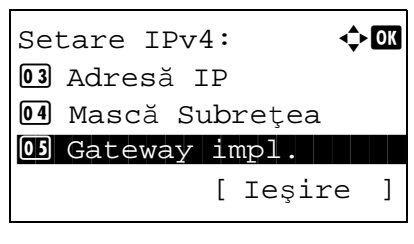

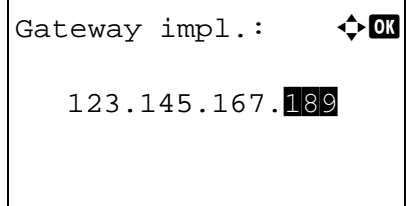

# <span id="page-60-0"></span>**Instalarea programului**

Instalaţi programele potrivite pe calculator de pe DVD-ul Product Library inclus, dacă doriţi să utilizaţi funcţia imprimantă pe acest aparat multifuncţional sau dacă doriţi să realizaţi o transmisie TWAIN/WIA sau FAX de pe calculator.

**OBSERVAŢIE:** Instalarea pe Windows XP, Server 2003, Windows Vista şi Windows 7 trebuie făcută de către un utilizator conectat cu drepturi de administrator.

Funcţia Plug and Play este dezactivată atunci când aparatul se află în Modul veghe. Scoateţi aparatul din Modul inactiv înainte de a continua. Consultați Modul de veghe ș[i modul automat de veghe la pagina 2-9](#page-47-0).

Funcţiile Fax în reţea sunt disponibile numai la produsele cu funcţia fax instalată.

# <span id="page-61-0"></span>**Embedded Web Server (Setări pentru e-mail)**

Embedded Web Server este un instrument folosit pentru sarcini ca verificarea stării de funcţionare a aparatului şi modificarea setărilor de securitate, imprimare în reţea, transmitere de mesaje e-mail şi accesare avansată a reţelei.

**OBSERVAŢIE:** Aici au fost omise informaţiile referitoare la setările FAX. Pentru informaţii suplimentare despre fax, consultaţi *Ghid de operare a faxului*.

Funcţiile Fax în reţea sunt disponibile numai la produsele cu funcţia fax instalată.

Procedura pentru accesare a Embedded Web Server este explicată mai jos.

- **1** Lansaţi browserul Web.
- **2** În bara Address (Adresă) sau Location (Locaţie), introduceţi adresa IP a aparatului.

De exemplu: http://192.168.48.21/

Pagina Web afişează informaţii de bază despre aparat şi despre Embedded Web Server, precum şi starea lor curentă.

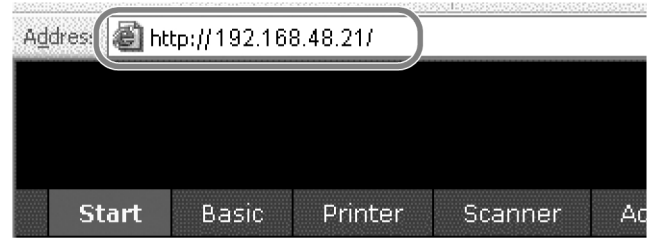

**3** Selectaţi o categorie din bara de navigare din stânga ecranului. Valorile pentru fiecare categorie trebuie setate separat.

Dacă au fost setate restricţii pentru Embedded Web Server, introduceţi parola corectă pentru a accesa alte pagini decât pagina de start. Setarea implicită este admin00. Parola se poate schimba.

Pentru detalii, consultaţi *Embedded Web Server Operation Guide*.

# <span id="page-62-0"></span>**Trimiterea mesajelor e-mail**

Specificarea setărilor SMTP vă permite să trimiteţi imagini memorate în aparat sub forma unor anexe la mesajele e-mail.

Pentru a utiliza această funcție, aparatul trebuie să fie conectat la un server de e-mail, utilizând protocolul SMTP.

Înainte de a trimite imagini memorate în aparat sub formă de anexe la mesajele e-mail, verificaţi următoarele:

- Reţeaua utilizată pentru conectarea acestui aparat la serverul de mail
- Este recomandată o conexiune permanentă prin intermediul unei reţele locale (LAN). Setări SMTP
- Utilizaţi Embedded Web Server pentru a înregistra adresa IP sau numele gazdă al serverului SMTP.
- Dacă au fost setate limite pentru mărimea mesajelor e-mail, este posibil să puteţi trimite mesaje foarte mari.
- Adresa expeditorului

Procedura pentru configurare a setărilor SMTP este explicată mai jos.

**1** Faceţi clic pe Advanced (avansat) -> SMTP -> General.

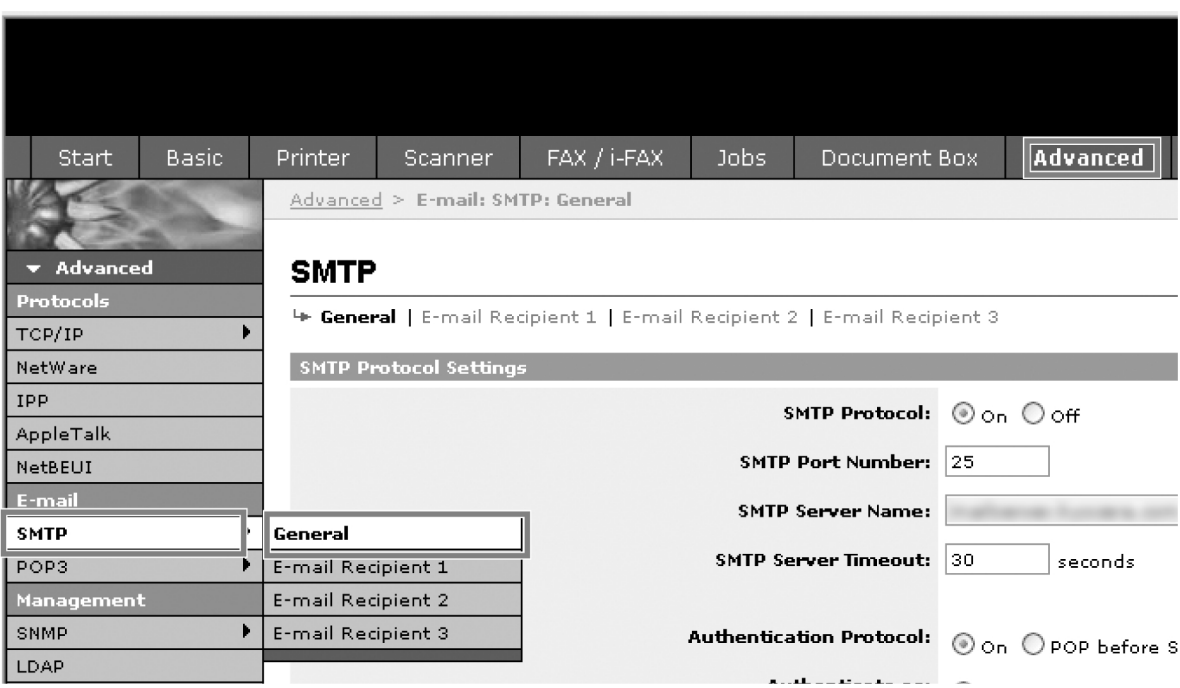

2

**2** Introduceţi setarea corectă în fiecare câmp.

Setările care trebuie configurate în ecranul de setări SMTP sunt ilustrate mai jos.

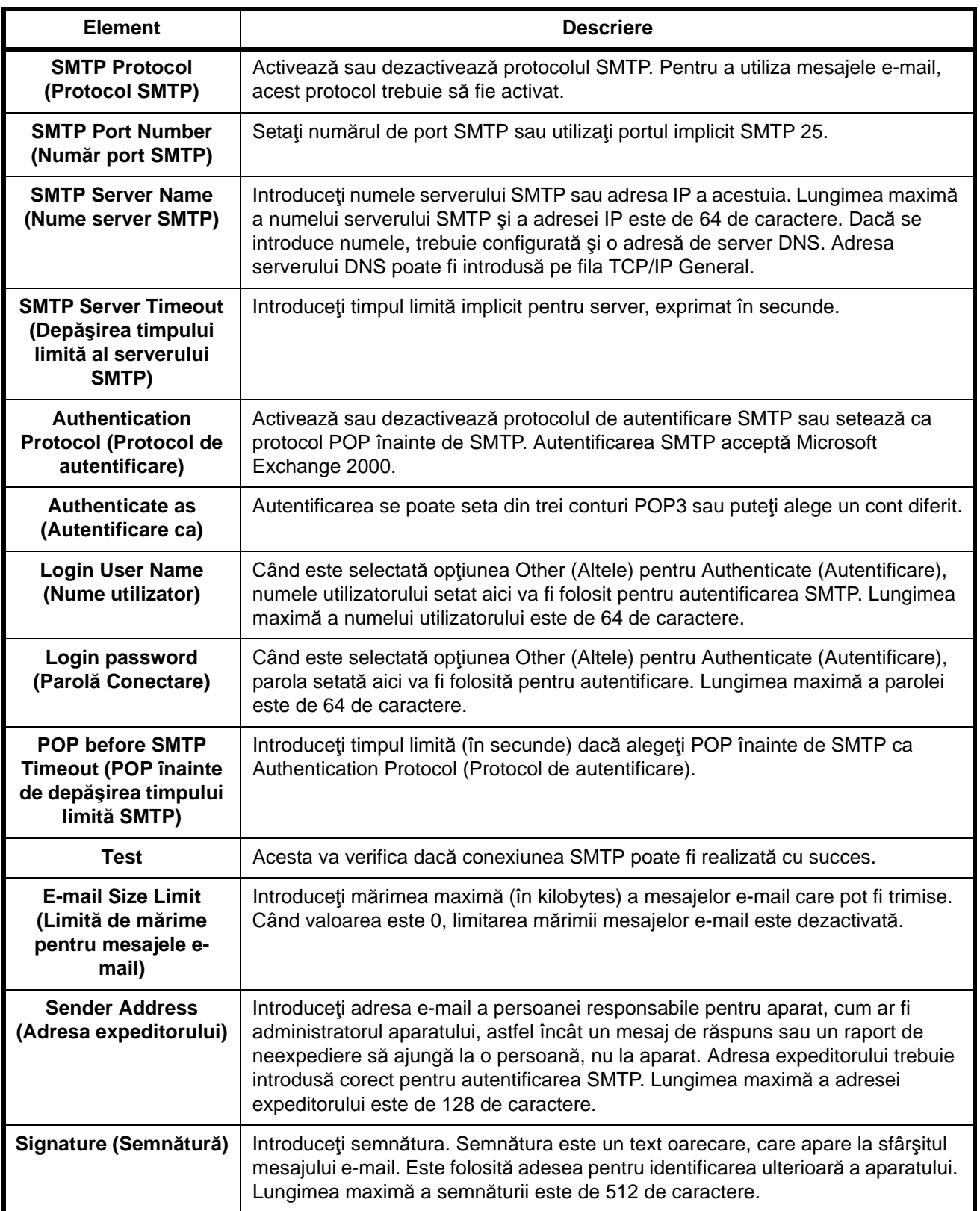

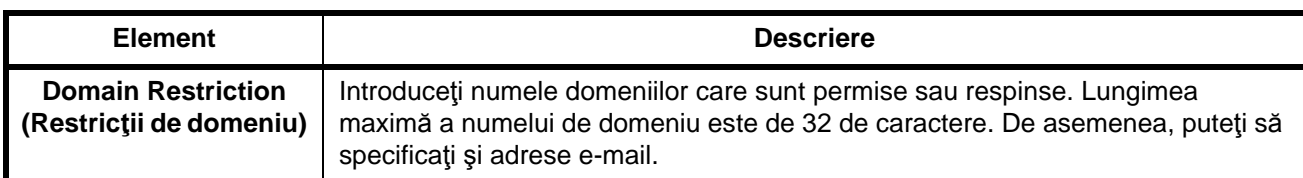

**3** Apăsaţi Submit (Introducere).

### <span id="page-65-0"></span>**Alimentarea cu hârtie**

Alimentarea cu hârtie se poate face în mod standard în casetă şi în tava multifuncţională. Un alimentator pentru hârtie este disponibil şi ca opţiune.

#### **Înainte de alimentarea cu hârtie**

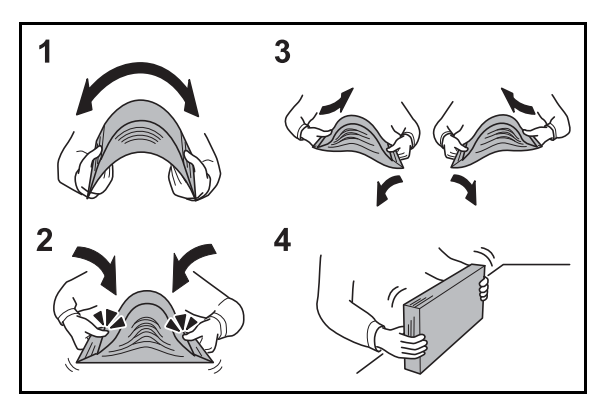

Când deschideţi un top nou de hârtie, îndoiţi uşor colile pentru a le separa înainte de alimentare, respectând următorii paşi.

- **1** Îndoiţi întregul top de hârtie, astfel încât să se curbeze la mijloc.
- **2** Tineti topul de ambele capete și ridicați marginile, mentinând topul curbat.
- **3** Ridicaţi alternativ mâna dreaptă şi cea stângă pentru a distanţa şi desprinde colile.
- **4** La final, aduceţi colile la acelaşi nivel pe o suprafaţă plană.

Dacă hârtia este cutată sau îndoită, întindeți-o înainte de alimentare. Hârtia cutată sau îndoită poate provoca un blocaj de hârtie.

**ATENŢIE:** În cazul în care copierea se face pe hârtie folosită (hârtie care a fost folosită deja pentru copiere), nu folosiţi hârtii capsate sau prinse cu agrafe. Acest lucru poate deteriora aparatul sau poate avea ca efect o calitate scăzută a imaginii.

**OBSERVAŢIE:** Dacă foile imprimate sunt cutate sau nu sunt aşezate corespunzător, întoarceţi topul din casetă cu partea de deasupra în jos.

Evitaţi expunerea hârtiei scoase din ambalaj la temperaturi înalte sau la umiditate ridicată, deoarece umezeala ridicată poate provoca probleme. Păstraţi în ambalajul original hârtia rămasă după alimentarea în tava multifuncțională sau în casete.

Dacă aparatul nu va fi folosit pentru o perioadă mai lungă de timp, protejaţi hârtia de umiditate scoţând-o din casete şi punând-o în ambalajul original.

**OBSERVAŢIE:** Dacă folosiţi hârtie specială, cum ar fi hârtie pentru scrisori cu antet, hârtie perforată sau hârtie preimprimată cu sigla sau numele companiei, consultaţi *English Operation Guide*.

### **Alimentarea cu hârtie în casete**

Caseta standard 1 este pentru hârtie standard, hârtie reciclată sau hârtie colorată.

În caseta standard se pot alimenta până la 250 de coli de hârtie normală de format Legal sau mai mic (80 g/m<sup>2</sup>).

Sunt acceptate următoarele formate de hârtie: A4, A5, A6, B5, Legal, Letter, Altul (Folio, Oficio II, Executive, Declaraţie, 16K şi Plic C5)

### **IMPORTANT:**

- Nu utilizaţi hârtie pentru imprimante cu jet de cerneală sau altă hârtie cu suprafaţă specială. (Astfel de hârtii pot provoca blocaje de hârtie sau alte defecțiuni.)
- Când utilizați alte tipuri de hârtie decât cea standard (cum ar fi hârtia reciclată sau colorată), stabiliți întotdeauna setarea potrivită tipului de hârtie. (Consultați [Specificarea formatului hârtiei](#page-75-0) și a tipului de hârtie pentru casetă [1 la pagina 2-37](#page-75-0))

În casete se poate introduce hârtie cu greutate de până la 163 g/m2.

Nu introduceți în casete hârtie groasă mai grea decât 163 g/m<sup>2</sup>. Utilizați tava multifuncțională pentru hârtie cu greutate mai mare decât 163 g/m2.

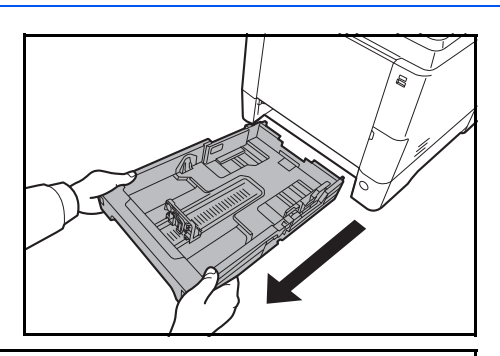

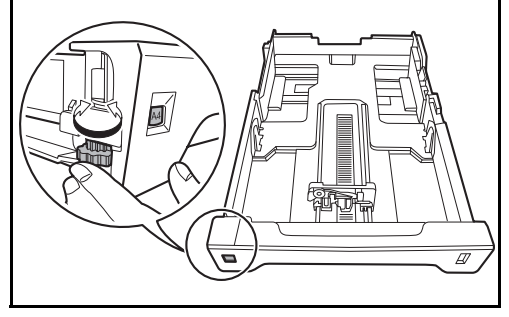

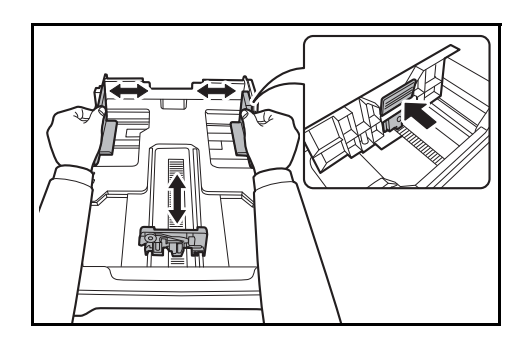

**1** Scoateţi caseta complet în afara aparatului.

**IMPORTANT:** Atunci când scoateți caseta din aparat, sprijiniţi-o ca să nu cadă.

**2** Rotiţi discul de format al hârtiei până când formatul de hârtie pe care îl utilizaţi devine vizibil. Formatul de hârtie setat aici este recunoscut de aparat.

**IMPORTANT:** Pentru a seta un format de hârtie care nu apare pe discul de formate, reglaţi discul la valoarea "Other" (altele). Formatul de hârtie trebuie setat și prin intermediul panoului de utilizare. Pentru detalii, consultati [Specificarea formatului](#page-75-1) și a tipului de [hârtie la pagina 2-37](#page-75-1).

**3** Reglaţi poziţia ghidajelor de lăţime a hârtiei, aflate în partea stângă şi în partea dreaptă a casetei.

 $\overline{\mathcal{P}}$ 

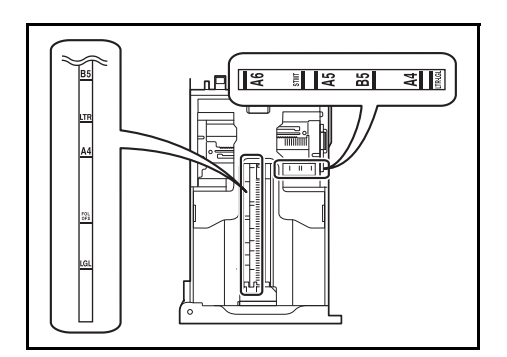

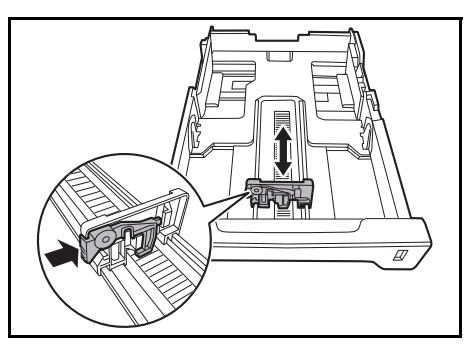

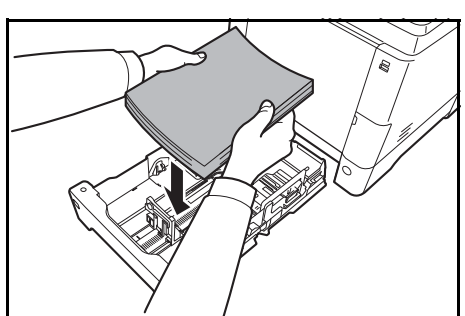

**OBSERVAŢIE:** Formatele de hârtie sunt marcate pe casetă.

**4** Reglaţi ghidajul pentru lungimea hârtiei până la lungimea dorită a hârtiei.

**5** Încărcaţi hârtia în casetă. Asiguraţi-vă că faţa pe care se va imprima este **orientată în sus** şi că hârtia nu este împăturită, curbată sau deteriorată.

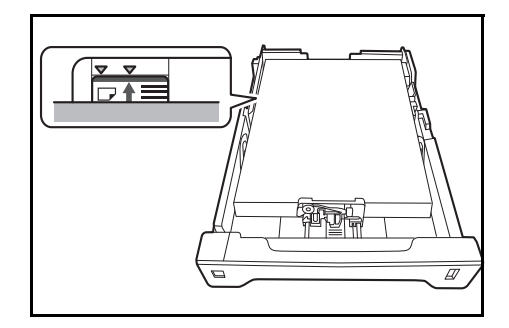

**IMPORTANT:** Nu încărcaţi hârtia decât cel mult până la marcajul triunghiular aflat pe ghidajul de lăţime.

- Înainte de alimentarea cu hârtie, asiguraţi-vă că aceasta nu este cutată sau îndoită. Hârtia cutată sau îndoită poate provoca blocaje de hârtie.
- Asiguraţi-vă că hârtia alimentată nu depăşeşte nivelul indicatorului (vezi ilustraţia de mai jos).
- Când alimentaţi cu hârtie, ţineţi cu faţa în sus partea dinspre sigiliul topului.
- Ghidajele pentru lungimea şi lăţimea hârtiei trebuie reglate în funcţie de dimensiunile hârtiei. Alimentarea cu hârtie fără reglarea acestor ghidaje poate provoca o alimentare incorectă şi blocaje de hârtie.
- Asiguraţi-vă că ghidajele pentru lungimea şi lățimea hârtiei sunt bine fixate pe hârtie. Dacă există vreun spațiu, reglați din nou ghidajele astfel încât să atingă hârtia.

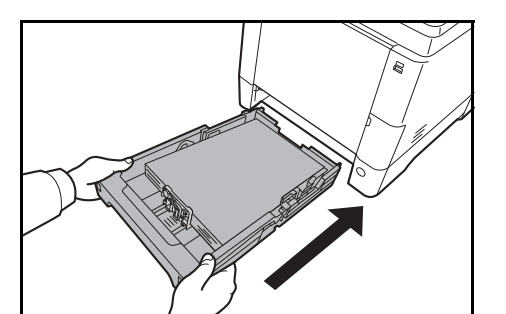

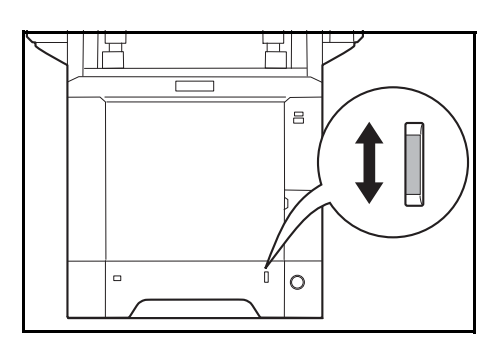

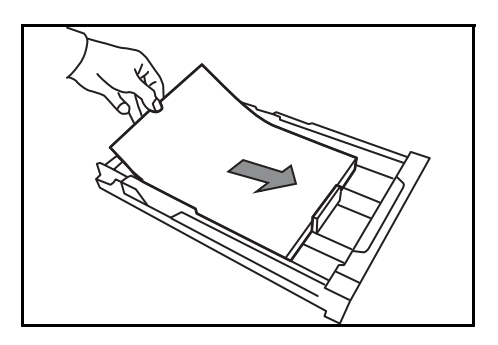

**6** Introduceţi caseta de hârtie în locaşul din aparat. Împingeţi caseta până la capătul cursei.

În dreapta părţii frontale a casetei pentru hârtie există un indicator pentru hârtie care indică hârtia rămasă. La terminarea hârtiei, afişajul indicatorului coboară la nivelul (gol).

**OBSERVAŢIE:** Dacă aparatul nu va fi folosit pentru o perioadă mai lungă de timp, protejaţi hârtia de umiditate scoţând-o din casete şi punând-o în ambalajul original.

**IMPORTANT:** La extragerea casetei din aparat, verificaţi să nu fi rămas hârtie în aparat. Asiguraţi-vă că hârtia este aşezată corect în casetă.

**7** Selectaţi tipul de hârtie (hârtie simplă, hârtie reciclată etc.) care se află în casetă. (Consultaţi [Specificarea formatului hârtiei](#page-75-0) şi a tipului de hârtie pentru casetă [1 la pagina 2-37.](#page-75-0))

### **Alimentarea hârtiei în tava multifuncţională**

În tava multifuncţională se pot alimenta până la 50 de coli de hârtie normală de format Legal sau mai mic (80  $g/m<sup>2</sup>$ ).

Tava multifuncţională acceptă formate de hârtie de la A4 la A6 şi Hagaki, precum şi de la Legal la Declaraţie-R şi 16K. Utilizaţi tava multifuncţională ori de câte ori imprimaţi pe hârtie specială de orice tip.

**IMPORTANT:** Când utilizaţi alte tipuri de hârtie decât cea standard (cum ar fi hârtia reciclată sau colorată), stabiliți întotdeauna setarea potrivită tipului de hârtie. (Consultați [Specificarea formatului hârtiei](#page-80-0) și a tipului de [hârtie pentru tava multifunc](#page-80-0)țională la pagina 2-42.) În cazul în care utilizați o hârtie cu greutatea de 106 g/m<sup>2</sup> sau mai mult, setaţi tipul de hârtie la *Groasă*.

Capacitatea tăvii multifuncţionale este următoarea:

- Hârtie standard A4 sau cu format mai mic (80 g/m2), hârtie reciclată sau hârtie colorată: 50 de coli
- Hagaki: 15 coli
- Peliculă OHP: 1 coală
- Plic DL, Plic C5, Plic #10 (Comercial #10), Plic #9 (Comercial #9), Plic #6 (Comercial #6 3/4), Monarch, Youkei 4, Youkei 2: 5 coli

**OBSERVAŢIE:** Când alimentaţi cu hârtie de format special, introduceţi formatul hârtiei consultând Specificarea formatului hârtiei ș[i a tipului de hârtie pentru tava multifunc](#page-80-0)tională la pagina 2-42.

Când folosiţi hârtie specială precum hârtie transparentă sau groasă, selectaţi tipul de hârtie consultând Specificarea formatului hârtiei ș[i a tipului de hârtie pentru tava multifunc](#page-80-0)țională la pagina 2-42.

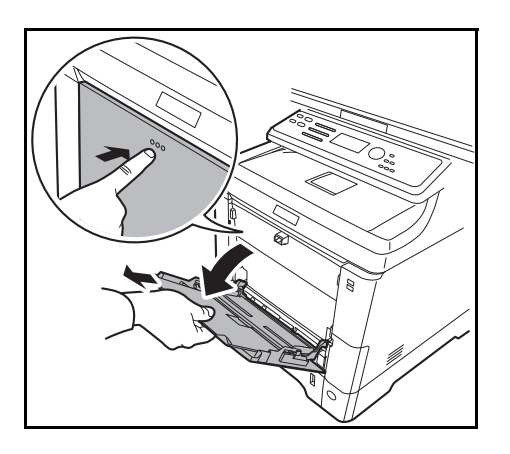

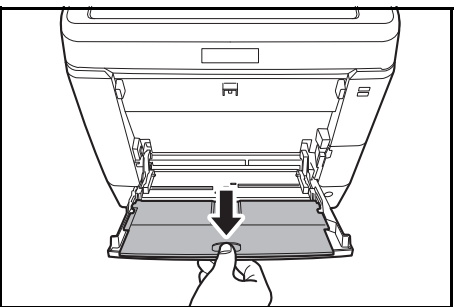

**1** Trageţi către dvs. tava MF până când se opreşte.

**2** Dacă utilizaţi hârtie de format Legal, extrageţi secțiunea de suport a tăvii multifuncționale.

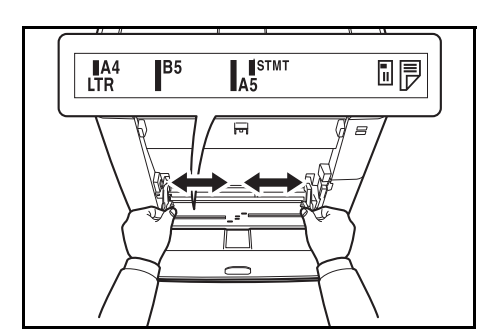

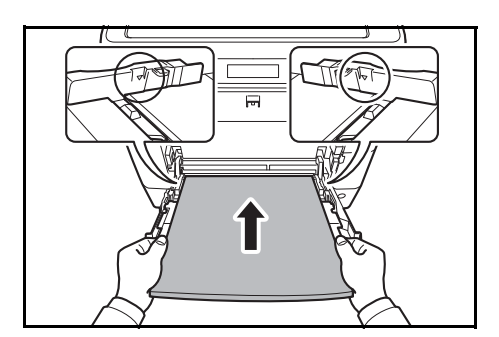

- **3** Reglaţi poziţia ghidajelor de hârtie pe tava MF. Dimensiunile de hârtie standard sunt marcate pe tava MF sau pe tava de alimentator manual. Pentru dimensiunile de hârtie standard deplasaţi ghidajele de hârtie până la marcajul corespunzător.
- **4** Aliniaţi hârtia cu ghidajele de hârtie şi introduceţi-o până la capăt.

**IMPORTANT:** Ţineţi cu faţa în sus partea dinspre sigiliul topului.

Hârtia cutată trebuie întinsă înainte de folosire.

Îndreptaţi marginea de sus dacă este cutată.

Înainte de a introduce hârtie în tava multifuncțională, asiguraţi-vă că în tavă nu mai există hârtie rămasă de la o lucrare anterioară. În cazul în care mai există puțină hârtie rămasă în tava multifuncțională și doriți să mai adăugaţi, scoateţi întâi hârtia rămasă din tavă şi alăturați-o celei noi înainte de a alimenta hârtia în tavă.

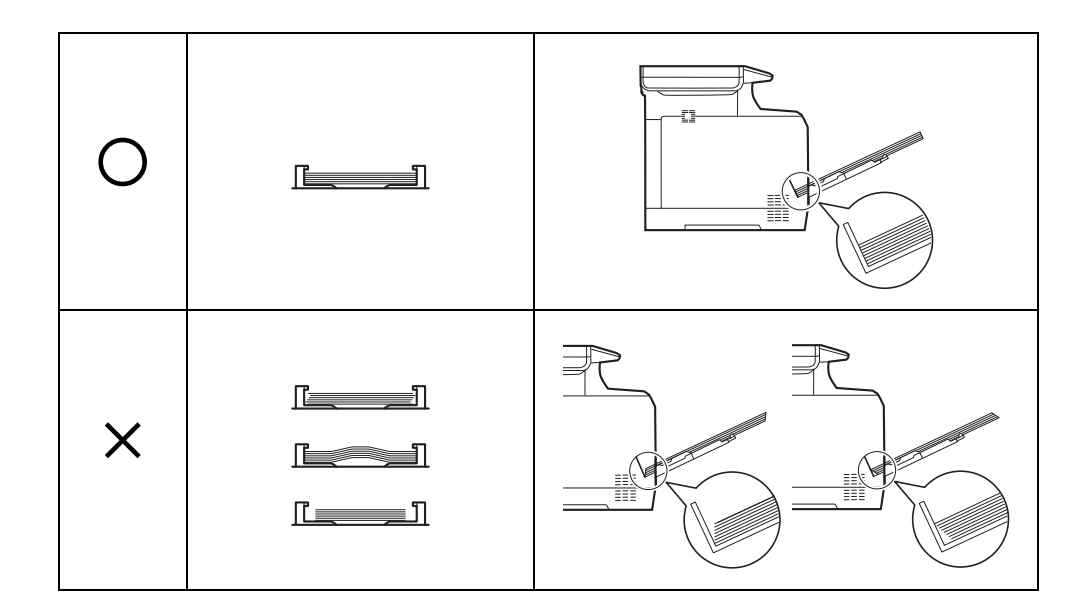

# **Încărcarea plicurilor sau a formatului Hagaki**

În tava multifuncţională se pot încărca 5 plicuri.

Formatele de plicuri şi Hagaki acceptate sunt următoarele:

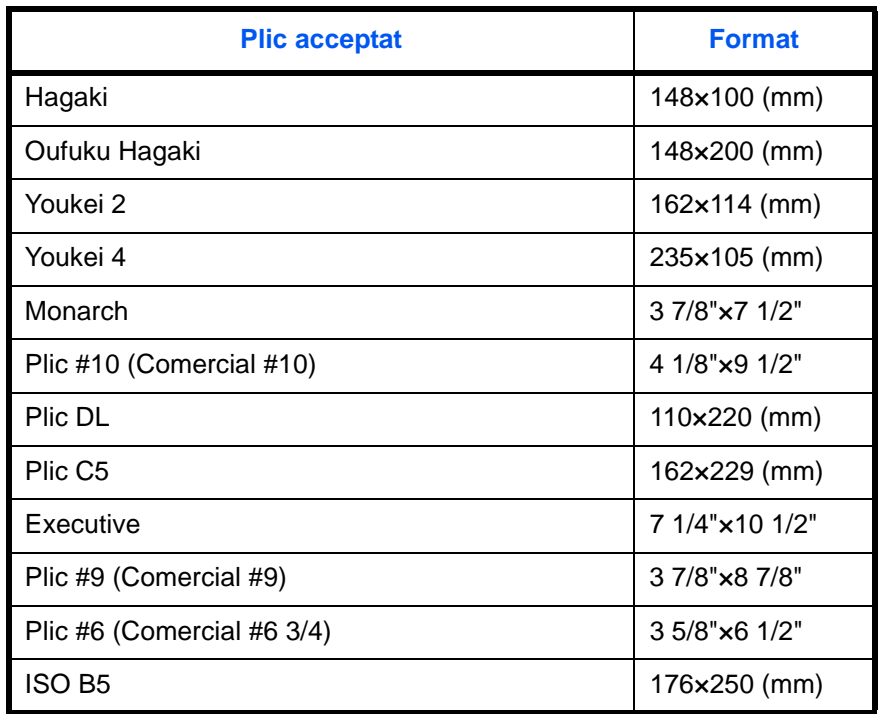

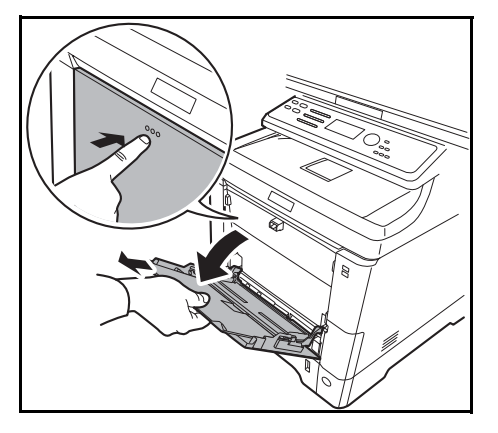

**1** Trageţi către dvs. tava MF până când se opreşte.

- ਜ਼  $\varpi$
- **2** Dacă utilizaţi hârtie de format Legal, extrageţi secţiunea de suport a tăvii multifuncţionale.
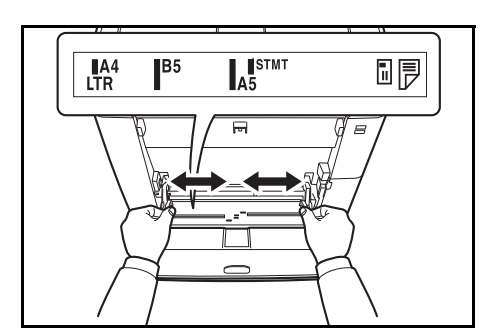

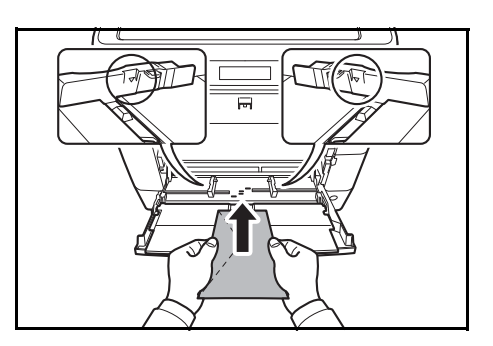

**3** Reglaţi poziţia ghidajelor de hârtie pe tava MF.

**4** Aliniaţi hârtia cu ghidajele de hârtie şi introduceţi-o până la capăt.

**5** Pentru plicuri în format orizontal, închideţi clapeta. Introduceţi plicul de-a lungul ghidajelor pentru lățime, cu partea pe care se va imprima în sus și cu clapeta spre stânga.

Pentru plicuri în format vertical, deschideţi clapeta. Introduceţi plicul de-a lungul ghidajelor pentru lăţime, cu partea pe care se va imprima în sus şi cu clapeta către partea frontală.

2

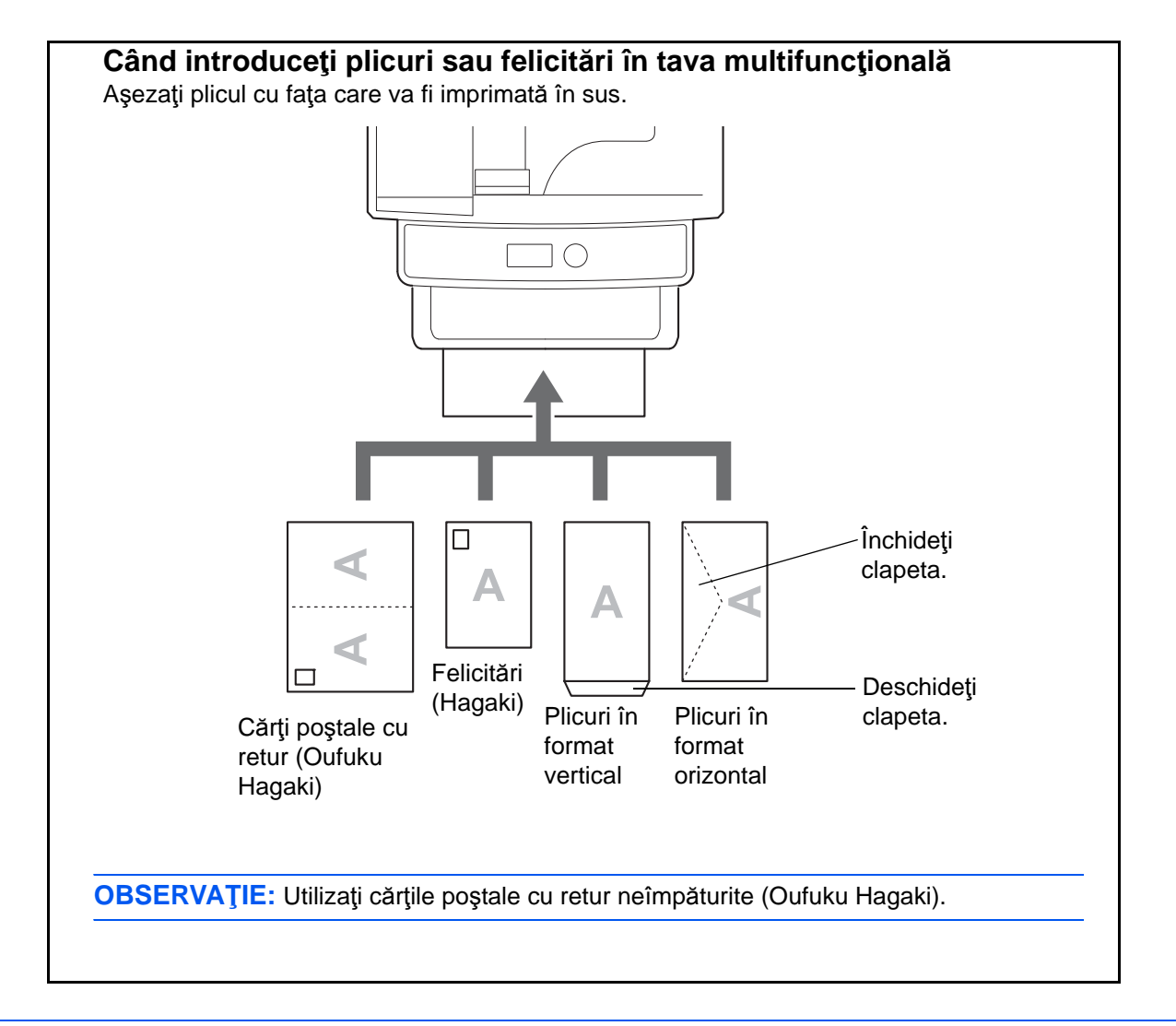

**IMPORTANT:** Introducerea plicurilor (orientare si pozitionare) va fi diferită în funcție de tipul plicului. Asigurațivă că ați introdus plicul corect, altfel imprimarea se poate face în direcția greșită sau pe partea greșită.

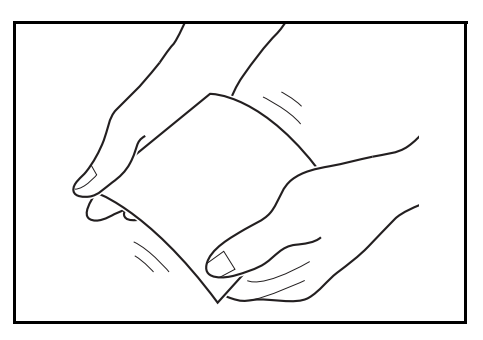

**IMPORTANT:** În cazul în care cartonul este deformat, presaţi zona deformată înainte de a o introduce în tava multifuncţională.

**OBSERVAŢIE:** Când introduceţi plicuri în tava multifuncţională, selectaţi tipul plicului consultând Specificarea formatului hârtiei ș[i a tipului de hârtie pentru tava multifunc](#page-80-0)țională la pagina 2-42.

*2-35*

# **Opritorul de hârtie**

Pentru a utiliza opritorul de hârtie evacuată, deschideţi-l ca mai jos. (Exemplu: Legal)

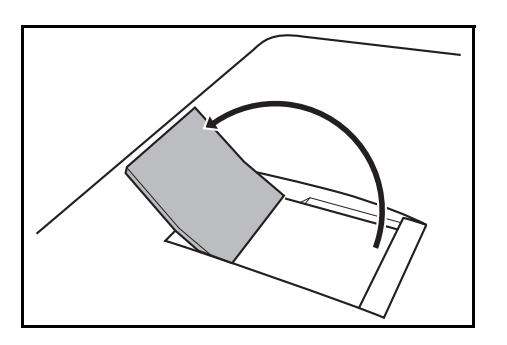

# **Specificarea formatului şi a tipului de hârtie**

Setarea implicită pentru formatul hârtiei din casetă 1, din tava multifuncțională și din alimentatorul opțional de hârtie (casetele 2 şi 3) este [Letter], iar setarea implicită pentru tipul de hârtie este [Obişnuită].

Pentru a așeza hârtia de utilizat în casetă 1 (dacă este vorba despre o hârtie utilizată frecvent), stabiliți formatul de hârtie prin intermediul discului, conform descrierii de la [Alimentarea cu hârtie în casete la pagina 2-28,](#page-66-0) apoi setați tipul de hârtie conform descrierii de la Specificarea formatului hârtiei ș[i a tipului de hârtie pentru caset](#page-75-0)ă 1 la [pagina 2-37.](#page-75-0) Dacă formatul de hârtie nu apare pe disc, reglați discul în poziția "Other" (Altele), conform descrierii de la [Alimentarea cu hârtie în casete la pagina 2-28,](#page-66-0) apoi setați formatul și tipul hârtiei conform descrierii de la Specificarea formatului hârtiei ş[i a tipului de hârtie pentru caset](#page-75-0)ă 1 la pagina 2-37.

Pentru a stabili tipul de hârtie care urmează să fie utilizat în tava multifuncțională, configurați setarea formatului de hârtie. (Consultați Specificarea formatului hârtiei ș[i a tipului de hârtie pentru tava multifunc](#page-80-0)țională la pagina [2-42](#page-80-0).)

#### <span id="page-75-0"></span>**Specificarea formatului hârtiei şi a tipului de hârtie pentru casetă 1**

Pentru a stabili tipul de hârtie care urmează să fie utilizată în casetă 1 sau în alimentatorul opţional de hârtie (casetele 2 şi 3), specificaţi formatul hârtiei. De asemenea, dacă folosiţi un alt tip de hârtie decât cea standard, menţionaţi setarea tipului de hârtie.

#### **Casetă 1**

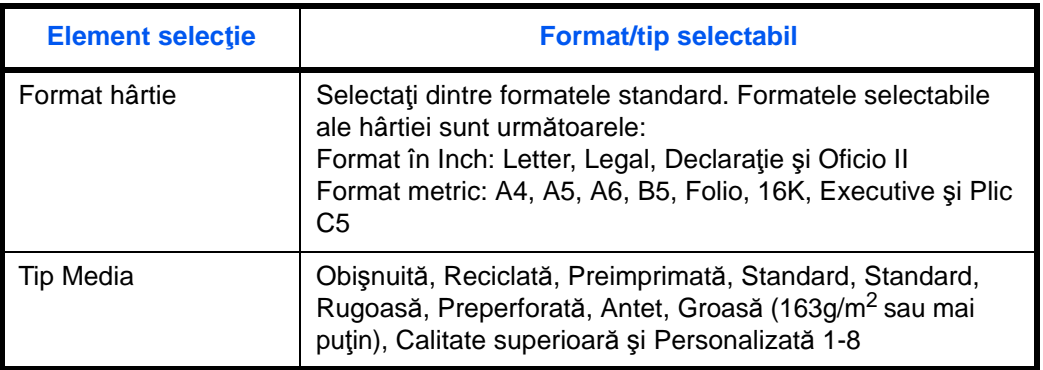

#### **Alimentatorul pentru hârtie**

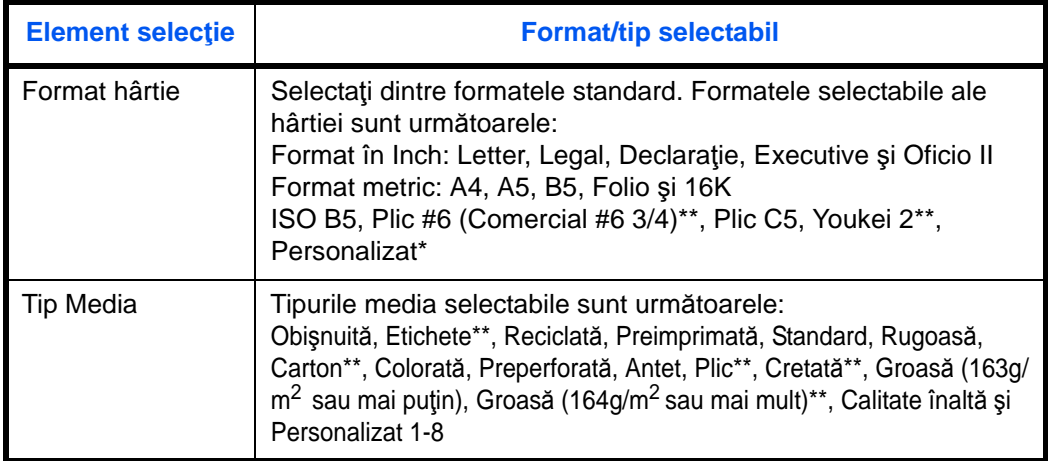

Pentru instrucțiuni privind specificarea formatului de hârtie personalizat.

Numai la produsele care au instalat alimentatorul de hârtie (multifunctional)

**OBSERVAȚIE:** Dacă utilizați produse dotate cu funcția fax, tipurile de hârtie disponibile pentru imprimarea faxurilor primite sunt cele enumerate mai jos. *Obişnuită*, *Reciclată*, *Standard*, *Color, Rugoasă* şi *Calitate superioară*

#### **Dacă formatul hârtie este trecut pe discul de selectare**

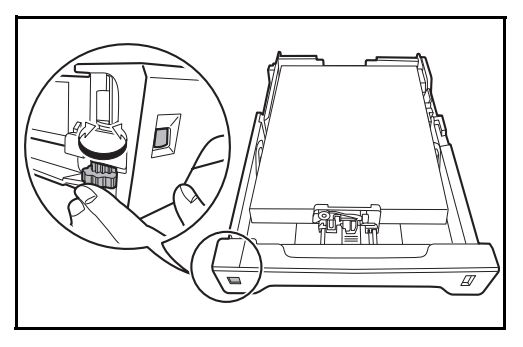

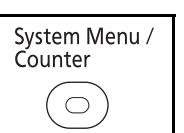

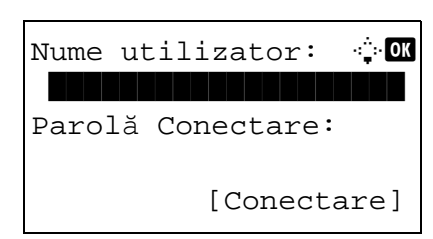

**1** Rotiţi discul pentru a seta formatul hârtiei.

**2** Apăsaţi tasta **System Menu/Counter** pe panoul de operare a unităţii principale.

Dacă efectuați operații de gestionare a utilizatorilor şi nu sunteţi conectat, apare un ecran de conectare. Apoi introduceţi Nume utilizator şi Parola Conectare pentru a vă conecta.

**OBSERVAŢIE:** Consultaţi [Metoda de introducere a](#page-181-0)  [caracterelor la pagina Anexa-5](#page-181-0) pentru detalii privind introducerea caracterelor.

- **3** În Meniu sist/cont apăsați tasta  $\triangle$  sau tasta  $\nabla$ pentru a selecta [Setări Comune].
- **4** Apăsaţi tasta **OK**. Apare meniul Setări Comune.

**5** Apăsați tasta  $\triangle$  sau tasta  $\nabla$  pentru a selecta [Set orig/hârt].

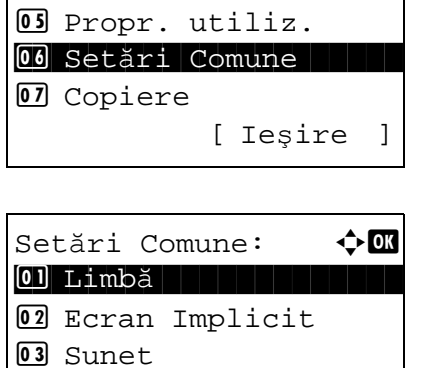

[ Ieşire ]

Meniu sist/cont:  $\oint$  or

**6** Apăsaţi tasta **OK**. Apare meniul Set orig/hârt.

2

**7** Apăsați tasta  $\triangle$  sau  $\nabla$  pentru a selecta o valoare între [Set. casetă 1] şi [Set. casetă 3].

**OBSERVAŢIE:** Opţiunile [Set. casetă 2] şi [Set. casetă 3] se afişează în cazul în care sunt instalate casetele opţionale.

Urmaţi paşii de mai jos pentru a selecta caseta din unitatea principală (Caseta 1). Procedaţi la fel atunci când selectaţi o casetă opţională (Caseta 2 sau 3).

**8** Apăsaţi tasta **OK**. Apare meniul Set. casetă 1.

- **9** Selectaţi [Tip casetă 1].
- **10** Apăsaţi tasta **OK**. Apare Tip casetă 1.

**11** Apăsați tasta  $\triangle$  sau  $\nabla$  pentru a selecta tipul de hârtie dorit, apoi apăsaţi tasta **OK**.

Se afişează *Finalizat.*, iar ecranul revine la meniul Set. casetă 1.

Set. casetă 1:  $\Phi$  **m**  $\boxed{0}$  Tip casetă 1 [ Ieşire ]

Set orig/hârt:  $\rightarrow \mathbb{R}$ 01 Personaliz.Orig. 2 FormatImpl.Orig. 3 PersonalizHârtie

[ Ieşire ]

Tip casetă 1:  $\qquad \qquad \blacklozenge$  OK \*\*\*\*\*\*\*\*\*\*\*\*\*\*\*\*\*\*\*\*\* 1 \*Obişn.02 Creponată 03 Reciclată

*2-39*

## **Dacă formatul hârtie nu este trecut pe discul de selectare**

- $\overline{\mathscr{A}}$ 
	- System Menu / Counter  $\bigcirc$

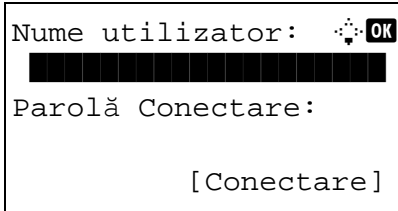

Meniu sist/cont:  $\bigcirc$  ox 05 Propr. utiliz. 00 Setări Comune 07 Copiere [ Ieşire ]

Setări Comune:  $\rightarrow \blacksquare$ 0 Limbă din 1980 î.Hr. 02 Ecran Implicit 03 Sunet [ Ieşire ]

Set orig/hârt:  $\rightarrow \mathbb{R}$ 01 Personaliz.Orig. 2 FormatImpl.Orig. 3 PersonalizHârtie [ Ieşire ]

**1** Rotiți discul pentru a seta "Other" (Altele).

**2** Apăsaţi tasta **System Menu/Counter** pe panoul de operare a unităţii principale.

Dacă efectuați operații de gestionare a utilizatorilor şi nu sunteţi conectat, apare un ecran de conectare. Apoi introduceţi Nume utilizator şi Parola Conectare pentru a vă conecta.

**OBSERVAŢIE:** Consultaţi [Metoda de introducere a](#page-181-0)  [caracterelor la pagina Anexa-5](#page-181-0) pentru detalii privind introducerea caracterelor.

- **3** În Meniu sist/cont apăsați tasta  $\triangle$  sau tasta  $\nabla$ pentru a selecta [Setări Comune].
- **4** Apăsaţi tasta **OK**. Apare meniul Setări Comune.
- **5** Apăsați tasta  $\triangle$  sau tasta  $\nabla$  pentru a selecta [Set orig/hârt].
- **6** Apăsaţi tasta **OK**. Apare meniul Set orig/hârt.

**7** Apăsați tasta  $\triangle$  sau  $\nabla$  pentru a selecta o valoare între [Set. casetă 1] şi [Set. casetă 3].

**OBSERVAŢIE:** Opţiunile [Casetă 2] şi [Casetă 3] se afişează în cazul în care sunt instalate casetele opţionale.

Urmaţi paşii de mai jos pentru a selecta caseta din unitatea principală (Caseta 1). Procedaţi la fel atunci când selectaţi o casetă opţională (Caseta 2 sau 3).

- **8** Apăsaţi tasta **OK**. Apare meniul Set. casetă 1.
- **9** Apăsați tasta ∆ sau tasta  $\nabla$  pentru a selecta [Format casetă 1].

**OBSERVAŢIE:** Dacă discul de selectare a formatului de hârtie este setat la un format standard, această setare nu apare.

**10** Apăsaţi tasta **OK**. Apare Format casetă 1.

**11** Apăsați tasta  $\triangle$  sau  $\nabla$  pentru a selecta formatul de hârtie dorit, apoi apăsaţi tasta **OK**.

Se afişează *Finalizat.*, iar ecranul revine la meniul Set. casetă 1.

**12** Apăsați tasta  $\triangle$  sau tasta  $\nabla$  pentru a selecta [Tip casetă 1].

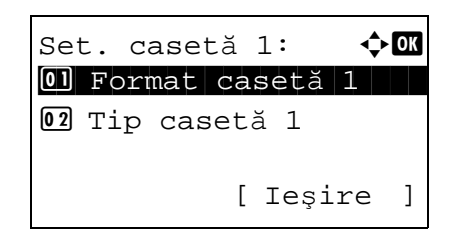

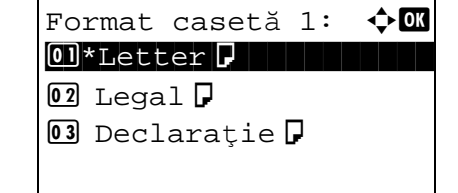

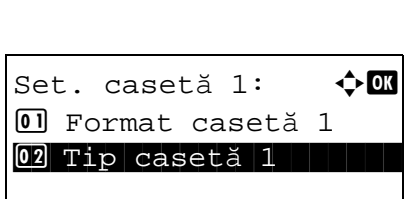

[ Ieşire ]

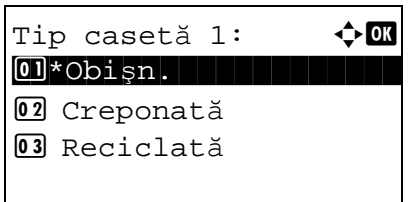

- **13** Apăsaţi tasta **OK**. Apare Tip casetă 1.
- **14** Apăsați tasta  $\triangle$  sau  $\nabla$  pentru a selecta tipul de hârtie dorit, apoi apăsaţi tasta **OK**.

Se afişează *Finalizat.*, iar ecranul revine la meniul Set. casetă 1.

## <span id="page-80-0"></span>**Specificarea formatului hârtiei şi a tipului de hârtie pentru tava multifuncţională**

Pentru a stabili tipul de hârtie care urmează să fie utilizat în tava multifuncţională, configuraţi formatul de hârtie. Dacă se utilizează altă tip de hârtie, decât cel obişnuit, specificaţi tipul.

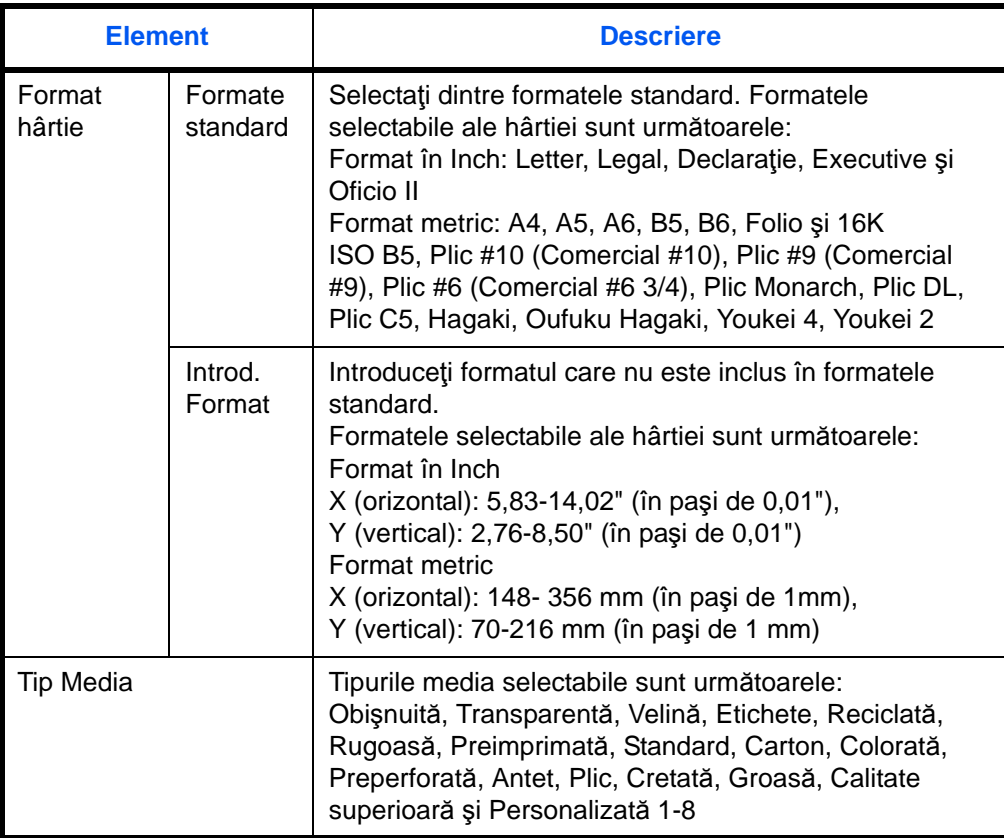

**OBSERVAŢIE:** Dacă utilizaţi produsele dotate cu funcţia fax şi tava multifuncţională este utilizată pentru a imprima faxurile primite, tipurile media de hârtie disponibile sunt următoarele: *Obişnuită*, *Reciclată*, *Standard*, *Colorată, Rugoasă* şi *Calitate superioară*

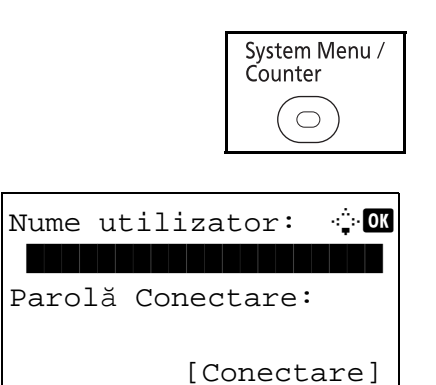

**1** Apăsaţi tasta **System Menu/Counter** pe panoul de operare a unităţii principale.

Dacă efectuaţi operaţii de gestionare a utilizatorilor şi nu sunteţi conectat, apare un ecran de conectare. Apoi introduceţi Nume utilizator şi Parola Conectare pentru a vă conecta.

**OBSERVAŢIE:** Consultaţi [Metoda de introducere a](#page-181-0)  [caracterelor la pagina Anexa-5](#page-181-0) pentru detalii privind introducerea caracterelor.

- **2** În Meniu sist/cont apăsați tasta  $\triangle$  sau tasta  $\nabla$ pentru a selecta [Setări Comune].
- **3** Apăsaţi tasta **OK**. Apare meniul Setări Comune.

- **4** Apăsați tasta  $\triangle$  sau tasta  $\nabla$  pentru a selecta [Set orig/hârt].
- **5** Apăsaţi tasta **OK**. Apare meniul Set orig/hârt.

- **6** Apăsați tasta  $\triangle$  sau tasta  $\nabla$  pentru a selecta [Setare Tavă MF].
- **7** Apăsaţi tasta **OK**. Apare meniul Setare Tavă MF.

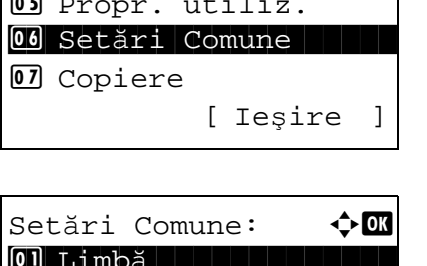

Meniu sist/cont:  $\lozenge \mathbb{C}$ 

5 Propr. utiliz.

01 Limbă | | | | | | | | | | | 02 Ecran Implicit 03 Sunet [ Ieşire ] 01 Limbă

Set orig/hârt:  $\rightarrow \mathbb{R}$ 01 Personaliz.Orig. 2 FormatImpl.Orig. 3 PersonalizHârtie [ Ieşire ]

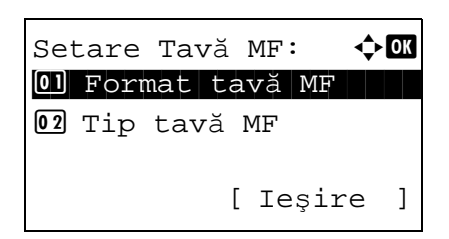

- **8** Apăsați tasta  $\triangle$  sau tasta  $\nabla$  pentru a selecta [Format tavă MF].
- **9** Apăsaţi tasta **OK**. Apare Format tavă MF.

**10** Apăsați tasta  $\triangle$  sau  $\nabla$  pentru a selecta formatul de hârtie dorit, apoi apăsaţi tasta **OK**.

Dacă selectați [Intr. format], utilizați tastele numerice pentru a introduce dimensiunea Y (verticală), apăsaţi tasta **OK**, apoi introduceţi dimensiunea X (orizontală) şi apăsaţi din nou tasta **OK**.

Se afişează *Finalizat.*, iar ecranul revine la meniul Setare Tavă MF.

- **11** Apăsați tasta  $\triangle$  sau tasta  $\nabla$  pentru a selecta [Tip tavă MF].
- **12** Apăsaţi tasta **OK**. Apare Tip tavă MF.

**13** Apăsați tasta  $\triangle$  sau  $\nabla$  pentru a selecta tipul de hârtie dorit, apoi apăsaţi tasta **OK**.

Se afişează *Finalizat.*, iar ecranul revine la meniul Setare Tavă MF.

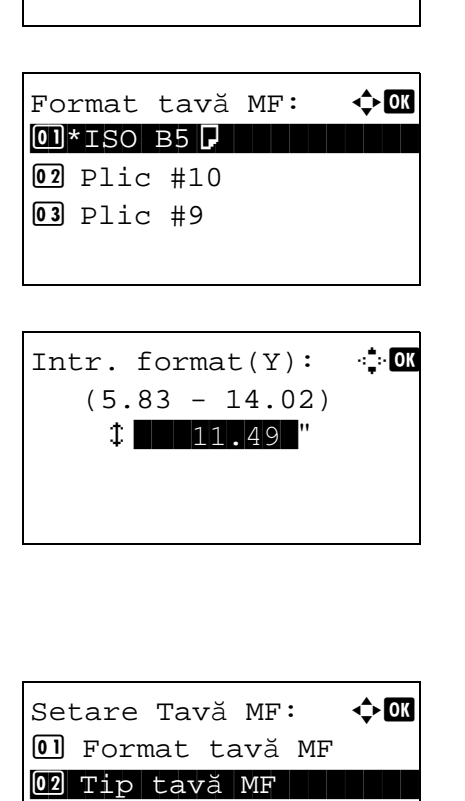

[ Ieşire ]

Tip tavă MF:  $\rightarrow$   $\bullet$ \*\*\*\*\*\*\*\*\*\*\*\*\*\*\*\*\*\*\*\*\* 1 \*Obişn.

02 Transparentă 03 Creponată

Format tavă MF:  $\triangle$  **ON**  $\text{O}$ \*Letter $\text{L}$ 

 $2$  Legal

03 Declaratie<sup>D</sup>

# <span id="page-83-0"></span>**Alimentarea cu documente sursă**

Urmaţi paşii de mai jos pentru a introduce documente sursă pentru copiere, trimitere sau stocare.

#### **Poziţionarea documentelor sursă pe geam**

Puteţi pune cărţi sau reviste pe geam, pe lângă documentele sursă obişnuite pe coli.

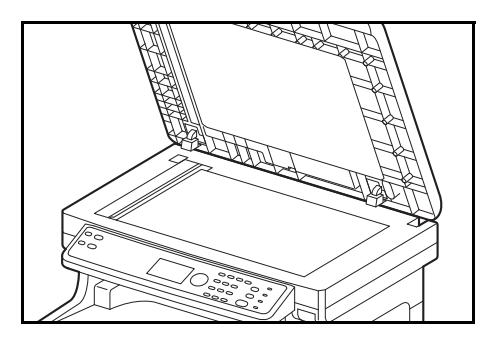

**1** Deschideţi procesorul de documente.

**OBSERVAŢIE:** Înainte de deschiderea procesorului de documente, asiguraţi-vă că nu au rămas documente sursă pe masa de originale sau pe tava de ieşire pentru documente originale. Originalele rămase pe masa de originale sau pe tava de ieşire pot cădea la deschiderea procesorului de documente.

Mentineti dispozitivul de procesare a documentelor deschis dacă documentul sursă este de 25 mm sau mai gros.

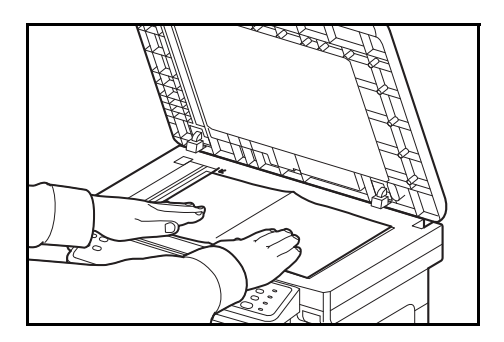

- **2** Aşezaţi documentul original. Aşezaţi partea care va fi scanată cu faţa în jos şi aliniaţi-o la acelaşi nivel cu plăcile indicatoare ale formatului sursă, alegând colţul din spate stânga drept punct de referintă.
- **3** Închideţi procesorul de documente.

**IMPORTANT:** Nu împingeţi cu putere capacul procesorului de documente la închidere. Presiunea excesivă poate sparge geamul de sticlă.

Nu închideţi procesorul de documente dacă originalul are o grosime de 25 de mm sau mai mare. Conectorul procesorului de documente se va îndepărta de pe aparat.

**OBSERVAŢIE:** Pot apărea umbre în jurul marginilor şi în mijlocul documentelor originale deschise.

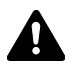

**ATENŢIE:** Nu lăsaţi procesorul de documente deschis, deoarece există pericolul de vătămare corporală.

# **Introducerea originalelor în procesorul de documente**

Procesorul de documente scanează automat fiecare pagină a originalelor cu mai multe pagini. Se scanează ambele părţi ale originalelor faţă-verso.

#### **Denumirile componentelor procesorului de documente**

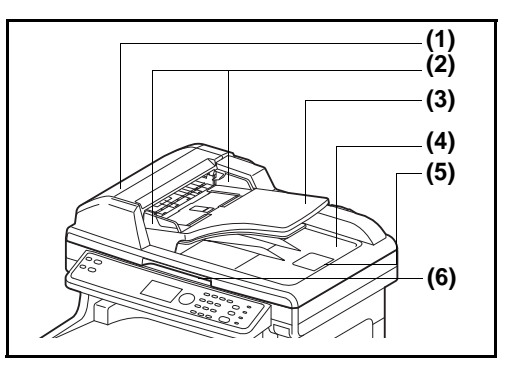

- (1) Capacul procesorului de documente
- (2) Ghidaje pentru lăţimea documentelor originale
- (3) Masă pentru documente originale
- (4) Tavă pentru ieşirea documentelor originale
- (5) Opritor pentru documentele originale
- (6) Maneta de deschidere/închidere a procesorului de documente

#### **Documente originale acceptate de procesorul de documente**

Procesorul de documente acceptă următoarele tipuri de documente originale.

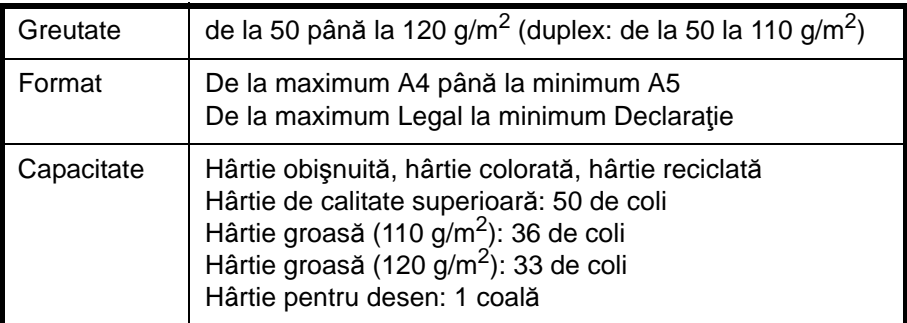

#### **Originalele care nu sunt acceptate de procesorul de documente**

Nu utilizaţi procesorul de documente pentru următoarele tipuri de originale.

- Originale moi, precum colile de vinil
- Originale transparente, ca pelicula OHP
- Hârtie de indigo
- Originale cu suprafeţe foarte alunecoase
- Originale cu bandă adezivă sau adezivi
- Originale umede
- Originale cu pastă corectoare care nu este uscată
- Originale care nu au o formă regulată (nu sunt rectangulare)
- Originale decupate
- Hârtie şifonată
- Originale cu îndoituri (Îndreptaţi îndoiturile înainte de introducere. Nerespectarea acestor restricţii poate provoca blocarea originalelor).
- Originale prinse cu capse sau agrafe (Îndepărtaţi agrafele sau capsele şi îndreptaţi cutele, încreţiturile şi îndoiturile înainte de a introduce documentele. Nerespectarea acestor restricţii poate provoca blocarea originalelor).

#### **Modul de introducere a documentelor originale**

**IMPORTANT:** Înainte de introducerea documentelor originale, asigurați-vă că nu au rămas documente sursă în tava de ieşire a originalelor. Documentele originale rămase în tava de ieşire pot provoca blocarea noilor originale.

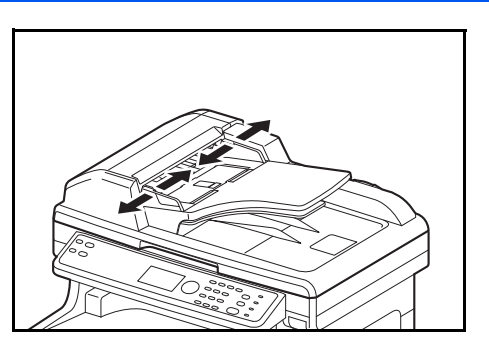

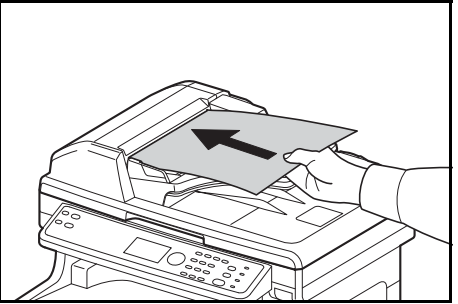

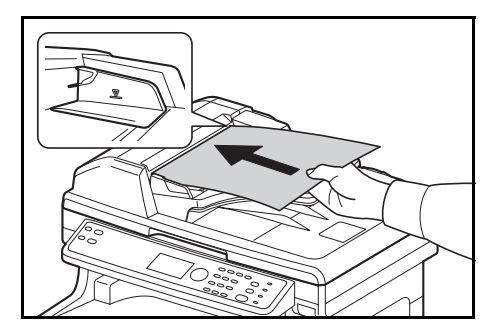

**1** Reglaţi ghidajele de lăţime a originalelor până când ating documentele.

**2** Aşezaţi originalele. Aşezaţi partea de scanat (sau prima faţă a documentului original cu două feţe) cu faţa în sus. Introduceţi marginea de început în procesorul de documente, până la capăt.

**IMPORTANT:** Asiguraţi-vă că ghidajele de lăţime a originalelor se potrivesc exact documentelor. Dacă există vreun spaţiu, reglaţi din nou ghidajele. Spaţiul poate provoca blocarea documentelor originale.

Asiguraţi-vă că documentele originale introduse nu depăşesc indicatorul de nivel. Depăşirea nivelului maxim poate provoca blocarea originalelor (vezi figura).

Documentele originale cu orificii sau linii perforate trebuie aşezate în aşa fel încât orificiile sau perforaţiile să fie scanate ultimele (nu primele).

**OBSERVAŢIE:** Dacă documentul original a fost introdus în poziţia corectă, pe afişajul de mesaje va apărea imaginea alimentatorului automat de documente.

# **Instalarea driverului de imprimantă**

Asiguraţi-vă că aparatul este conectat la priză şi la PC înainte de a instala driverul de imprimantă de pe DVD.

# **Instalarea driverului de imprimantă pe Windows**

În cazul în care conectaţi acest aparat la un PC cu Windows, urmaţi paşii următori pentru a instala driverul de imprimantă. Exemplul prezintă modul de conectare a aparatului la un PC cu Windows 7.

**OBSERVAŢIE:** În cazul Windows 7, Windows Vista şi Windows XP, trebuie să vă conectaţi cu un utilizator cu privilegii de administrator.

Pentru a instala software-ul, trebuie să utilizați Express Mode sau Custom Mode. Express Mode detectează automat aparatele conectate şi instalează software-ul necesar. Utilizaţi Custom Mode dacă doriţi să specificaţi portul imprimantei şi să selectaţi software-ul de instalat.

**1** Porniţi computerul şi lansaţi Windows.

Dacă se afişează caseta de dialog Bun venit la Expertul hardware nou detectat, selectaţi **Revocare**.

**2** Introduceţi DVD furnizat cu aparatul în unitatea optică de pe PC. În Windows 7/Windows Vista apare fereastra de gestionare a conturilor de utilizator. Faceţi clic pe **Se permite**.

Se lansează programul de instalare.

**OBSERVAŢIE:** Dacă expertul de instalare a software-ului nu se lansează automat, deschideți fereastra DVD în Windows Explorer și faceți dublu-clic pe **Setup.exe**.

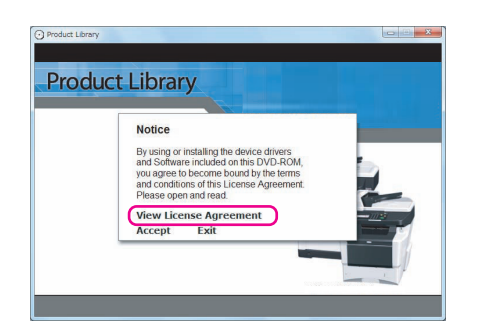

**3** Faceţi clic pe **View License Agreement** şi citiţi Acordul de licență. Faceți clic pe Accept.

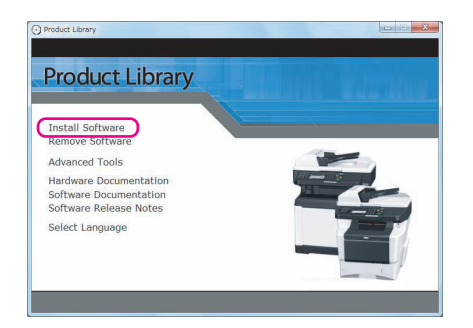

**4** Faceţi clic pe **Install software**. Se lansează expertul de instalare.

Din acest punct, procedura diferă în functie de versiunea de Windows şi de metoda de conectare. Continuaţi cu procedura corespunzătoare tipului de conexiune.

- Express Mode
- Custom Mode

# **Express Mode**

În Express Mode, programul de instalare detectează automat aparatul atunci când acesta este pornit. Utilizaţi Express Mode pentru metode de conectare standard.

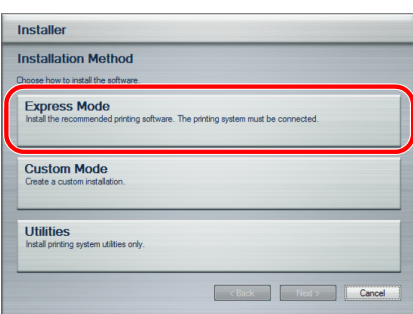

**1** În fereastra de selectare a metodei de instalare, selectaţi **Express Mode**. Se afişează fereastra de detectare a sistemului de imprimare şi programul de instalare detectează aparatele conectate. Dacă programul de instalare nu detectează sistemul de imprimare, verificaţi dacă acesta este conectat prin USB sau reţea şi dacă este pornit. Reveniţi apoi la fereastra de detectare a sistemului de imprimare.

**OBSERVAŢIE:** Deşi informaţiile din casetele de dialog pentru imprimare pentru Windows 7, Windows Vista şi Windows XP sunt uşor diferite, procedura de instalare este identică.

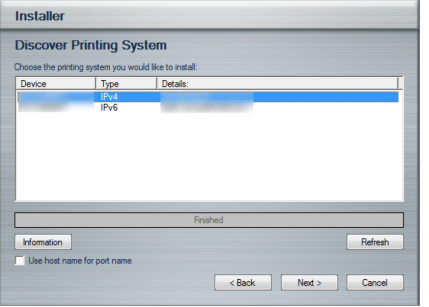

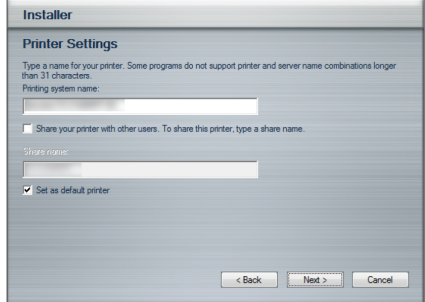

**2** Selectaţi sistemul de imprimare de instalat şi faceţi clic pe **Next**.

**3** Puteţi să personalizaţi numele sistemului de imprimare în fereastra de setări de instalare. Acesta va fi numele afişat în fereastra Printer şi în listele de imprimante afişate în aplicaţii. Specificaţi dacă partajaţi numele sistemului de imprimare sau setați sistemul de imprimare ca aparat existent și faceţi clic pe **Next**.

**IMPORTANT:** Pasul 3 apare numai dacă sistemul de imprimare este conectat prin intermediul unei retele. Nu apare dacă sistemul de imprimare este conectat prin USB.

**4** Se afisează o fereastră în care puteți să verificați setările. Verificați setările cu atenție și faceți clic pe **Install**.

**OBSERVAŢIE:** Dacă se afişează fereastra de securitate Windows, faceţi clic pe Se instalează oricum acest software de driver.

**5** Se afişează un mesaj care informează că imprimanta s-a instalat cu succes. Faceti clic pe Finish pentru a ieşi din expertul de instalare a imprimantei şi pentru a reveni la meniul principal DVD.

Dacă, după ce faceţi clic pe Finish, se afişează caseta de dialog pentru configurarea dispozitivului, puteţi să specificaţi setările pentru elemente cum ar fi funcţii opţionale instalate în sistemul de imprimare. De asemenea, puteți să specificați setările pentru dispozitiv după ce ieşiţi din programul de instalare. Pentru detalii, consultaţi Device Settings din printer driver operation guide de pe DVD.

Astfel se finalizează procedura de instalare a driverului de imprimantă. Urmaţi instrucţiunile de pe ecran pentru a reporni sistemul, dacă este necesar.

## **Custom Mode**

Utilizaţi Custom Mode dacă doriţi să specificaţi portul imprimantei şi să selectaţi software-ul de instalat. De exemplu, dacă nu doriţi ca fonturile instalate pe calculator să fie înlocuite, selectaţi **Custom Mode** şi deselectaţi caseta de selectare **Fonts** şi fila de utilitare.

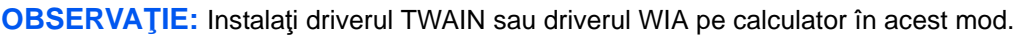

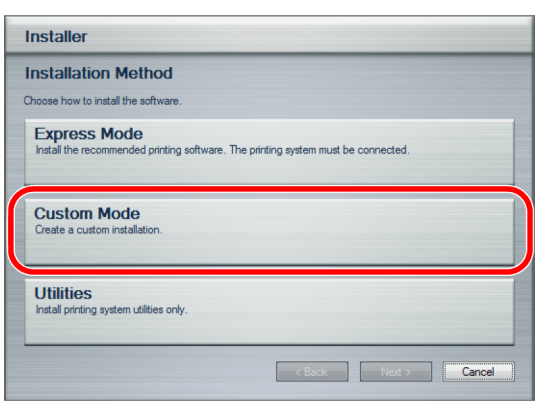

**1** Selectaţi **Custom Mode**.

**2** Urmaţi instrucţiunile din fereastra expertului de instalare, selectaţi pachetele de software de instalat şi specificaţi portul, etc. Pentru detalii, consultaţi Custom Installation din printer driver operation guide de pe DVD.

## **Instalarea driverului de imprimantă pe Macintosh**

- **1** Porniţi aparatul şi calculatorul Macintosh.
- **2** Introduceţi DVD (Product Library) inclus în unitatea DVD.
- **3** Faceţi dublu clic pe pictograma OLI\_LIB.
- **4** Faceţi dublu clic pe **OS X 10.2 and 10.3 Only, OS X 10.4 Only** or **OS X 10.5 or higher** în funcţie de versiunea de Mac OS.

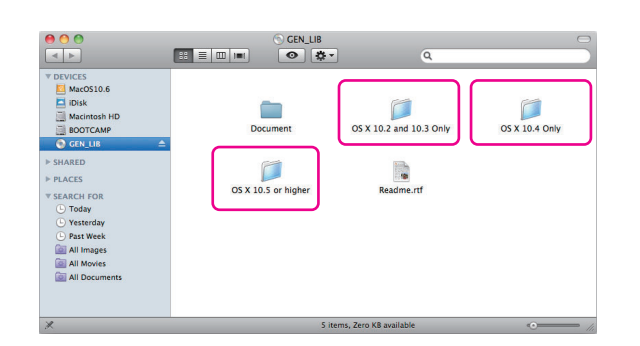

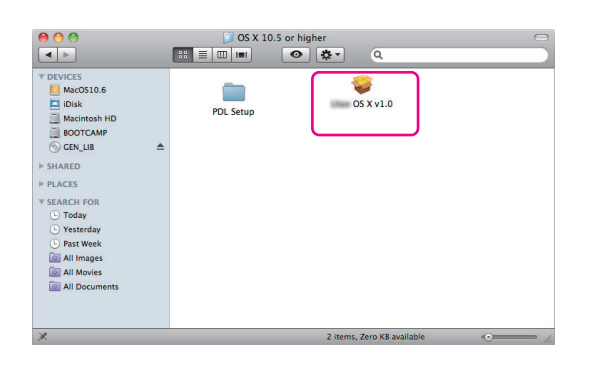

**5** Faceţi dublu clic pe **Olivetti OS X vx.x**.

**6** Se lansează programul de instalare a imprimantei.

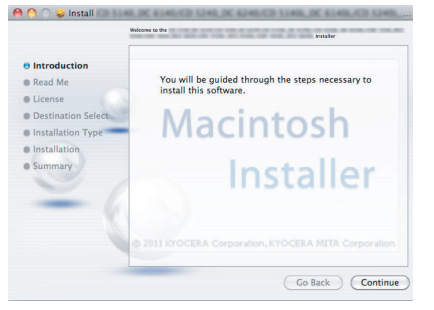

*2-51*

**7** Alegeţi **Select Destination**, **Installation Type** şi instalaţi driverul de imprimantă conform instrucţiunilor din programul de instalare a software-ului.

Pe lângă **Easy Install**, opţiunile **Installation Type** conţin şi **Custom Install**, care vă permite să specificați componentele de instalat.

**IMPORTANT:** În ecranul Authenticate, introduceţi numele de utilizator şi parola utilizate pentru conectarea la sistemul de operare. Acesta finalizează procedura de instalare a driverului de imprimantă. Apoi, specificați setările de imprimare. Dacă se utilizează o conexiune IP sau AppleTalk, sunt necesare setările de mai jos. Dacă se utilizează o conexiune USB, aparatul este recunoscut şi conectat automat.

**8** Deschideţi **System Preferences** şi faceţi clic pe **Print & Fax**.

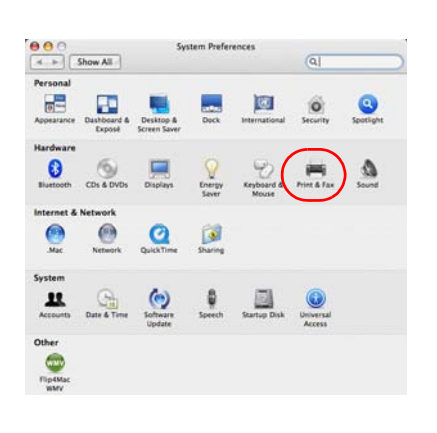

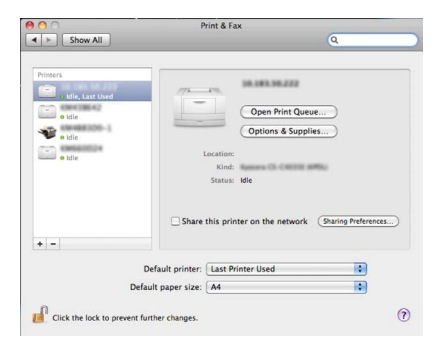

**9** Faceţi clic pe simbolul plus (+) pentru a adăuga driverul de imprimantă instalat.

 $000$  $\circ$ **Printer Browser**  $\triangle$  $\triangle$  $\sqrt{a}$ Default Br E Protocol: Line Printer Daemon - LPD  $\overline{\mathbf{E}}$ Address or IP address  $\overline{\phantom{a}}$ Queue: Leave blank for default queue. Name: Location B Print Using: Please select a driver or printer model (?)  $S_{n}^{\nu_{\xi}}$  Searching for new drivers (More Printers...) (Add

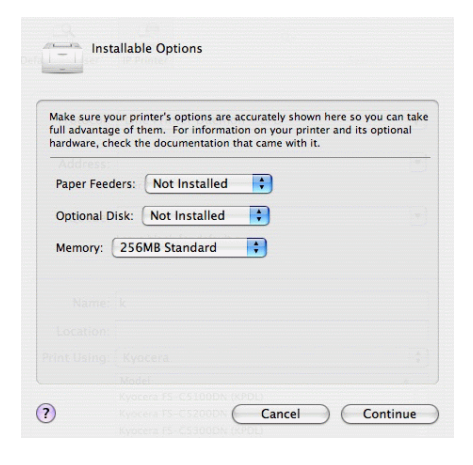

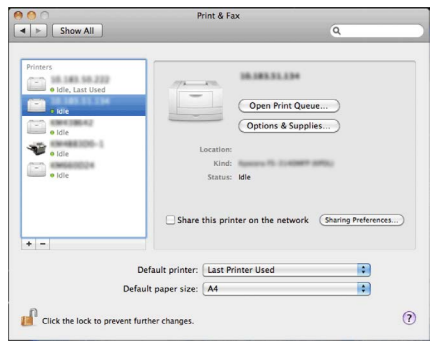

**10** Faceţi clic pe pictograma IP pentru o conexiune IP sau pe pictograma AppleTalk pentru o conexiune AppleTalk, apoi introduceţi adresa IP şi numele imprimantei.

**OBSERVAŢIE:** Pictograma AppleTalk nu se afişează în Mac OS X 10.6.

**11** Selectaţi opţiunile disponibile pentru aparat şi faceţi clic pe **Continue**.

**12** Aparatul selectat este adăugat. Aceasta finalizează procedura de configurare.

# **Setarea driverului TWAIN**

Înregistra i aparatul la driverul TWAIN.

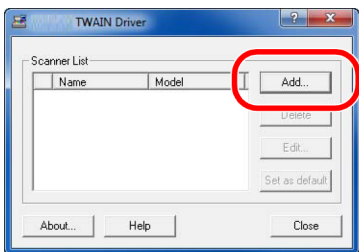

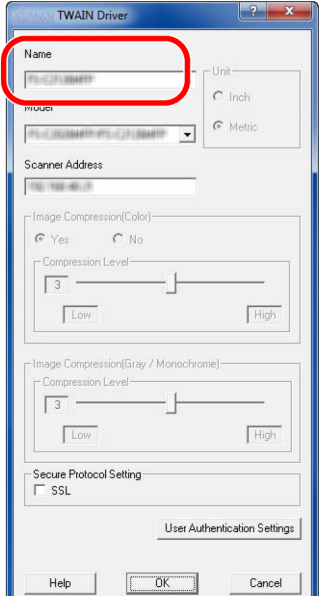

- **1** Ap sa i: Start > Toate programele > TWAIN Driver Setting > TWAIN Driver Setting
- **2** Face i clic pe **Add**.
- **3** Introduce i numele aparatului în câmpul Name.

- **4** Face i clic pe ▼ de lâng câmpul Model i selecta i acest aparat din list .
- **5** Introduce i adresa IP a aparatului sau numele gazd în câmpul Scanner Address.

**OBSERVAŢIE:** Dacă nu cunoaşteţi adresa IP a aparatului, contactaţi administratorul.

**6** Faceţi clic pe butonul **User Authentication Settings**. Dacă administrarea autentificărilor este incorectă, treceţi la Pasul 8.

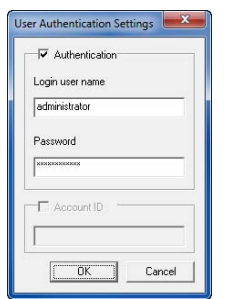

- **7** Selectaţi caseta de selectare de lângă Authentication, introduceţi numele de utilizator de conectare (maximum 64 de caractere) şi parola (maximum 64 de caractere) şi faceţi clic pe **OK**.
- **8** Faceţi clic pe OK.
- **9** Aparatul este înregistrat în calculator, iar numele şi numele modelului aparatului sunt afişate în câmpul **Scanner List**.

**OBSERVAŢIE:** Faceţi clic pe **Delete** pentru a şterge aparatul adăugat. Faceţi clic pe butonul **Edit** pentru a modifica numele.

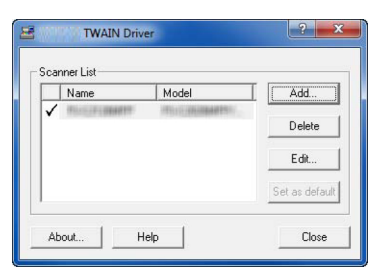

# **Configurarea WIA Driver (Windows 7, Windows Vista şi Windows Server 2008)**

Înregistraţi aparatul la driverul WIA.

**OBSERVAŢIE:** Următoarele nu trebuie înregistrate dacă aparatul are o adresă IP sau un nume de gazdă pe care le-aţi specificat în timpul instalării driverului WIA.

> **1** Faceţi clic pe butonul Start din Windows şi introduceţi **Scanner** în **Căutare programe şi fişiere**. Faceţi clic pe **Afişare scanere şi camere** în lista de căutare.

Apare ecranul Scanere şi camere.

**OBSERVAŢIE:** În Windows Vista/Windows Server 2008, selectaţi butonul Start din Windows, **Panou de control**, **Hardware şi sunet**, apoi **Scanere şi camere**.

**2** Selectaţi acelaşi nume ca al aparatului din driverele WIA şi apăsaţi **Proprietăţi**.

**OBSERVAŢIE:** Dacă sunt afişate meniurile Securitate Windows şi Control cont utilizator, înseamnă că nu vor exista probleme de operare după instalarea driverului și a aplicației pe care le-am furnizat. Continuaţi instalarea.

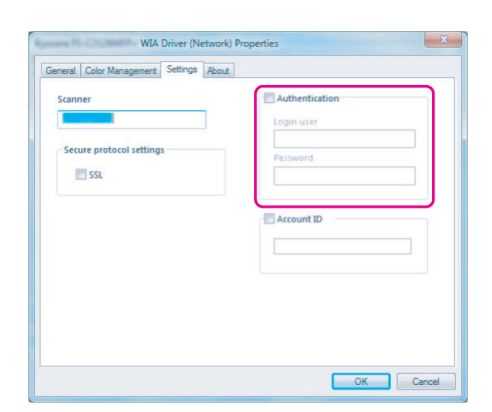

u vedeți dispozitivul pe listă, asigurați-vă că este

ospitare A Adiugare dispositiv... Profiluri de sc

la mentro a instala cranerol cao anarabil fotol

pouter si activat, and

Proprietät

 $[$  Inchidere

**3** Selectaţi caseta de selectare de lângă **Authentication**, introduceţi numele de utilizator de conectare (maximum 64 de caractere) şi parola (maximum 64 de caractere) şi faceţi clic pe **OK**.

 Dacă administrarea autentificărilor este incorectă, treceți la Pasul 4.

**OBSERVAŢIE:** Dacă nu cunoaşteţi adresa IP a aparatului, contactaţi administratorul.

**4** Faceţi clic pe **Închidere**.

Aparatul este înregistrat pe PC.

# **3 Operaţii elementare**

Acest capitol explică următoarele operaţii.

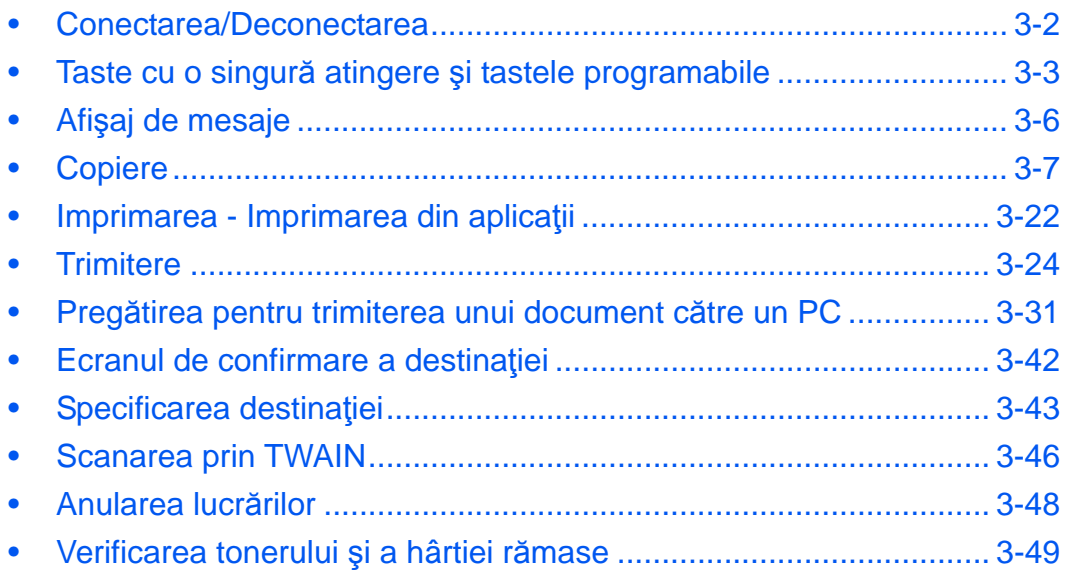

# <span id="page-96-0"></span>**Conectarea/Deconectarea**

Dacă este activată administrarea autentificărilor, este necesar să introduceţi numele de utilizator şi parola pentru a putea utiliza aparatul.

**OBSERVAŢIE:** Nu veţi putea utiliza aparatul dacă uitaţi numele de utilizator sau parola de conectare. În acest caz, conectaţi-vă cu privilegii de administrator şi schimbaţi-vă numele de utilizator şi parola de conectare.

În mod implicit, sunt stocaţi deja un utilizator implicit cu drepturi de administrator pentru aparat şi un utilizator implicit cu privilegii de administrator. Proprietăţile utilizatorului implicit sunt următoarele:

Nume Utilizator: DeviceAdmin Nume utilizator: 2600 Parolă Conectare: 2600<br>Nivel Acces: Admi Administrator

Se recomandă schimbarea periodică a numelui de utilizator, a numelui de utilizator de conectare şi a parolei de conectare, din motive de securitate.

#### **Conectare**

**OBSERVAŢIE:** Consultaţi [Metoda de introducere a caracterelor la pagina Anexa-5](#page-181-0) pentru detalii privind introducerea caracterelor.

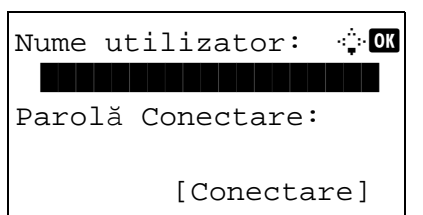

- **1** Dacă apare ecranul de mai jos în timpul utilizării, apăsaţi numele de utilizator.
- **2** Apăsați tasta ∇. Cursorul de introducere trece la câmpul Parolă Conectare.
- **3** Introduceţi Parola de Conectare.

Apăsați tasta  $\triangle$  pentru a trece cursorul la câmpul Nume utilizator.

**4** Verificaţi dacă numele utilizator şi parola sunt corecte şi apăsaţi [Conectare] (tasta de **selectare din dreapta**).

#### **Deconectare**

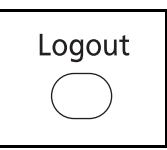

Pentru a vă deconecta de la aparat, apăsaţi **Logout** pentru a reveni la ecranul de introducere a numelui de utilizator/parolei de conectare.

# <span id="page-97-0"></span>**Taste cu o singură atingere şi tastele programabile**

În cele ce urmează, sunt descrise tastele **cu o singură atingere** şi cele **programabile** de pe panoul de operare.

#### <span id="page-97-1"></span>**Tastă cu o atingere**

Atribuiţi destinaţii unor taste **cu o atingere** şi puteţi introduce destinaţia dorită apăsând **tasta** corespunzătoare.

#### **Introducerea destinaţiei prin intermediul unei taste cu o atingere**

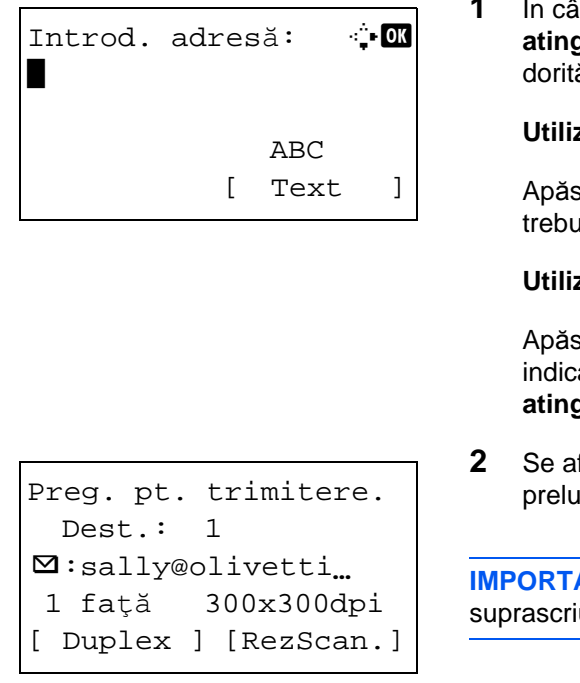

**1** În câmpul Introd. adresă, apăsaţi tasta **cu o atingere** pe care este înregistrată destinaţia dorită.

**Utilizarea tastelor cu o atingere de la 1 la 11**

Apăsaţi tasta **cu o atingere** în câmpul în care trebuie introdusă destinaţia.

**Utilizarea tastelor cu o atingere de la 12 la 22**

Apăsaţi tasta **Shift Lock** pentru a aprinde indicatorul de lângă taste, apoi apăsaţi tasta **cu o atingere** căreia i-a fost atribuită destinația.

**2** Se afişează *Finalizat.*, iar adresa stocată este preluată.

**IMPORTANT:** Destinaţiile introduse deja se suprascriu.

#### **Taste programabile**

Setările diferitelor funcții utilizate frecvent pentru copiere și trimitere se pot înregistra colectiv ca un program. Ulterior, puteţi schimba setările actuale ale diferitelor funcţii cu setările înregistrate, prin apăsarea tastei programabile corespunzătoare.

**OBSERVAȚIE:** Funcțiile de mai jos sunt înregistrate deja pentru tasta **Program 1**. Această funcție vă permite să realizați copii față/verso după legitimații sau alte documente mai mici decât Declarație sau A5, pe o singură pagină. Deşi funcţiile se şterg prin suprascrierea tastei **Program 1**, puteţi înregistra aceleaşi setări prin intermediul tastei **Function Menu** (Meniu functii). Optiuni Zoom: Zoom automat Combinare: 2 în 1 Scanare Continuă: Pornit Format Original: Declaraţie/A5 Selecție Hârtie: Caseta 1

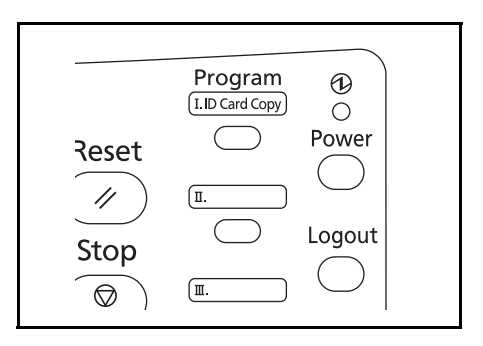

Pe tasta **Program 1** apare **ID Card Copy**. Dacă ştergeţi funcţiile prin suprascrierea tastei **Program 1**, lipiţi eticheta furnizată cu aparatul şi scrieţi numele funcţiei pe aceasta.

Procedura pentru folosirea copierii de cartele ID este explicată mai jos.

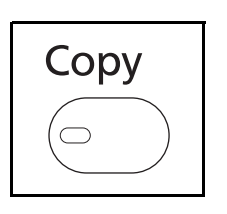

**1** Apăsaţi tasta **Copy** când tasta/indicatorul **Copy** este stins.

**OBSERVAŢIE:** În cazul în care afişajul de mesaje este dezactivat, apăsaţi tasta **Power** şi aşteptaţi până când se încălzeşte aparatul.

**2** Aşezaţi documentul sursă pe placă.

Aşezaţi faţa de scanat în centrul zonei de scanare de format Declarație sau A5.

**OBSERVAŢIE:** Pentru instrucţiuni privind alimentarea, consultați Alimentarea cu documente sursă [la pagina 2-45.](#page-83-0)

**3** Apăsaţi tasta **Program 1**.

Se reactivează funcţia Copie Cartelă ID.

Rechemat

 $\rightarrow$ Program 1

- **4** Apăsaţi tasta **Start**. Începe scanarea.
- **5** Întoarceţi documentul original pe placă şi apăsaţi tasta **Start**.
- **6** După scanarea tuturor documentelor sursă, apăsaţi [SfScan.] (tasta de **selectare din dreapta**) pentru a începe copierea.

## **Înregistrarea setărilor**

Înregistrat.

Program 1

## **Modificarea şi ştergerea setărilor**

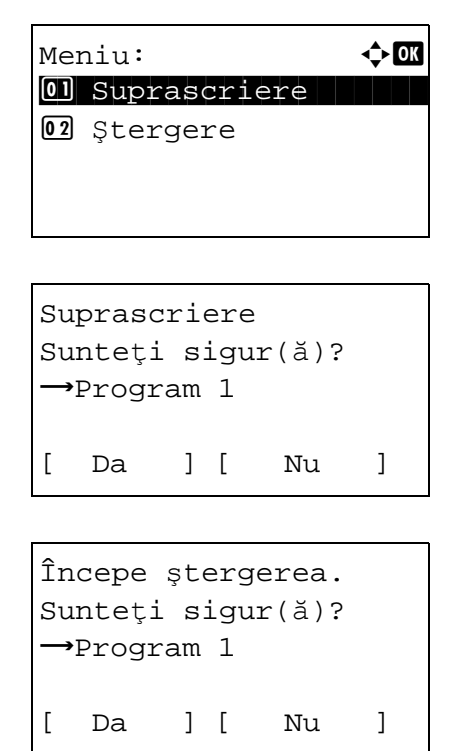

După ce configuraţi setările, apăsaţi şi menţineţi apăsată timp de 3 secunde una dintre tastele **Program 1** - **4** căreia doriţi să-i atribuiţi setările. Setările curente se înregistrează pe tasta programabilă selectată.

- **1** Apăsaţi şi menţineţi apăsată timp de 3 secunde tasta **Program 1** - **4** pentru care doriţi să modificaţi/ stergeti setările. Apare Meniu.
- **2** Pentru a înlocui setările înregistrate cu cele curente, apăsați tasta  $\Delta$  sau  $\nabla$  pentru a selecta [Suprascriere], apoi apăsaţi **OK**. Apare un ecran de confirmare. Apăsaţi [Da] (tasta de **selecţie din Stânga**) pentru a modifica setările.

Pentru a şterge setările înregistrate, apăsaţi tasta  $\Delta$  sau  $\nabla$  pentru a selecta [Stergere], apoi apăsați **OK**. Apare un ecran de confirmare. Apăsaţi [Da] (tasta de **selecţie din Stânga**) pentru a şterge setările înregistrate.

## **Activarea setărilor**

Apăsaţi tasta **Program 1** - **4** căreia i-au fost atribuite setările pe care doriţi să le activaţi. Setările curente ale diferitelor funcții sunt înlocuite cu cele înregistrate.

# <span id="page-100-0"></span>**Afişaj de mesaje**

Exemplele de mai jos explică mesajele şi pictogramele utilizate pe afişajul de mesaje.

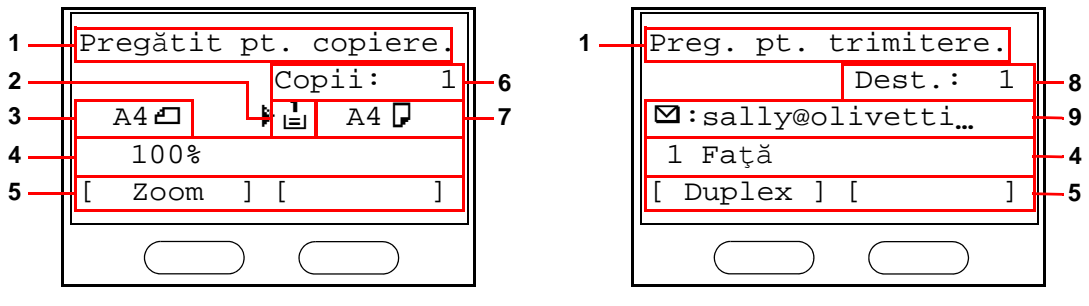

Ecran de copiere **Ecran de trimitere** Ecran de trimitere

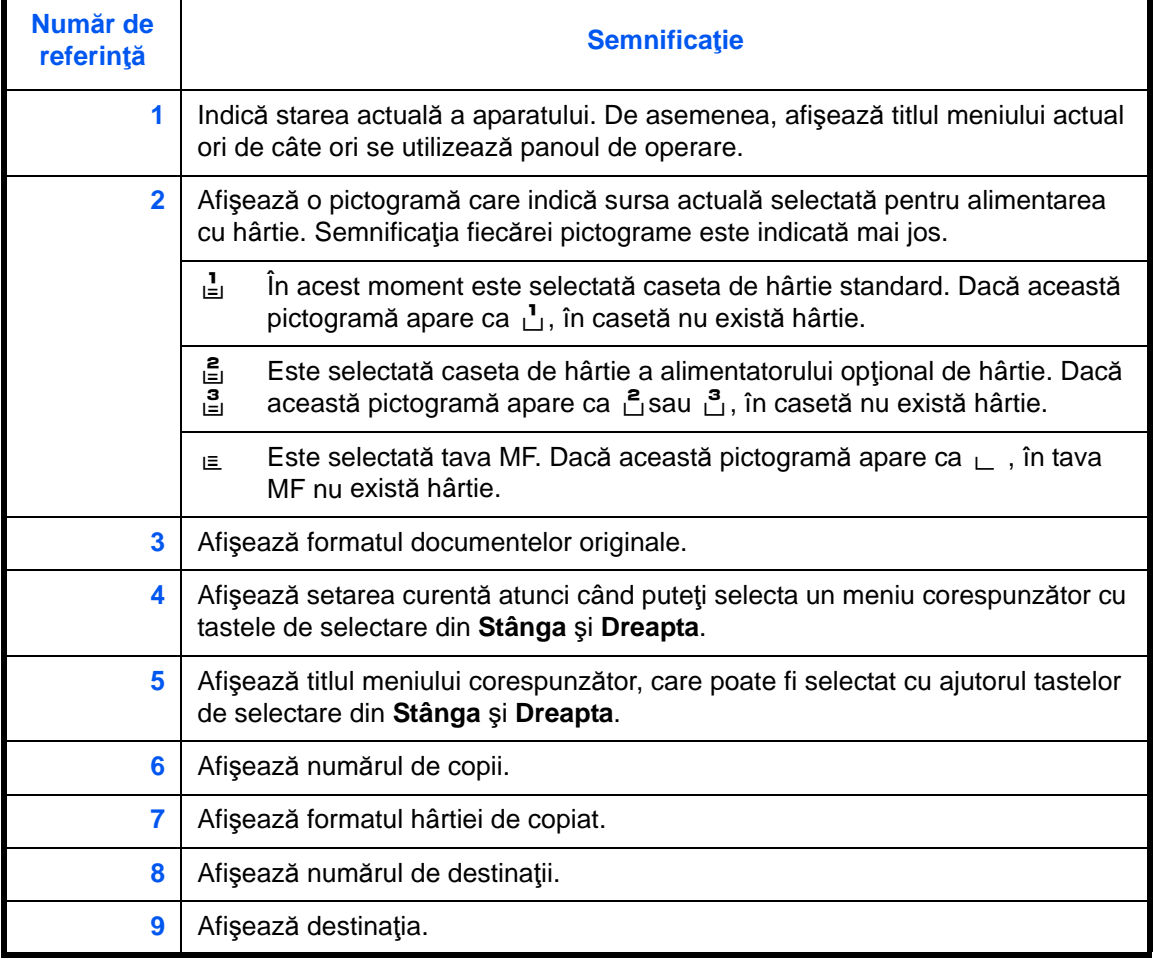

# <span id="page-101-0"></span>**Copiere**

Urmaţi paşii de mai jos pentru a efectua operaţiile elementare de copiere.

# **Componentă acţionată**

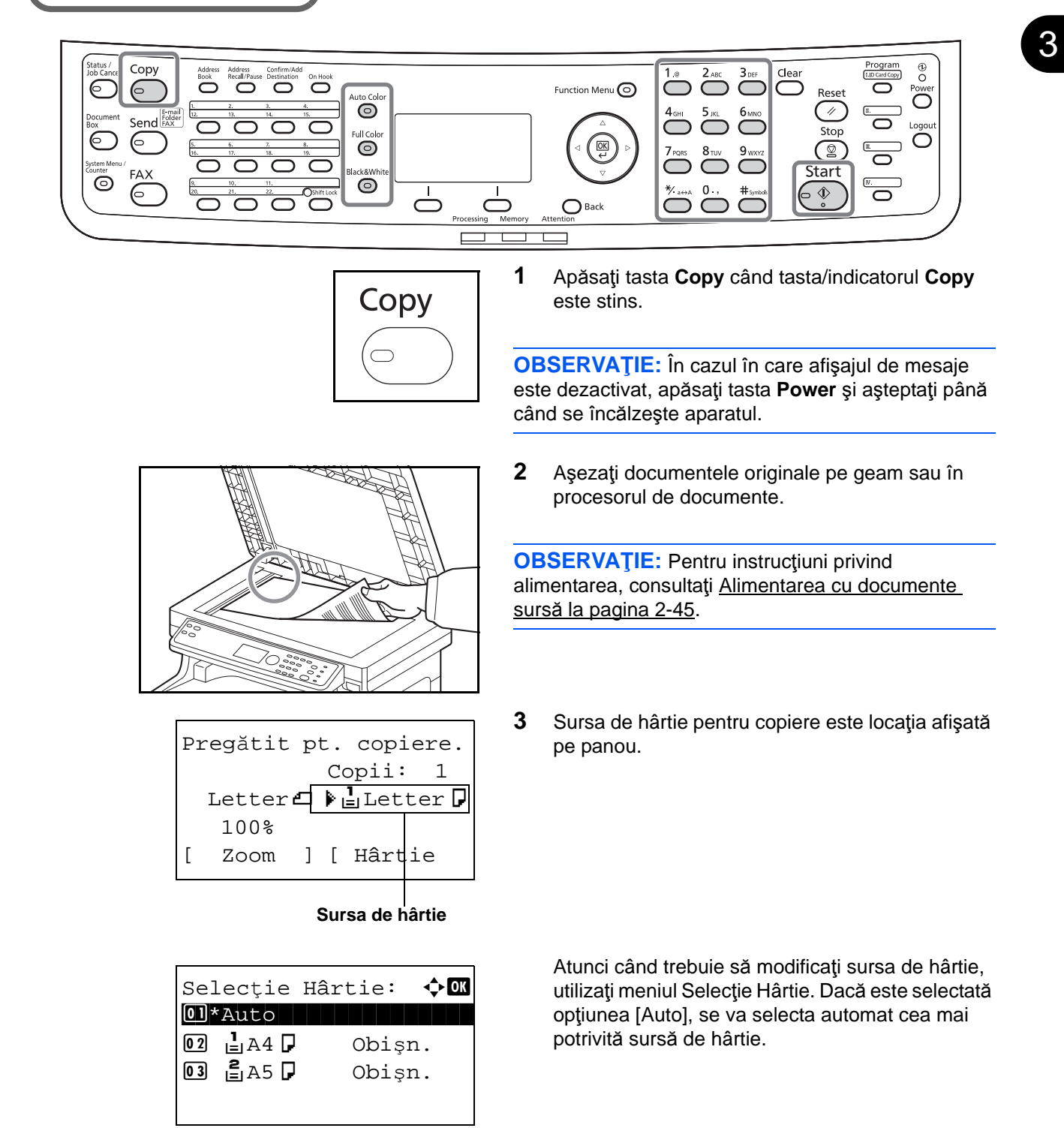

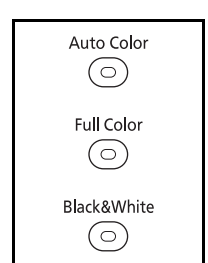

**4** Apăsaţi tasta **Auto Color**, **Full Color** sau **Black & White** pentru a selecta modul de culoare.

**OBSERVAŢIE:** Setările tastelor (mod color) sunt următoarele:

Tasta **Auto Color**:

Detectează automat dacă originalul este color sau alb/ negru şi scanează în mod corespunzător. Tasta **Full Color**: Scanează toate documentele în mod complet color. Tasta **Black&White**:

Scanează toate documentele în alb şi negru.

 $3<sub>DEF</sub>$ 

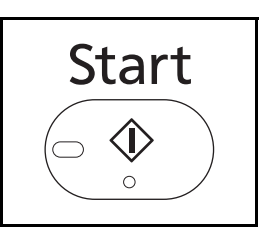

- **5** Utilizaţi tastele numerice pentru a introduce numărul de exemplare. Specificaţi numărul dorit, până la 999.
- **6** Apăsaţi tasta **Start** pentru a începe copierea.
- **7** Îndepărtaţi copiile efectuate din tava superioară.

## **Reglarea densităţii**

Utilizaţi această procedură pentru a regla densitatea în timpul copierii.

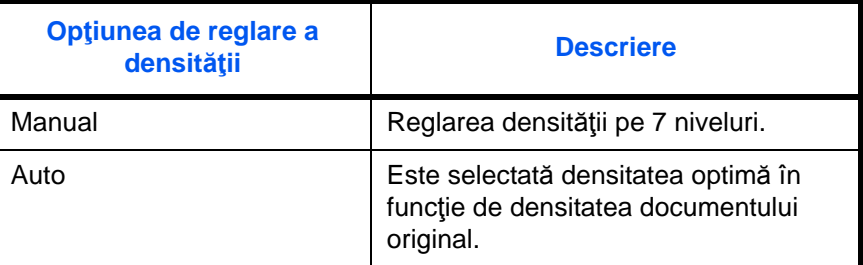

# **Componentă acţionată**

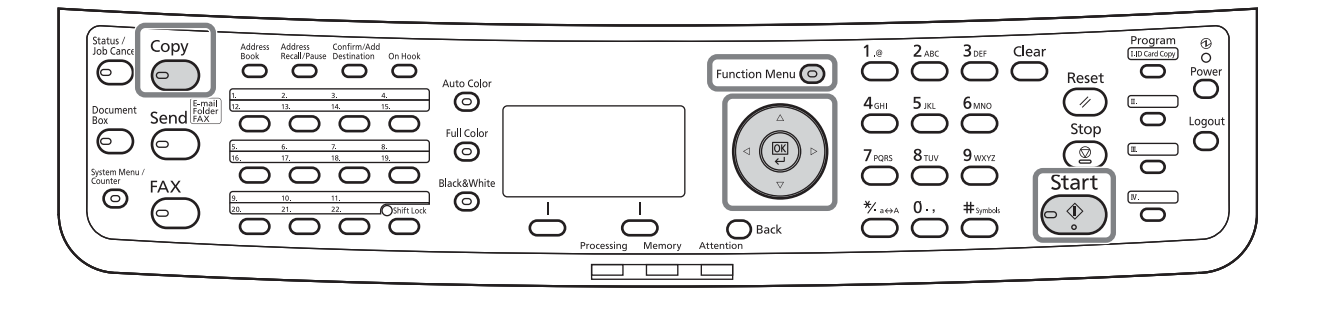

**OBSERVAŢIE:** Puteţi selecta modul Auto drept setare implicită. Dacă modul de culoare este integral color, setarea Auto nu este posibilă.

Procedura pentru reglarea densităţii copiilor este explicată mai jos.

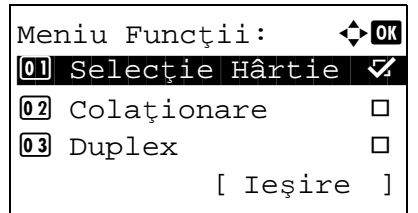

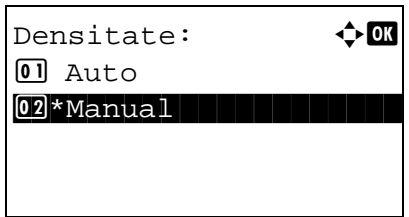

- **1** Apăsaţi tasta **Function Menu** (Meniu Funcţii). Apare Meniu Funcţii.
- **2** Apăsați tasta  $\triangle$  sau tasta  $\nabla$  pentru a selecta [Densitate].
- **3** Apăsaţi tasta **OK**. Apare Densitate.
- Manual:  $\rightarrow \mathbb{R}$  $\boxed{0}$   $\boxed{\phantom{0}}$  Mai deschis -3  $02$  Mai deschis -2  $\boxed{03}$   $\boxed{3}$  Mai deschis -1
- **4** Apăsați tasta  $\triangle$  sau tasta  $\nabla$  pentru a selecta [Auto] sau [Manual].
	- **5** Apăsaţi tasta **OK**.

Dacă este selectată valoarea [Manual], apare Manual. Apăsați tasta  $\Delta$  sau  $\nabla$  pentru a selecta densitatea dorită, apoi apăsaţi tasta **OK**.

Se afişează *Finalizat.*, iar ecranul revine la ecranul elementar.

**6** Apăsaţi tasta **Start**. Începe copierea.

## **Selectarea calităţii imaginii**

Selectează calitatea imaginii potrivită tipului de document original.

# **Componentă acţionată**

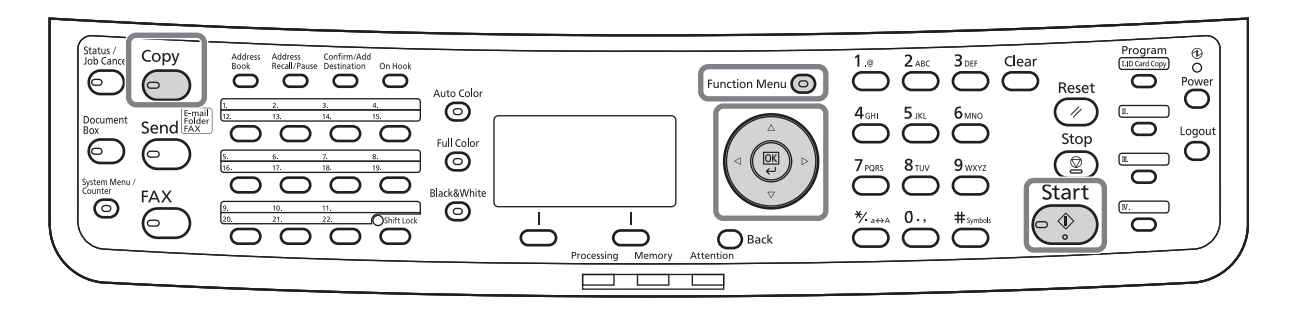

Tabelul de mai jos arată opţiunile de calitate.

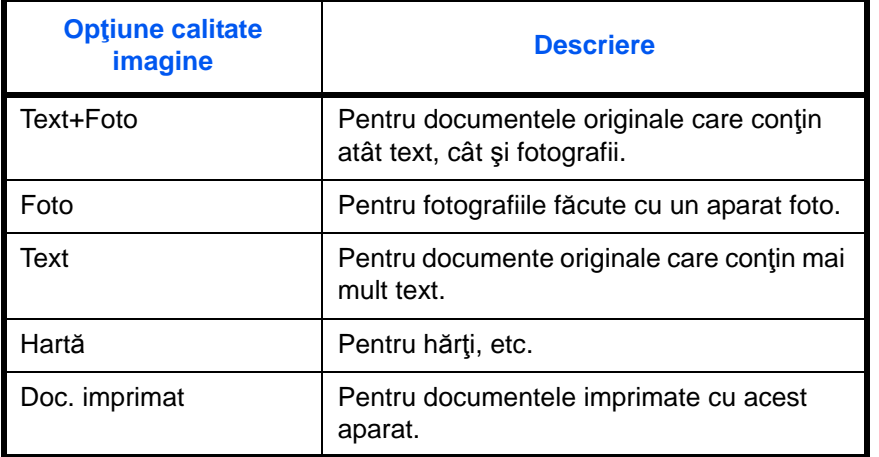

Procedura pentru selectarea calităţii copiilor este explicată mai jos.

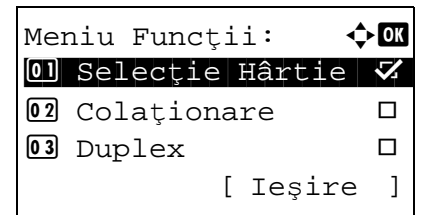

- **1** Apăsaţi tasta **Function Menu** (Meniu Funcţii). Apare Meniu Funcţii.
- **2** Apăsați tasta  $\triangle$  sau tasta  $\nabla$  pentru a selecta [Imagine Original].

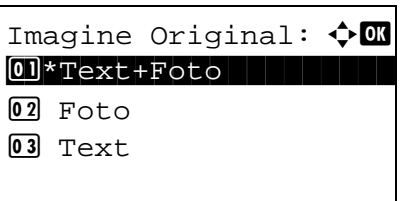

- **3** Apăsaţi tasta **OK**. Apare Imagine Original.
- **4** Apăsați tasta  $\triangle$  sau  $\nabla$  pentru a selecta calitatea de imagine corespunzătoare tipului de document original.
- **5** Apăsaţi tasta **OK**. Se afişează *Finalizat.*, iar ecranul revine la ecranul elementar.
- **6** Apăsaţi tasta **Start**. Începe copierea.

## **Copierea cu zoom**

Reglaţi zoomul pentru a micşora sau a mări imaginea originală. Sunt disponibile următoarele opţiuni de zoom.

# **Componentă acţionată**

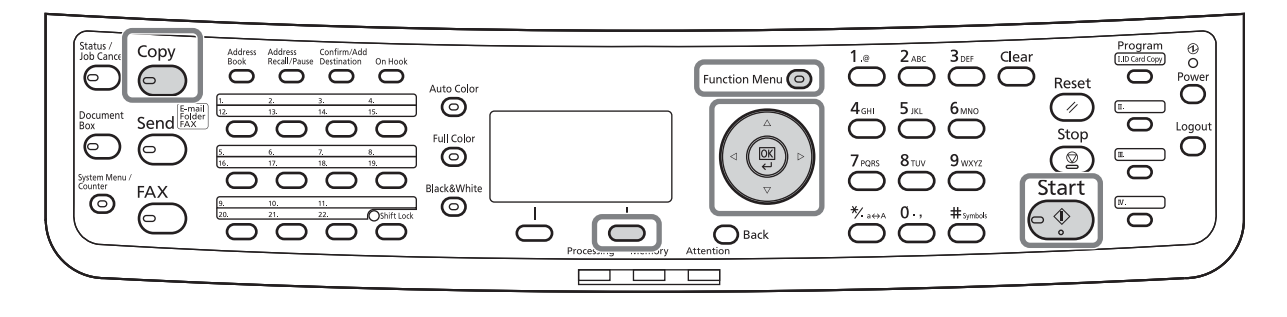

#### **Zoom automat**

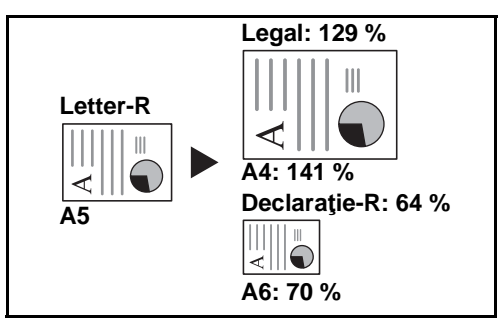

Micşorează sau măreşte în mod automat imaginea originală în funcţie de formatul hârtiei selectate.

#### **Introd.val.zoom**

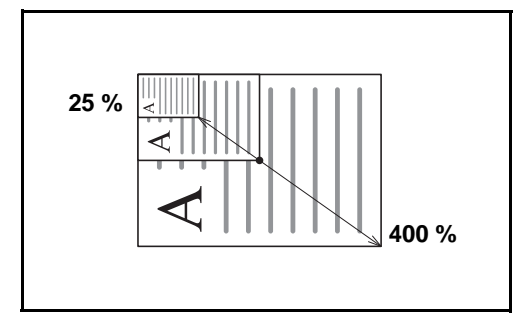

#### **Zoom standard**

Micşorează sau măreşte la un zoom prestabilit.

Micşorează sau măreşte în mod manual imaginea originală în paşi de 1%, între 25% şi 400%.
Sunt disponibile următoarele niveluri de zoom.

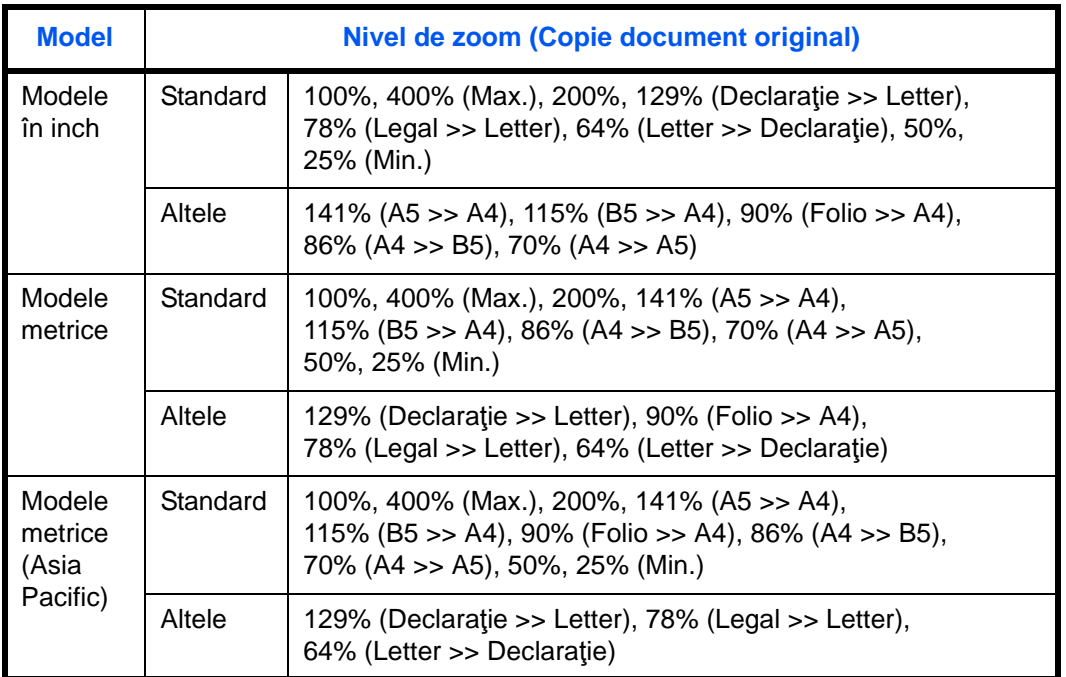

Procedura pentru folosirea copierii cu zoom este explicată mai jos.

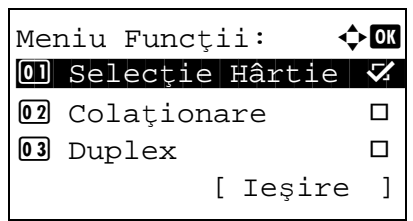

- **1** Apăsaţi tasta **Function Menu** (Meniu Funcţii). Apare Meniu Funcţii.
- **2** Apăsați tasta  $\triangle$  sau tasta  $\nabla$  pentru a selecta [Zoom].
- **3** Apăsaţi tasta **OK**. Apare Zoom.

**4** Apăsați tasta  $\triangle$  sau tasta  $\nabla$  pentru a selecta nivelul de zoom dorit.

Pentru a copia originalul în mărime 1:1, selectaţi [100%].

Pentru a selecta zoomul automat, selectaţi [Auto].

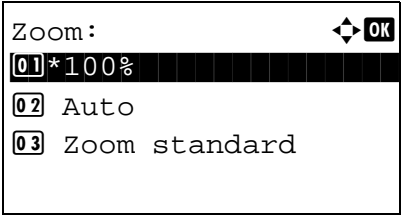

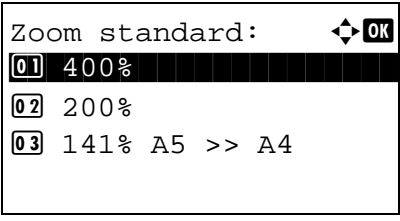

Introd.val.zoom:  $\mathbb{D}$   $\mathbb{D}$  $(25 - 400)$ \*\*\*\*\*200%

Pentru a utiliza niveluri prestabilite de zoom, selectaţi [Zoom standard], apoi apăsaţi tasta **OK**. Apare Zoom standard. Apăsați tasta  $\Delta$  sau tasta  $\nabla$  pentru a selecta nivelul de zoom dorit. Dacă selectaţi [Altele] şi apăsaţi tasta **OK**, puteţi alege din raporturi suplimentare de zoom.

Pentru a utiliza un anumit raport de mărire, selectaţi [Introd.val.zoom], apoi apăsaţi tasta **OK**. Apare Introd.val.zoom. Utilizați tastele numerice pentru a introduce orice nivel de zoom.

- **5** Apăsaţi tasta **OK**. Se afişează *Finalizat.*, iar ecranul revine la ecranul elementar.
- **6** Apăsaţi tasta **Start**. Începe copierea.

## **Copierea duplex**

Produce copii față-verso. Sunt disponibile următoarele opțiuni duplex:

De asemenea, puteţi crea copii pe o singură faţă după documente originale faţă-verso sau cu pagini faţă în faţă precum cele ale cărţilor. Sunt disponibile următoarele moduri.

# **Componentă acţionată**

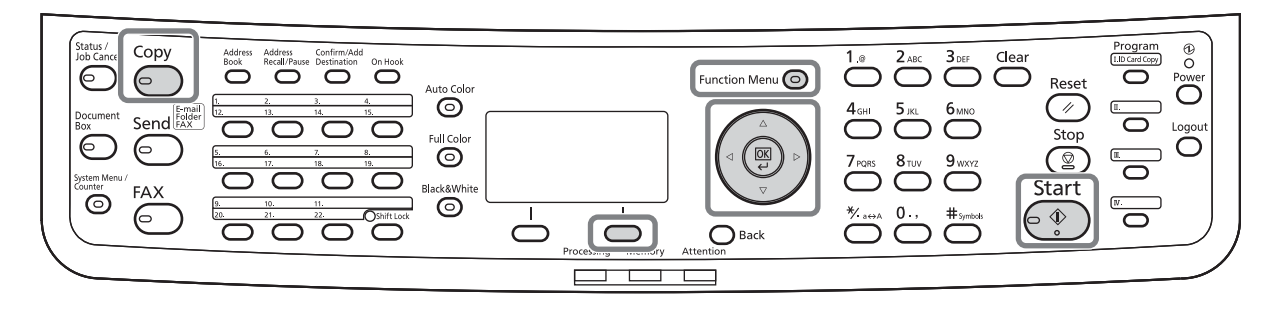

### **De la o singură faţă la două feţe**

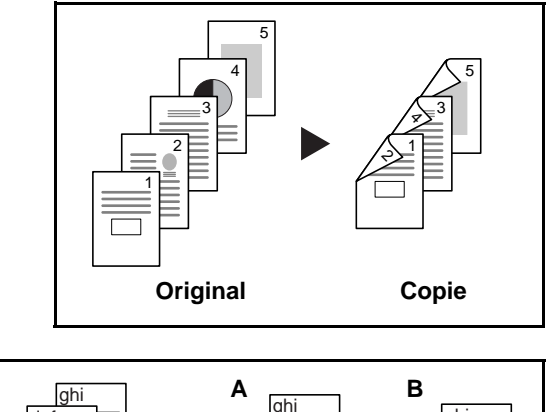

abc/S<br>—&

**Original Copie**

ghi abc def

Produce copii faţă-verso după originale cu o singură faţă. În cazul unui număr impar de documente sursă, versoul ultimei copii va fi gol.

Sunt disponibile următoarele opţiuni de legare:

- A Original Stânga/Dreapta la *Cotor Stânga/Dreapta*: Imaginile de pe verso nu sunt rotite.
- B Original Stânga/Dreapta. la *Cotor Sus*: Imaginile de pe verso sunt rotite cu 180°. Copiile pot fi legate la cotor pe muchia superioară, prezentând aceeaşi orientare la întoarcerea paginilor.

### **Două feţe pe o singură faţă**

de abc

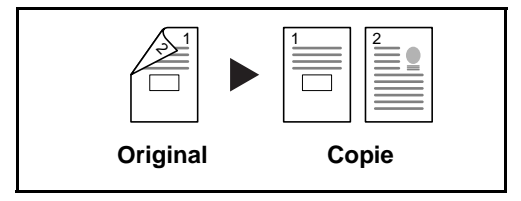

Copiază fiecare faţă a unui document original faţăverso pe două foi separate. Pentru această funcţie este necesar procesorul opţional de documente.

Sunt disponibile următoarele opțiuni de legare:

- *Cotor Stânga/Dreapta*: Imaginile de pe verso nu sunt rotite.
- *Cotor Sus*: Imaginile de pe verso sunt rotite cu 180°.

#### **Două feţe pe două feţe**

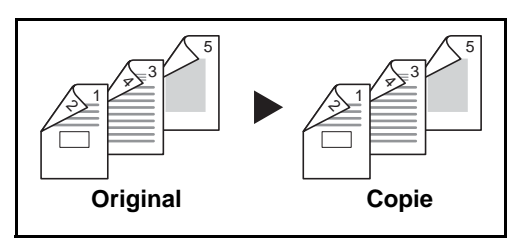

Produce copii faţă-verso după originale faţă-verso. Pentru această funcție este necesar procesorul opţional de documente.

**OBSERVAŢIE:** Formatele de hârtie acceptate pentru Două feţe pe două feţe sunt: Legal, Letter, Oficio II, Executive, A4, B5, A5 şi Folio.

Procedura pentru utilizarea copierii faţă-verso/duplex este explicată mai jos.

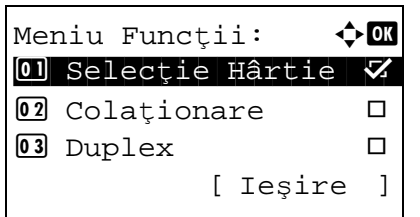

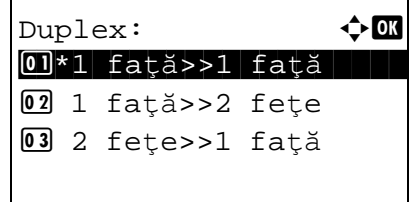

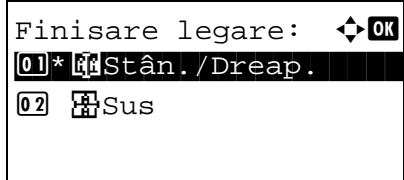

Orientare orig:  $\boldsymbol{\phi}$  on  $[0]$ \* $\ddot{\text{m}}$ Margine sup. sus 02 *EMuchie sup.* stânga

- **1** Apăsaţi tasta **Function Menu** (Meniu Funcţii). Apare Meniu Funcţii.
- **2** Apăsați tasta  $\triangle$  sau tasta  $\nabla$  pentru a selecta [Duplex].
- **3** Apăsaţi tasta **OK**. Apare Duplex.
- **4** Apăsați tasta  $\triangle$  sau tasta  $\nabla$  pentru a selecta modul de copiere duplex dorit.

Dacă selectaţi [1 faţă>>2 feţe], apăsaţi [Detaliu] (tasta de **selectare din Dreapta**) şi puteţi selecta marginea de legare a copiilor finalizate, precum şi orientarea de aşezare a originalului.

După ce apăsaţi tasta **OK**, selectaţi marginea de legare a copiilor finalizate, precum şi orientarea originalului.

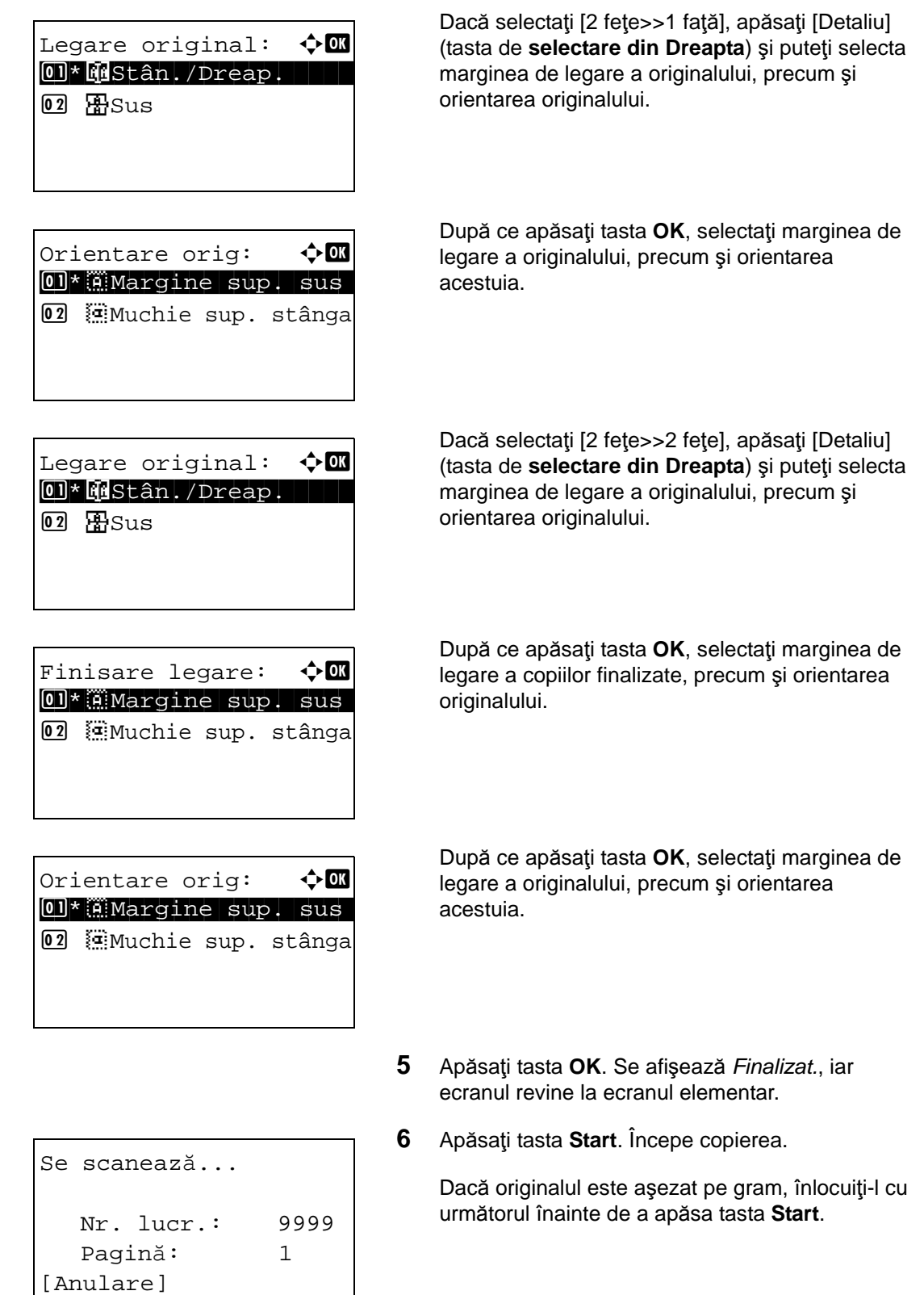

apăsaţi tasta Start. Nr. lucr.: 9999 Pagină: 3 [ Anulare ] [Sf. Scan]

Dacă nu mai sunt originale, apăsaţi [Sf. Scan] Aşezaţi originalul şi (tasta de **selectare din Dreapta**). Începe copierea.

3

## **Copiere cu colaţionare**

Aparatul poate să colaţioneze copiile în timp ce le realizează.

## **Componentă acţionată**

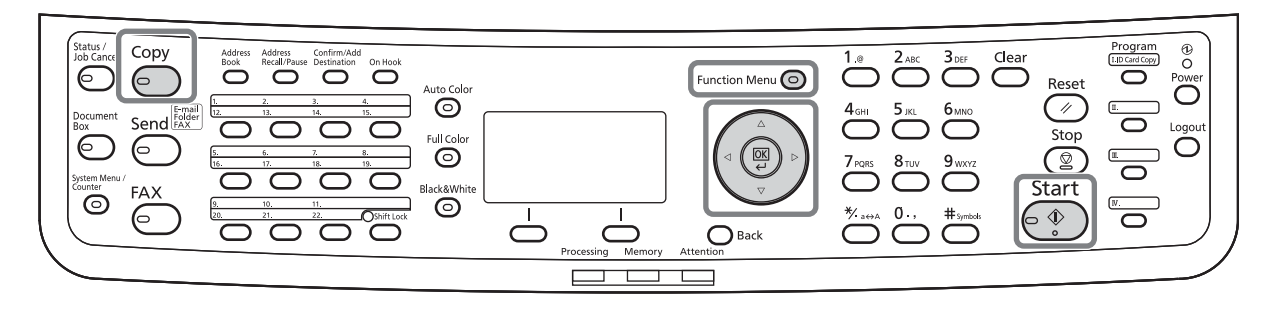

Puteți folosi funcția de copiere Colaționare pentru lucrările cum sunt cele de mai jos.

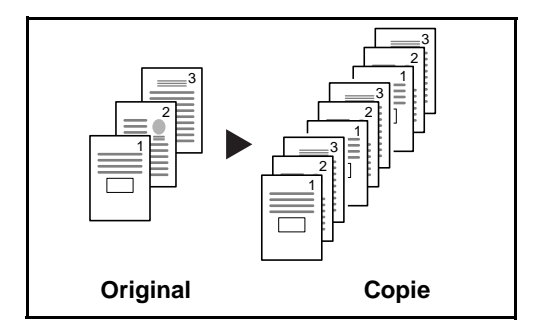

Scanează mai multe documente originale şi realizează seturi complete de copii cerute în conformitate cu numărul de pagini.

Procedura pentru folosirea copierii cu colaţionare este explicată mai jos.

- **1** Apăsați tasta **Function Menu** (Meniu Funcții). Apare Meniu Funcţii.
- **2** Apăsați tasta  $\triangle$  sau tasta  $\nabla$  pentru a selecta [Colaţionare].
	- **3** Apăsaţi tasta **OK**. Apare Colaţionare.

**4** Apăsați tasta  $\triangle$  sau tasta  $\nabla$  pentru a selecta [Oprit] sau [Pornit].

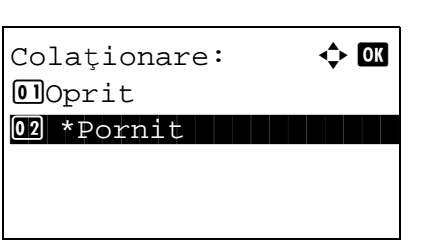

Meniu Functii:  $\rightarrow \mathbb{R}$  $\textcircled{\textsf{N}}$  Selecție Hârtie  $\textcolor{red}{\blacktriangledown}$ 02 Colaționare □ 03 Duplex  $\Box$ 

[ Ieşire ]

- **5** Apăsaţi tasta **OK**. Se afişează *Finalizat.*, iar ecranul revine la ecranul elementar.
- **6** Apăsaţi tasta **Start**. Începe copierea.

# **Imprimarea - Imprimarea din aplicaţii**

Urmaţi paşii de mai jos pentru a imprima documente din aplicaţii.

**OBSERVAŢIE:** Pentru a tipări documentul din aplicaţii, instalaţi driverul imprimantei pe calculator, de pe DVD furnizat (Product Library).

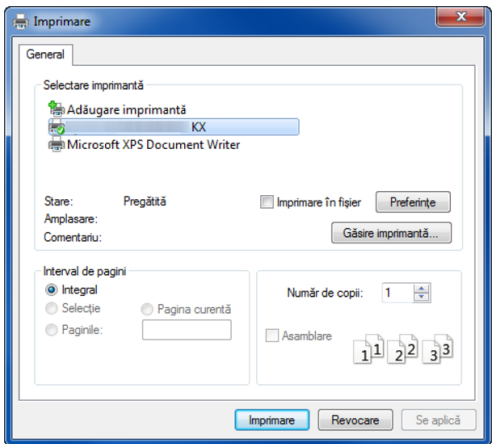

- **1** Creaţi un document utilizând o aplicaţie.
- **2** Apăsaţi **Fişier** şi selectaţi **Tipărire** în aplicaţie. Apare fereastra de dialog **Imprimare**.
- **3** Apăsați pe butonul ▼ din dreptul câmpul Nume și selectaţi acest aparat din listă.

**4** Introduceţi numărul de copii dorit în căsuţa **Număr de copii**. Introduceţi orice număr până la 999.

Dacă există mai mult de un document, selectaţi **Asamblare** pentru a imprima câte o pagină în ordinea numerotării paginilor.

- **5** Apăsaţi pe butonul **Preferinţe**. Este afişată fereastra de dialog **Preferinţe**.
- **6** Selectaţi fila **Opţiuni de bază** şi apăsaţi pe butonul **Dimensiuni pagină** pentru a selecta formatul hârtiei.

Pentru a imprima pe hârtie specială, cum ar fi hârtia groasă sau transparentă, faceţi clic pe meniul **Tip suport** şi selectaţi tipul de hârtie.

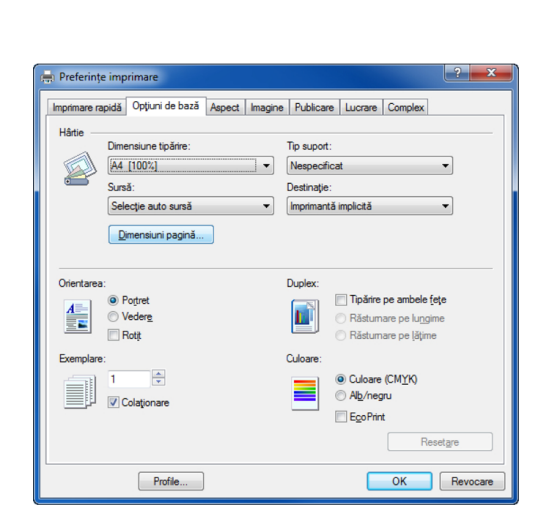

**7** Apăsaţi **Sursă** şi selectaţi sursa de hârtie.

**OBSERVAŢIE:** Dacă alegeţi opţiunea **Auto Select**, colile sunt preluate automat din sursa alimentată cu hârtie cu formatul şi tipul optim. Pentru a imprima pe hârtie specială, cum ar fi plic sau hârtie groasă, aşezaţi-o în tava multifuncţională şi selectaţi **Tavă MF**.

**8** Selectaţi orientarea hârtiei, **Portret** sau **Vedere**, pentru a se potrivi orientării documentului.

Dacă selectaţi **Rotate 180°**, documentul se va imprima rotit cu 180°.

- **9** Apăsaţi pe butonul **OK** pentru a vă întoarce la fereastra de dialog **Imprimare**.
- **10** Apăsaţi pe butonul **OK** pentru a începe imprimarea.

### **Ajutorul din driverul de imprimantă**

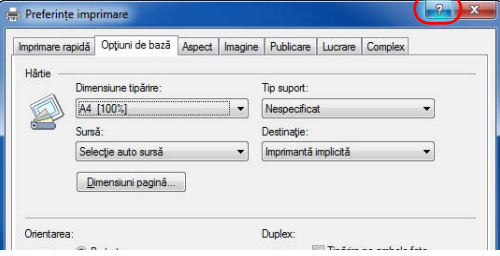

Driverul de imprimantă include o caracteristică de ajutor. Pentru a obţine informaţii despre setările de imprimare, deschideti ecranul de setări de imprimare ale driverului de imprimantă şi afişaţi Ajutorul conform indicaţiilor de mai jos.

- Faceţi clic pe butonul [?] din colţul din dreapta sus al ecranului, apoi faceţi clic pe elementul despre care doriţi informaţii.
- Faceţi clic pe elementul despre care doriţi informaţii, apoi apăsaţi tasta [F1] pe tastatură.

# **Trimitere**

Acest aparat poate trimite o imagine scanată sub forma unui fişier ataşat la un mesaj e-mail sau unui calculator conectat la reţea. Pentru a realiza acest lucru, este necesară înregistrarea în reţea a adreselor expeditorului şi destinaţiei (destinatarului).

Este necesară o rețea care să permită aparatului să se conecteze la un server de mail. Este recomandabil să fie utilizată o retea locală (LAN), pentru a asigura viteza de transmisie și securitatea.

Concomitent cu trimiterea imaginii scanate, puteţi să şi imprimaţi imaginea sau să o trimiteţi către Caseta document.

Pentru a folosi funcția Scanare efectuați următorii pași:

- Programaţi setările, inclusiv setarea de e-mail pe aparat.
- Utilizaţi Embedded Web Server (pagina Web HTML internă) pentru a înregistra adresa IP, numele gazdă al serverului SMTP şi destinatarul.
- Înregistraţi destinaţia din Agendă sau cu tastele cu o singură atingere.
- Când folderul (SMB/FTP) din calculator este selectat, este necesară partajarea folderului ţintă. Pentru configurarea folderului în calculator, luaţi legătura cu administratorul de reţea.
- Setări detaliate ale transmisiei (pentru a selecta Casetă Document ca destinaţie sau pentru a imprima şi trimite imaginea în acelaşi timp)

Urmaţi paşii de mai jos pentru a efectua operaţiile elementare de trimitere. Sunt disponibile următoarele patru opţiuni.

- Trimitere sub formă de mesaj e-mail: Trimite o imagine originală scanată sub forma unui fişier ataşat la un mesaj e-mail...[pagina 3-25](#page-119-0)
- Trimitere către folder (SMB): Memorează o imagine originală scanată într-un folder partajat pe un calculator..[.pagina 3-27](#page-121-0)
- Trimitere către folder (FTP): Memorează o imagine originală scanată într-un folder de pe un server FTP...[pagina 3-27](#page-121-0)

**OBSERVAŢIE:** Se pot specifica opţiuni diferite, combinate, de trimitere. Consultaţi [Trimiterea datelor c](#page-139-0)ătre [tipuri diferite de destina](#page-139-0)ții (Trimitere multiplă) la pagina 3-45.

### <span id="page-119-0"></span>**Trimitere sub formă de mesaj e-mail**

Trimite o imagine originală scanată sub forma unui fişier ataşat la un mesaj e-mail.

## **Componentă acţionată**

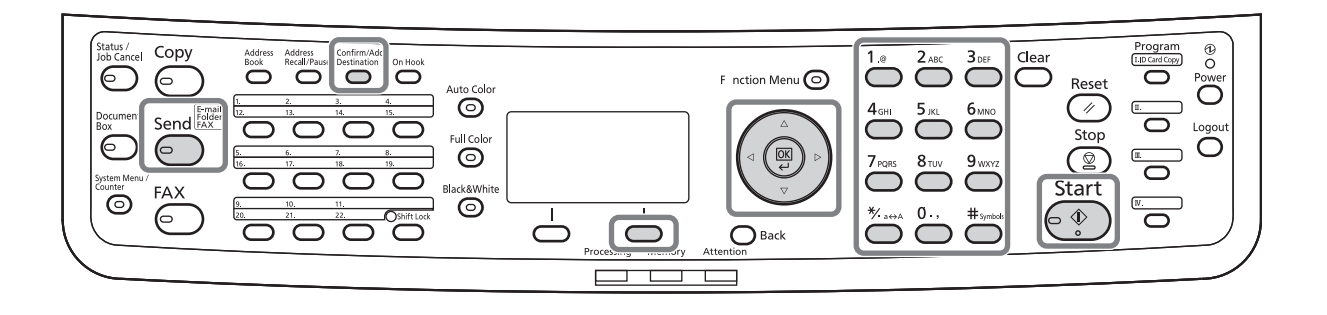

#### **OBSERVAŢIE:**

- Trebuie să aveţi o reţea în care aparatul să se poată conecta la un server de mail. Este recomandat ca aparatul să fie folosit într-o reţea în care să se poată conecta la un server de mail în orice moment, printr-o reţea locală (LAN).
- Accesaţi Embedded Web Server în prealabil şi specificaţi setările necesare pentru trimiterea mesajului e-mail. Pentru detalii, consultați [Embedded Web Server \(Set](#page-61-0)ări pentru e-mail) la pagina 2-23
- Consultaţi [Metoda de introducere a caracterelor la pagina Anexa-5](#page-181-0) pentru detalii privind introducerea caracterelor.

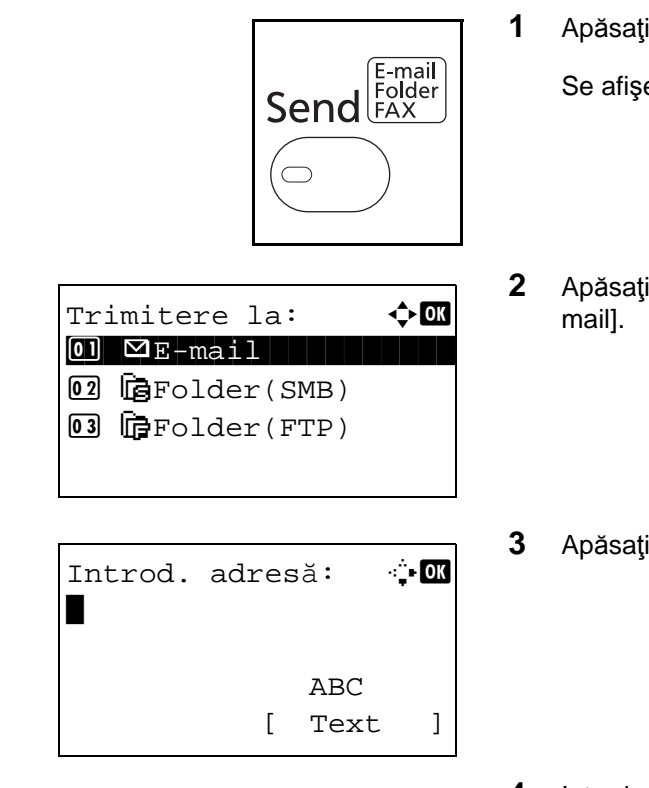

**1** Apăsaţi tasta **Send**.

Se afişează ecranul pentru trimiterea datelor.

- **2** Apăsați tasta  $\triangle$  sau tasta  $\nabla$  pentru a selecta [E-
- **3** Apăsaţi tasta **OK**. Apare Introd. adresă.
- **4** Introduceţi adresa e-mail de destinaţie.

**OBSERVAŢIE:** Destinaţia poate fi specificată utilizând Agenda sau tastele cu o singură atingere. Consultaţi [Specificarea destina](#page-137-0)ţiei la pagina 3-43.

Preg. pt. trimitere. Dest.: 1  $\boxtimes$ :sally@olivetti... 1 faţă 300x300dpi [ Duplex ] [RezScan.]

Confirm. dest.:  $\hat{\phi}$  **m**  $\blacksquare$ Morgan  $\mathbf{\Omega}$ aaaaaaaa@olivetti  $\boxtimes$ bbbbbbbbb $\texttt{bob}$ bbbbbb $\texttt{bob}$ [Adăugare] [ Iesire

**5** Apăsaţi tasta **OK**. Se afişează *Finalizat.*, iar ecranul revine la ecranul elementar.

**OBSERVAŢIE:** Dacă ecranul de confirmare a introducerii unei destinații noi este setat la valoarea [Pornit], apare un ecran de confirmare a adresei de email. Introduceţi din nou aceeaşi adresă de e-mail şi apăsaţi tasta **OK**.

**6** Dacă mai sunt destinaţii de specificat, apăsaţi tasta **Confirm/Add Destination** Repetati pasii 2-5 pentru a introduce şi celelalte destinaţii. Se pot specifica maximum 100 de destinaţii.

Apăsaţi [Ieşire] (tasta de **selectare din Dreapta**) pentru a reveni la ecranul elementar.

Apăsaţi tasta **Confirm/Add Destination** pentru a confirma sau a şterge destinaţiile înregistrate. Apăsați tasta  $\Delta$  sau  $\nabla$  pentru a selecta destinația, apoi apăsaţi tasta **OK**. Ulterior, puteţi edita sau şterge destinaţia.

Apăsaţi [Ieşire] (tasta de **selectare din Dreapta**) pentru a reveni la ecranul elementar.

**7** Apăsaţi tasta **Start**. Începe transmisia.

**OBSERVAŢIE:** Dacă ecranul de confirmare a destinației înainte de transmisie este setat la valoarea [Pornit], la apăsarea tastei **Start** se afişează ecranul Confirm. dest. Pentru informaţii suplimentare, consultați [Ecranul de confirmare a destina](#page-136-0)ției la pagina [3-42](#page-136-0).

## <span id="page-121-0"></span>**Trimitere către folder (SMB)/Trimitere către folder (FTP)**

Memorează un fişier imagine original scanat în folderul partajat specificat de pe un calculator.

Memorează o imagine originală scanată într-un folder de pe un server FTP.

# **Componentă acţionată**

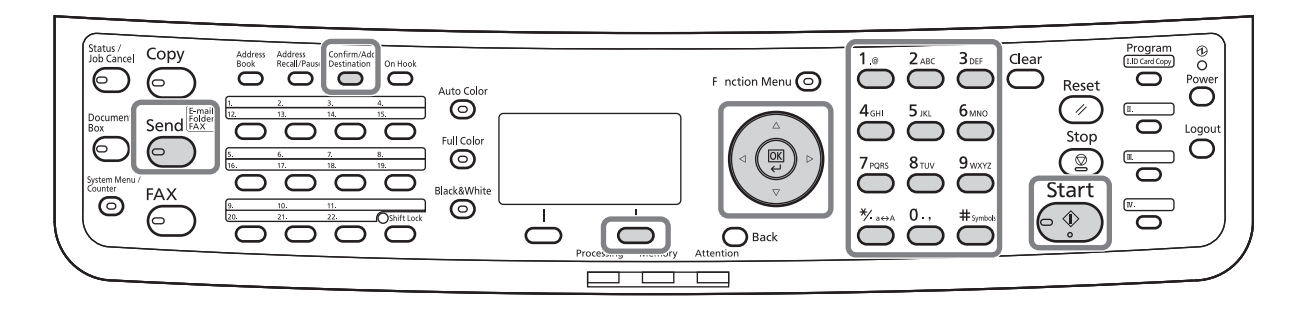

### **OBSERVAŢIE:**

- Consultaţi secţiunea Ajutor a sistemului de operare pentru detalii referitoare la partajarea unui folder.
- Verificaţi dacă **SMB Protocol** sau **FTP** din Embedded Web Server sunt *On*. Pentru detalii, consultaţi *Embedded Web Server Operation Guide*.
- Consultaţi [Metoda de introducere a caracterelor la pagina Anexa-5](#page-181-0) pentru detalii privind introducerea caracterelor.

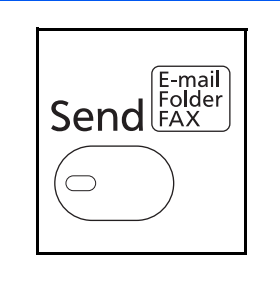

 $\Omega$   $\Sigma$ -mail 02 G Folder(SMB)  $\mathbf{03}$   $\mathbf{F}\text{Folder}(\text{FTP})$ 

**1** Apăsaţi tasta **Send**.

Se afişează ecranul pentru trimiterea datelor.

**2** Apăsați tasta  $\triangle$  sau tasta  $\nabla$  pentru a selecta Trimitere la:  $\hat{\diamond}$  **(B)** [Folder(SMB)] sau [Folder(FTP)].

Nume Mașină(SMB):  $\cdot \cdot$  OK Osaka SD\* ABC [ Text ] Nume Mașină(FTP): + B Osaka SD\* ABC [ Text ] sau

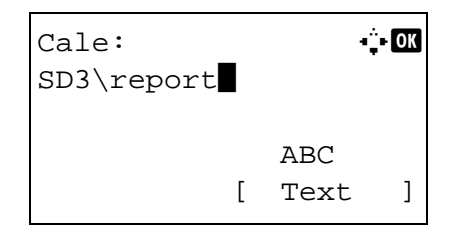

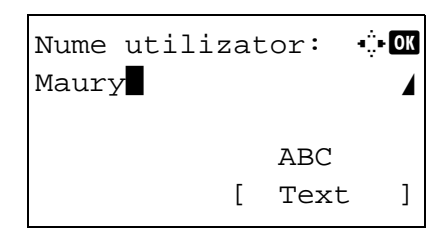

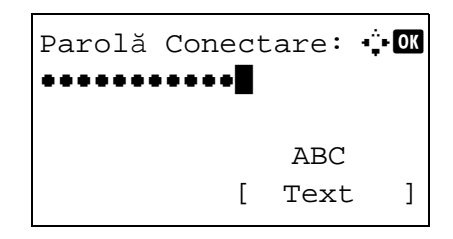

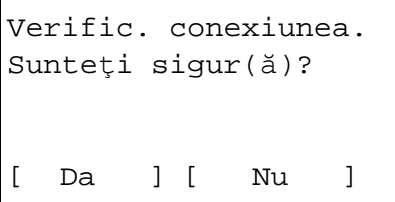

- **3** Apăsaţi tasta **OK**. Apare Nume Maşină(SMB) sau Nume Maşină(FTP).
- **4** Introduceţi numele calculatorului gazdă.

**OBSERVAŢIE:** Destinaţia poate fi specificată utilizând Agenda sau tastele cu o singură atingere. Consultați [Specificarea destina](#page-137-0)ției la pagina 3-43.

- **5** Apăsaţi tasta **OK**. Apare Cale.
- **6** Introduceţi calea. Nu uitaţi: trebuie să introduceţi numele de partajare, nu numele de folder de pe PC-ul destinaţie.
- **7** Apăsaţi tasta **OK**. Apare Nume utilizator.
- **8** Introduceţi Numele utilizator. Poate fi necesar să introduceţi numele contului de acces la PC-ul destinaţie.
- **9** Apăsaţi tasta **OK**. Apare Parolă Conectare.

- **10** Introduceţi Parola Conectare. Poate fi necesar să introduceţi parola acces la PC-ul destinaţie.
- **11** Apăsaţi tasta **OK**. Apare un ecran de confirmare.

**OBSERVAŢIE:** Dacă ecranul de confirmare a introducerii unei destinaţii noi este setat la valoarea [Pornit], apare un ecran de confirmare a numelui de gazdă şi a căii introduse. Introduceţi din nou numele calculatorului gazdă şi calea, apoi apăsaţi tasta **OK** în ecranele respective.

Datele care trebuie introduse sunt următoarele:

**OBSERVAŢIE:** Nu veţi putea trimite datele dacă uitaţi numele de utilizator sau parola de conectare. Luaţi legătura cu administratorul şi verificaţi-vă numele de utilizator şi parola conectare.

#### **Pentru trimiterea în folder(SMB)**

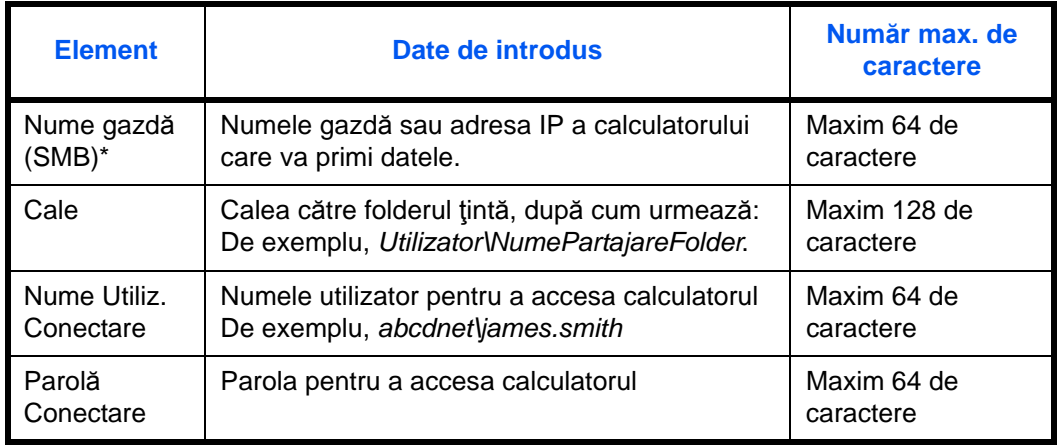

Pentru a specifica un număr de port diferit de cel implicit (139), introduceți folosind formatul "nume gazdă: număr port" (de exemplu, SMBhostname:140).

#### **Pentru trimiterea în folder (FTP)**

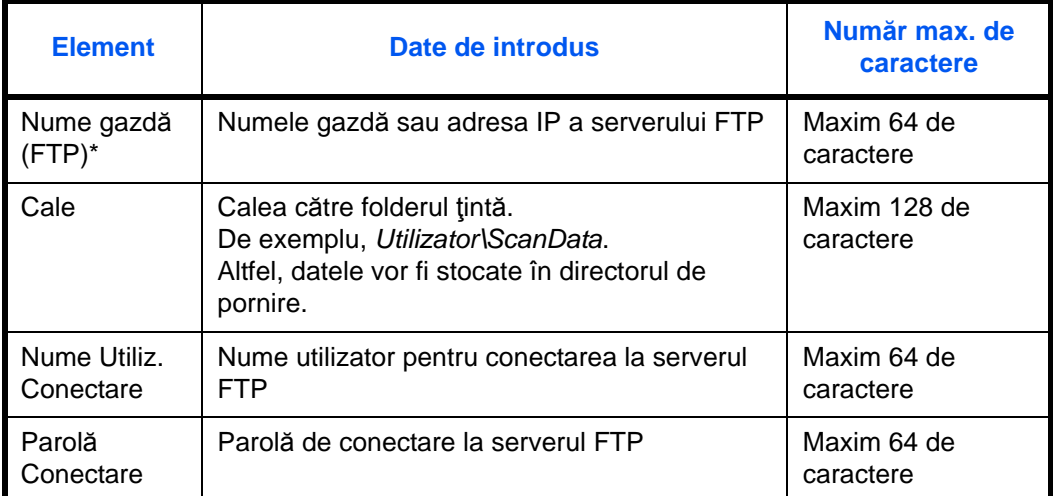

\* Pentru a specifica un număr de port diferit de cel implicit (21), introduceţi folosind formatul "nume gazdă: număr port" (de exemplu, FTPhostname:140).

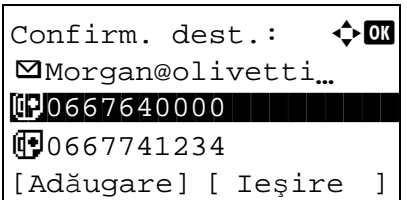

**12** Apăsaţi [Da] (tasta de **selecţie din Stânga**). Astfel se realizează o conexiune cu destinaţia selectată.

În cazul în care conexiunea se stabileşte cu succes, pe ecran se afişează *Conectat*. Apăsaţi [OK] (tasta de **selecţie din Dreapta**). Se afişează *Finalizat.*, iar ecranul revine la ecranul elementar.

Dacă nu se poate stabili conexiunea, se afişează *Nu se poate conecta*. Apăsaţi [OK] (tasta de **selecţie din Dreapta**). Apare din nou ecranul afişat la pasul 3. Verificaţi şi introduceţi din nou destinaţia.

- **13** Dacă mai sunt destinaţii de specificat, apăsaţi tasta **Add Destination**. Repetaţi paşii 2-12 pentru a introduce şi celelalte destinaţii. Se pot specifica maximum 100 de destinații.
- **14** Apăsaţi tasta **Confirm/Add Destination** pentru a confirma destinaţiile înregistrate.

Apăsați tasta  $\Delta$  sau  $\nabla$  pentru a selecta destinația, apoi apăsaţi tasta **OK**. Ulterior, puteţi edita sau şterge destinaţia.

Apăsaţi [Ieşire] (tasta de **selectare din Dreapta**) pentru a reveni la ecranul elementar.

**15** Apăsaţi tasta **Start**. Începe transmisia.

**OBSERVAŢIE:** Dacă ecranul de confirmare a destinaţiei înainte de transmisie este setat la valoarea [Pornit], la apăsarea tastei **Start** se afişează ecranul Confirm. dest. Pentru informaţii suplimentare, consultaţi *[Ecranul de confirmare a destina](#page-136-0)ţiei la pagina [3-42](#page-136-0).*

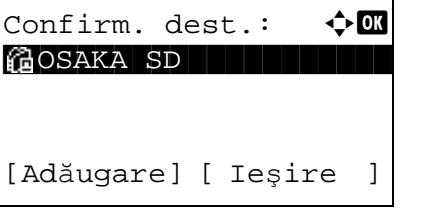

## **Pregătirea pentru trimiterea unui document către un PC**

Verificaţi informaţiile ce trebuie setate pe aparat şi creaţi un folder pentru a primi documentul pe computer. În explicația de mai jos sunt prezentate ecrane din Windows 7. Detaliile ecranelor vor fi ușor diferite în celelalte versiuni de Windows.

#### **OBSERVAŢIE:** Conectaţi-vă la Windows cu drepturi de administrator.

#### **Verificarea valorii de introdus în [Nume gazdă]**

Verificaţi numele calculatorului destinaţie.

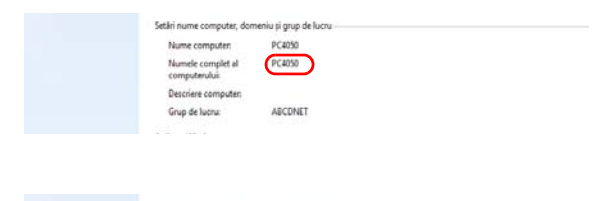

PC4050 a color con

**1** Din meniul Start, selectaţi **Computer**, apoi **Proprietăţi sistem**.

Verificati numele computerului în fereastra care apare.

În Windows XP, faceţi clic dreapta pe Computerul meu şi selectaţi **Proprietăţi**. Se afişează caseta de dialog Proprietăţi sistem. Faceţi clic pe fila **Nume computer** în fereastra care apare şi verificaţi numele computerului.

#### **Dacă a fost definit un grup de lucru**

Toate caracterele care apar în câmpul "Nume complet computer" trebuie introduse în **Nume gazdă**. (Exemplu: PC4050)

#### **Dacă se lucrează într-un domeniu**

Caracterele din stânga primului punct (.) din caseta text "Nume complet computer" reprezintă Nume **gazdă**. (Exemplu: pc4050)

**2** După ce verificaţi numele computerului, faceţi clic pe butonul **x** (Închidere) pentru a închide ecranul Proprietăți sistem.

În Windows XP, după ce verificați numele computerului, faceţi clic pe butonul **Revocare** pentru a închide ecranul Proprietăţi sistem.

#### **Verificarea valorii de introdus în [Nume utilizator]**

Conectaţi-vă la Windows pentru a verifica numele domeniului şi numele de utilizator.

**1** Din meniul Start, selectaţi **Toate programele** (sau **Programe**), **Accesorii** şi **Linie de comandă**.

Se deschide fereastra Linie de comandă.

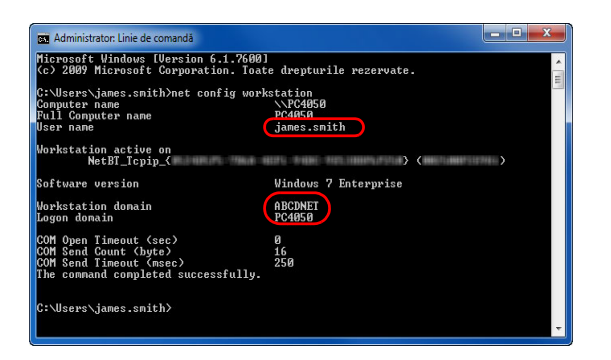

**2** În Linia de comandă, tastați "net config workstation" şi apăsaţi **Enter**.

Exemplu de ecran: nume utilizator "james.smith" şi nume domeniu "ABCDNET"

### **Crearea unui folder partajat**

Creaţi un folder partajat pentru a recepţiona documentul pe calculatorul destinaţie.

**OBSERVAȚIE:** Dacă în Proprietăți sistem este definit un grup de lucru, configurați setările de mai jos pentru ca doar un anumiţi utilizator sau anumite grupuri de utilizatori să aibă acces la folder.

1 Din meniul Start, selectaţi **Panou de control**, **Aspect şi personalizare**, apoi **Opţiuni folder**.

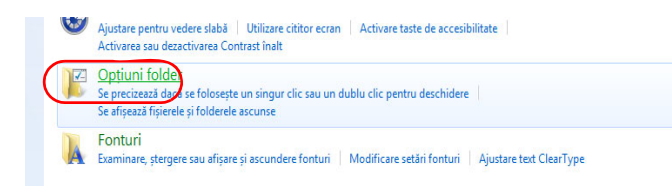

În Windows XP, faceţi clic pe **Computerul meu** şi selectaţi **Opţiuni folder** în **Instrumente**.

2 Faceţi clic pe fila **Vizualizare** şi debifaţi caseta **Se utilizează expertul de partajare (Recomandat)** în **Setări complexe**.

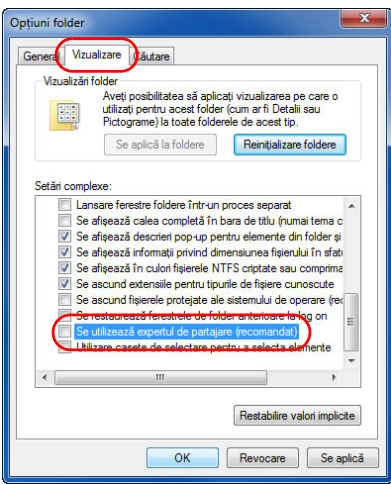

În Windows XP, faceţi clic pe fila **Vizualizare** şi debifaţi caseta **Se utilizează expertul de partajare (Recomandat)** în **Setări complexe**.

3 Faceţi clic pe butonul **OK** pentru a închide ecranul Opţiuni folder.

**1** Creaţi un folder pe discul local (C).

**OBSERVAŢIE:** De exemplu, creaţi un folder cu numele "datescaner" pe discul local (C).

**2** Faceţi clic pe folderul datescaner, apoi pe **Partajare** şi pe **Partajare complexă**. Faceţi clic pe butonul **Partajare complexă**.

Se afişează fereastra de dialog Proprietăţi datescaner.

În Windows XP, faceţi clic dreapta pe folderul "datescaner" şi selectaţi **Partajare şi securitate....** (sau **Partajare**).

**3** Bifaţi caseta **Se partajează acest folder** şi pe butonul **Permisiuni**.

Este afişată caseta de dialog Permisiuni pentru datescaner.

În Windows XP, selectaţi **Se partajează acest folder**, apoi faceţi clic pe butonul **Permisiuni**.

**4** Apăsaţi pe butonul **Adăugare**.

 $\begin{array}{|c|c|}\n\hline\n? & \mathbf{x}\n\end{array}$ Selectare Utilizatori sau Grupuri Selectare tip object: Utilizatori, Grupuri sau Coordonatori securitate predefiniti Tipuri obiecte... De la această locatie: PC4050  $\boxed{\phantom{a} \text{Local}^{\text{ii}} \dots \phantom{a}}$ Introducere nume obiecte de selectat (exemple) james.smtih Verificare nume Complex...  $(\Box$  $OK$  $\Box$  Revocare

Informatii despre controlul accesului și permisiunile de acces

 $OK$ 

 $-x$ 

 $\frac{\left|\mathbf{x}\right|}{\left|\mathbf{y}\right|}$ 

 $\mathbf{x}$ 

Eliminare

Se refuză

 $\overline{\mathbb{R}^n}$ 

 $\Box$ 

 $\overline{\mathbb{R}^n}$ 

Partajare complexă

Comentarii:

Permisiuni

**P** Permisiuni pentru scannerdata

Permisiuni pentru Everyone Control total

Modificare

Citire

Permisiuni partajare Nume utilizatori sau grupuri:

 $92E$ 

Setări Nume partajare: scannerdata Adăugare Eliminare

 $\sqrt{2}$  Se partajează acest folder

Limitați numărul utilizatorilor conectați simultan 20<br>la:

Utilizare cache

OK Revocare Se aplică

Adăugare...

Se permite

 $\Box$ 

 $\Box$ 

Ø

Revocare | Se aplică

**5** Introduceţi numele utilizatorului în caseta text, apoi faceţi clic pe butonul **OK**.

- Permisiuni pentru scannerdata Permisiuni partajare Nume utilizatori sau grupuri: & Everyone ames.smith (PC4050\james.smith) Adăugare... | Eliminare Se permite Se refuză Permisiuni pentru james.smith Control total  $\overline{\mathbb{P}^n}$ Modificare  $\overline{\mathcal{G}}$  $\Box$ Citire Ø  $\overline{\mathbb{R}^n}$ Informații despre controlul accesului și permisiunile de acces  $\overline{\overline{\rm OK}}$ Revocare | Se aplică
- 
- **OBSERVAŢIE:** "Toţi" acordă permisiunile de partajare tuturor utilizatorilor din reţea. Pentru a consolida securitatea, se recomandă să selectaţi Toţi şi să debifaţi permisiunea **Citire**.

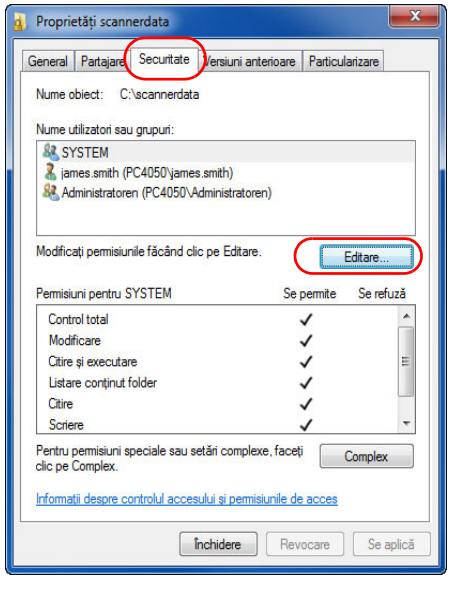

**7** Faceţi clic pe butonul **OK** din ecranul Partajare complexă pentru a închide ecranul.

**6** Selectaţi utilizatorul introdus, selectaţi permisiunile **Modificare** şi **Citire**, apoi faceţi clic pe butonul **OK**.

Dacă aveți Windows XP, treceți la pasul 8.

**8** Faceţi clic pe fila **Securitate**, apoi pe butonul **Editare**.

În Windows XP, faceţi clic pe fila Securitate, apoi pe butonul **Adăugare**.

**9** Procedaţi la fel ca la pasul 5 pentru a adăuga un utilizator la **Nume de grupuri sau utilizatori**.

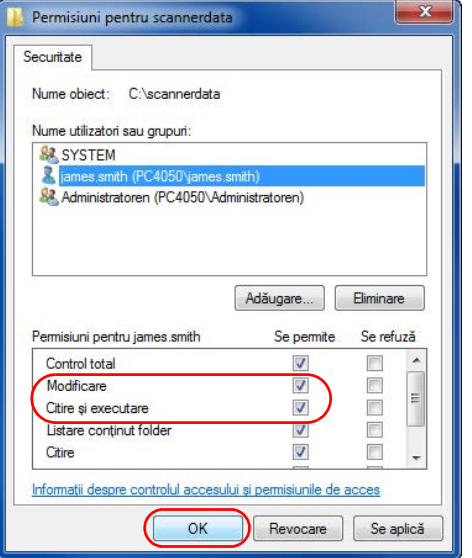

### **Verificarea parametrului [Cale]**

Verificaţi numele de partajare a folderului care va fi destinaţia documentului.

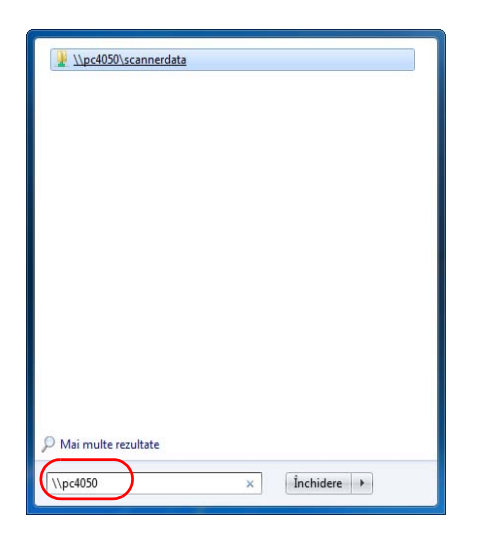

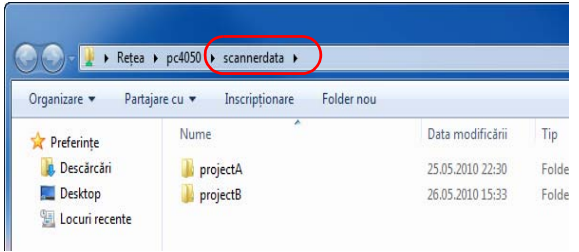

**10** Selectaţi utilizatorul adăugat, selectaţi permisiunile **Modificare** şi **Citire şi executare**, apoi faceţi clic pe butonul **OK**.

**1** Introduceți "\\pc4050" în "Căutare programe și fişier" din meniul Start.

Se deschide ecranul Rezultate căutare.

În Windows XP, faceţi clic pe Căutare în meniul Start, selectaţi **Toate fişierele şi folderele**, apoi căutaţi computerul destinaţie către care se va trimite fişierul.

În Asistent căutare, faceţi clic pe **Computere sau persoane**, apoi pe **Un computer din reţea**.

În caseta text "Nume computer:" introduceți numele computerului pe care l-aţi verificat (pc4050), apoi faceţi clic pe Căutare.

**2** Faceti clic pe intrarea "\\pc4050\scannerdata" care apare în rezultatele căutării.

În Windows XP, faceţi dublu clic pe computer ("pc4050") care apare în rezultatele căutării.

**3** Verificaţi folderul care apare.

Verificaţi bara de adrese. Cel de-al treilea şi cel deal patrulea text  $($   $\blacktriangleright$   $)$  se vor introduce drept cale.

În Windows XP, faceţi dublu clic pe folderul datescaner și verificați bara de adrese. Textul din dreapta celui de-al treilea caracter bară oblică inversă (\) se va introduce în câmpul **Cale**.

(Exemplu: scannerdata)

**OBSERVAŢIE:** În folderul partajat puteţi să specificaţi şi un subfolder ca fiind locaţia în care se trimit datele. În acest caz, în câmpul **Cale** se va introduce "nume partajare∖nume folder din folderul partajat". În exemplul de fereastră de mai sus, Calea este "scannerdata\proiectA".

## **Configurarea Paravanului de protecţie Windows (pentru Windows 7)**

Permiteţi partajarea de fişiere şi imprimante şi setaţi portul utilizat pentru transmisii SMB.

**OBSERVAŢIE:** Conectaţi-vă la Windows cu drepturi de administrator.

### **Verificarea partajării de fişiere şi imprimante**

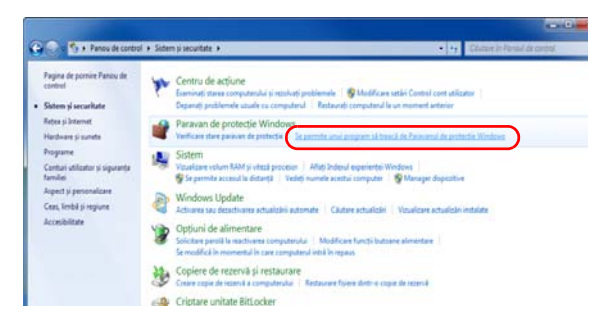

**1** Din meniul **Start**, selectaţi **Panou de control** şi faceţi clic pe **Se permite unui program să treacă de Paravanul de protecţie Windows**.

**OBSERVAŢIE:** Dacă apare caseta de dialog Control cont utilizator, faceţi clic pe butonul **Continuare**.

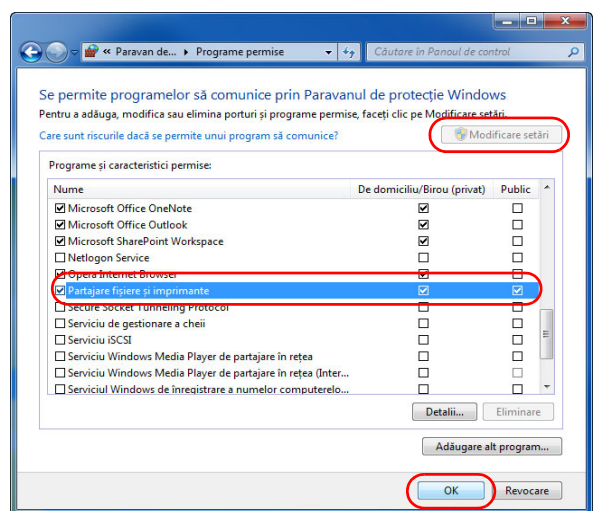

**2** Faceţi clic pe **Modificare setări**, bifaţi caseta **Partajare fişiere şi imprimante**, apoi faceţi clic pe **OK**.

### **Adăugarea unui port**

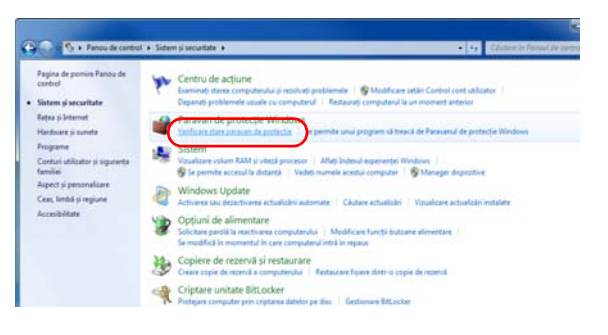

**1** Din meniul Start, selectaţi **Panou de control**, **Sistem şi securitate**, apoi **Verificare stare paravan de protecţie**.

- **2** Faceţi clic pe **Setări complexe**.
- $e \circ e$ o e me bill ire Panou de Contribuiți la protejarea computerului cu Paravanul de protecție Windows Pagina de p Communauty or procession communications are community of processive verifications of a processive verification<br>Parasanand de protective Windows pools impediate hackerii sau software-ul râu intenționat să obțină acces la<br>Co  $\frac{1}{p}$ Rețele de domiciliu sau de birou (private)  $\label{eq:conject} \text{Concat} \textcircled{\textcircled{\raisebox{-.9ex}{\text{}}}}$ Activare sau dezecti<br>Paravan de protecție Reteix de la domiciliu sau de la birou unde cunoasteți și aveți incredere în persoanele și dispozitivele din<br>Ințere -<br>Stare paravan de protecție Windows:<br>Conexiuni de intrare: Activat Se blochează toate conexiunile la progr<br>se află în lista de programe permise Rețele de domiciliu/birou (private) active **En abodret.com Stare notificare:** .<br>Se notifică atunci când Paravanul de protecție<br>Windows blochează un program nou w. G ŵ Ovenier<br>Domain Profile<br> $\begin{tabular}{ll} \circled{b} & \mbox{\texttt{Nord}} & \mbox{\texttt{Nend}} & \mbox{\texttt{or}} \\ \circled{b} & \mbox{\texttt{Nend}} & \mbox{\texttt{Nend}} & \mbox{\texttt{or}} \\ \circled{b} & \mbox{\texttt{O}} & \mbox{\texttt{O}} & \mbox{\texttt{O}} & \mbox{\texttt{O}} & \mbox{\texttt{O}} & \mbox{\texttt{O}} & \mbox{\texttt{C} & \mbox{\texttt{C} & \mbox{\texttt{C} & \mbox{\texttt{C} & \mbox{\$ **Restore Default Polic** : a não am blochad.<br>Cha nóis am albres 'n Ř G Private<br>Private<br>Private<br>Private<br>Private<br>Private<br>Private<br>Private  $\frac{1}{2} \sum_{i=1}^{n} \frac{1}{2} \sum_{i=1}^{n} \frac{1}{2} \sum_{i=1}^{n} \frac{1}{2} \sum_{i=1}^{n} \frac{1}{2} \sum_{i=1}^{n} \frac{1}{2}$ 48.00 48.00 48.00 48.00 48.00 48.00 48.00 **V** Filter by State the New Inbox ind Rule W **Rule Type** Select the type of firewall rule to create .<br>Sleps: . Rule Type What type of rule would you like to create? a Protoco<br>a Action<br>a Protie<br>a Name and Ports Program<br>Rule that of  $Port$ na for a TCP or UDP port Predefined: Predetined:<br>Asistentă la din<br>Rule that contro Custom<br>Custom ruk Learn more about rule types

 $\begin{tabular}{|c|c|c|c|} \hline & & & & & & & & & & & \\ \hline & & & & & & & & & & & \\ \hline \end{tabular}$ 

- **3** Faceţi clic pe **Reguli intrare**.
- **4** Faceţi clic pe **Regulă nouă**.
- **5** Selectaţi **Port** şi faceţi clic pe **Next**.

**6** Selectaţi **TCP**, selectaţi **Specific local ports**, introduceţi "139", apoi faceţi clic pe **Next**.

 $\rightarrow$ 

**7** Selectaţi **Allow the connection** şi faceţi clic pe **Next**.

**8** Asiguraţi-vă că toate casetele sunt bifate, apoi faceţi clic pe **Next**.

 $\begin{tabular}{|c|c|c|c|} \hline & \multicolumn{3}{|c|}{\textbf{.} ~~\textbf{.} ~~$ 

*3-40*

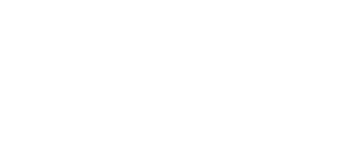

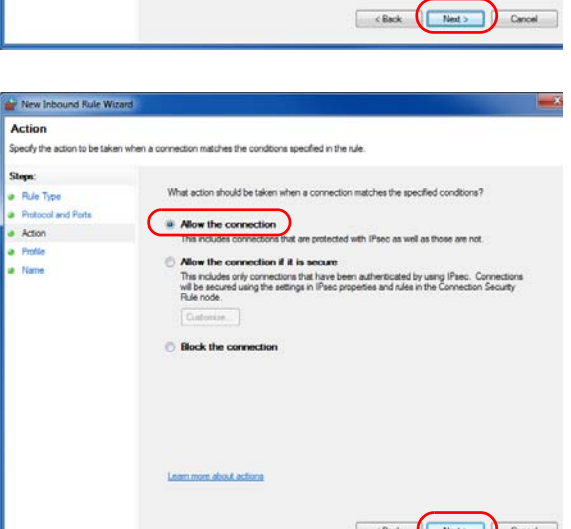

New Inbound Rule Wiza

**Protocol and Ports** .<br>Specify the pro

Steps:<br>
a Rule Type<br>
a Protocol and Ports<br>
a Action<br>
a Protle<br>
a Name

Sleps:

ols and ports to which this rule applies

® TCP<br>© UDP

Does this rule apply to TCP or UDP?

**B** Specific local ports: (139)

about protocol and port

Does this rule apply to all local ports or specific local ports?

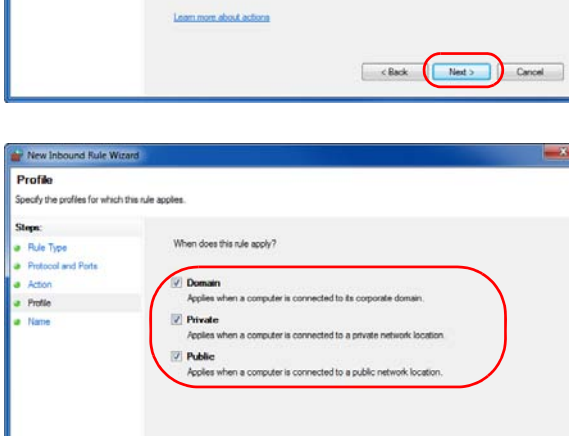

Learn more about profile

- **New In Name** pecify the  $B_1$  de T Action Frish  $<sub>6</sub>$ </sub> Cancel
- **9** Introduceți "Scan to SMB" în "Nume" și faceți clic pe **Finish**.

**OBSERVAŢIE:** În Windows XP sau Windows Vista, urmaţi procedura de mai jos pentru a seta portul.

1 Din meniul Start, selectaţi **Panou de control**, **Sistem şi securitate** (sau **Centru de securitate**), apoi Verificare **Stare paravan de protecţie**) (sau **Paravan de protecţie Windows**).

Dacă apare caseta de dialog Control cont utilizator, faceţi clic pe butonul **Continuare**.

- 2 Faceţi clic pe fila Excepţii, apoi pe butonul **Adăugare port...**.
- 3 Specificaţi setările de **Adăugare port**.

Introduceți un nume oarecare în câmpul "Nume" (exemplu: Scanare pe SMB). Acesta va fi numele noului port. Introduceți "139" în "Număr port". Selectați TCP în "Protocol".

4 Faceţi clic pe butonul **OK** pentru a închide caseta de dialog Adăugare port.

# <span id="page-136-0"></span>**Ecranul de confirmare a destinaţiei**

Dacă ecranul de confirmare a destinaţiei înainte de transmisie este setat la valoarea [Pornit], la apăsarea tastei **Start** se afişează *Verificaţi toate destinaţiile şi apăsaţi [Următorul].*

## **Componentă acţionată**

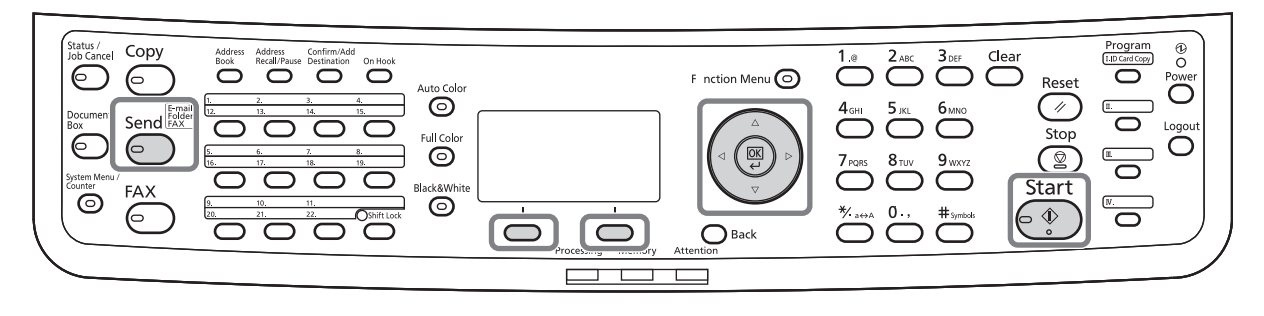

Urmaţi procedura de mai jos pentru a utiliza ecranul de confirmare a destinaţiei.

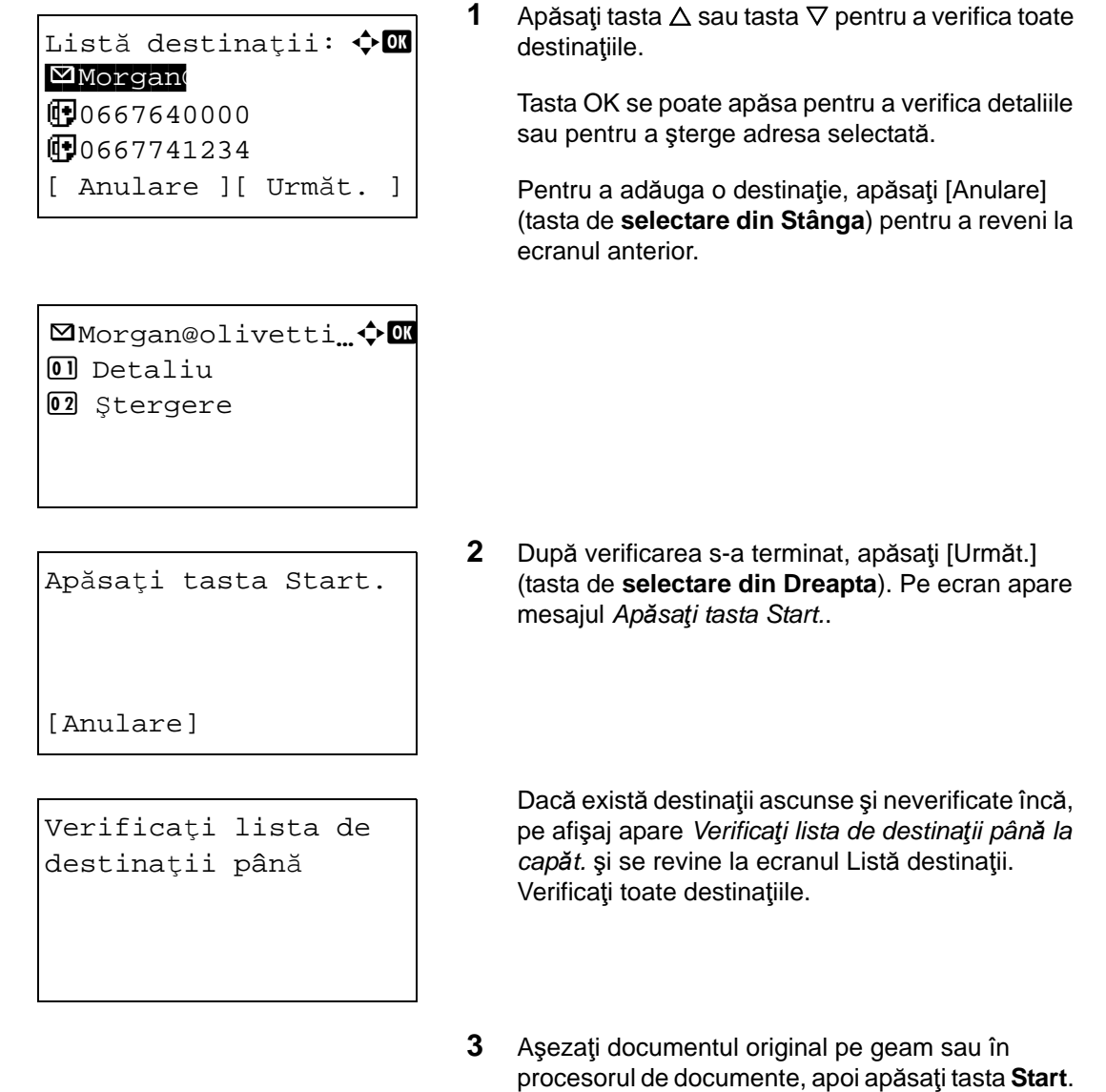

Începe transmisia.

## <span id="page-137-0"></span>**Specificarea destinaţiei**

Când specificaţi destinaţia, alegeţi din Address Book sau utilizaţi **tastele cu o singură atingere**.

# **Componentă acţionată**

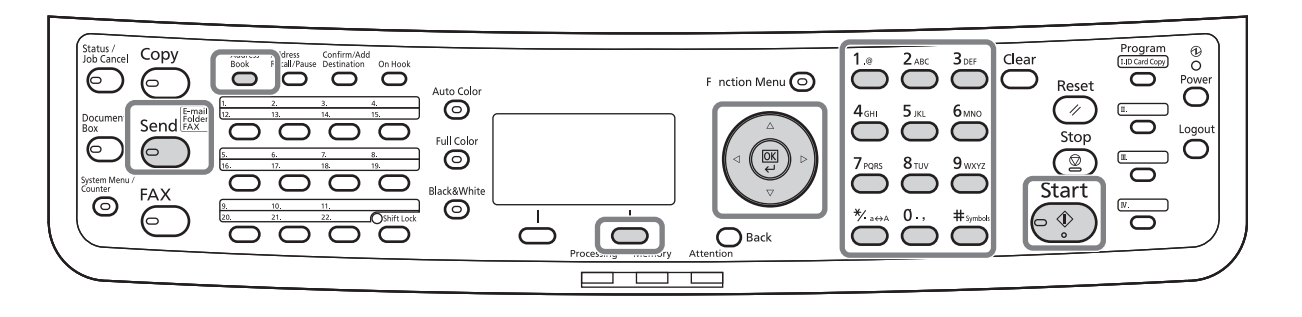

## **Modul de alegere din Address Book**

Selectaţi o destinaţie înregistrată în Address Book.

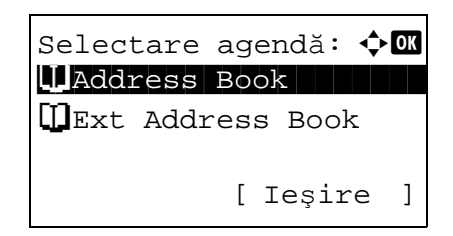

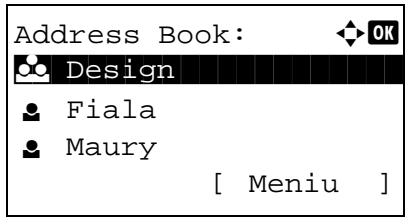

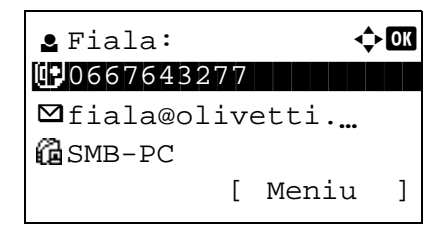

**1** În ecranul elementar de trimitere, apăsaţi tasta **Address Book** (Agendă). Apare meniul Selectare agendă.

**OBSERVAŢIE:** Dacă nu a fost înregistrată nicio agendă externă, opţiunea [Ext Address Book] nu se afişează.

**2** Apăsați tasta  $\triangle$  sau  $\nabla$  pentru a selecta [Address Book], apoi apăsaţi tasta **OK**. Apare Address Book.

Pentru a utiliza o agendă de pe serverul LDAP, selectați [Ext Address Book].

**3** Apăsați tasta  $\triangle$  sau  $\nabla$  pentru a selecta utilizatorul sau grupul dorit, apoi apăsaţi tasta **OK**.

Dacă selectați un utilizator, apare lista destinațiilor înregistrate pentru utilizatorul respectiv.

Dacă selectaţi un grup, treceţi la pasul 5.

- **4** Apăsați tasta ∆ sau ∇ pentru a selecta destinația dorită, apoi apăsaţi tasta **OK**.
- **5** Se afişează *Finalizat.*, iar ecranul revine la ecranul elementar.

## **Căutarea destinaţiilor**

Puteţi căuta destinaţiile înregistrate în Agendă.

Procedurile pentru utilizarea diferitelor moduri de căutare sunt explicate mai jos.

#### **Căutarea în Agendă**

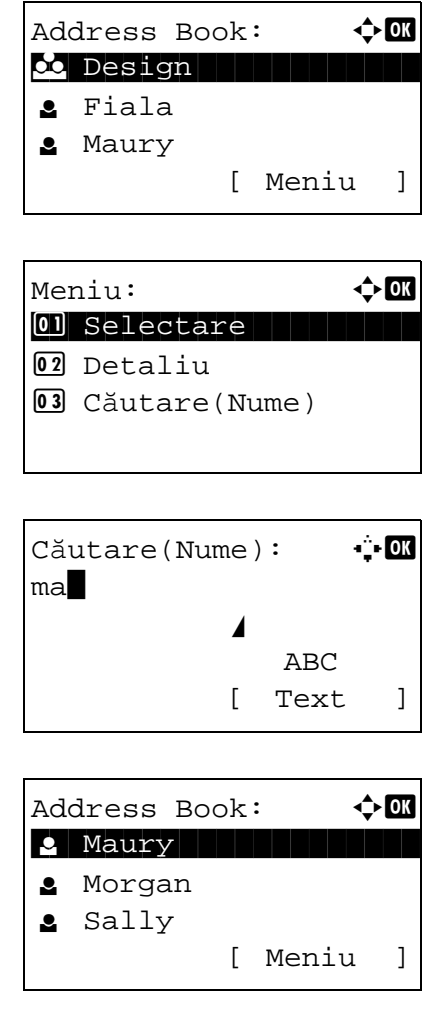

### **Căutarea în agenda extinsă**

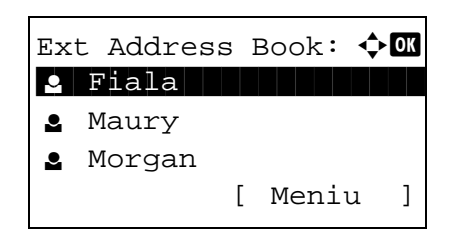

- **1** În Agendă, apăsaţi [Meniu] (tasta de **selectare din Dreapta**). Apare Meniu.
- **2** Apăsați tasta  $\triangle$  sau  $\nabla$  pentru a selecta [Căutare(Nume)], apoi apăsaţi tasta **OK**. Apare un ecran de căutare.
- **3** Introduceţi caracterele pe care doriţi să le căutaţi.

- **4** Apăsaţi tasta **OK**. Apare agenda, cu utilizatorul al cărui nume începe cu şirul de caractere introdus (afişat deasupra).
- **1** În Ext Address Book, apăsaţi [Meniu] (tasta de **selectare din Dreapta**). Apare Meniu.

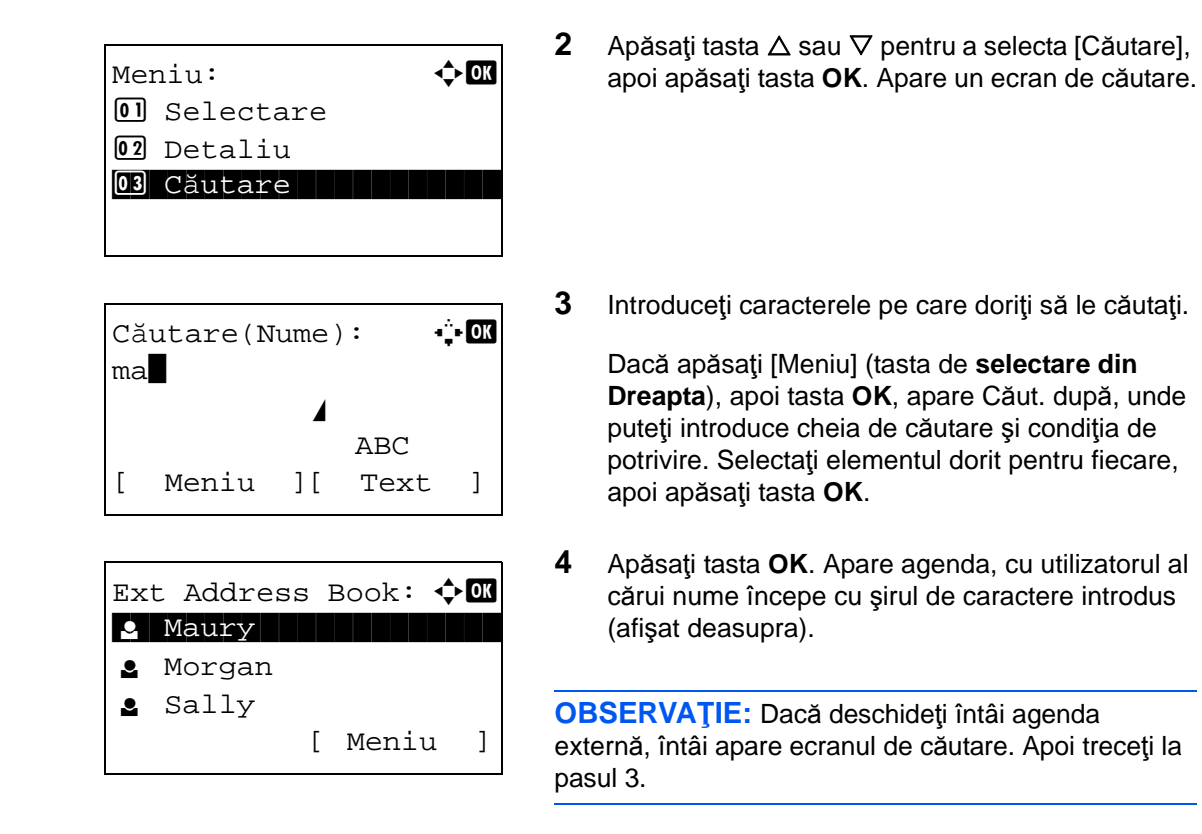

## **Alegerea cu ajutorul tastelor cu o singură atingere**

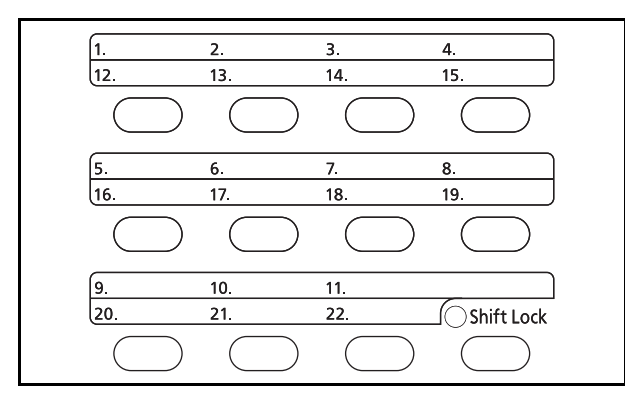

Selectarea destinaţiei utilizând tastele cu **o singură atingere**.

În ecranul elementar de trimitere sau în cel de introducere a destinaţiei, apăsaţi o tasta cu **o singură atingere** căreia i-a fost atribuită destinația.

## <span id="page-139-0"></span>**Trimiterea datelor către tipuri diferite de destinaţii (Trimitere multiplă)**

Puteţi specifica destinaţii care combină adresele de e-mail, dosarele (SMB sau FTP) şi numerele de fax (numai la produsele cu funcția de fax instalată). Această operație se numește *Trimitere multiplă*. Aceasta este utilă pentru trimiterea datelor către diferite destinaţii (adrese e-mail, foldere, etc.) printr-o singură operaţie.

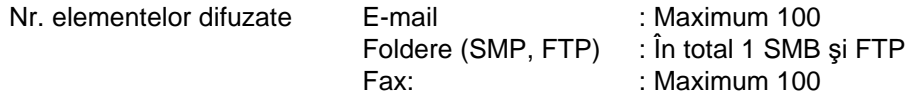

De asemenea,în funcție de setări puteți să trimiteți și să imprimați simultan.

Procedurile sunt identice cu cele utilizate la specificarea destinaţiilor aparţinând tipurilor respective. Continuaţi să introduceţi adresa de e-mail sau calea către folder, astfel încât ele să apară în lista de destinaţii. Apăsaţi tasta Start pentru a începe transmisia către toate destinațiile în același timp.

# **Scanarea prin TWAIN**

Această secţiune prezintă modul de scanare a unui document original prin TWAIN.

Procedura de scanare prin intermediul driverului TWAIN este explicată pe un exemplu. Driverul WIA se utilizează la fel.

- **1** Activaţi aplicaţia compatibilă TWAIN.
- **2** Selectaţi aparatul utilizând aplicaţia şi afişaţi fereastra de dialog TWAIN.

**OBSERVAŢIE:** Pentru a selecta aparatul, consultaţi Ghid de operare sau meniul Ajutor pentru fiecare program al aplicaţiei.

**3** Selectaţi setările de scanare din caseta de dialog TWAIN care se afişează.

Setările care apar în caseta de dialog TWAIN sunt următoarele:

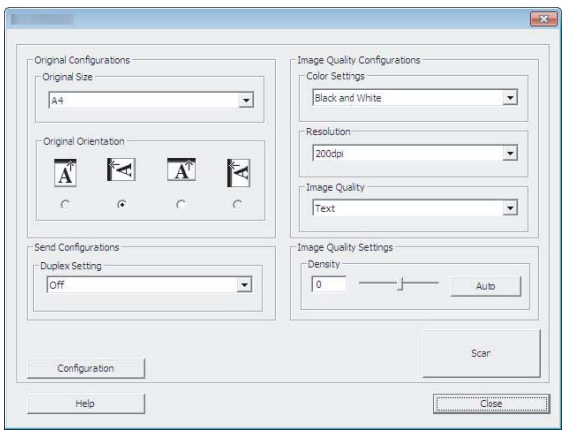

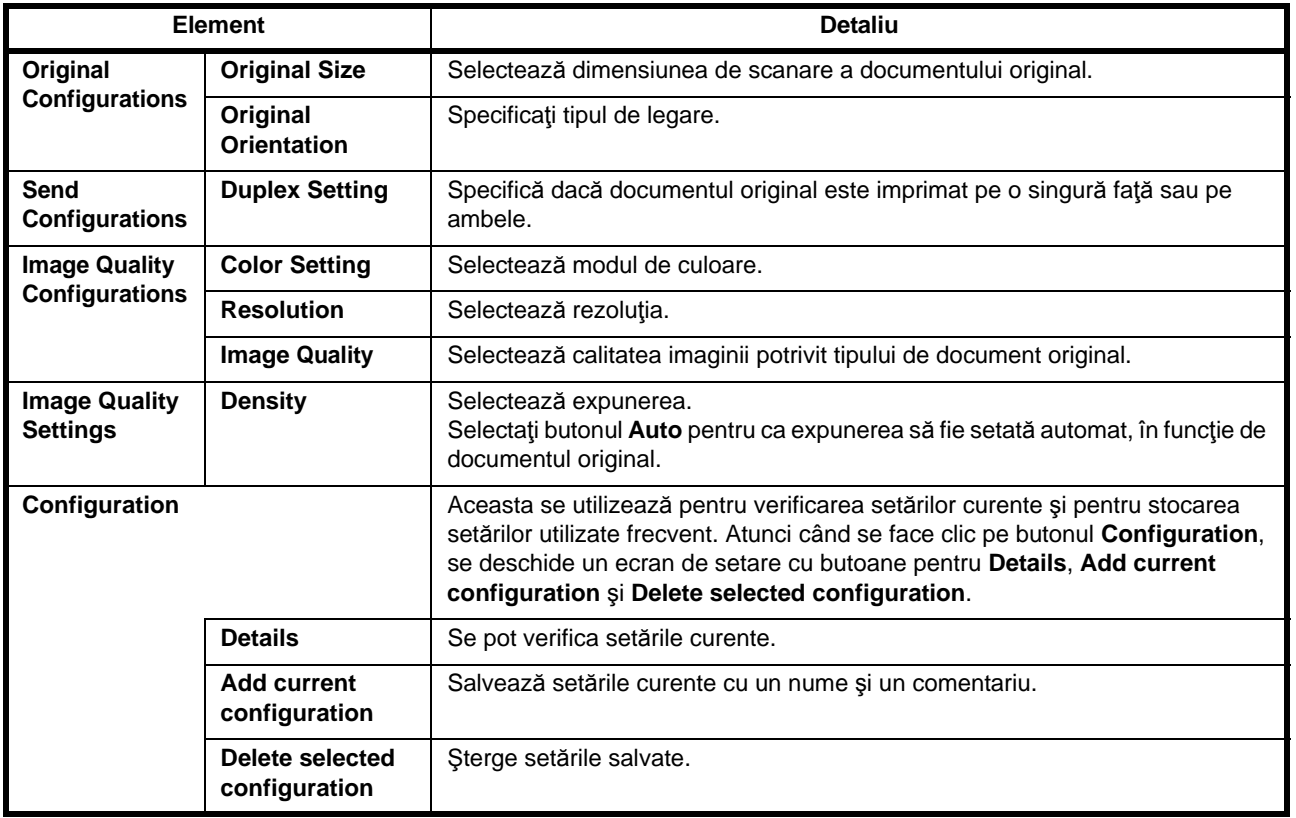

- **4** Aşezaţi documentele originale pe geam sau în procesorul de documente.
- **5** Faceţi clic pe butonul **Scanare**

Datele document sunt scanate.

# **Anularea lucrărilor**

Urmaţi paşii de mai jos pentru a anula orice lucrare de imprimare sau de trimitere în curs de executare.

## **Anularea lucrărilor**

Puteţi anula lucrări şi prin apăsarea tastei **Stop**.

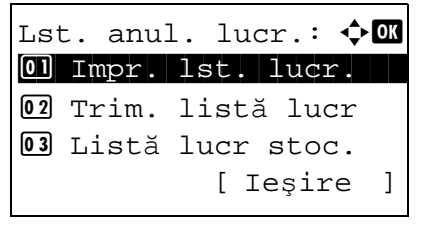

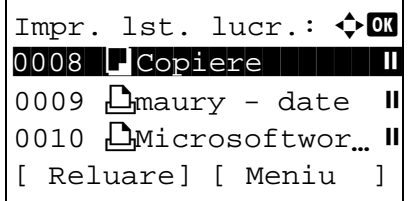

Meniu:  $\rightarrow \mathbb{R}$ \*\*\*\*\*\*\*\*\*\*\*\*\*\*\*\*\*\*\*\*\* 1 Detaliu 02 Anulare Lucrare

Lucr. se va anula. Sunteți sigur(ă)?  $\rightarrow$ 0008  $\Box$ Copiere

[ Da ] [ Nu ]

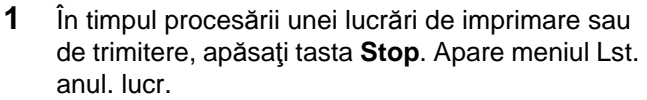

**OBSERVAŢIE:** Apăsarea butonului **Stop** trece în pauză lucrările de imprimare, nu şi cele de trimitere.

- **2** Apăsați tasta  $\triangle$  sau  $\nabla$  pentru a selecta tipul lucrării pe care doriți s-o opriți, apoi apăsați tasta **OK**. Se afişează coada de ieşire a lucrărilor de tipul selectat.
- **3** Apăsați tasta  $\triangle$  sau  $\nabla$  pentru a selecta lucrarea pe care doriți s-o opriți, apoi apăsați [Meniu] (tasta de **selectare din Dreapta**). Apare Meniu.
- **4** Apăsați tasta  $\triangle$  sau  $\nabla$  pentru a selecta [Anulare Lucrare], apoi apăsaţi tasta **OK**. Apare un ecran de confirmare.
- **5** Apăsaţi [Da] (tasta de **selectare din Dreapta**). Pe ecran apare inscripţia *Se anulează....*, iar după anularea lucrării se revine la coada de ieşire cu lucrările de tipul selectat.

Pentru a anula alte lucrări, repetaţi paşii 3-5.

## **Verificarea tonerului şi a hârtiei rămase**

Puteţi controla cantitatea rămasă de toner, precum şi hârtia rămasă în caseta alimentatorului.

### **Verificarea tonerului rămas**

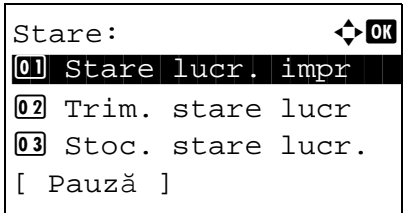

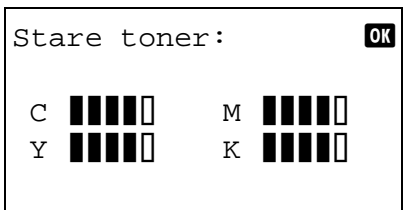

## **Verificarea hârtiei rămase**

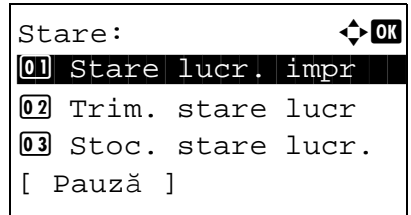

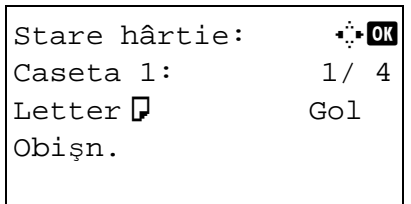

- **1** Apăsaţi tasta **Status/Job Cancel** (Stare/Anulare lucrare). Apare meniul Stare.
- **2** Apăsați tasta  $\triangle$  sau tasta  $\nabla$  pentru a selecta [Stare toner].
- **3** Apăsaţi tasta **OK**. Apare Stare toner.

Se afişează nivelul tonerului rămas (unul din 5 niveluri).

- **1** Apăsaţi tasta **Status/Job Cancel** (Stare/Anulare lucrare). Apare meniul Stare.
- **2** Apăsați tasta  $\triangle$  sau tasta  $\nabla$  pentru a selecta [Stare hârtie].
- **3** Apăsaţi tasta **OK**. Apare Stare hârtie.

Apăsați tasta  $\triangle$  sau  $\triangleright$  pentru a comuta între afişarea hârtiei rămase în caseta din unitatea principală, din caseta opţională (dacă este instalată), respectiv în tava MF.
# **4 Întreţinerea**

Acest capitol descrie procedeele de curăţare şi de înlocuire a tonerului.

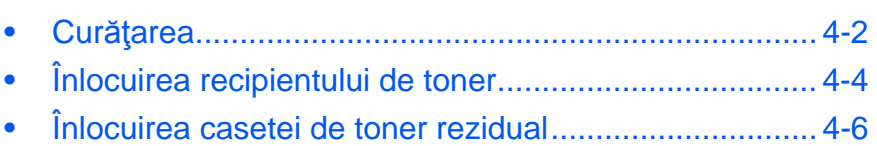

### <span id="page-146-0"></span>**Curăţarea**

Curăţaţi aparatul regulat pentru a asigura o calitate optimă a rezultatului.

**ATENŢIE:** Pentru mai multă siguranţă, scoateţi cablul de alimentare din priză înainte de curăţarea aparatului.

#### **Placa de sticlă**

Ştergeţi interiorul procesorului de documente şi geamul de sticlă cu o cârpă moale, umezită cu alcool sau detergent moale.

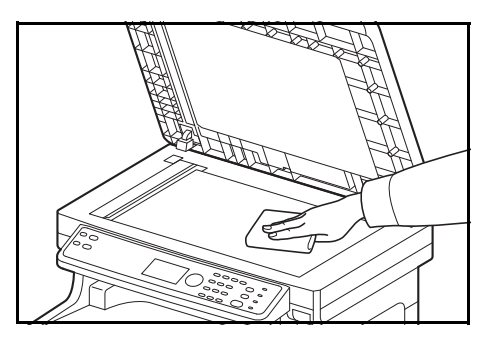

**IMPORTANT:** Nu utilizaţi diluant sau alţi solvenţi organici.

#### **Procesorul de documente**

Dacă apar dungi negre sau murdărie pe copii când se utilizează procesorul de documente, curătati banda de sticlă cu cârpa furnizată împreună cu produsul. Este posibil să se afiseze mesajul Se curăță banda de sticlă. dacă este necesară curăţarea benzii de sticlă.

**OBSERVAȚIE:** Ștergeți sticlele benzii cu cârpa uscată. Nu utilizați apă, săpun sau solvenți pentru curățare.

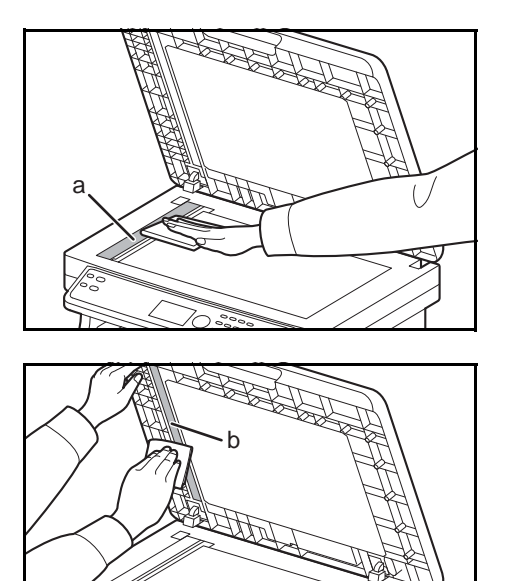

**1** Deschideţi procesorul de documente şi ştergeţi banda de sticlă (a).

**2** Ştergeţi ghidajul alb (b) de pe procesorul de documente.

**3** Închideţi procesorul de documente.

#### <span id="page-147-0"></span>**Curăţarea unităţii de transfer al hârtiei**

**ATENŢIE:** Unele componente din interiorul aparatului sunt foarte fierbinţi. Lucraţi cu atenţie: risc de arsuri!

Unitatea de transfer trebuie curăţată ori de câte ori se înlocuieşte recipientul de toner şi cel de toner rezidual. Pentru a obţine o calitate optimă a imprimării, se recomandă şi curăţarea interiorului aparatului o dată pe lună, precum şi în momentul înlocuirii recipientului de toner. Acesta trebuie curăţat şi atunci când pe copiile imprimate apar dungi sau linii, ori dacă paginile imprimate sunt şterse sau neclare.

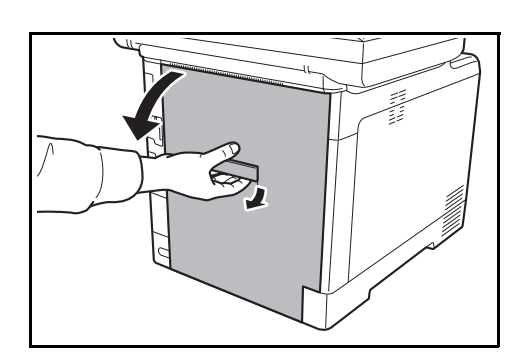

**1** Trageţi în sus de mânerul capacului din spate şi deschideţi capacul respectiv.

**2** Ştergeţi praful de hârtie de pe rola de aliniere şi de pe rampa de hârtie, cu ajutorul cârpei.

**IMPORTANT:** Aveți grijă ca în timpul curățării să nu atingeți rola de transfer neagră, nici banda de trasfer neagră, deoarece acest lucru poate degrada calitatea imprimării.

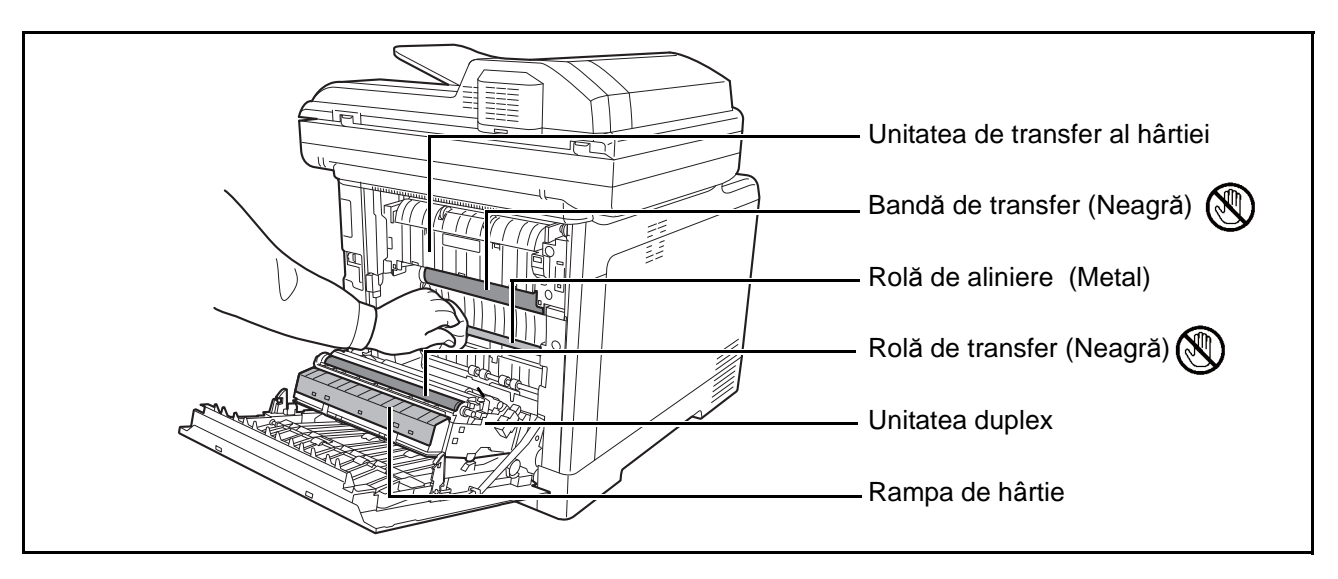

**3** Închideti capacul din spate.

### <span id="page-148-0"></span>**Înlocuirea recipientului de toner**

Când pe panoul tactil se afişează mesajul *Adăugare toner*, înlocuiţi tonerul.

De fiecare dată când înlocuiți recipientul de toner, asigurați-vă că ați curățat părțile componente urmând instrucțiunile de mai jos. Pentru detalii, consultați Curățarea unităț[ii de transfer al hârtiei la pagina 4-3](#page-147-0).

**ATENŢIE:** Nu încercaţi să incineraţi recipientul de toner sau cel de toner rezidual. Pot sări scântei care să provoace arsuri.

#### **Înlocuirea recipientului de toner**

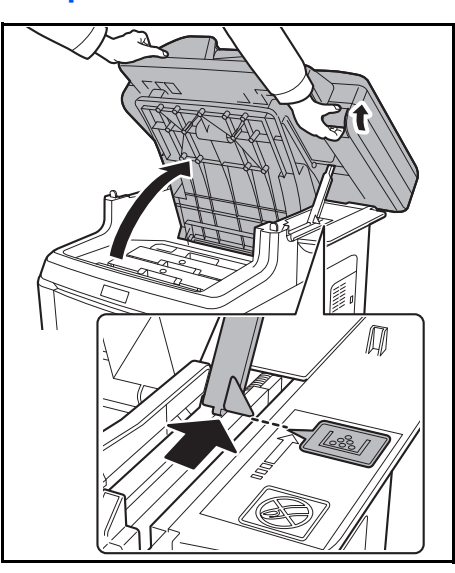

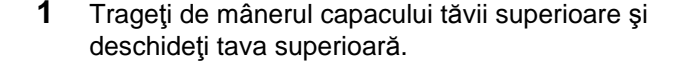

**ATENŢIE:** Pentru a preveni răsturnarea aparatului, tava superioară şi procesorul de documente nu se pot deschide în acelaşi timp.

Deschideţi tava superioară în poziţia prezentată. Dacă tava nu este deschisă în această poziţie, recipientul de toner nu se poate instala.

**2** Scoateţi cu grijă vechiul recipient de toner din aparat.

**OBSERVAŢIE:** Introduceţi recipientul de toner folosit în punga de plastic (furnizată împreună cu noul set de toner) și aruncați-l în conformitate cu reglementările locale privind eliminarea deşeurilor.

**3** Scoateţi noul recipient de toner din setul de toner. Scuturați noul recipient de toner de cel puțin 5 sau 6 ori, ca în figura alăturată, în scopul distribuirii uniforme a tonerului în interiorul recipientului.

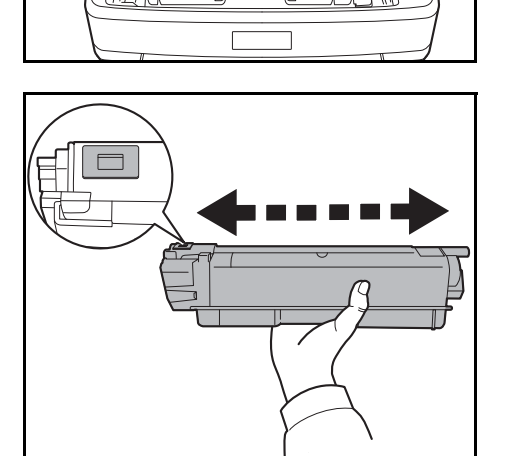

<span id="page-149-0"></span>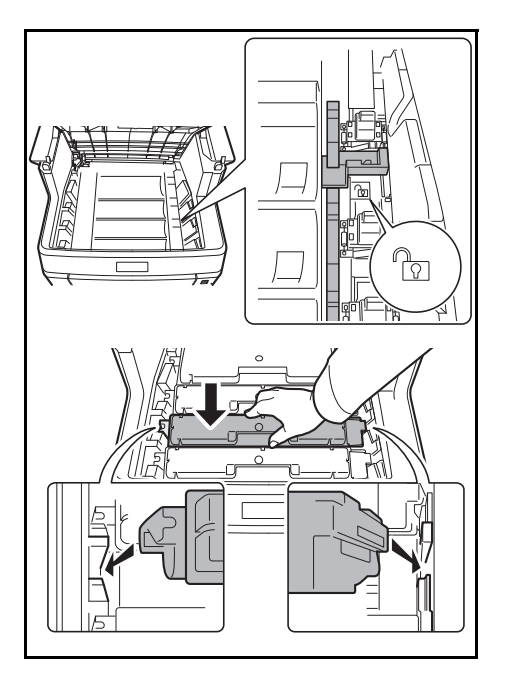

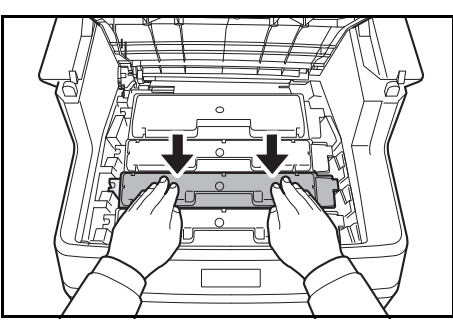

**4** Aduceţi pârghia de eliberare în poziţia de deblocare şi introduceţi noul recipient de toner în aparat.

**OBSERVAŢIE:** Părţile proieminente ale recipientului de toner se potrivesc cu locaşurile din interiorul echipamentului.

**5** Împingeţi în jos partea de sus a recipientului de toner pentru a-l aşeza ferm în poziţie.

**6** Închideţi tava superioară.

Nu apăsaţi tare pe panoul de utilizare.

**OBSERVAŢIE:** Aveţi grijă să nu vă prindeţi degetele la închiderea tăvii superioare.

## <span id="page-150-0"></span>**Înlocuirea casetei de toner rezidual**

Înlocuiţi recipientul de toner rezidual atunci când se afişează mesajul Verificaţi recipientul de toner rezidual. Setul nou de toner conține o casetă nouă pentru toner rezidual. Recipientul de toner rezidual trebuie înlocuit ca aparatul să poată funcționa.

**ATENŢIE:** Nu încercaţi să incineraţi recipientul de toner sau cel de toner rezidual. Pot sări scântei care să provoace arsuri.

#### **Înlocuirea casetei de toner rezidual**

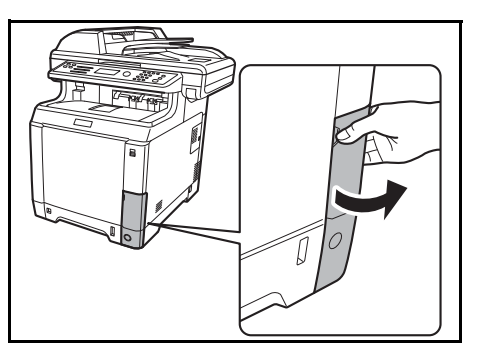

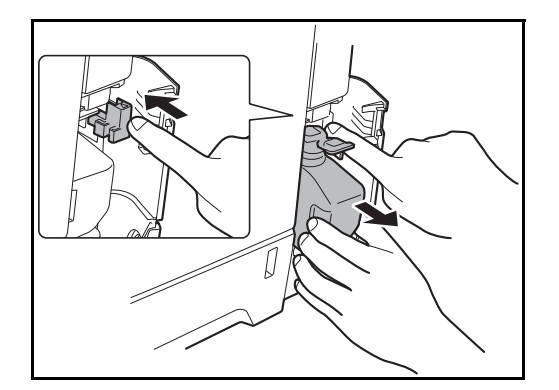

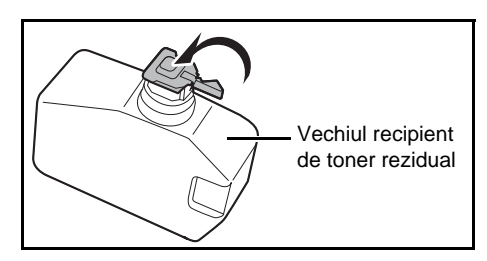

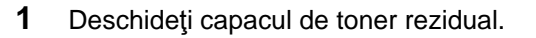

**2** Apăsaţi butonul de blocare şi scoateţi cu grijă recipientul de toner rezidual.

**OBSERVAŢIE:** Scoateţi caseta de toner rezidual cât puteţi de lin, fără a scutura tonerul din interior. Nu îndreptaţi în jos partea care se deschide a casetei de toner rezidual.

**3** Închideți capacul vechiului recipient de toner rezidual după ce l-aţi scos din aparat.

**OBSERVAŢIE:** Introduceţi vehiul recipient de toner rezidual în punga de plastic (furnizată împreună cu noul set de toner) şi aruncaţi-l în conformitate cu reglementările locale privind eliminarea deşeurilor.

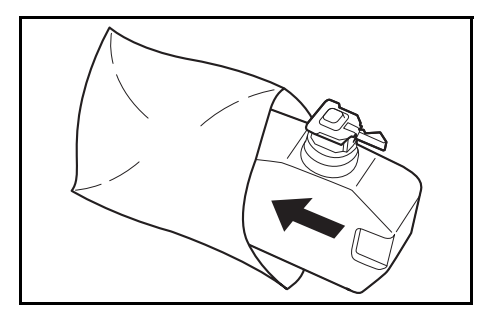

- **4** Deschideti capacul noii casete de toner rezidual.
- **5** Introduceti noul recipient de toner rezidual, ca în imagine. Când recipientul este montat corect, se va fixa în poziţie.

**6** Asiguraţi-că că aţi introdus corect recipientul de toner rezidual şi închideţi capacul de toner rezidual.

După înlocuirea recipientelor de toner şi a casetei de toner rezidual, curățați unitatea de transfer al hârtiei. Pentru instrucțiuni, consultați Curătarea la [pagina 4-2.](#page-146-0)

#### **Neutilizarea prelungită şi mutarea aparatului**

#### **Ne-utilizarea prelungită**

Dacă lăsați aparatul nefolosit o perioadă de timp îndelungată, scoateți ștecherul acestuia din priză.

Vă recomandăm să consultaţi distribuitorul în legătură cu măsurile suplimentare pe care ar trebui să le luaţi pentru a evita posibilele defecțiuni care pot apărea la următoarea utilizare a aparatului.

#### **Mutare aparatului**

Atunci când mutați aparatul:

- Deplasati-l usor.
- Menţineţi-l pe orizontală pentru a evita împrăştierea tonerului în interiorul aparatului.

Noul recipient de toner rezidual

- Consultați un tehnician de service înaintea transportării aparatului pe distanțe mari.
- Blocaţi mânerul de blocare (de culoare galbenă) a sistemului optic. Acesta este amplasat în partea stângă sus, aproape de scaner. Consultaţi Quick Start Guide.
- Scoateți toate recientele de toner și pe cel de toner rezidual și introduceți-le într-o pungă de plastic.
- Asiguraţi-vă că mânerul de eliberare este ăn poziţia BLOCAT. În caz contrar, trageţi înspre înainte de mânerul de deblocare până când se opreşte. *Consultaţ[i pagina 4-5](#page-149-0)*.

**AVERTIZARE:** Dacă transportaţi aparatul, scoateţi şi împachetaţi într-o pungă de plastic toate recientele de toner şi pe cel de toner rezidual şi transportaţi-le separat de echipament.

## **5 Depanarea**

Acest capitol explică modul în care se pot soluţiona problemele apărute în timpul utilizării acestui aparat.

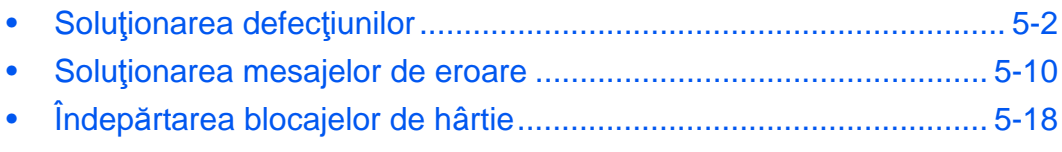

## <span id="page-154-0"></span>**Soluţionarea defecţiunilor**

Tabelul de mai jos furnizează indicaţii generale pentru soluţionarea problemelor.

Dacă apare o problemă la aparat, consultaţi punctele de verificare şi efectuaţi procedurile indicate în paginile următoare. Dacă problema persistă, contactaţi reprezentantul de service.

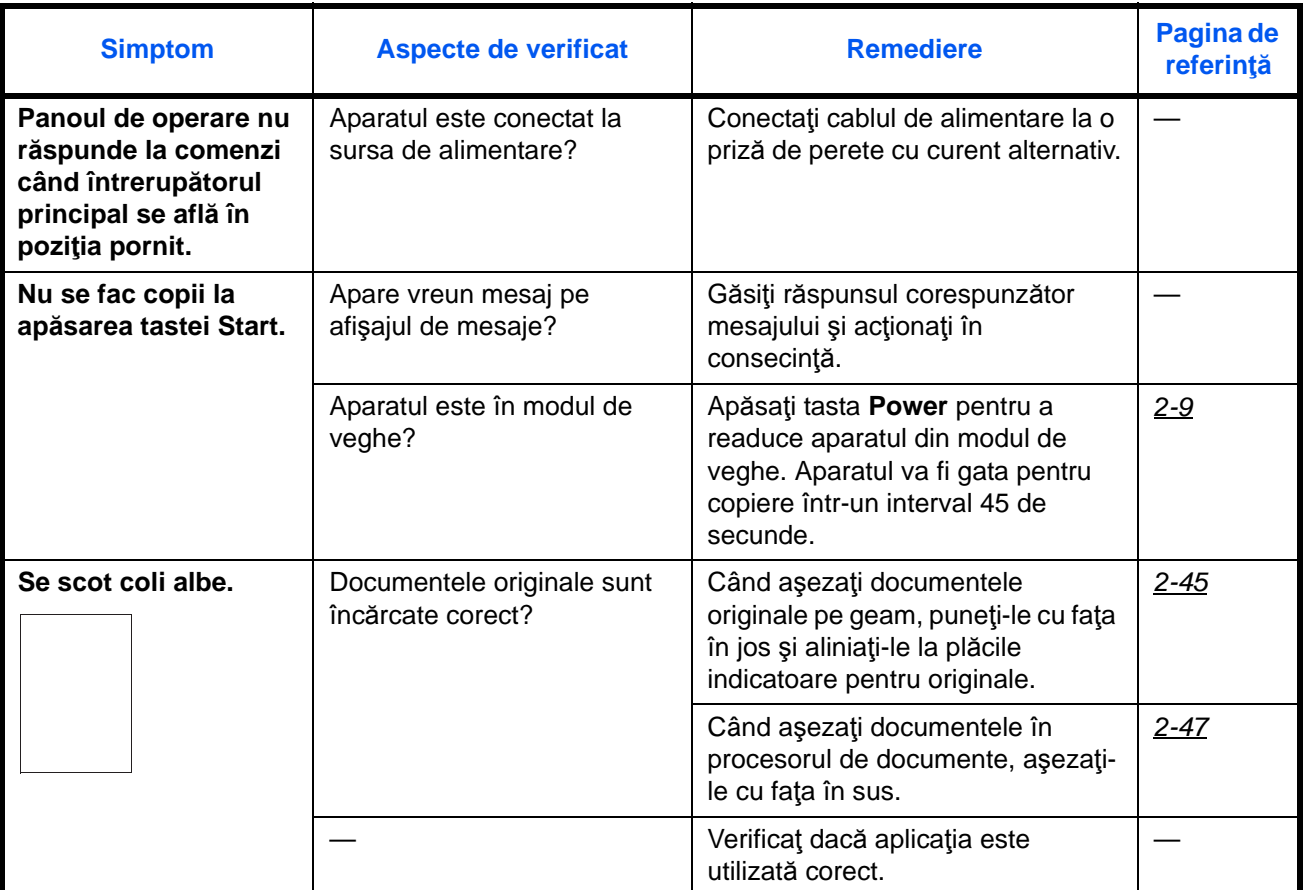

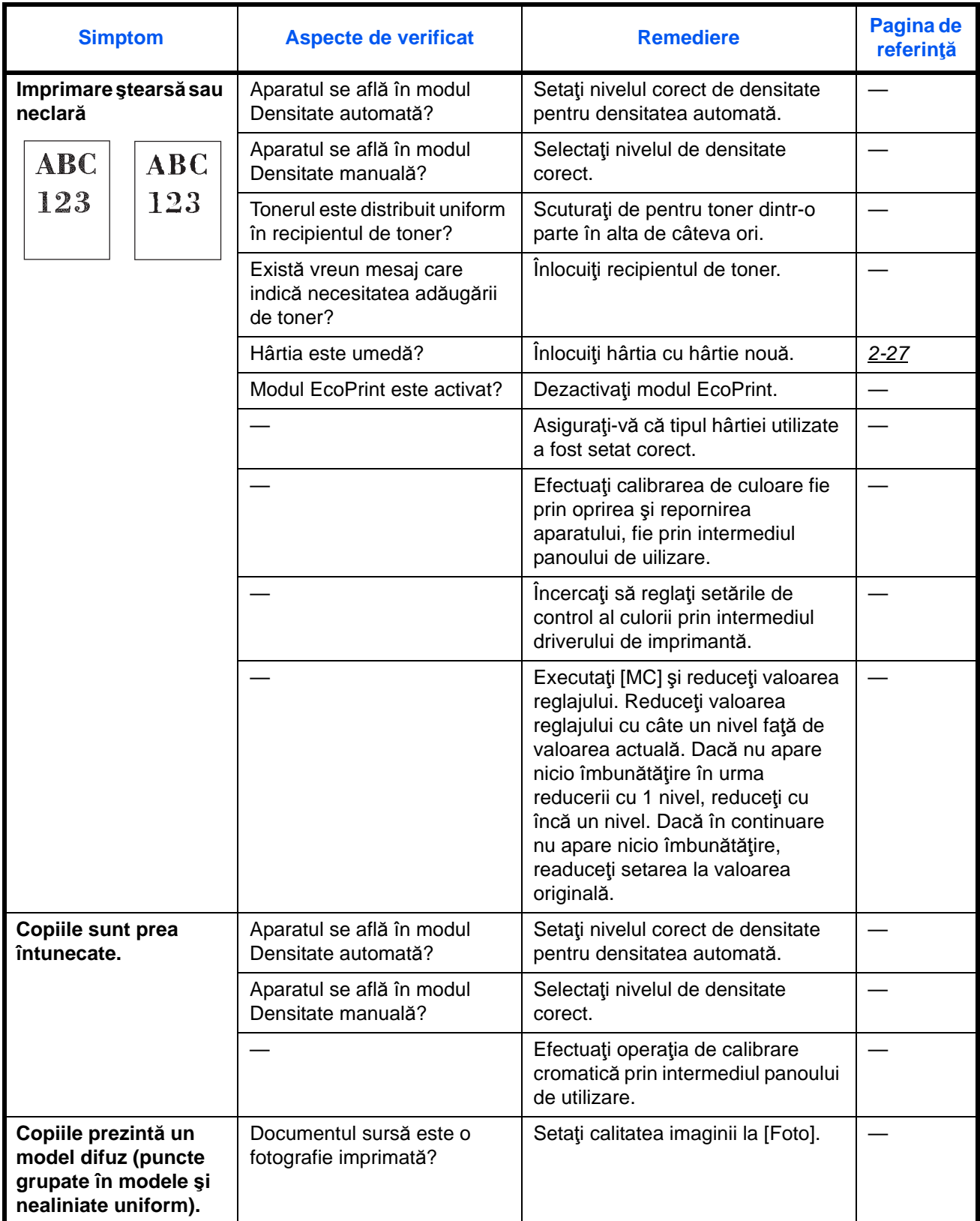

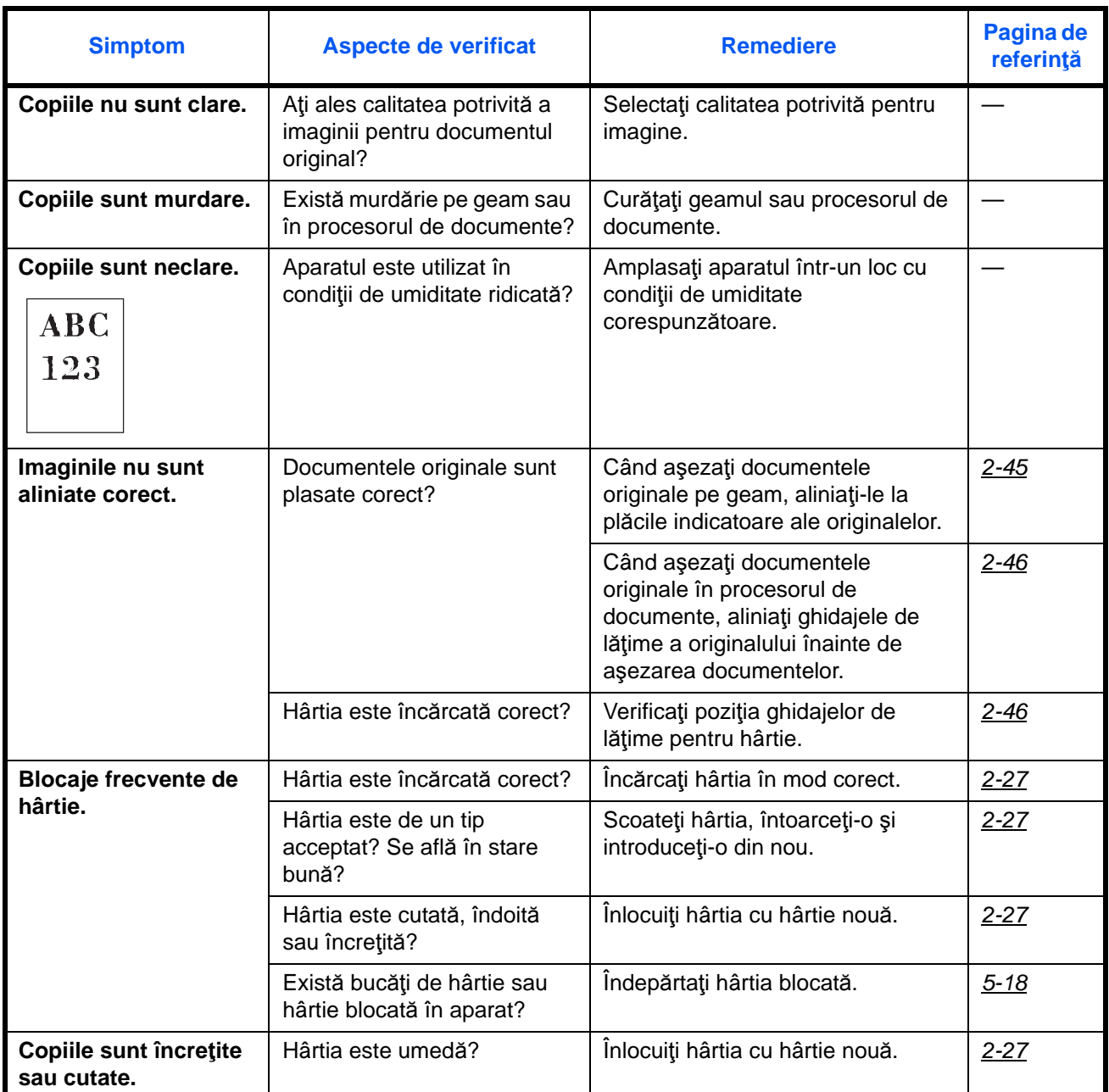

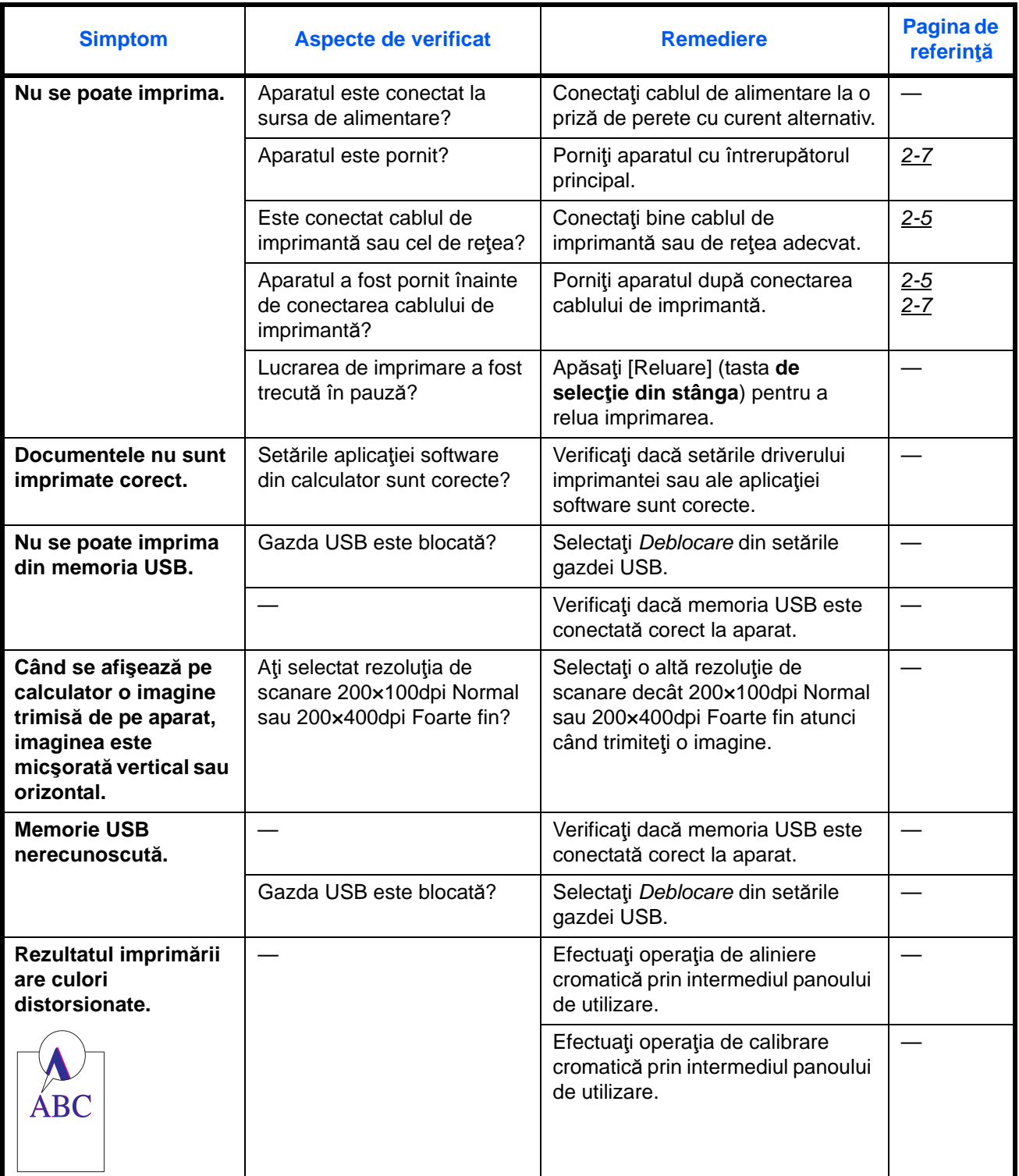

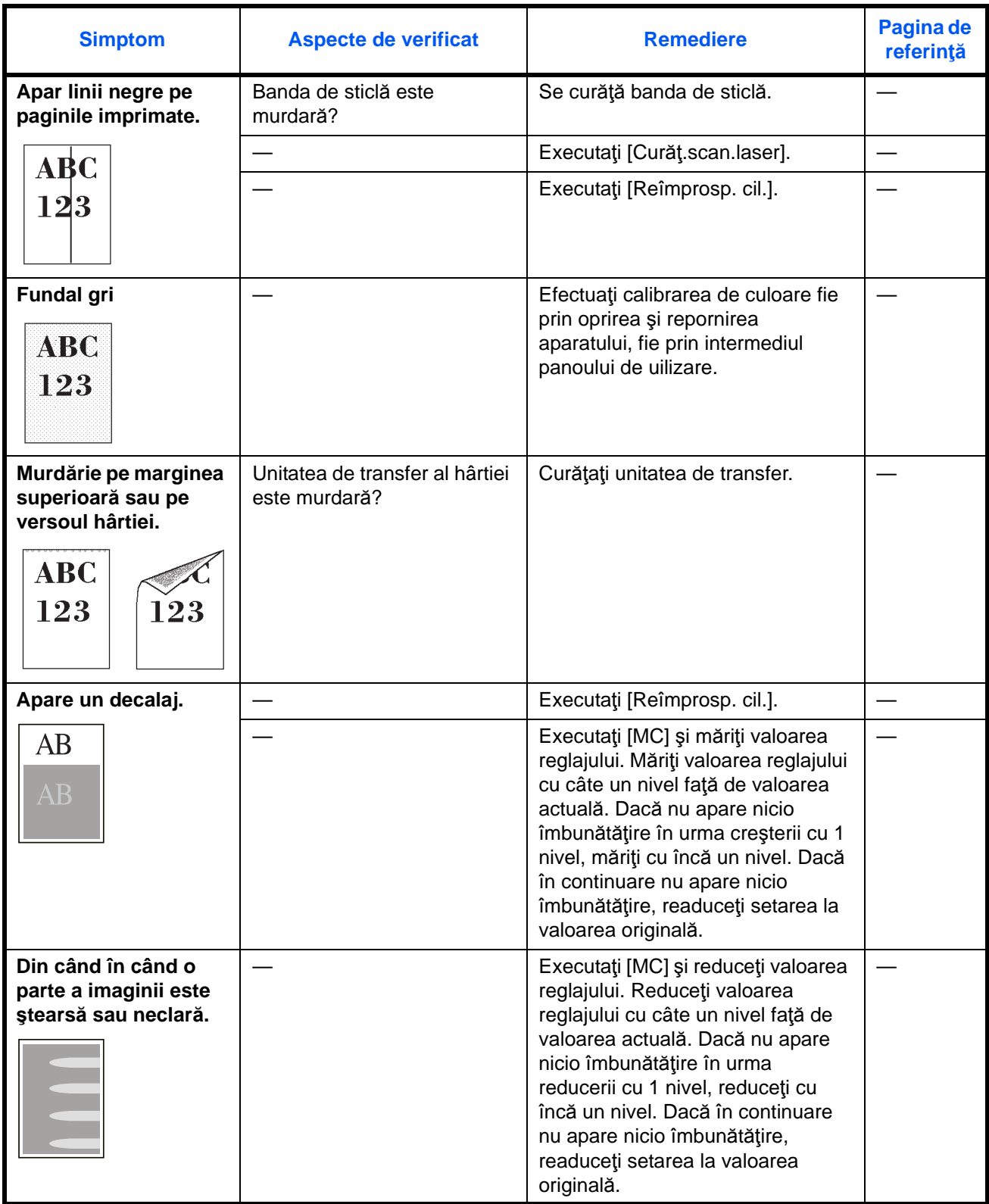

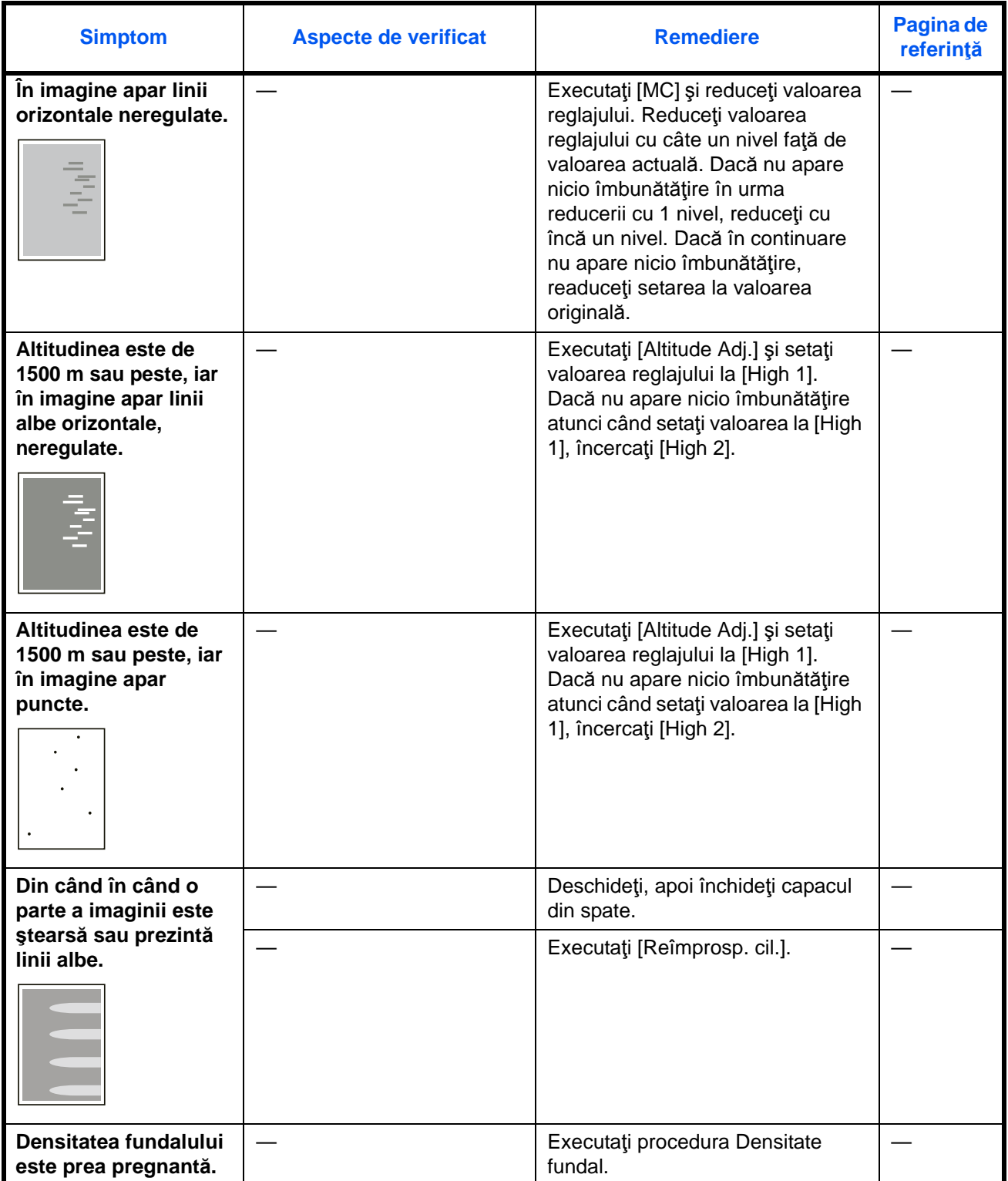

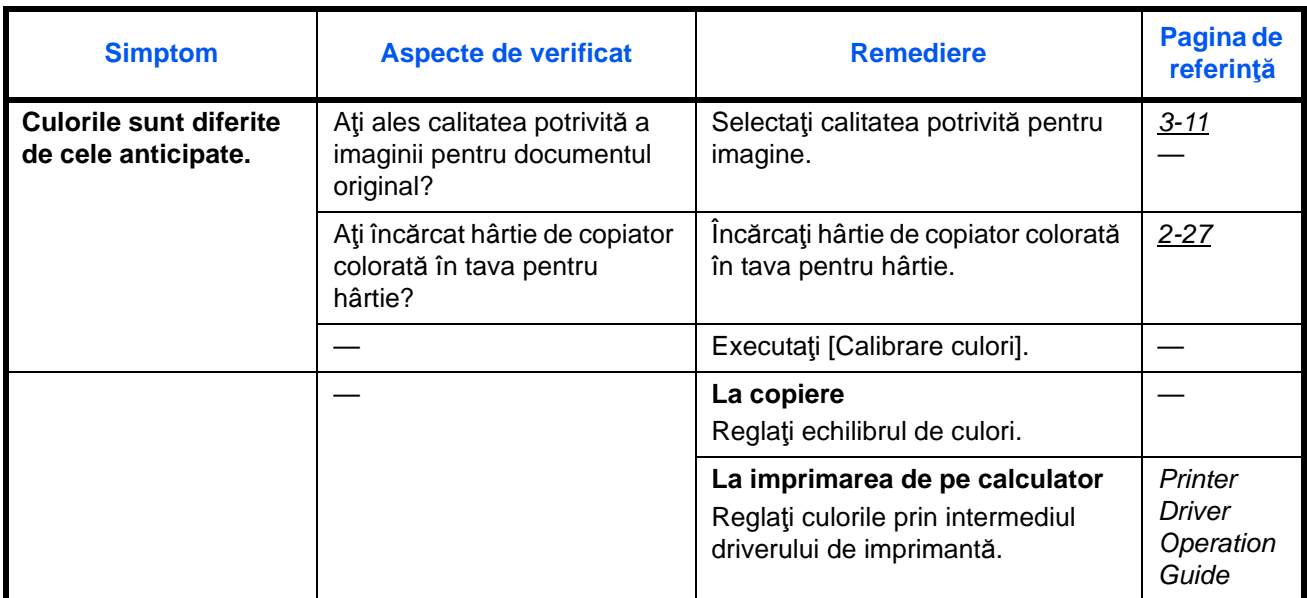

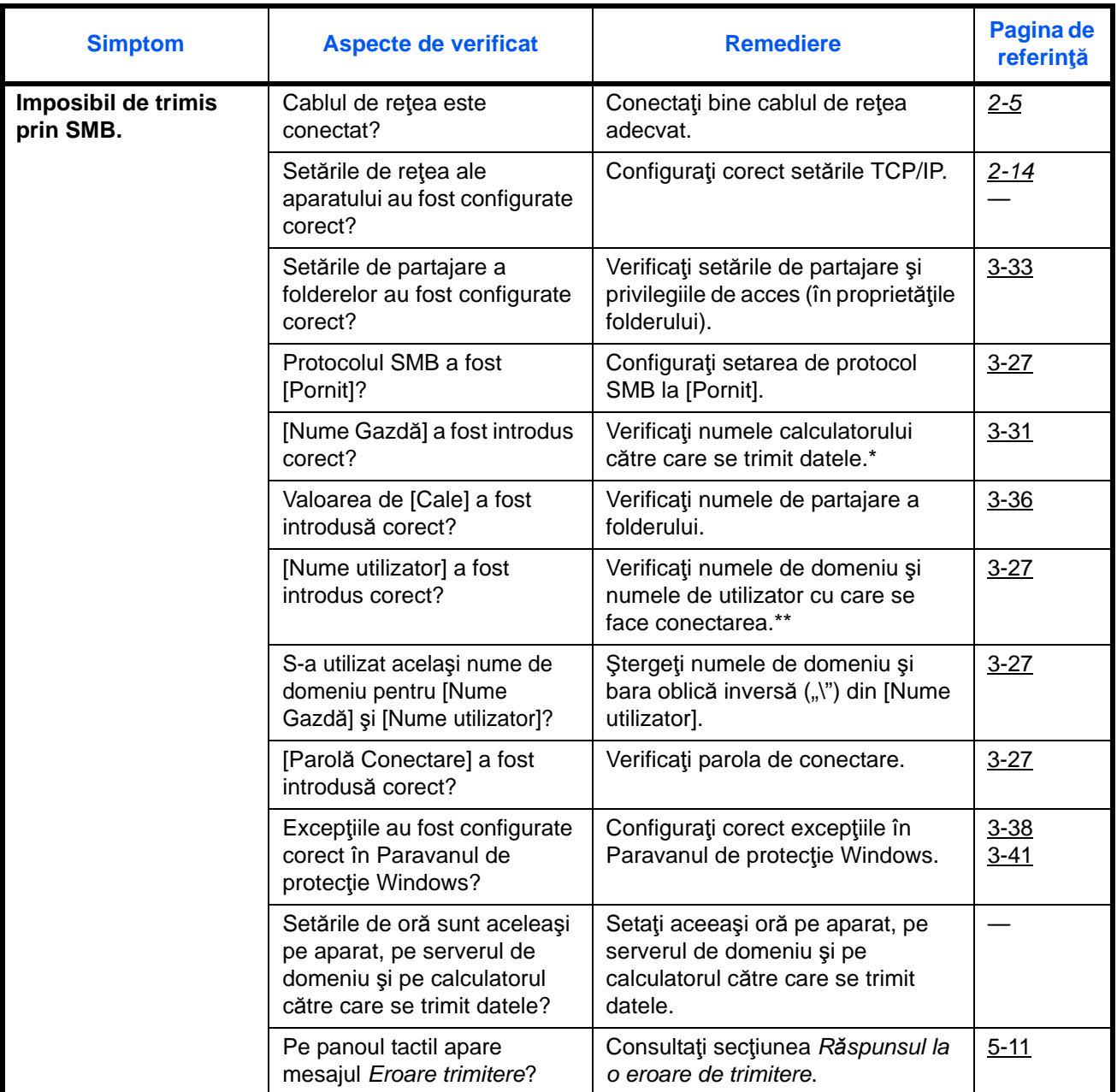

\* În câmpul Nume Gazdă puteţi introduce un nume complet de calculator (de exemplu, pc001.abcdnet.com).

De asemenea, numele de utilizator pentru conectare se pot introduce în următoarele formate:

Nume\_domeniu/nume\_utilizator (de exemplu, abcdnet/james.smith)

Nume\_utilizator@nume\_domeniu (de exemplu, james.smith@abcdnet)

## <span id="page-162-0"></span>**Soluţionarea mesajelor de eroare**

Dacă pe panoul de control se afişează oricare dintre aceste mesaje, urmaţi procedura corespunzătoare.

Dacă apare o problemă la aparat, consultaţi punctele de verificare şi efectuaţi procedurile indicate în paginile următoare. Dacă problema persistă, contactaţi reprezentantul de service.

#### **Alfanumeric**

<span id="page-162-1"></span>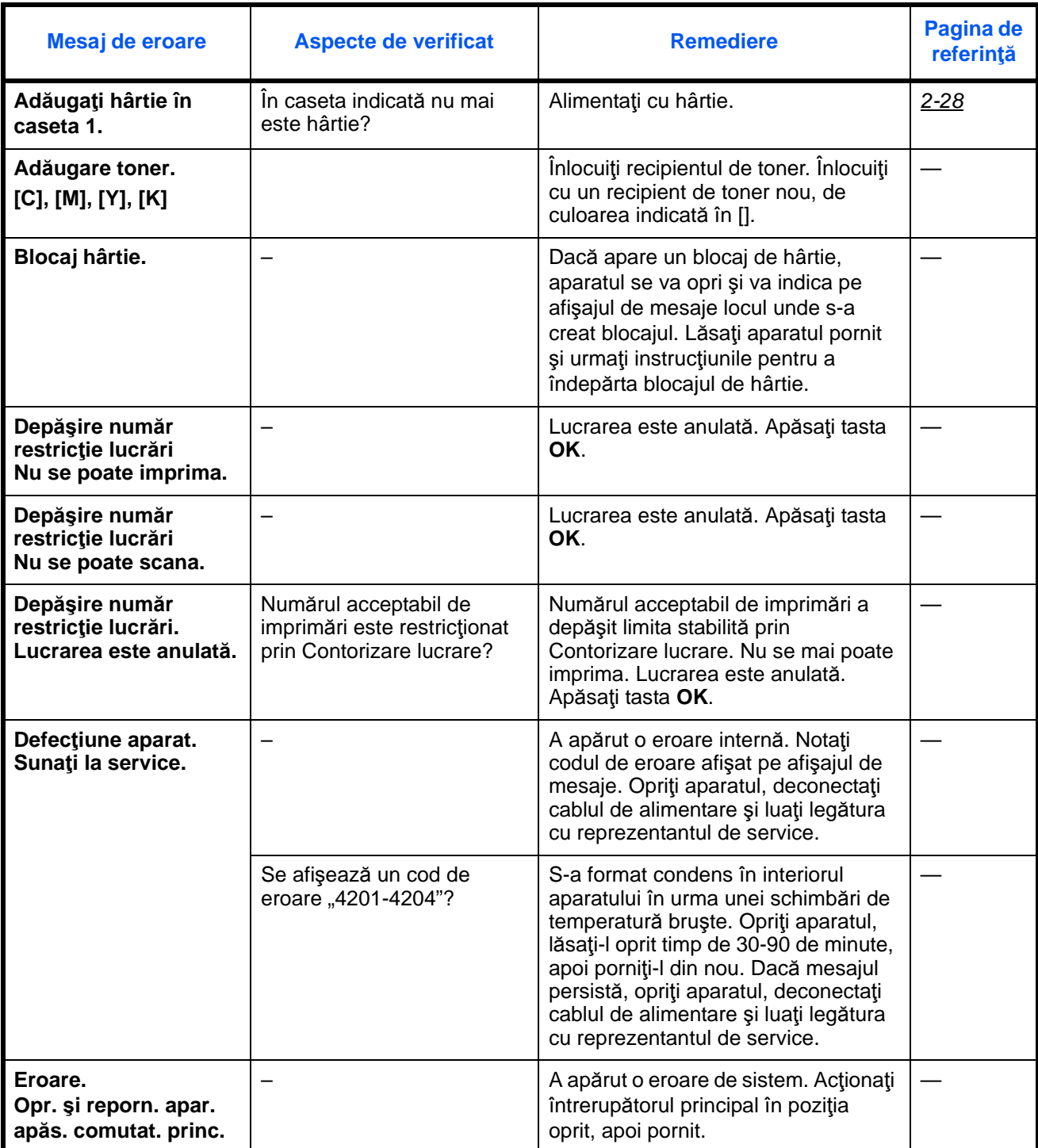

<span id="page-163-0"></span>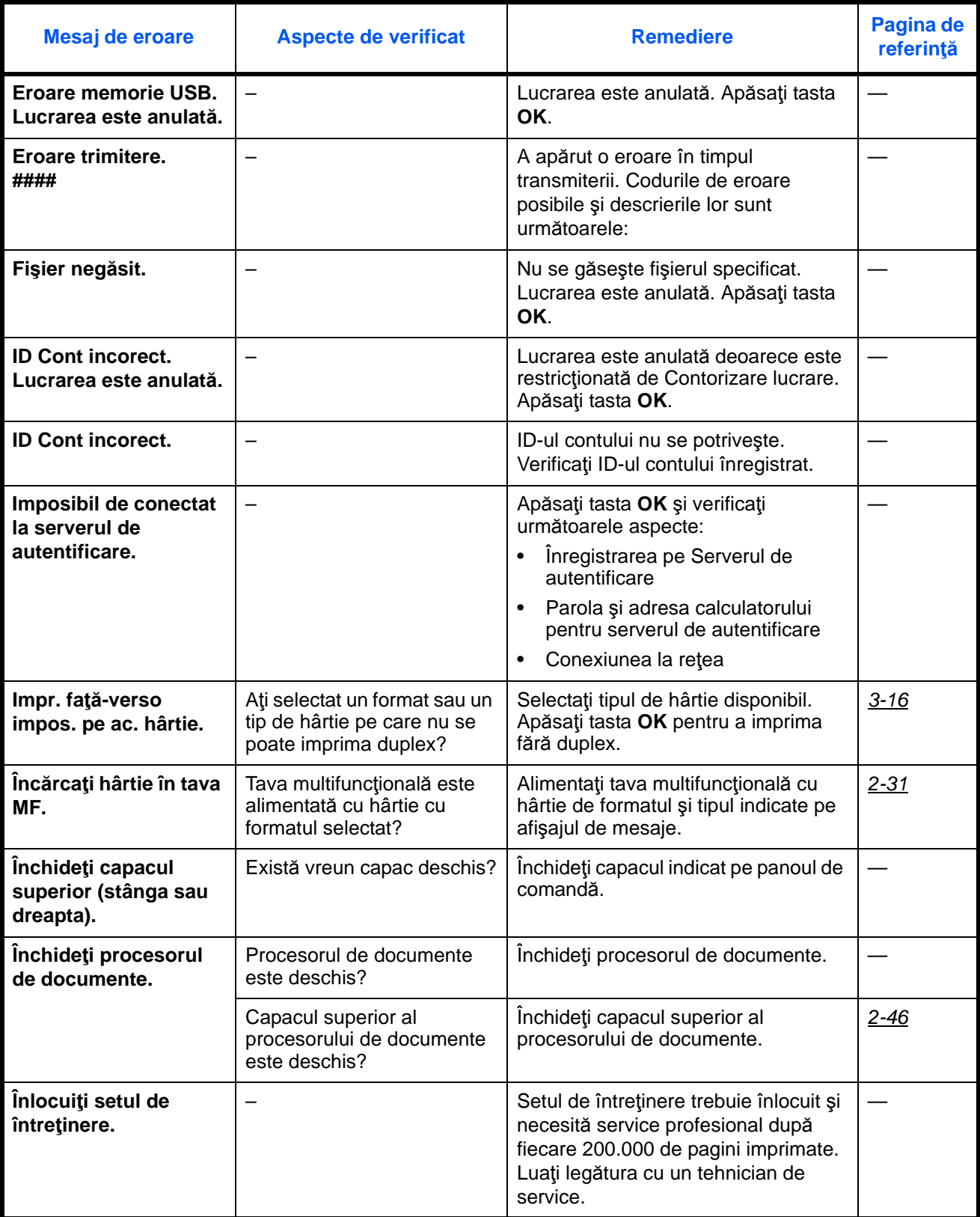

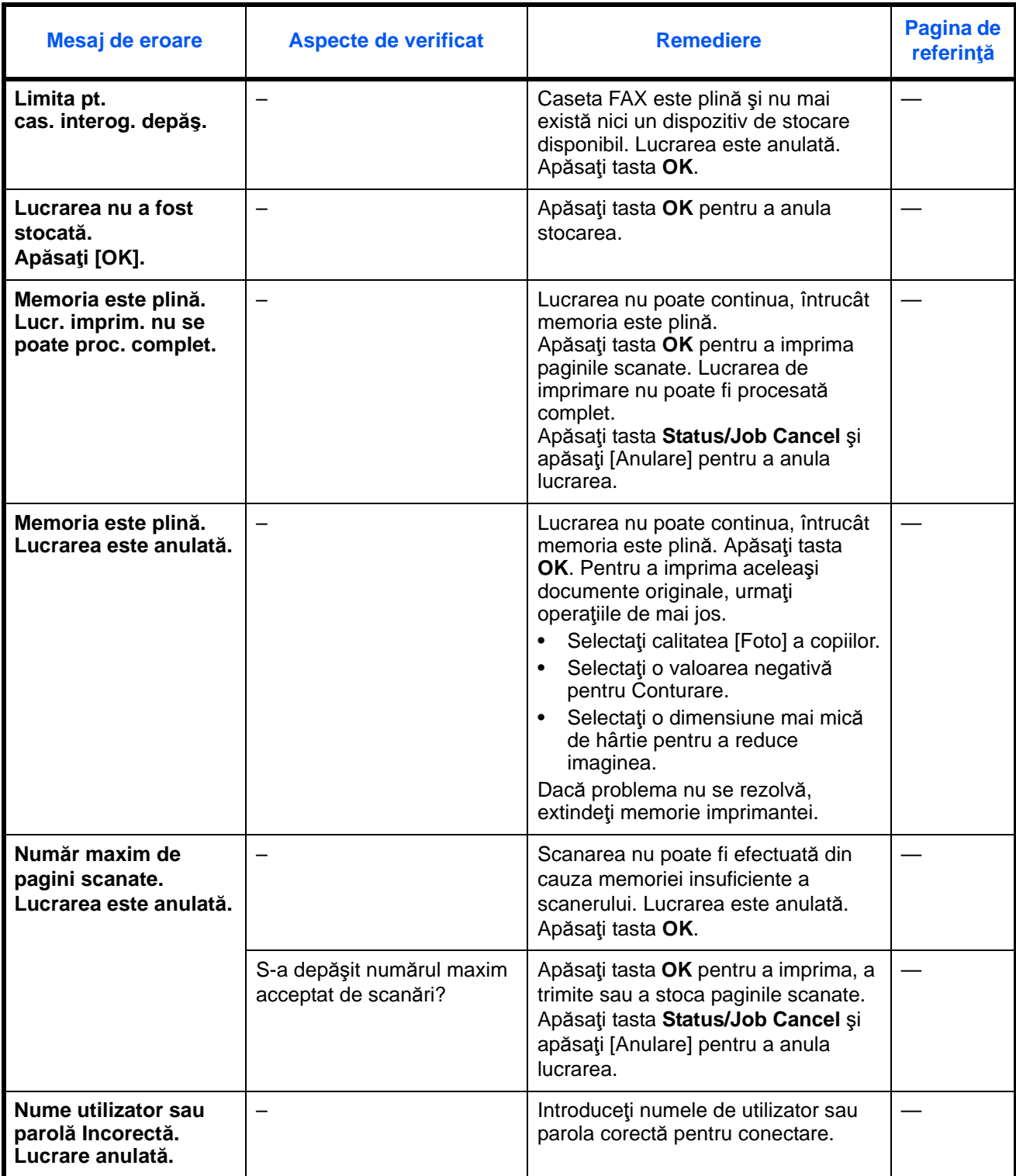

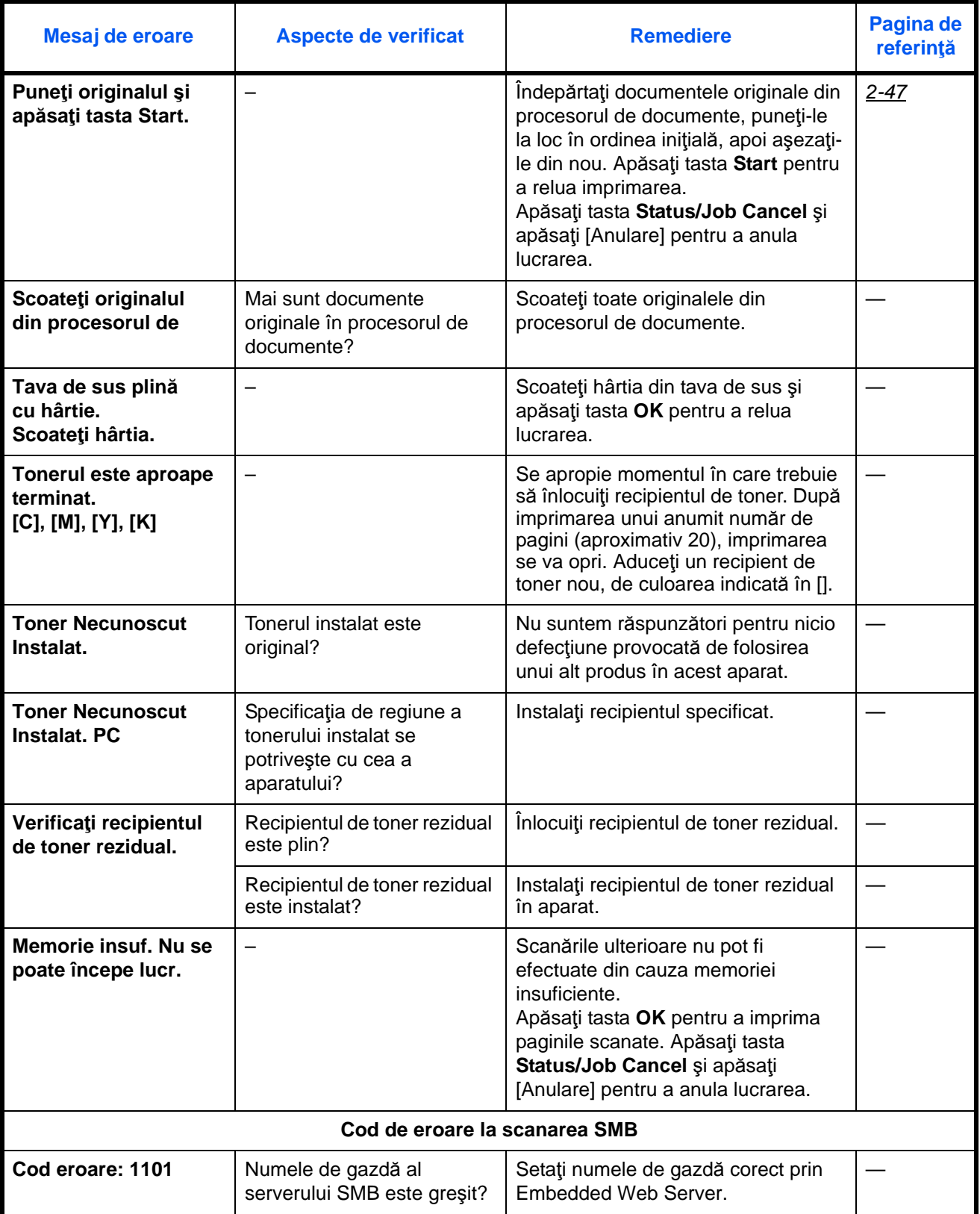

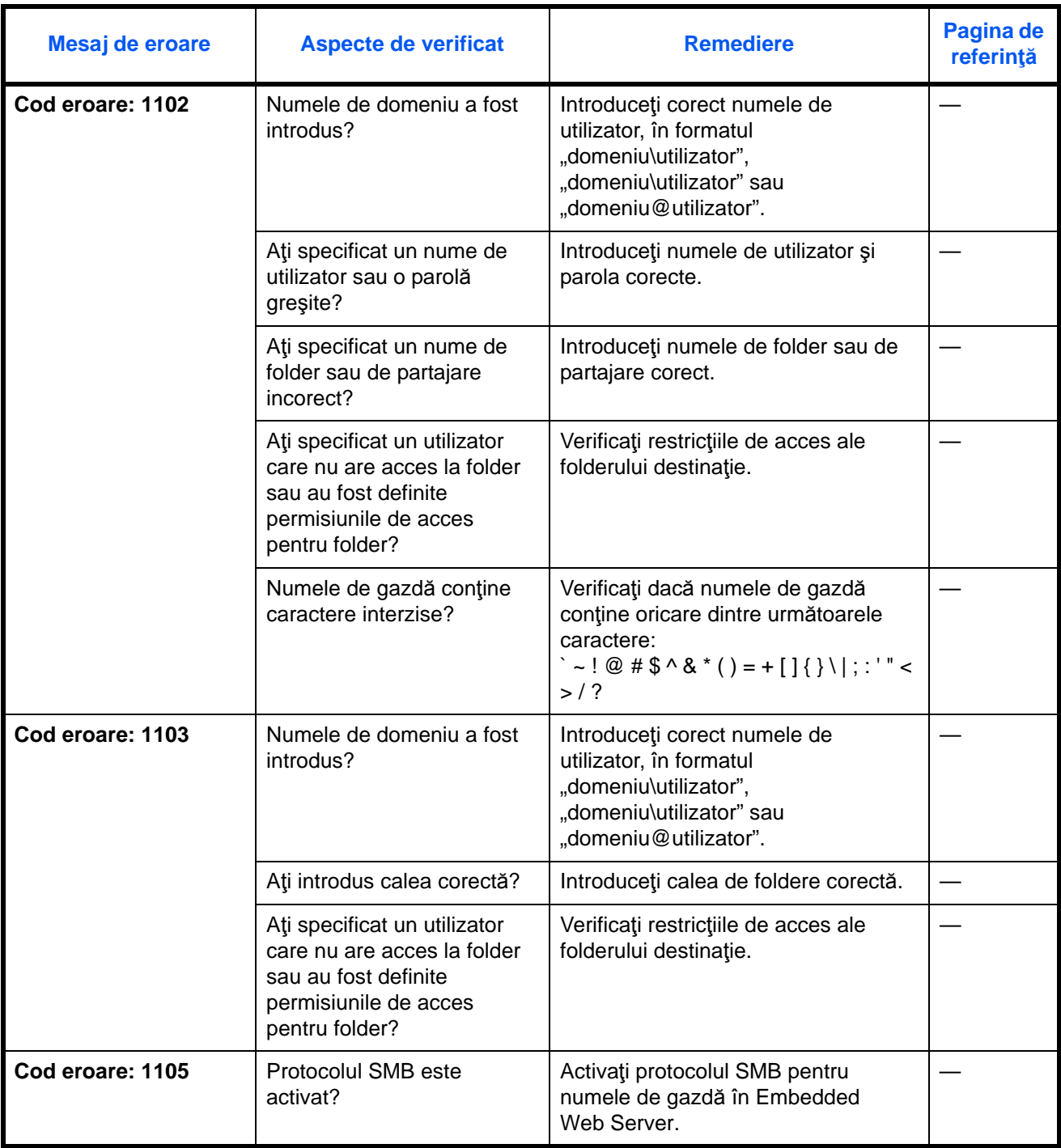

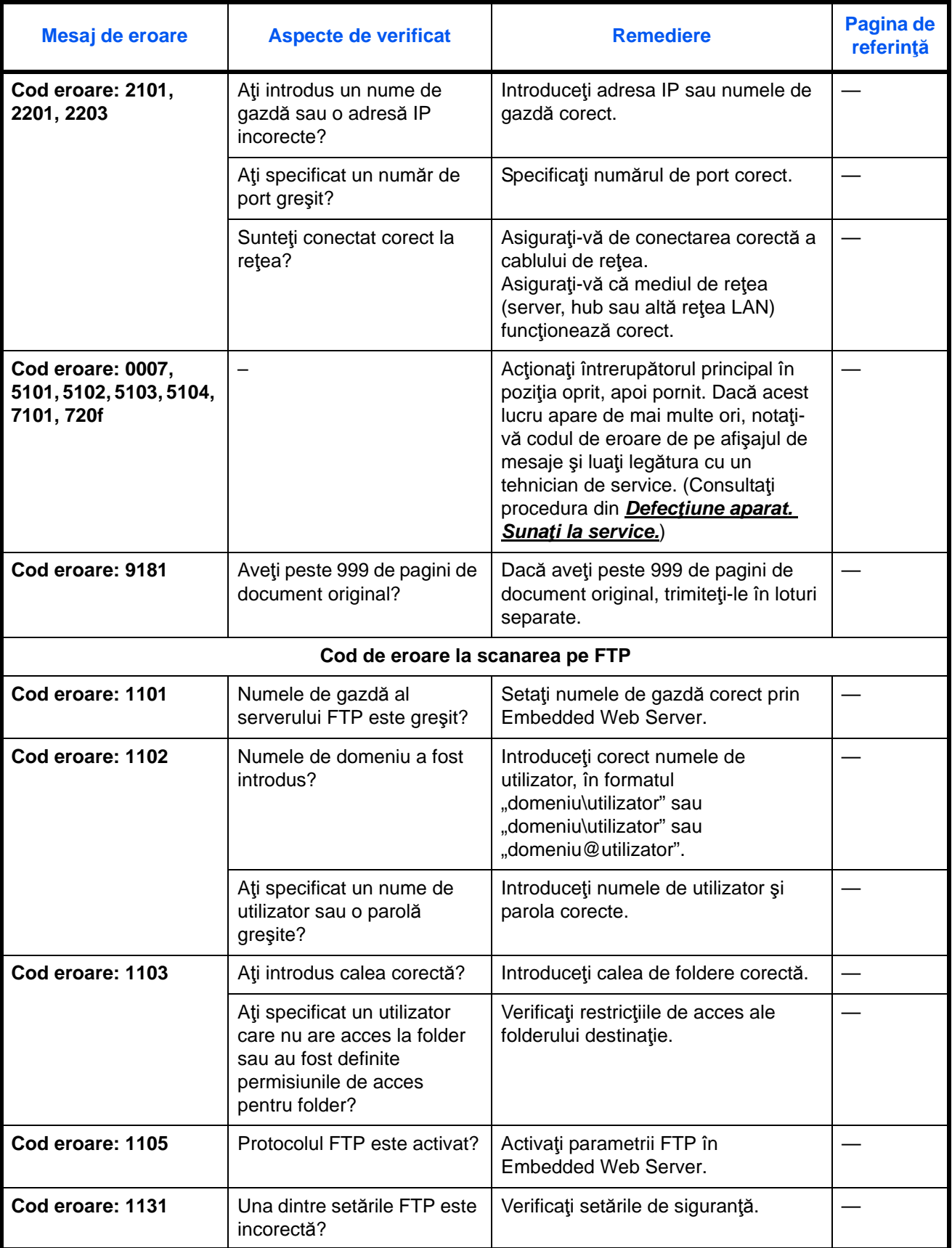

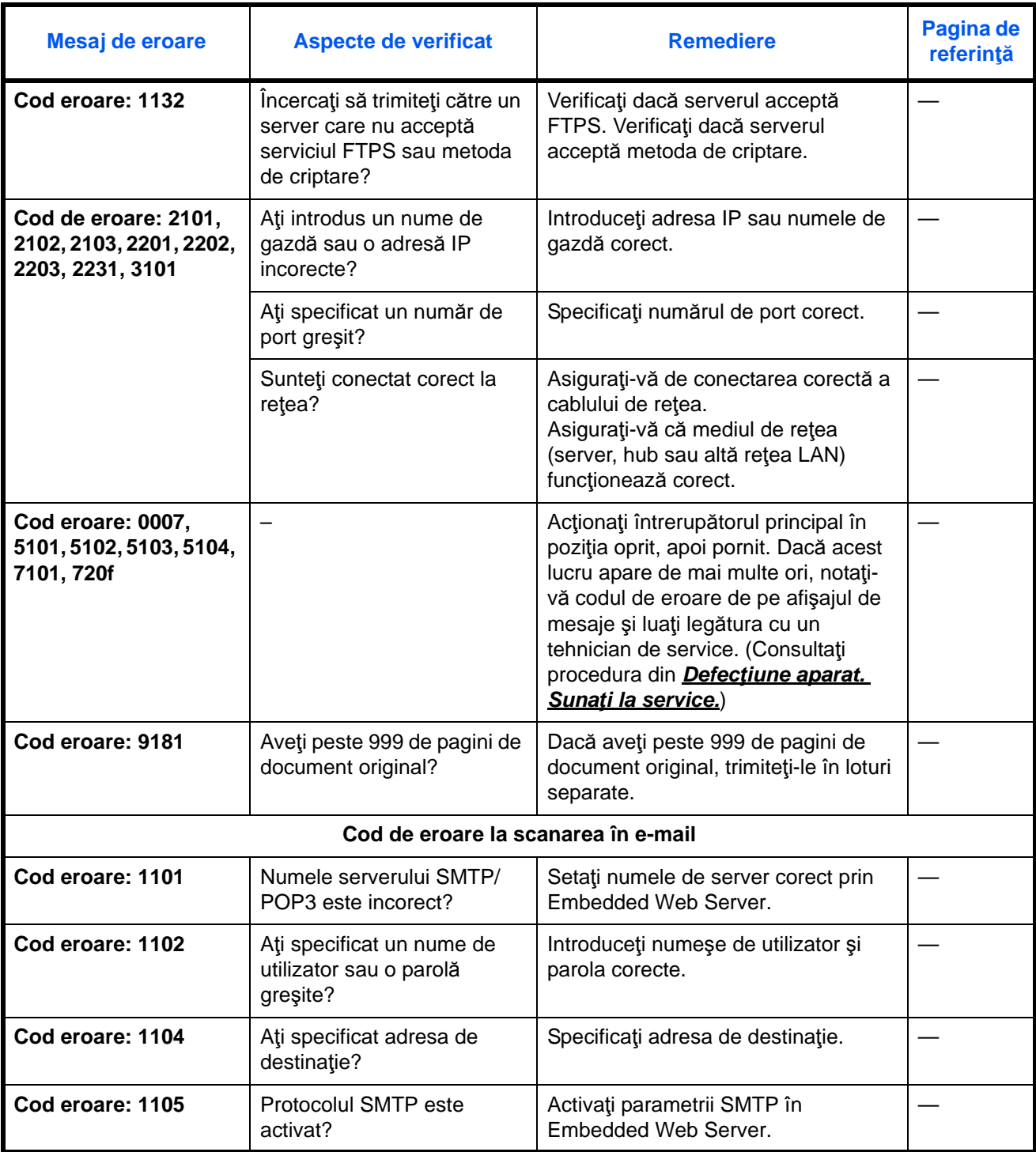

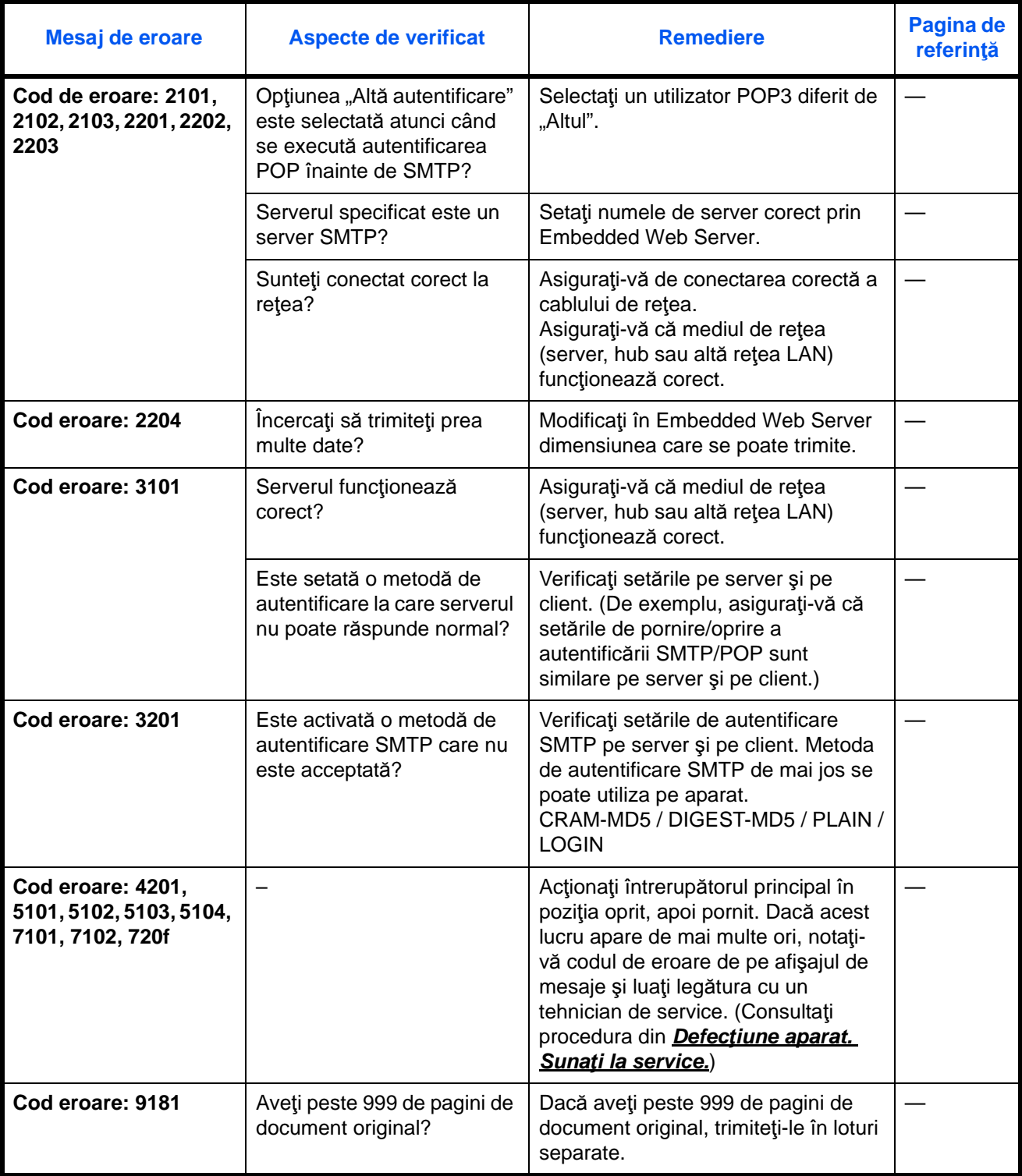

## <span id="page-170-0"></span>**Îndepărtarea blocajelor de hârtie**

Dacă hârtia se blochează, se afişează un mesaj despre blocaj, iar copierea sau imprimarea se va opri. Îndepărtaţi hârtia blocată. După ce aţi scos hârtia blocată, aparatul va relua imprimarea.

Lăsați aparatul pornit. Pentru a elimina hârtia blocată, consultați informațiile de mai jos.

Detaliile privind poziţiile blocajelor sunt următoarele. Consultaţi pagina indicată pentru a elimina blocajul de hârtie.

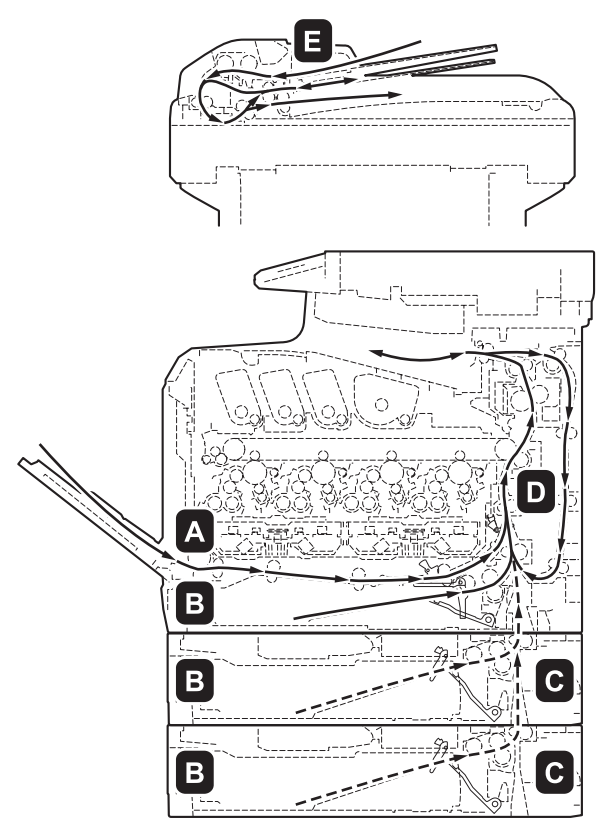

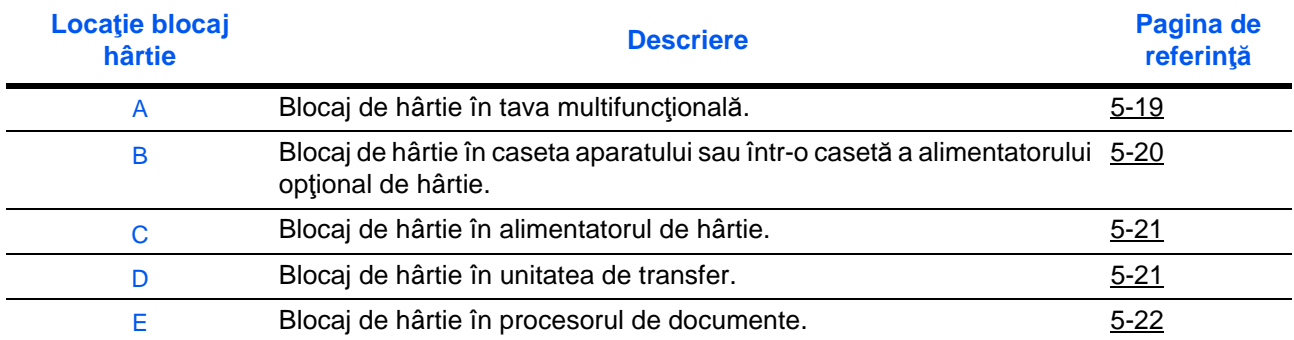

#### **Blocaje de hârtie**

Dacă hârtia se blochează des, este posibil ca specificaţiile acesteia să nu fie corespunzătoare. Încercaţi să folosiți hârtie de alt tip. Pentru specificațiile hârtiei, consultați "Specificațiile hârtiei" din Anexă. Consultați și capitolul 2 pentru informaţii privind introducerea corectă a hârtiei. Dacă hârtia se blochează des, chiar şi după ce ați schimbat tipul de hârtie, este posibil ca aparatul să nu funcționeze corect. Contactați reprezentatul de service.

**IMPORTANT:** Atunci când eliminaţi un blocaj de hârtie, asiguraţi-vă că aţi lăsat bucăţi de hârtie rupte în aparat.

#### **Mesajele de ajutor online**

Funcţia de mesaj din Ajutorul online a aparatului va afişa pe ecranul de mesaje procedura de eliminare a hârtiei blocate. Dacă apare mesajul Blocaj hârtie, apăsaţi tasta [Ajutor] (tasta de **selectare din Stânga**) pentru a afişa procedura de eliminare a blocajului.

Apăsaţi pentru a afişa pasul următor sau pentru a afişa pasul anterior. Apăsaţi tasta **OK** pentru a părăsi afişajul ajutorului online.

Dacă hârtia se blochează, puteţi consulta mesajul din Ajutorul online pentru a elimina blocajul.

#### <span id="page-171-0"></span>**Tava multifuncţională**

Urmaţi paşii de mai jos pentru a îndepărta blocajele de hârtie din tava MF.

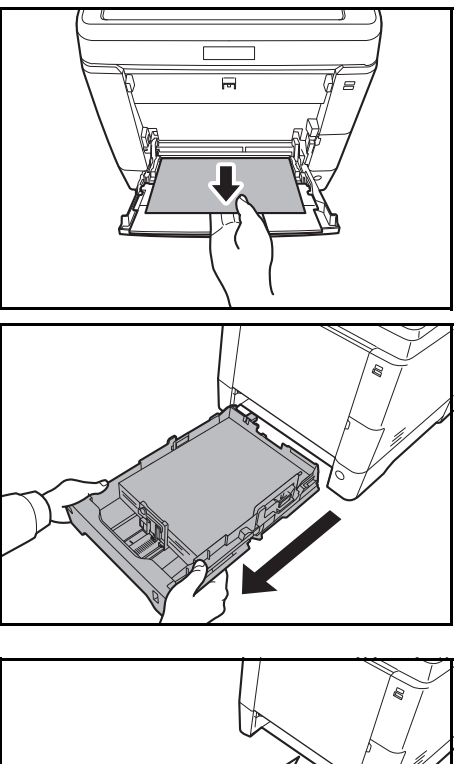

Ć

**1** Scoateţi hârtia blocată în tava MF.

**IMPORTANT:** Dacă hârtia nu se poate scoate, nu forţaţi. Consultaţi informaţiile privind blocajul de hârtie din unitatea de alimentare, de la pagina [pagina 5-21.](#page-173-1)

**2** Scoateţi caseta 1 în afara aparatului.

- - **3** Deschideţi capacul inferior al alimentatorului.

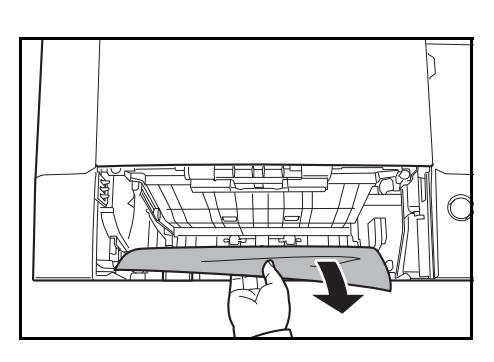

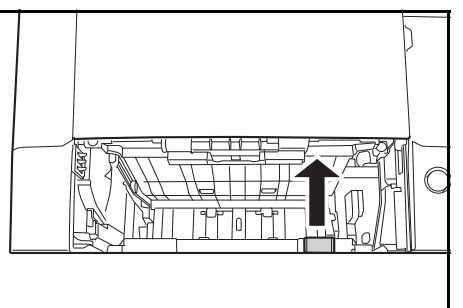

**4** Scoateţi colile de hârtie alimentate parţial.

După ce eliminaţi hârtia blocată, puneţi la loc capacul inferior al alimentatorului.

**5** Puneți la loc caseta 1 în aparat.

#### <span id="page-172-0"></span>**Caseta/alimentatorul de hârtie**

În cazul în care blocajul apare în caseta 1, urmaţi procedura de mai jos pentru a rezolva problema. Blocajele de hârtie din caseta alimentatorului opţional de hârtie se elimină în aceeaşi manieră.

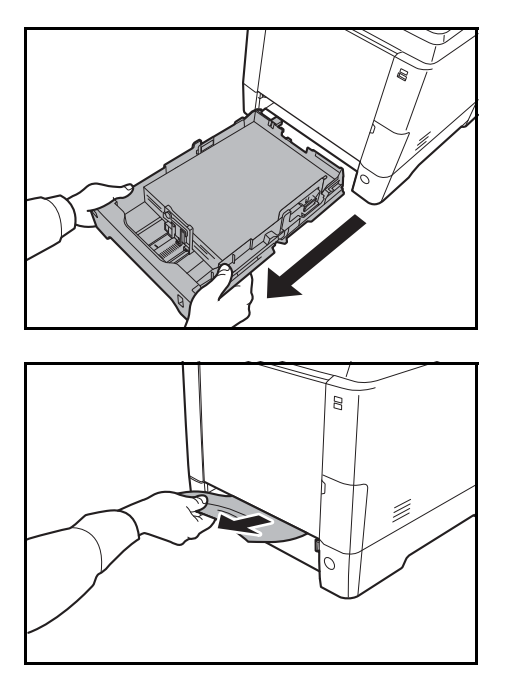

**1** Scoateţi caseta 1 sau alimentatorul de hârtie opţional.

**2** Scoateţi colile de hârtie alimentate parţial.

**IMPORTANT:** Dacă hârtia nu se poate scoate, nu forţaţi. Consultaţi informaţiile privind blocajul de hârtie din unitatea de alimentare, de la pagina [pagina 5-21.](#page-173-1)

**3** Puneţi la loc caseta 1 în aparat.

**OBSERVAŢIE:** În caz de blocaj al hârtiei, verificaţi dacă hârtia a fost încărcată în caseta corespunzătoare.

#### <span id="page-173-0"></span>**Blocaj de hârtie în alimentatorul de hârtie**

Dacă blocajul de hârtie nu se poate elimina conform procedurii de rezolvare a blocajului din caseta de hârtie (de la pagina [pagina 5-20\)](#page-172-0), deschideţi capacul din spate al alimentatorului de hârtie şi scoateţi hârtia blocată.

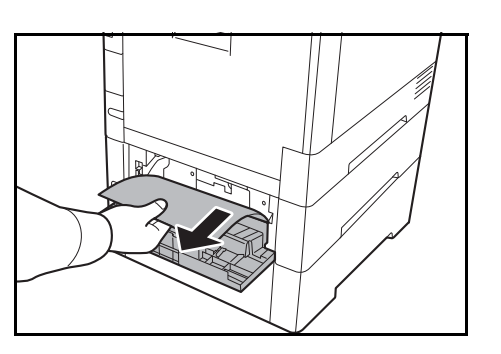

**OBSERVAŢIE:** Dacă hârtia nu se poate scoate, nu forțați. Consultați informațiile privind blocajul de hârtie din unitatea de alimentare, de la pagina [pagina 5-21.](#page-173-1)

#### <span id="page-173-1"></span>**În interiorul aparatului**

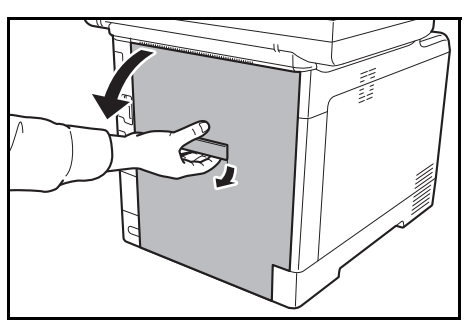

**1** Trageţi în sus de mânerul capacului din spate şi deschideți capacul respectiv.

**ATENŢIE:** Unele componente din interiorul aparatului sunt foarte fierbinţi. Lucraţi cu atenţie: risc de arsuri!

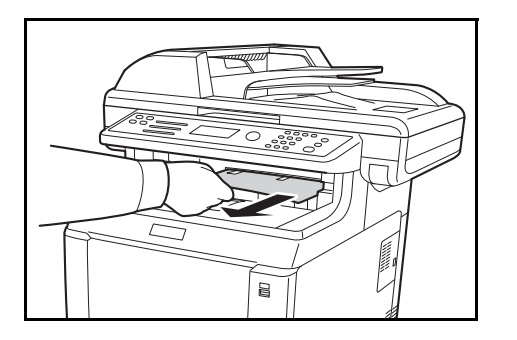

 $\mathop{\rm Lapac}\nolimits$ cuptor

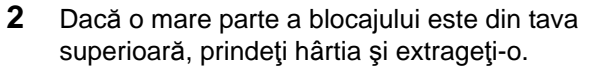

**3** Dacă un blocaj de hârtie ajunge la unitatea cuptor, ca în imagine, deschideţi capacul cuptorului, prindeţi hârtia şi extrageţi-o.

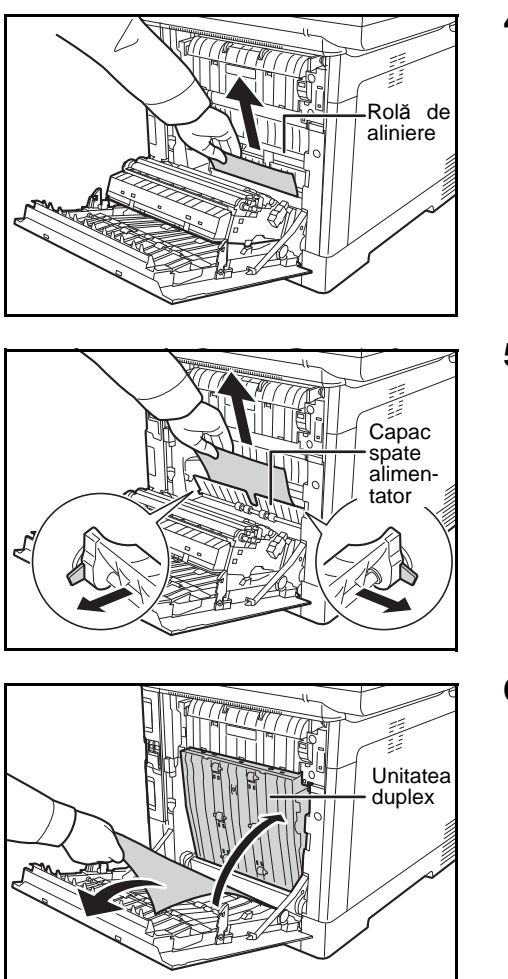

**4** Dacă blocajul de hârtie nu ajunge la rola de alimentare (de metal), ca în imagine, prindeţi hârtia şi extrageţi-o.

**5** Dacă hârtia s-a blocat în interiorul aparatului, ca în imagine, deschideţi capacul alimentatorului din spate şi extrageţi hârtia.

**6** Dacă hârtia se blochează în unitatea duplex, ca în imagine, ridicaţi unitatea duplex şi scoateţi hârtia.

**7** Închideţi capacul din spate. Eroarea se şterge, iar imprimarea se reia după procesul de încălzire.

#### <span id="page-174-0"></span>**Procesorul de documente**

Urmaţi paşii de mai jos pentru a îndepărta blocajele de hârtie din procesorul de documente.

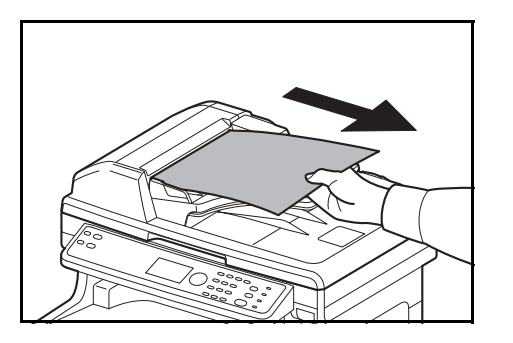

**1** Scoateţi toate originalele din tava alimentatorului de documente.

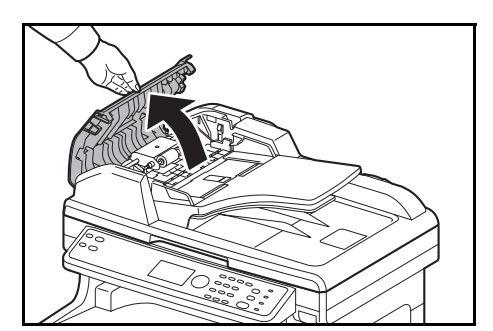

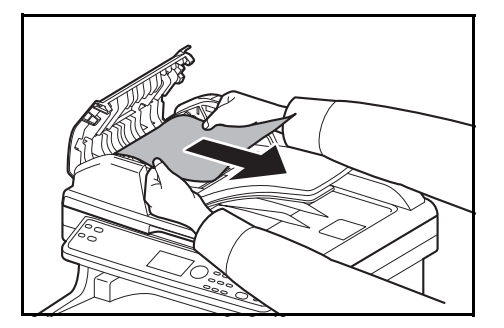

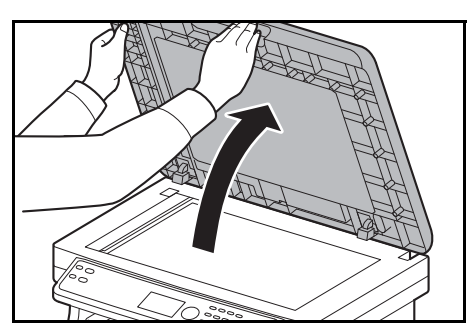

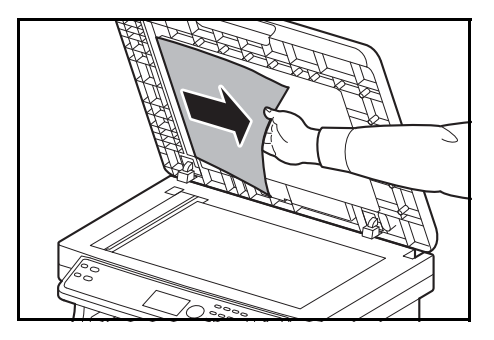

**2** Deschideţi capacul din stânga al procesorului de documente.

**3** Îndepărtaţi documentul sursă blocat.

Dacă documentul original s-a prins între role sau nu iese uşor, treceţi la pasul următor.

**4** Deschideţi procesorul de documente.

**5** Îndepărtaţi documentul sursă blocat.

Dacă documentul sursă se rupe, îndepărtaţi toate bucăţile de hârtie din interiorul aparatului.

- **6** Închideţi procesorul de documente.
- **7** Aşezaţi originalele.

## **Anexa**

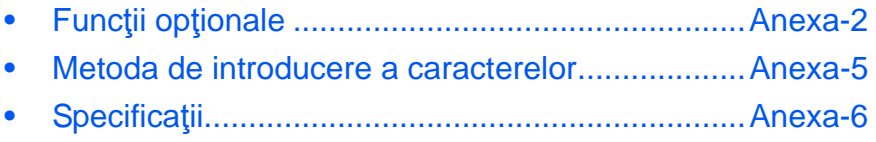

## <span id="page-178-0"></span>**Funcţii opţionale**

Puteţi utiliza aplicaţii opţionale instalate pe aparat.

#### **Prezentarea generală a aplicaţiilor**

Aplicaţiile enumerate mai jos sunt instalate pe acest aparat.

Le puteți utiliza o perioadă de timp limitată, pentru a le încerca.

• UG-33 (ThinPrint) (Această aplicaţie se poate activa doar în Europa.)

Această aplicaţie permite imprimarea datelor de imprimat fără driver de imprimantă.

**OBSERVAŢIE:** Restricţiile, cum ar fi numărul de utilizări permise în timpul perioadei de încercare depind de aplicaţie.

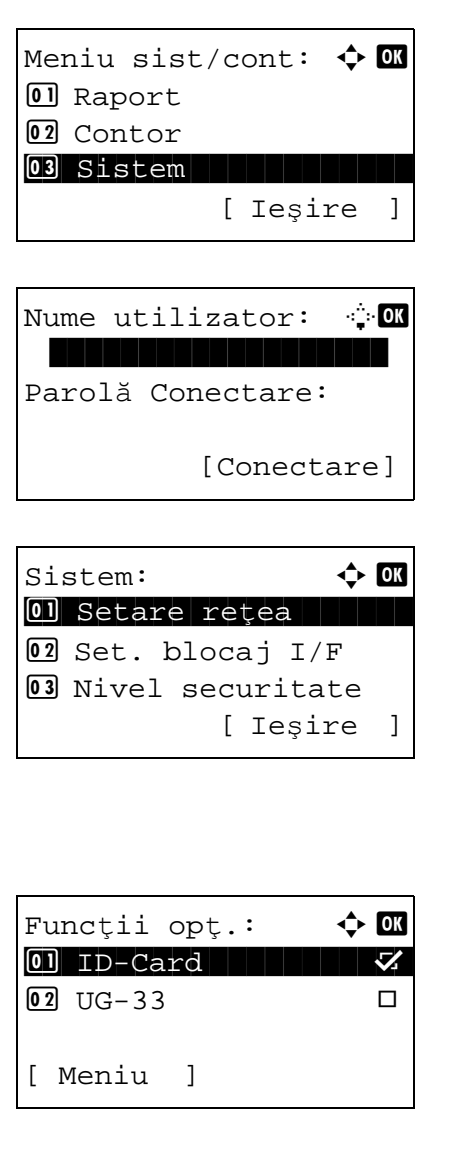

**1** În Meniu sist/cont apăsați tasta  $\triangle$  sau  $\nabla$  pentru a selecta [Sistem], apoi apăsaţi tasta **OK**.

Dacă efectuaţi operaţii de gestionare a utilizatorilor şi nu sunteţi conectat, apare un ecran de conectare. Introduceţi apoi Nume utilizator şi Parolă Conectare pentru a vă conecta, apoi apăsaţi [Conectare] (tasta de **selectare din Dreapta**).

**2** Apare meniul Sistem.

- **3** Apăsați tasta  $\triangle$  sau tasta  $\nabla$  pentru a selecta [Funcții opt.].
- **4** Apăsaţi tasta **OK**. Apare meniul Funcţii opţ.

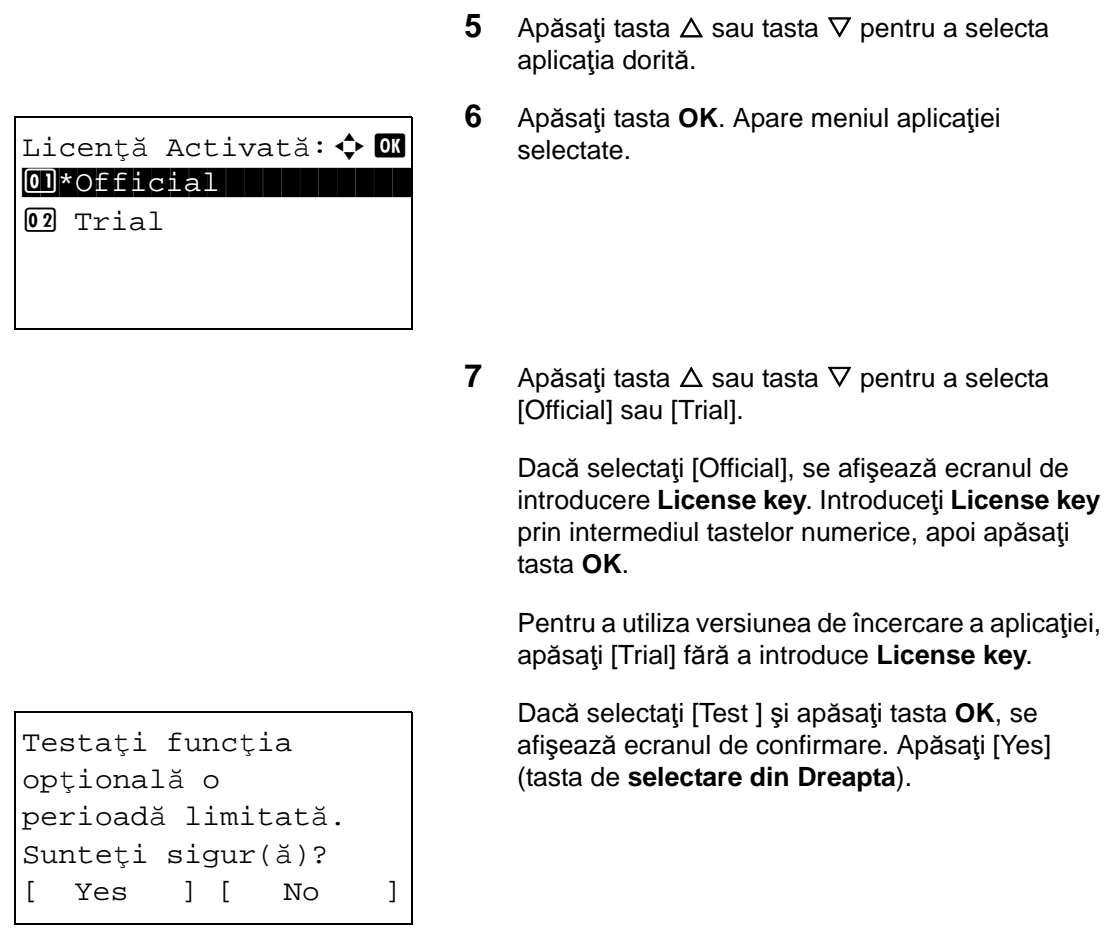

**8** Se afişează *Licenţiat,* iar ecranul revine la meniul Funcţii opţ.

**ATENŢIE:** Dacă modificaţi data/ora în timpul utilizării unei aplicaţii, nu o veţi mai putea utiliza.

#### **Verificarea detaliilor aplicaţiilor**

Utilizaţi procedura de mai jos pentru a verifica detaliile unei aplicaţii.

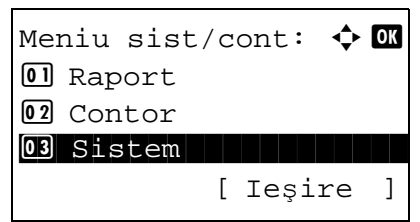

**1** În Meniu sist/cont apăsați tasta  $\triangle$  sau  $\nabla$  pentru a selecta [Sistem], apoi apăsaţi tasta **OK**.
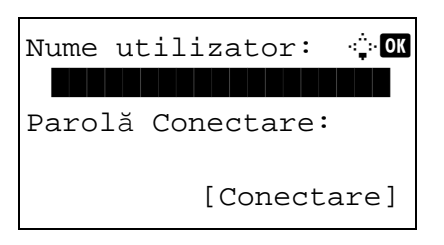

Sistem:  $\triangle$  or 01 Setare rețea 2 Set. blocaj I/F **03** Nivel securitate [ Ieşire ]

Dacă efectuaţi operaţii de gestionare a utilizatorilor şi nu sunteţi conectat, apare un ecran de conectare. Introduceţi apoi Nume utilizator şi Parolă Conectare pentru a vă conecta, apoi apăsaţi [Conectare] (tasta de **selectare din Dreapta**).

**2** Apare meniul Sistem.

- **3** Apăsați tasta  $\triangle$  sau tasta  $\nabla$  pentru a selecta [Funcții opt.].
- **4** Apăsaţi tasta **OK**. Apare meniul Funcţii opţ.

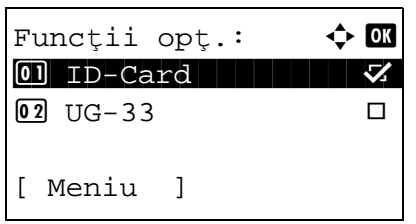

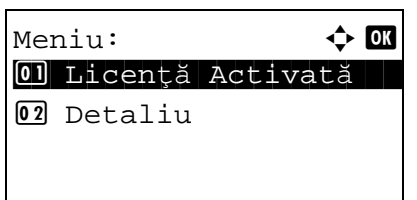

- **5** Apăsaţi [Meniu] (tasta de **selecţie din Stânga**).
- **6** Apăsați tasta  $\triangle$  sau tasta  $\nabla$  pentru a selecta [Detalii]. Se afişează ecranul de setare a detaliilor.

Acum puteţi vizualiza informaţii detaliate privind aplicaţia selectată.

## **Metoda de introducere a caracterelor**

În ecranele în care trebuie introduse caractere, urmaţi procedura de mai jos:

#### **Taste folosite**

Utilizaţi următoarele taste pentru a introduce caractere.

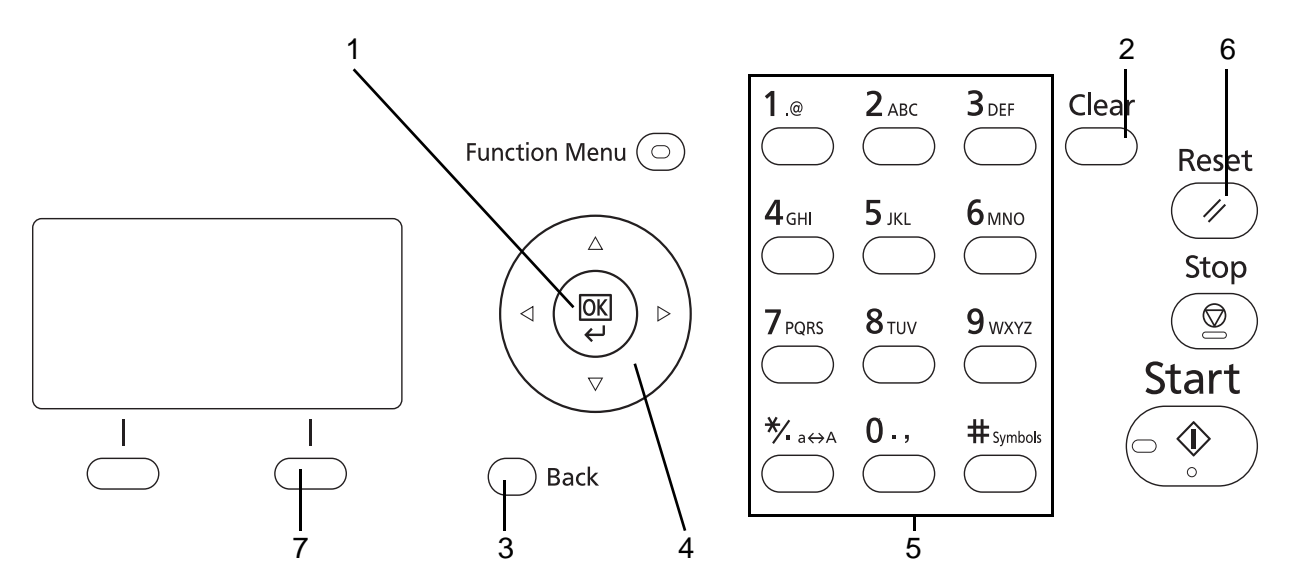

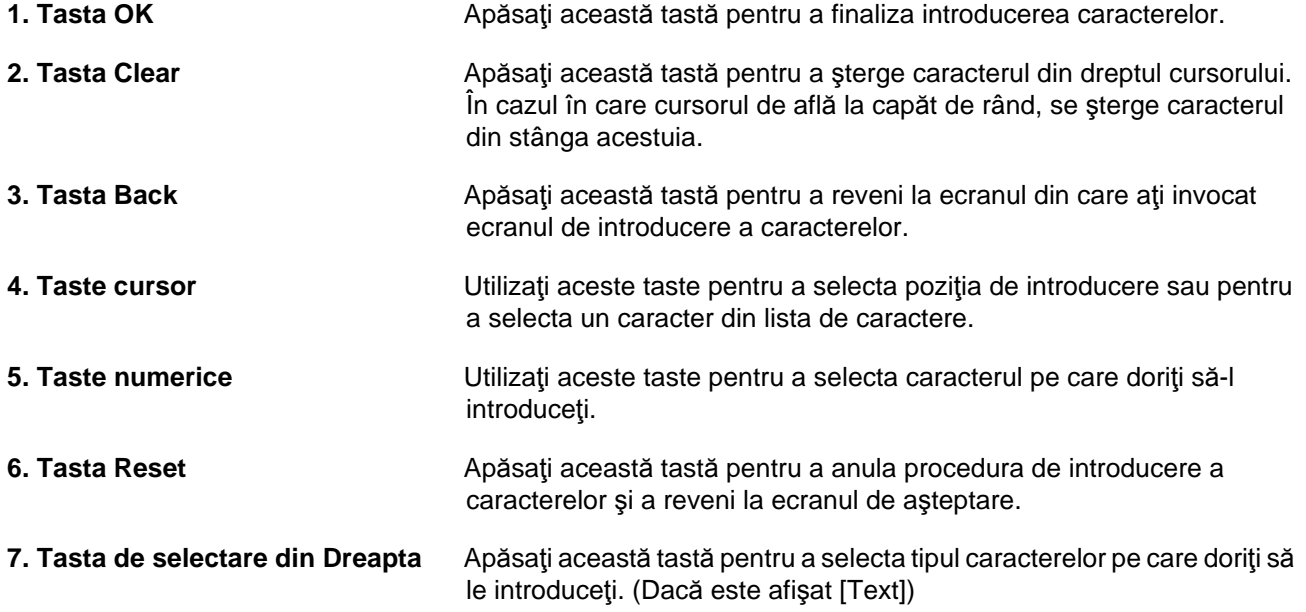

# **Specificaţii**

**OBSERVAŢIE:** Specificaţiile pot fi modificate fără o notificare anterioară.

## <span id="page-182-0"></span>**Aparatul**

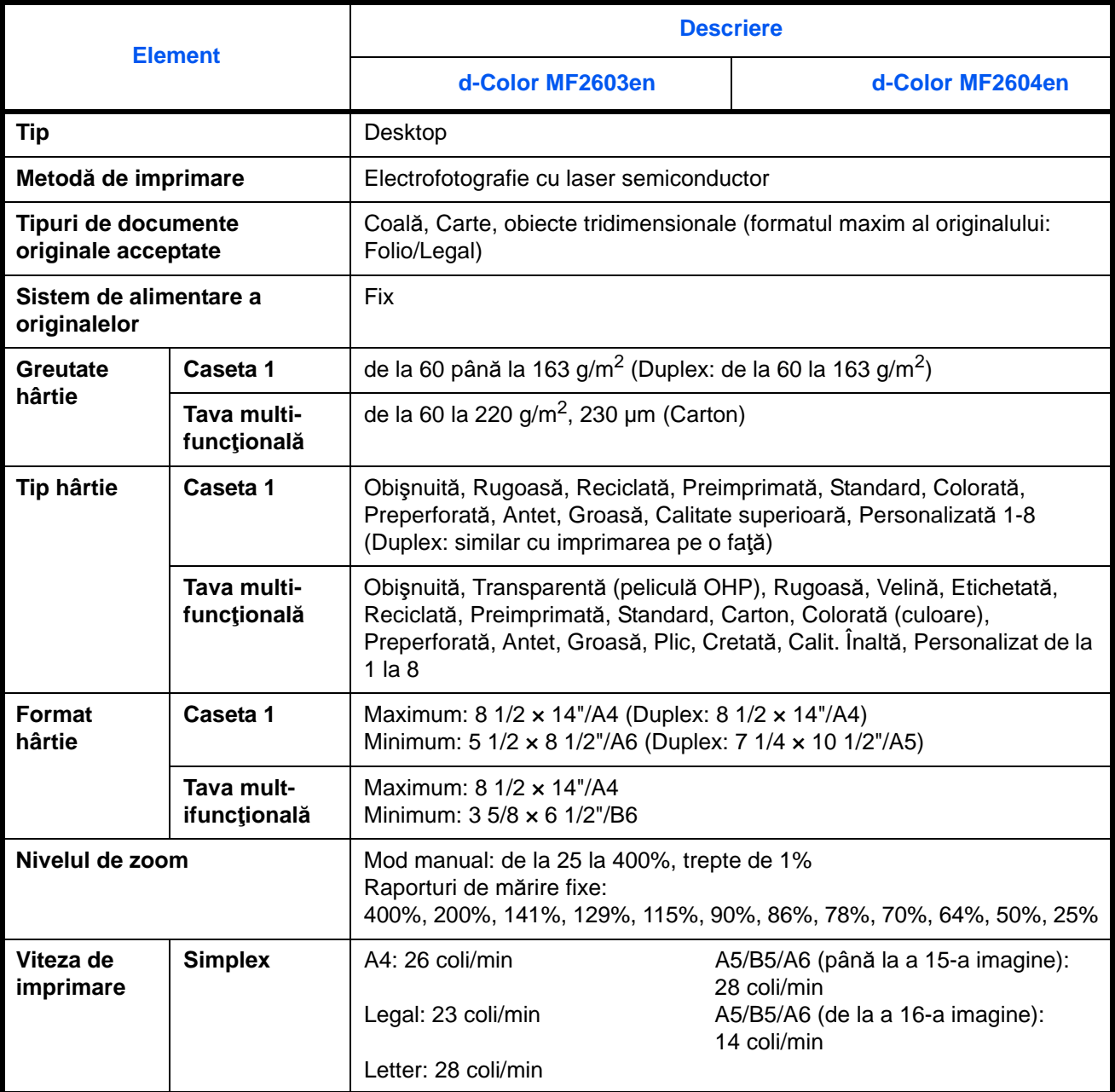

<span id="page-183-0"></span>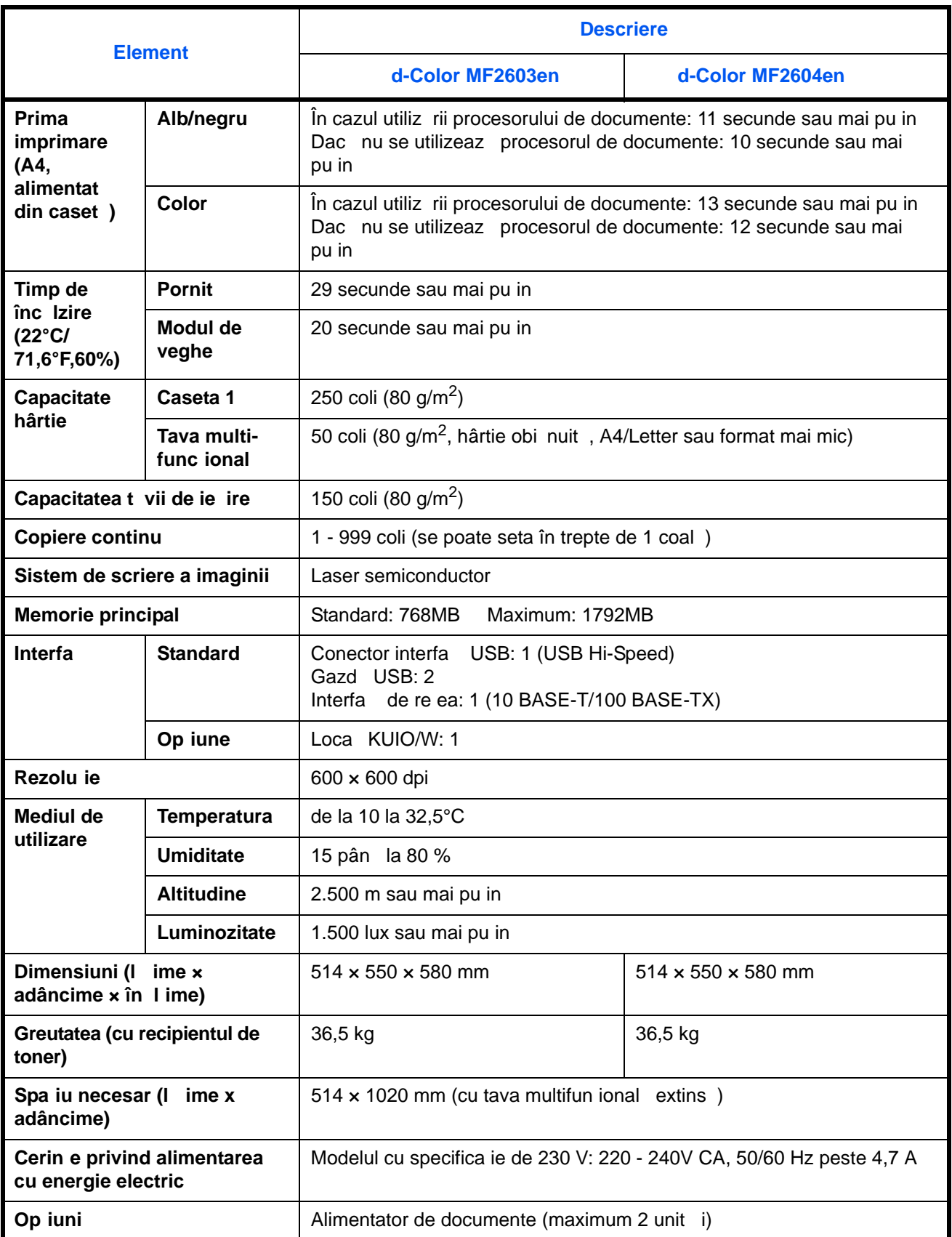

# **Imprimantă**

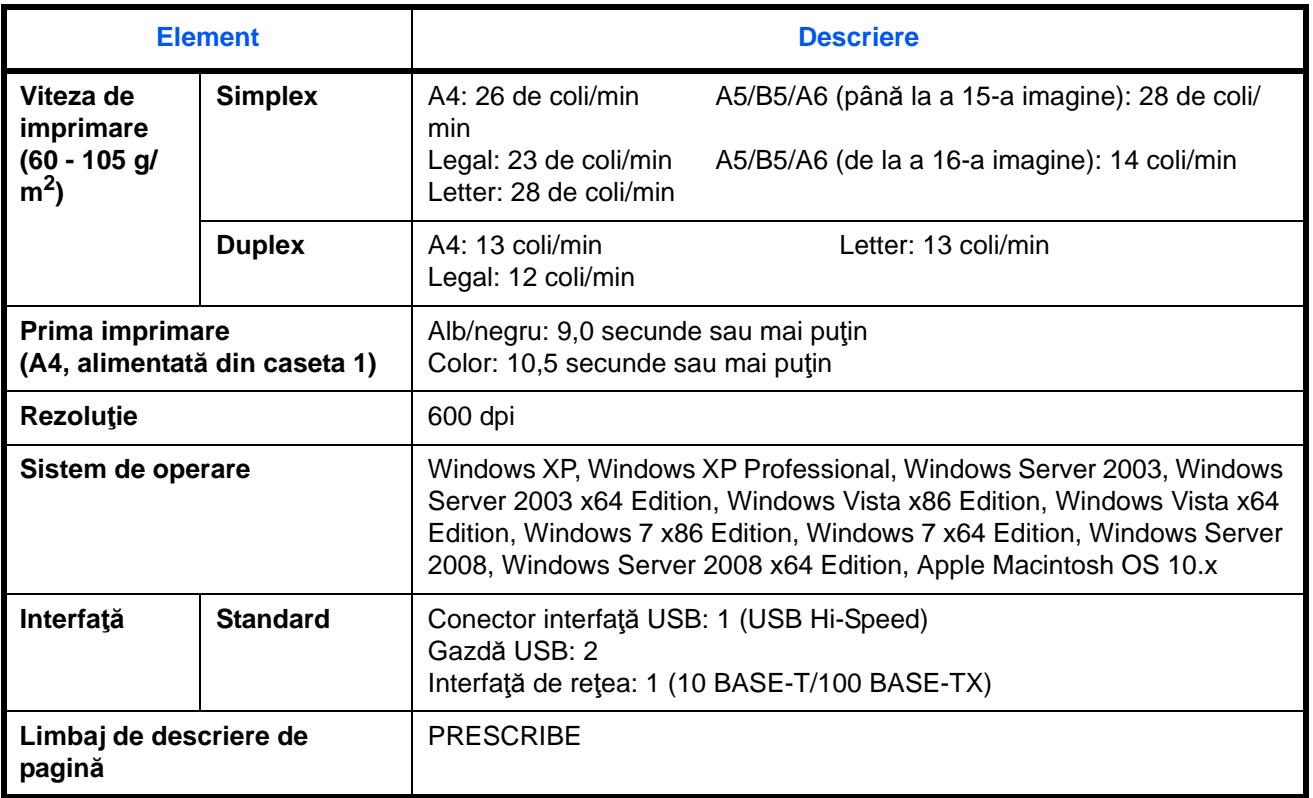

#### <span id="page-185-0"></span>**Scaner**

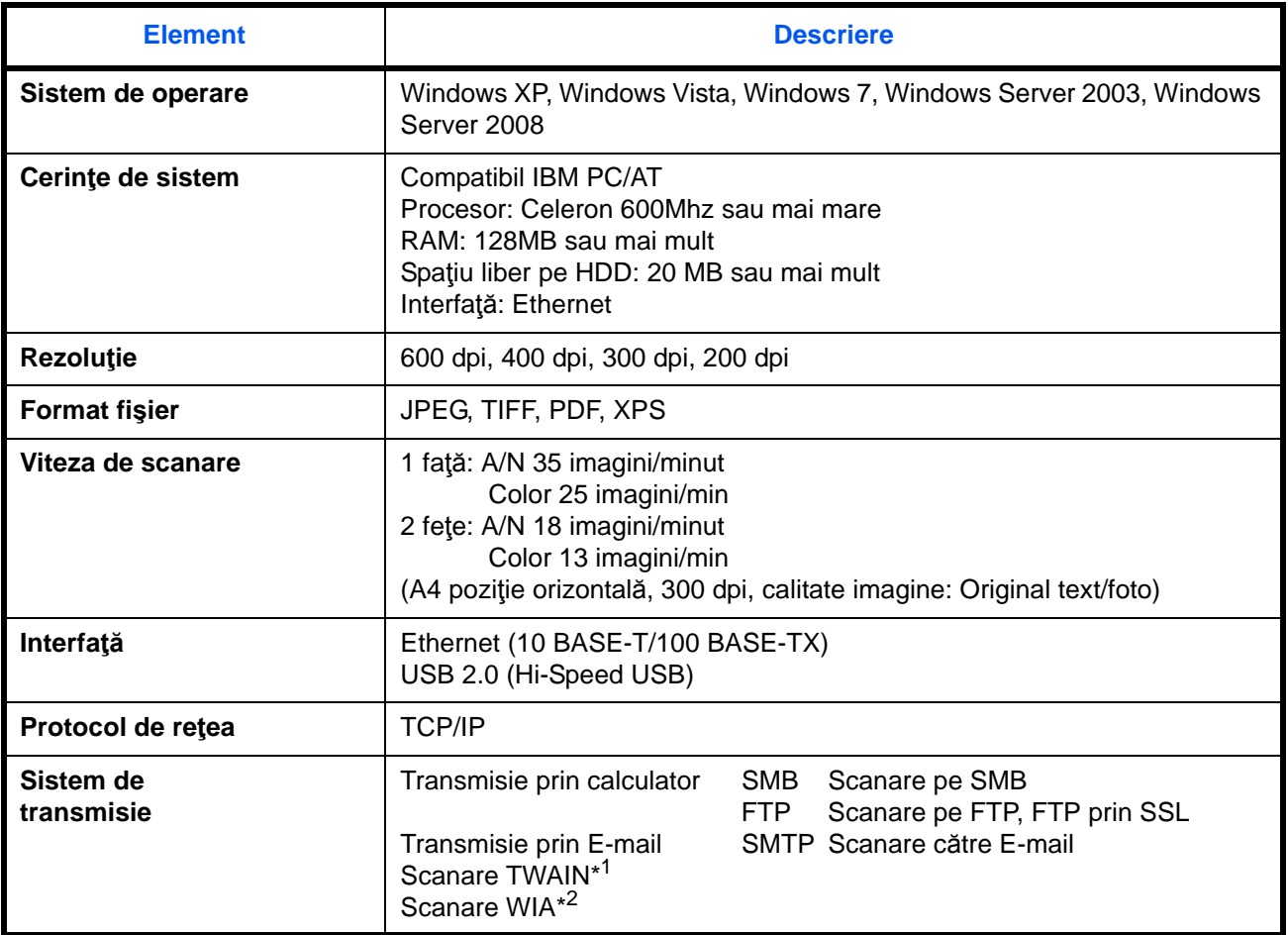

\*1 Sistem de operare disponibil: Windows XP, Windows Vista, Windows Server 2008, Windows 7

\*2 Sistem de operare disponibil: Windows Vista, Windows Server 2008, Windows 7

#### <span id="page-186-1"></span><span id="page-186-0"></span>**Procesor de documente**

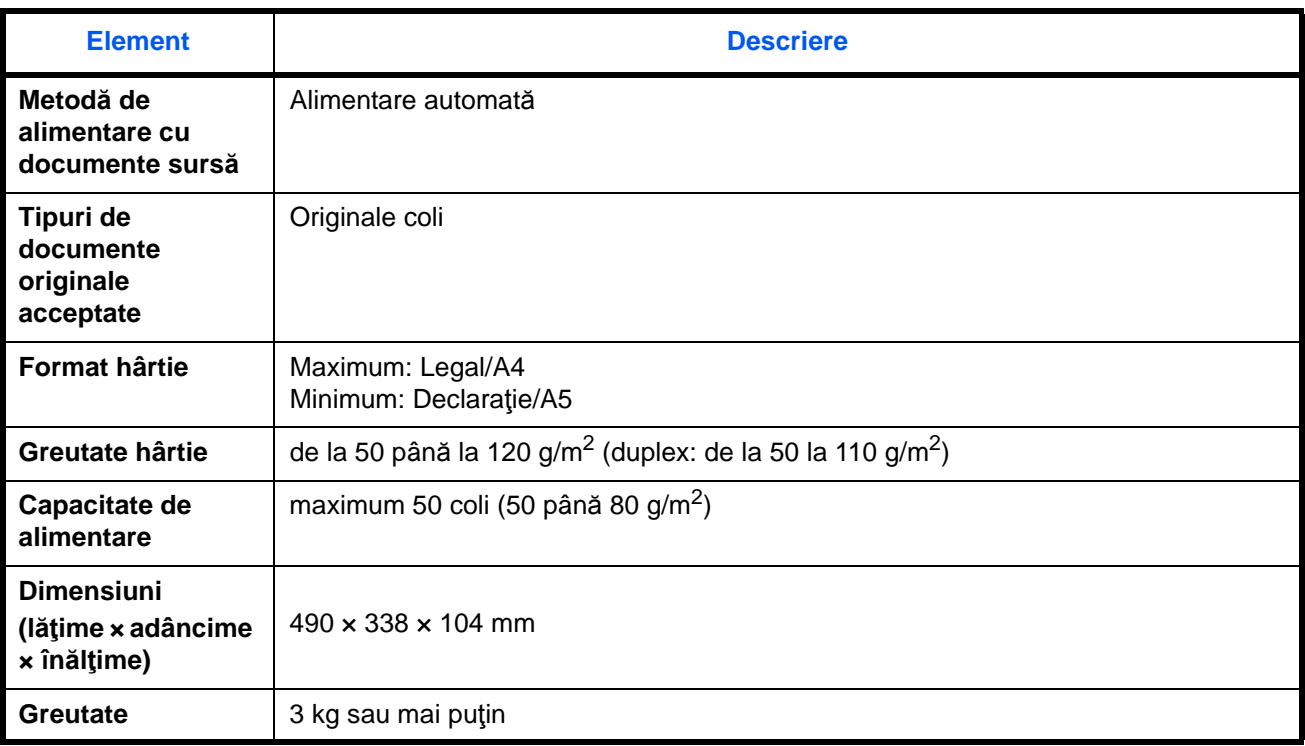

#### <span id="page-186-2"></span>**Specificaţii privind mediul**

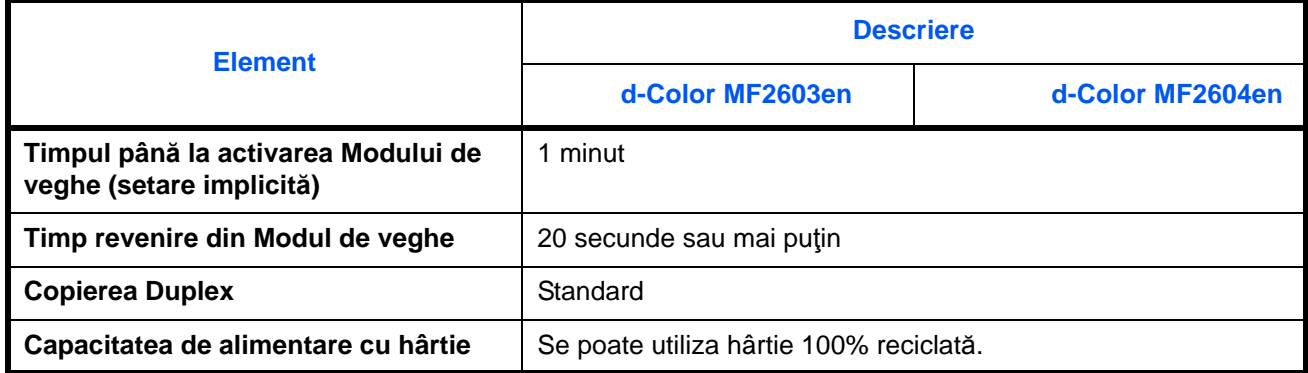

**OBSERVAȚIE:** Întrebați distribuitorul sau reprezentantul de service despre tipurile de hârtie recomandate.

## **EN ISO 7779**

Der höchste Schalldruckpegel beträgt 70 dB (A) oder weniger gemäß EN ISO 7779.

#### **EK1-ITB 2000**

Das Gerät ist nicht für die Benutzung im unmittelbaren Gesichtsfeld am Bildschirmarbeitsplatz vorgesehen. Um störende Reflexionen am Bildschirmarbeitsplatz zu vermeiden, darf dieses Produkt nicht im unmittelbaren Gesichtsfeld platziert werden.

# **Index**

## **A**

Articole în pachetul de livrare **[2-2](#page-40-0)**

## **B**

Banda de sticl Curare [4-3](#page-147-0) Blocaj hârtie **[5-17](#page-170-0)** Procesor de documente **[5-21](#page-174-0)**

## **C**

Cablu de alimentare Conectare **[2-10](#page-48-0)** Cablu de re ea **[2-4](#page-42-0)** Conectare **[2-5](#page-43-0)** Cablu de re ea local Conectare **[2-5](#page-43-1)** Cablu USB Conectare **[2-10](#page-48-0)** Calitate imagine Copie **[3-7](#page-101-0) Caset** Alimentarea cu hârtie **[2-28](#page-66-0) Conectare [3-2](#page-96-0)** 3-1 **3-2 3-2 3-2 3-23 3-23 3-23 3-23** Cablu de alimentare **2-10** Cablu de re ea local **[2-5](#page-43-1)** Cablu USB **[2-10](#page-48-0)** Copie Copiere cu cola ionare **[3-20](#page-114-0)** Copiere offset **[3-20](#page-114-0)** Copierea cu zoom **[3-13](#page-107-0)** Copierea duplex **[3-16](#page-110-0)** Reglarea densit**ii [3-9](#page-103-0)** Selectarea calitii imaginii [3-11](#page-105-0) Copierea cu zoom Zoom automat **[3-13](#page-107-1)**

Zoom manual **[3-13](#page-107-2)**

Zoom prestabilit **[3-13](#page-107-3)** Cur are Banda de sticl **[4-3](#page-147-0)** Separatorul **[4-4](#page-148-0), [4-6](#page-150-0)**

# **D**

Deconectare **[3-2](#page-96-0)** Denumirea componentelor **1-1** Destina ie Alegerea cu ajutorul tastelor cu o singur atingere **[3-45](#page-139-0)** Alegerea din Address Book **[3-43](#page-137-0)** C utare **[3-44](#page-138-0)** Trimiterea datelor c tre tipuri diferite de destina ii (Trimitere multipl [\)](#page-139-1) **[3-45](#page-139-1)** Duplex **[3-16](#page-110-1)** DVD **[2-2](#page-40-1)**

## **E**

E-mail [Trimitere sub form](#page-119-0) de mesaj e-mail **3-25**

## **G**

Geam Pozi [ionarea documentelor originale](#page-83-0) **2-45**

## **H**

Hârtie Alimentarea cu plicuri **[2-33](#page-71-0)** Alimentarea în casete **[2-28](#page-66-0)** [Alimentarea în tava multifunc](#page-69-0) ional **2-31** Format şi tip **[2-37](#page-75-0)** Înainte de alimentare **[2-27](#page-65-0)**

## **I**

Imprimarea **[3-22](#page-116-0)** Imprimarea din aplicaţii **[3-22](#page-116-1)** Interfaţă de reţea **[2-4](#page-42-1)** Interfaţă USB **[2-4](#page-42-2)**

#### **L**

Lucrare Anulare **[3-48](#page-142-0)**

#### **M**

Mesaje de eroare **[5-8](#page-162-0)** Mod consum redus **[2-9](#page-47-0)** Modul automat de veghe **[2-9](#page-47-1)** Modul de conectare **[2-3](#page-41-0)** Modul de veghe **[2-9](#page-47-2)** Modul zoom Copie **[3-13](#page-107-4)**

## **O**

Oprire **[2-7](#page-45-0) Original** Introducerea în procesorul de documente  **[2-46](#page-84-0)** Poziţionarea pe geam **[2-45](#page-83-0)**

#### **P**

Panou de utilizare **1-2** Plăci indicatoare pentru formatul originalului **[2-45](#page-83-1)** Pornire **[2-7](#page-45-1)** Pregătirea cablurilor **[2-4](#page-42-3)** Pregătiri **[2-1](#page-39-0)** Procesor de documente **[Anexa-10](#page-186-0)** Alimentarea cu originale **[2-46](#page-84-0)** Denumirea componentelor **[2-46](#page-84-1)** Documente originale neacceptate **[2-46](#page-84-2)**

Modul de introducere a documentelor originale **[2-47](#page-85-0)** Originale acceptate **[2-46](#page-84-3)** Product Library **[2-2](#page-40-2)**

## **R**

Reglarea densităţii Auto **[3-9](#page-103-1)** Copie **[3-9](#page-103-2)** Manual **[3-9](#page-103-3)** Reţea Configurare **[2-14](#page-52-0)** Rezolutie [Anexa-7,](#page-183-0) Anexa-8

## **S**

Schimbarea limbii **[2-10](#page-48-1) Separatorul** Curăţare **[4-4](#page-148-0), [4-6](#page-150-0)** Setarea datei şi a orei **[2-11](#page-49-0)** Setarea limbii **[2-10](#page-48-2)** Soluţionarea defecţiunilor **[5-2](#page-154-0)** Specificarea destinaţiei **[3-43](#page-137-1) Specificatii** Aparatul **[Anexa-6](#page-182-0)** Imprimantă **Anexa-8** Procesor de documente **[Anexa-10](#page-186-1)** Scaner **[Anexa-9](#page-185-0)** Specificaţii privind mediul **[Anexa-10](#page-186-2)**

# **T**

Tavă multifuncţională (MP) Formatul şi tipul de hârtie **[2-42](#page-80-0) Trimitere** Trimitere în folder (FTP) **[3-29](#page-123-0)** Trimitere în folder (SMB) **[3-29](#page-123-1)** Trimitere sub formă de mesaj e-mail **[3-25](#page-119-0)** Trimitere e-mail **[2-24](#page-62-0)** Trimiterea datelor către tipuri diferite de destinaţii (Trimitere multiplă) **[3-45](#page-139-2)** Trimiterea multiplă (Trimiterea datelor către tipuri diferite de destinaţii) **[3-45](#page-139-2)**

# **DIRECTIVE 2002/96/E C ON THE TREATMENT, COLLECTION, RECYCLING AND DISPOSAL OF ELECTRIC AND ELECTRONIC DEVICES AND THEIR COMPONENTS**

## **INFORMATION**

#### **1. FOR COUNTRIES IN THE EUROPEAN UNION (EU)**

The disposal of electric and electronic devices as solid urban waste is strictly prohibited: it must be collected separately.

The dumping of these devices at unequipped and unauthorized places may have hazardous effects on health and the environment.

Offenders will be subjected to the penalties and measures laid down by the law.

#### **TO DISPOSE OF OUR DEVICES CORRECTLY:**

- a) Contact the Local Authorities, who will give you the practical information you need and the instructions for handling the waste correctly, for example: location and times of the waste collection centres, etc.
- b) When you purchase a new device of ours, give a used device similar to the one purchased to our dealer for disposal.

The crossed dustbin symbol on the device means that:

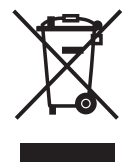

- when it to be disposed of, the device is to be taken to the equipped waste collection centres and is to be handled separately from urban waste;
- The producer guarantees the activation of the treatment, collection, recycling and disposal procedures in accordance with Directive 2002/96/EC (and subsequent amendments).

#### **2. FOR OTHER COUNTRIES (NOT IN THE EU)**

The treatment, collection, recycling and disposal of electric and electronic devices will be carried out in accordance with the laws in force in the country in question.

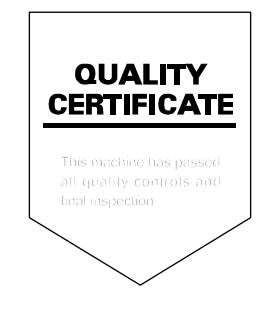